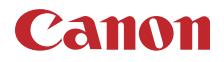

PUB. DIC-0275-000A

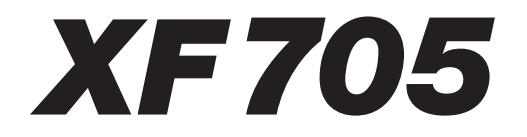

4K摄像机

在使用本产品之前, 请务必先仔细阅读本使用说明书。 请务必妥善保管好本书, 以便日后能随时查阅(保留备用)。 请在充分理解内容的基础上,正确使用。

版权警告: 未经授权记录版权保护资料可能会侵犯版权所有人的权益并违反版权法。

#### 商标声明

- SD、SDHC 和 SDXC 徽标是 SD-3C, LLC 的商标。
- Microsoft 和 Windows 是微软公司 (Microsoft Corporation) 在美国和 / 或其他国家 ( 地区 ) 的商标或注册商标。
- Apple、macOS 是苹果公司 (Apple Inc.) 在美国和其他国家 ( 地区 ) 注册的商标。
- Avid和Media Composer是Avid Technology, Inc.或其子公司在美国和/或其他国家(地区)的商标或注册商标。
- Wi-Fi 是 Wi-Fi 联盟的注册商标。
- Wi-Fi Certified、WPA、WPA2 和 Wi-Fi Certified 徽标是 Wi-Fi 联盟的商标。
- 用于摄像机设置、屏幕显示以及本说明书中的 WPS 表示 Wi-Fi Protected Setup (Wi-Fi 保护设置 )。
- Wi-Fi Protected Setup (Wi-Fi 保护设置 ) 标识符标记是 Wi-Fi 联盟的标记。
- JavaScript 是甲骨文公司 (Oracle Corporation) 及其附属公司或子公司在美国和其他国家 ( 地区 ) 的商标或注册 商标。
- HDMI、HDMI徽标和High-Definition Multimedia Interface是HDMI Licensing LLC在美国和其他国家(地区)的 商标或注册商标。
- 以上未提及的其他名称和产品可能为其各自公司的商标或注册商标。
- 设备采用 Microsoft 授权的 exFAT 技术。
- 本产品经AT&T MPEG-4标准的专利授权,可用于为提供MPEG-4兼容视频而进行的MPEG-4兼容视频的编 码和 / 或仅对 (1) 以个人和非商业用途为目的或 (2) 经 AT&T 专利授权的视频提供商所编码的 MPEG-4 兼容 视频进行的解码。无论明示或暗示,对 MPEG-4 标准的任何其它用途均不准予许可。 This product is licensed under AT&T patents for the MPEG-4 standard and may be used for encoding MPEG-4 compliant video and/or decoding MPEG-4 compliant video that was encoded only (1) for a personal and noncommercial purpose or (2) by a video provider licensed under the AT&T patents to provide MPEG-4 compliant video. No license is granted or implied for any other use for MPEG-4 standard.
- 如无 MPEG-2 专利组合中适用专利的许可 ( 该许可由 MPEG LA, L.L.C., 250 STEELE STREET, SUITE 300, DENVER, COLORADO 80206, USA 授予),除消费者私人用途外,明确禁止以任何符合 MPEG-2 标准 (用 于为套装媒体视频信息编码 ) 的方式使用本产品。

# **XF705** 功能亮点

佳能 XF705 4K 摄像机性能优良、功能先进、用途广泛,是众多 4K 产品中的合适之选。本摄像机功能众多, 下面仅介绍其中的部分功能。

### **4K** 记录系统

#### 高级传感器和影像处理器

本摄像机内部包含一个829万有效像素的1.0型(1.0") 单板 CMOS 传感器和具有两个 DIGIC DV 6 处理器 的影像处理平台。得益于其先进的高灵敏度和降噪 技术,即使在光线较暗情况下,本摄像机也能够拍 摄噪点很低的细腻图像。

#### 高效编码:XF-HEVC 和 XF-AVC

可以根据工作流程需要选择影片格式。可以使用 H.265/HEVC 编解码器或 MPEG-4 AVC/H.264 编解 码器进行记录,二者均记录为 Material eXchange Format (MXF) 短片。MXF 短片与大部分非线性 (NLE) 编辑软件兼容,可提供更流畅的后期制作 工作流程。

在使用 H.265/HEVC 编解码器的情况下,可以使用 YCC422、10-bit 色彩采样, 选择 4K (3840×2160) 或 全高清(1920×1080)分辨率及多种帧频和比特率。在 使用 MPEG-4 AVC/H.264 编解码器的情况下,仅可 以进行以全高清分辨率、使用 YCC420、8-bit 色彩 采样的记录。在两种编码情况下,音频均记录为四 声道线性 PCM (24 位、48 KHz) 音频。

#### 可操作性和适应性

#### 多功能设计

本摄像机的设计适合拍摄者单人舒适操作。本摄像机 具有 3 个独立环,分别用于对焦、变焦和光圈操作。 本摄像机具有14个可指定多种功能的按钮 (CQ [109\)](#page-108-0), 以便根据您的需求和偏好个性化摄影机。

#### 改进的显示屏

本摄像机具备 4.0" LCD 显示屏 ( 相当于 1,230,000 点), 视野率约为 100% 且具有触摸对焦功能。LCD 面板可以向左右双方向打开。寻像器具有 OLED 显 示屏 ( 视野率同样约 100%) 和大眼罩,从而确保在 各种拍摄条件下都能舒适地取景。

#### SD 卡记录选项

本摄像机可在 SD 卡上记录 4K 视频, 在记录介质方 面提供高性价比。本摄像机配备 2 个卡插槽,可以 使用双插槽记录在 2 张卡上记录相同短片; 也可以 使用自动继续记录,在 1 张卡存满后自动切换至另  $-$ 张 $($  $\Box$  [35](#page-34-0)).

### 丰富的艺术表现

#### 特殊记录模式

特殊记录模式 (C [106](#page-105-0)) 可允许您在控制记录时发挥 更多创意。可以更改拍摄帧频以实现慢动作效果<sup>1</sup> , 或使用预记录功能记录按下按钮前 3 秒的视频, 让您把握难得的拍摄良机。

#### 自定义图像设置 (11 [61](#page-60-0)、 [113\)](#page-112-0)

选择一个预设颜色设置,或设置要使用的伽马曲 线、色彩空间和色彩矩阵组合。然后,可具体调整 多个其他与图像相关的参数。借助宽广的色彩空间 选项 ( 如 BT.2020 Gamut、可在扩展动态范围的同时 保持 Canon Log 伽马特性的 Canon Log 3 伽马曲线以 及 2 种 HDR 选项<sup>1</sup>(HLG 或 PQ)), 可确保摄像机满 足您的创意所需。

 $^1$  仅 XF-HEVC 短片。

#### 专业功能和灵活性

#### 网络功能

将摄像机连接至 Wi-Fi 或有线 ( 以太网 ) 网络可享受 多种网络功能<sup>2</sup>。例如,可以使用支持 Wi-Fi 的移动 设备通过浏览器远程应用程序 (□ [153](#page-152-0)) 来远程控制 摄像机, 通过IP进行现场传输或即时图像(□ [164\)](#page-163-0), 以及使用 FTP 协议将 SD 的记录传输至远程服务器  $(D \cap 166)$  $(D \cap 166)$  $(D \cap 166)$ .

<sup>2</sup> 可用的功能取决于所使用的网络连接。

#### 用于辅助制作工作流程的软件

使用Canon XF Utility ( $\square$ [143\)](#page-142-0)可将记录的短片从SD 卡复制到计算机、播放短片并进行管理。可以使用 Canon XF 插件直接处理来自 Avid 非线性编辑 (NLE) 软件的短片。

#### 专业级连接性

本摄像机配备兼容 12G-SDI 标准的 SDI 端子, 可提 供具有更大频宽并支持 59.94P 或 50.00P 帧频的 4K 视频输出。同时,TIME CODE 端子和 G-LOCK/ SYNC 端子提供多种同步选项 (C [87\)](#page-86-0), 可使本摄像 机成为多机拍摄装备的组成部分。

#### 红外记录

使用红外记录 ( $\Box$ [108](#page-107-0)) 在黑暗的环境中进行记录。 借助内置的红外光,可在自然环境下记录夜行动物 或其他类似场景。

# 改进的对焦选项

4

#### 全像素双核 CMOS AF

本摄像机具有全像素双核CMOS AF技术,可改善自 动对焦功能 (CQ [72](#page-71-0))。除连续自动对焦外, 使用 AF 辅助 MF 可主要进行手动对焦,然后使摄像机自动 完成对焦。使用AF辅助MF时,摄像机不会进行无 效的对焦调整,因此对焦操作比连续自动对焦更稳 定。本摄像机也可自动对焦人的面部,并在保持对 焦的同时追踪移动被摄体 (1[77\)](#page-76-0)。

#### 全像素双核对焦向导  $($  $\Box$  73 $)$

对焦向导可用作可视化的直观向导,可查看图像是 否对焦,如果未对焦,可查看需要进行的调整。这 有助于确保始终获得清晰的 4K 视频。

### 其他改进的功能

- 直接设置模式 $($  $\cap$  [51](#page-50-0)) 检查屏幕上的图像时,只使用操纵杆即可更改摄 像机的主要功能。
- 辅助功能 可以在屏幕和寻像器上使用的辅助功能例如:轮 廓对焦和放大  $($  $\Box$  [73](#page-72-1))、屏幕标记  $($  $\Box$  [81](#page-80-0))、斑马 纹 ( $\Box$  [82](#page-81-0))、黑白影像 ( $\Box$  [29](#page-28-0)) 和波形示波器 (0 [99\)](#page-98-0)。还可以将这些辅助功能显示在连接至 SDI 端子或 HDMI OUT 端子的外部监视器上<sup>3</sup>。 另外,使用对数伽马曲线时,也可应用 LUT( $\Box$ [139\)](#page-138-0), 以便于监视。
- 3 可用的辅助功能取决于所用的屏幕/视频输出。
- 自定义屏幕显示 $($  $\Box$  [42](#page-41-0))。
- 可保存到摄像机或SD卡上的菜单设置文件,可用 于恢复所有菜单设置或将所有菜单设置复制到另 一台 XF705 摄像机 (C [121](#page-120-0))。
- 与智能系统兼容的电池,可提供更准确的剩余使 用时间信息。
- INPUT 端子 (XLR) 兼容模拟或数字 (AES/EBU) 音 频和 +48 V 幻象电源 (CQ [93](#page-92-0))。
- 改进的短片名称格式包含更多信息,更易于识别 和管理短片 (1[47](#page-46-0))。
- 元数据 ( $\Box$ [102\)](#page-101-0) 和地理位置 ( $\Box$ [104\)](#page-103-0)。
- 彩条和测试声音输出和记录 (0 [98](#page-97-0))。
- 使用选购的RC-V100遥控器(CI [38](#page-37-0))进行高级远程 操作。

**1.** [说明](#page-8-0) **9** [关于本说明书](#page-8-1) 9 [本说明书使用的约定](#page-8-2) 9 [随附的附件](#page-9-0) 10 [部件名称](#page-10-0) 11 [摄像机](#page-10-1) 11 WL-D6000 [无线遥控器](#page-17-0) 18 **2.** [准备工作](#page-18-0) **19** [准备电源](#page-18-1) 19 [使用电池](#page-18-2) 19 [使用电源插座](#page-20-0) 21 [开启和关闭摄像机](#page-21-0) 22 [日期和时间设置](#page-22-0) 23 [设置日期和时间](#page-22-1) 23 [使用菜单](#page-23-0) 24 [从菜单中选择选项](#page-23-1) 24 [使用自定义子菜单](#page-24-0) ( 我的菜单 ) 25 [摄像机准备工作](#page-26-0) 27 [安装麦克风卡座单元](#page-26-1) 27 [安装遮光罩](#page-26-2) 27 [使用寻像器](#page-26-3) 27 使用 [LCD](#page-27-0) 屏幕 28 调整 LCD [屏幕或寻像器](#page-28-1) 29 [调整握带](#page-29-0) 30 [安装肩带](#page-29-1) 30 [装卸端子盖](#page-29-2) 30 [取下肩垫](#page-30-0) 31 [使用三脚架](#page-30-1) 31 [使用](#page-31-0) SD 卡 32 [兼容的](#page-31-1) SD 卡 32 [插入和取出](#page-32-0) SD 卡 33 [初始化](#page-33-0) SD 卡 34 在 SD [卡插槽之间切换](#page-33-1) 34 [自动继续记录和双插槽记录](#page-34-1) 35 查看 SD [卡上的剩余记录时间](#page-34-2) 35 [恢复短片](#page-35-0) 36 [摄像机的远程操作](#page-36-0) 37 [使用随附的无线遥控器](#page-36-1) 37 [使用选购的](#page-37-1) RC-V100 遥控器 38

**3.** [记录](#page-38-0) **39** [记录视频](#page-38-1) 39 [准备记录](#page-38-2) 39 [记录](#page-39-0) 40 [屏幕显示](#page-41-1) 42 [设置短片文件名](#page-46-1) 47 [使用风扇](#page-47-0) 48 [视频配置:视频格式、系统频率、帧频、分辨率和](#page-48-0) 比特率 49 [选择主记录格式](#page-48-1) 49 [选择系统频率](#page-48-2) 49 [选择帧频](#page-48-3) 49 [选择分辨率和色彩采样设置](#page-49-0) 50 [选择比特率](#page-49-1) 50 使用 FUNC [按钮更改主要功能](#page-50-1) 51 [使用直接设置模式](#page-50-2) 51 [快门速度](#page-51-0) 52 [更改快门速度模式](#page-51-1) 52 [更改快门速度值](#page-53-0) 54 [闪烁减弱](#page-53-1) 54 [增益](#page-54-0) 55 [自动增益控制](#page-54-1) 55 [选择增益级别](#page-55-0) 56 [更改增益值](#page-55-1) 56 [中灰滤镜](#page-56-0) 57 [光圈](#page-57-0) 58 [自动光圈](#page-57-1) 58 [短暂性自动光圈](#page-58-0) - 单次自动光圈 59 [手动光圈](#page-58-1) 59 [光圈限制](#page-59-0) 60 [曝光补偿](#page-59-1) - AE 偏移 60 [测光模式](#page-59-2) 60 [伽马曲线和主色彩设置](#page-60-1) 61 [预设色彩设置](#page-60-2) 61 [白平衡](#page-62-0) 63 [自动白平衡](#page-63-0) (AWB) 64 色温 / [预设白平衡](#page-63-1) 64 [调整白平衡设置](#page-64-0) 65 [自定义白平衡](#page-64-1) 65

[变焦](#page-65-0) 66 [选择变焦模式](#page-65-1) 66 [选择变焦控件](#page-66-0) 67 [使用变焦环](#page-66-1) 67 [使用握持手柄变焦杆](#page-66-2) 67 [使用提握手柄变焦杆](#page-68-0) 69 [使用随附的无线遥控器或选购的遥控器](#page-69-0) 70 [使用选购的附加镜](#page-70-0) 71 [调整对焦](#page-71-1) 72 [手动对焦](#page-71-2) 72 [单次自动对焦](#page-73-0) 74 AF 辅助 [MF 75](#page-74-0) [连续自动对焦](#page-74-1) 75 更改 AF [对焦框尺寸和位置](#page-75-0) 76 [面部检测](#page-76-1) 77 [追踪特定被摄体](#page-77-0) 78 [对焦限制和微距拍摄](#page-78-0) 79 [影像稳定功能](#page-79-0) 80 [动态防抖或标准防抖](#page-79-1) 80 [强力防抖](#page-79-2) 80 [屏幕标记和斑马纹](#page-80-1) 81 [显示屏幕标记](#page-80-2) 81 [显示斑马纹](#page-81-1) 82 [设置时间码](#page-82-0) 83 [选择时间码模式](#page-82-1) 83 [选择丢帧或非丢帧](#page-83-0) 84 [冻结时间码显示](#page-83-1) 84 [设置用户数据](#page-85-0) 86 [与外部设备同步](#page-86-1) 87 [连接外部设备](#page-86-2) 87 [参考视频信号输入](#page-86-3) (Genlock 同步 ) 87 [时间码信号输入](#page-87-0) 88 [参考视频信号输出](#page-88-0) 89 [时间码信号输出](#page-88-1) 89 [记录音频](#page-89-0) 90 [音频设置和记录的音频声道](#page-89-1) 90 [将外接麦克风或外部音频输入源连接至](#page-91-0) 摄像机 92 设置 INPUT 1/INPUT 2 [端子的音频输入类型](#page-92-1) 93 [选择音频声道的音频输入源](#page-92-2) 93 [调整音频记录电平](#page-93-0) 94 [高级音频输入设置](#page-94-0) 95 [使用耳机监听音频](#page-96-0) 97

彩条 / [音频参考信号](#page-97-1) 98 [彩条](#page-97-2) 98 [音频参考信号](#page-97-3) 98 [波形示波器](#page-98-1) 99 [显示波形示波器](#page-98-2) 99 [配置波形示波器](#page-98-3) 99 [在记录时向短片添加标记](#page-100-0) 101 [在记录时添加拍摄标记](#page-100-1) 101 将 OK 标记或 ☑ [标记添加至最后一个记录的](#page-100-2) 短片 101 [使用元数据](#page-101-1) 102 设置通过 Canon XF Utility [创建的用户备忘](#page-101-2) 102 [输入记录的场记板信息](#page-102-0) 103 记录 GPS 信息 ( [地理位置标记](#page-103-1) ) 104 连接 GPS [接收器](#page-103-2) 104 [查看记录](#page-104-0) 105 [特殊记录模式](#page-105-1) 106 [升格记录](#page-105-2) 106 [预记录](#page-106-0) 107 [红外记录](#page-107-1) 108 **4.** [用户自定义](#page-108-1) **109** [可指定按钮](#page-108-2) 109 [更改已指定的功能](#page-108-3) 109 [可指定功能](#page-109-0) 110 [自定义图像设置](#page-112-1) 113 [选择自定义图像文件](#page-112-2) 113 [编辑自定义图像文件的设置](#page-112-3) 113 [重置自定义图像文件](#page-113-0) 114 [重命名自定义图像文件](#page-113-1) 114 [保护自定义图像文件](#page-113-2) 114 [复制自定义图像文件](#page-114-0) 115 [在短片中嵌入自定义图像文件](#page-114-1) 115 [可用的自定义图像设置](#page-115-0) 116 [保存和载入摄像机设置](#page-120-1) 121 [保存摄像机设置](#page-120-2) 121 [加载摄像机设置](#page-120-3) 121

# **5.** [播放](#page-122-0) **123**

[播放](#page-122-1) 123 [短片索引屏幕](#page-122-2) 123 [切换索引屏幕](#page-123-0) 124 [播放短片](#page-123-1) 124 [屏幕显示](#page-125-0) 126 [播放控件](#page-126-0) 127 [调整音量](#page-127-0) 128 [短片操作](#page-128-0) 129 [使用短片菜单](#page-128-1) 129 [显示短片信息](#page-129-0) 130 添加 \$ [标记或](#page-130-0) % 标记 131 删除  **[标记或](#page-130-1) ■ 标记 131** [复制短片](#page-130-2) 131 [删除短片](#page-131-0) 132 [删除用户备忘和](#page-131-1) GPS 信息 132 [添加和删除拍摄标记](#page-132-0) 133

#### **6.** [外部连接](#page-134-0) **135**

[视频输出配置](#page-134-1) 135 [各端子的记录视频信号配置和视频输出配置](#page-134-2) 135 [连接至外部监视器](#page-136-0) 137 [使用](#page-136-1) SDI 端子 137 使用 [HDMI OUT](#page-137-0) 端子 138 [视频输出上叠加屏幕显示](#page-137-1) 138 将 LUT [应用至屏幕](#page-138-1) / 视频输出 139 调整 HLG [输出的色彩质量](#page-140-0) 141 调整 HDR 和 SDR [之间的增益差](#page-140-1) 141 [选择输出范围](#page-140-2) 141 [音频输出](#page-141-0) 142 [在计算机上处理短片](#page-142-1) 143 [将短片保存至计算机](#page-142-2) 143

# **7.** [网络功能](#page-144-0) **145** [关于网络功能](#page-144-1) 145 [连接至](#page-145-0) Wi-Fi 网络 146 [摄影机访问点](#page-145-1) 146 [基础架构模式下的连接](#page-146-0) 147 [Wi-Fi Protected Setup \(WPS](#page-147-0), Wi-Fi 保护 设置 ) 148 [搜索访问点](#page-147-1) 148 [手动设置](#page-148-0) 149 [连接至有线](#page-149-0) ( 以太网 ) 网络 150 [选择网络连接](#page-150-0) 151 [查看网络状态](#page-150-1) 151 [更改网络设置](#page-151-0) 152 [浏览器远程:从网络设备控制摄像机](#page-152-1) 153 [设置浏览器远程](#page-152-2) 153 [启动浏览器远程](#page-153-0) 154 [使用浏览器远程](#page-154-0) 155 IP [串流](#page-163-1) 164 IP [串流设置](#page-163-2) 164 通过 IP [串流视频](#page-164-0) 165 FTP [文件传输](#page-165-1) 166 FTP [服务器和传输设置](#page-165-2) 166 [传输短片](#page-166-0) (FTP 传输 ) 167 **8.** [照片](#page-168-0) **169** [拍摄照片](#page-168-1) 169 [图像编号](#page-168-2) 169 [播放照片](#page-170-0) 171 显示 [ [静止图像](#page-170-1) ] 索引屏幕 171 [查看照片](#page-170-2) 171 [删除照片](#page-171-0) 172

[删除单张照片](#page-171-1) 172 [删除所有照片](#page-171-2) 172

### **9.** [其他信息](#page-172-0) **173**

[菜单选项](#page-172-1) 173 [显示状态屏幕](#page-185-0) 186 [故障排除](#page-194-0) 195 [提示信息列表](#page-199-0) 200 [安全注意事项和使用注意事项](#page-204-0) 205 维护 / [其他](#page-208-0) 209 [选购附件](#page-209-0) 210 [规格](#page-211-0) 212 [参考表](#page-215-0) 216 SD [卡大致记录时间](#page-215-1) 216 [充电时间](#page-215-2) 216 [使用完全充满电的电池时的大致记录时间](#page-215-3) 216 [索引](#page-217-0) 218

说明

# <span id="page-8-1"></span>关于本说明书

<span id="page-8-0"></span>1

感谢您购买佳能 XF705 摄像机。使用本摄像机之前,请先仔细阅读本说明书,并妥善保存以备日后参考。如果 摄像机无法正常工作,请参阅"故障排除"(□[195\)](#page-194-1)。

# <span id="page-8-2"></span>本说明书使用的约定

- 4 重要: 摄像机操作的相关注意事项。
- 注:摄像机基本操作步骤的补充说明。
- A:参考页码。
- 本说明书使用了以下术语。

"屏幕"是指 LCD 屏幕和寻像器屏幕。

"卡"是指 SD、 SDHC 或 SDXC 卡。

如果未指明, "读写指示灯"是指其中一个或两个 SD 卡读写指示灯 (SD CARD 2/SD CARD B)。 "短片"指通过一次单独的记录操作记录的单个影片 ( 例如, 按下 REC 按钮开始记录, 再次按下 REC 按钮 停止记录 )。

- 本说明书中的照片是用静态相机拍摄的模拟图像。为便于阅读,一些屏幕快照做了修改。
- 操作模式图标: 这些图标表示摄像机的两个操作模式 (CQ [22\)](#page-21-1)。灰底图标 ( 如 | @ MERA] 表示所述功能可在显示 的操作模式中使用; 白底图标 ( 如 [MEDIA]) 表示此功能不可用。

操作模式: [CAMERA] MEDIA

• 以下风格用于表示菜单选择。有关如何使用菜单的详细说明,请参阅 "使用菜单" (工[24\)](#page-23-2)。有关所有可用 菜单选项及设置的概述,请参阅"菜单选项"([173](#page-172-2))。

方括号 [ ] 表示出现在摄像机屏幕上的文本 ( 菜单选项、屏幕按钮、提示信息等 )。 此箭头表示菜单层级中的更深 层级或流程中的下一步。 1 选择 [ 记录格式 ]。 MENU ◆ [ □ 记录 / 存储介质设置 ] ◆ [ 记录格式 ] 2 选择 [XF-HEVC] 或 [XF-AVC], 然后按下 SET。

### 随附的附件

# <span id="page-9-0"></span>随附的附件

本摄像机提供以下附件。

10

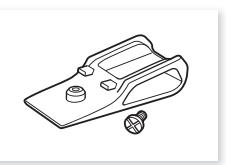

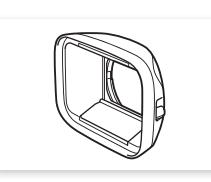

肩垫 \* 带有镜头挡板的遮光罩 麦克风卡座 CA-CP200 L 交流适配器

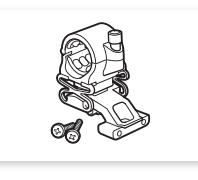

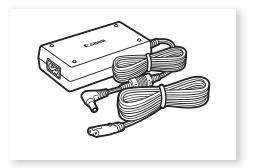

( 随附电源线 )

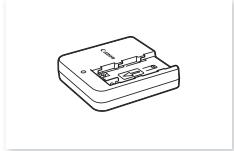

CG-A20 电池充电器 BP-A30 电池

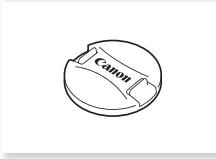

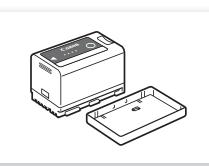

( 随附端子盖 )

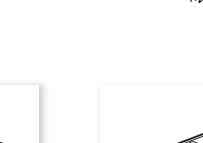

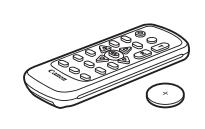

镜头盖 \* SS-1200 肩带 WL-D6000 无线遥控器 ( 随附 CR2025 锂电池 )

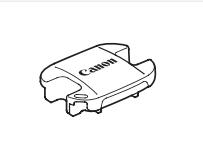

眼罩 寻像器盖

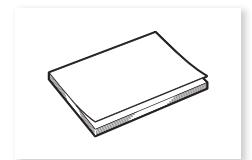

快速指南

\* 预先安装在摄像机上。

# <span id="page-10-0"></span>部件名称

<span id="page-10-1"></span>摄像机

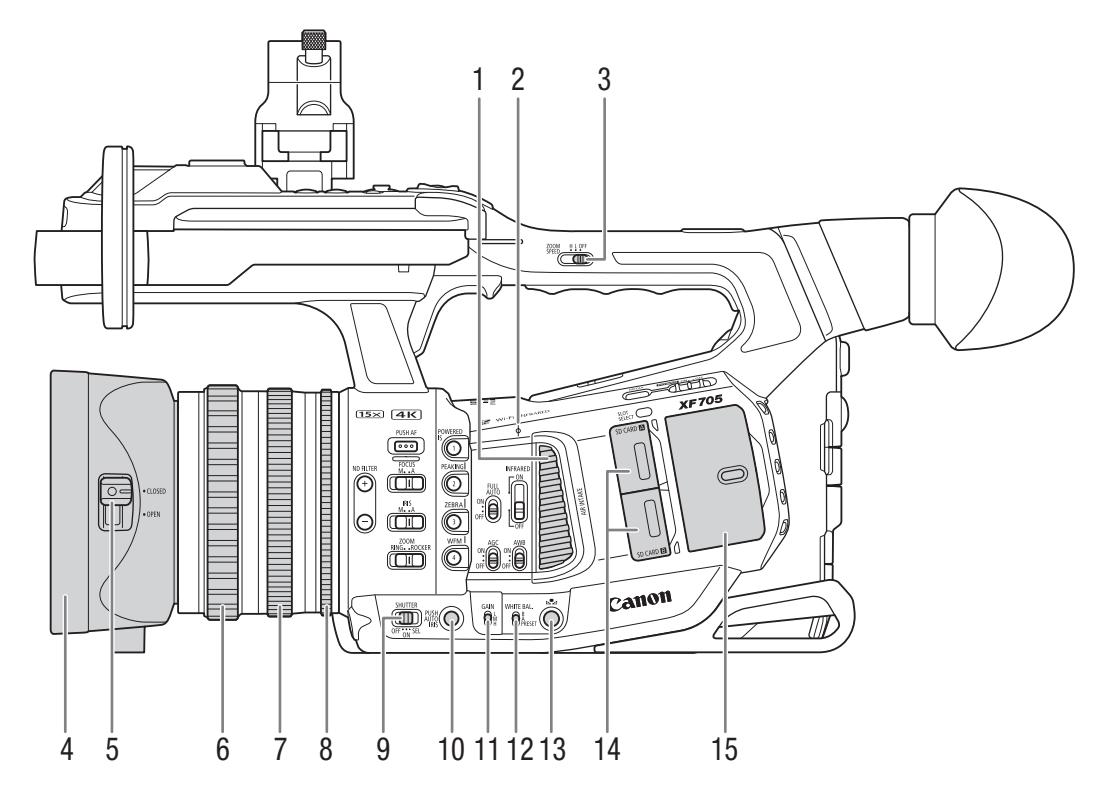

- 1 进气口 (1[48](#page-47-1))
- 2 Φ 焦平面标记
- 3 ZOOM SPEED ( 提握手柄变焦杆的变焦速度 ) 开  $$\times$  ( $\square$  [69](#page-68-1))$
- 4 遮光罩 (1[27](#page-26-4))
- 5 镜头挡板开关 (1 [39](#page-38-3))
- 6 对焦环 (1[72](#page-71-0))
- 7 变焦环 (Q [67](#page-66-3))<br>8 光圈环 (Q 59)
- 光圈环 (1[59](#page-58-2))
- 9 SHUTTER ( 快门速度模式 ) 开关 (Q [52](#page-51-2))
- 10 PUSH AUTO IRIS ( 单次自动光圈 ) 按钮 (Q [59\)](#page-58-3)
- 11 GAIN ( 增益电平 ) 开关 (Q [56](#page-55-2))
- 12 WHITE BAL.  $($  白平衡  $)$  开关 $($   $\Omega$  [63](#page-62-1))
- 13 3 (白平衡调整) 按钮 (1[65](#page-64-3)、 65)
- 14 卡插槽盖 (□ [33\)](#page-32-1): SD CARD (上) 和 SD CARD $\mathbf{B}$  (  $\bar{F}$  )
- 15 音频控件的保护盖 (Q [90\)](#page-89-2)

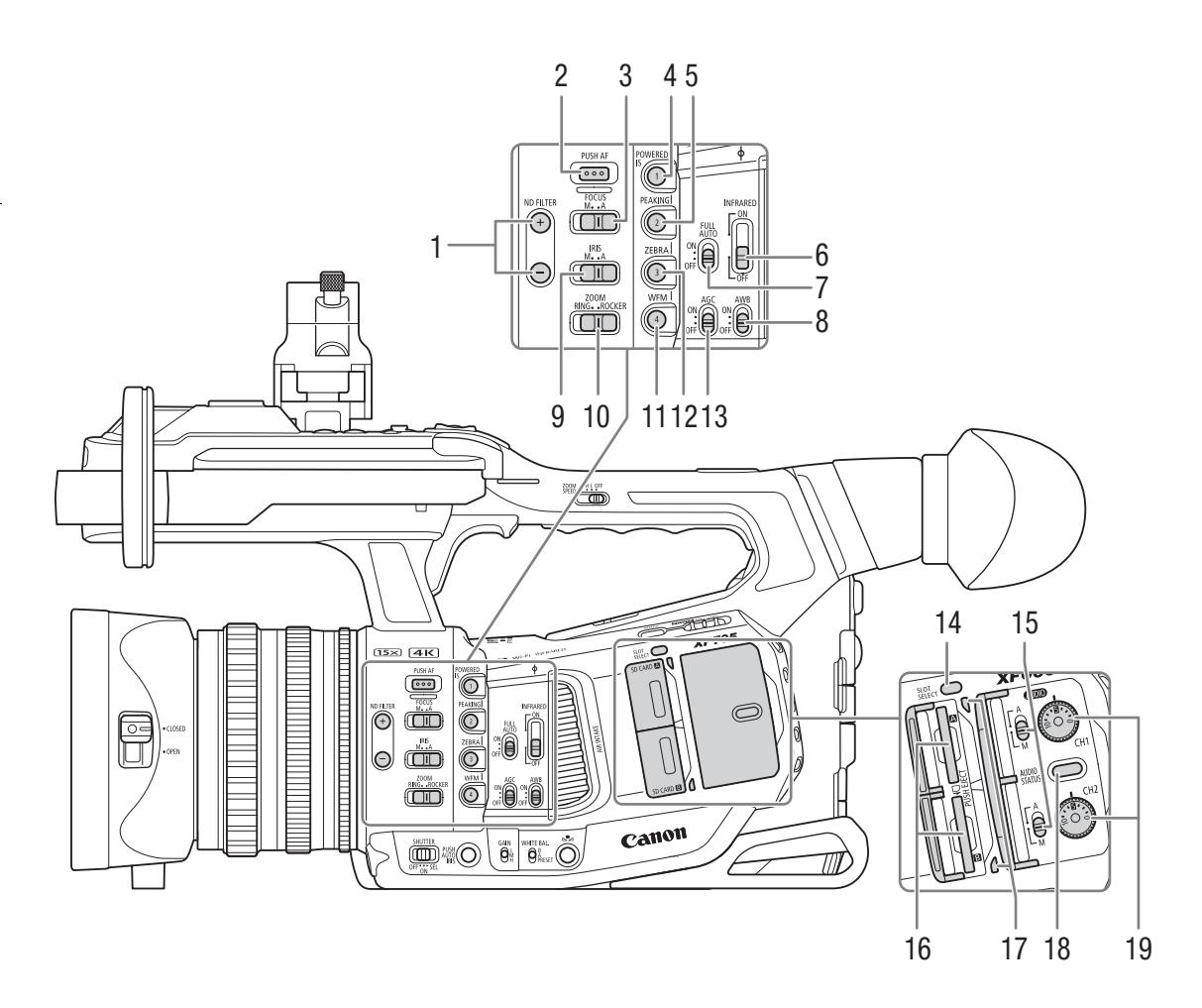

- 1 ND FILTER (中灰滤镜) +/- 按钮 (Q [57](#page-56-1))
- 2 PUSH AF ( 单次自动对焦 ) 按钮 (11 [74\)](#page-73-1)
- 3 FOCUS (对焦模式) 开关 (Q [72](#page-71-0))
- 4 POWERED IS ( 强力防抖 ) 按钮 (  $\Box$  [80\)](#page-79-3)/ 摄影机可指定按钮  $1$  ( $\Box$   $109$ )
- 5 PEAKING ( 轮廓对焦 ) 按钮 (Q [73\)](#page-72-1)/ 摄影机可指定按钮 2 (□ [109](#page-108-0))
- 6 INFRARED  $(214)$  开关 ( $\Box$ [108\)](#page-107-0)
- 7 FULL AUTO (全自动模式) 开关 (Q [41\)](#page-40-0)
- 8 AWB ( 自动白平衡 ) 开关 ( $\Box$  [64](#page-63-2))
- 9 IRIS (光圈模式) 开关 (□ [58](#page-57-2))
- 10 ZOOM ( 变焦控制选择 ) 开关 (Q [67\)](#page-66-4)
- 11 WFM (波形示波器) 按钮 (Q [99\)](#page-98-4)/ 摄影机可指定按钮  $4($   $\Box$   $109)$  $109)$
- 12 ZEBRA (斑马纹)按钮 (CQ [82\)](#page-81-0)/ 摄影机可指定按钮 3 (□ [109](#page-108-0))
- 13 AGC (自动增益控制) 开关 (Q [55\)](#page-54-2)
- 14 SLOT SELECT (SD 卡选择) 按钮 (Q [34](#page-33-2)、 [124\)](#page-123-2)
- 15 CH1 ( 通道 1) ( 上 ) 和 CH2 ( 通道 2) ( 下 ) 的 **AUDIO** (音频电平)开关(□[94\)](#page-93-1)
- 16 SD 卡插槽 ( $\square$  [33](#page-32-1)): SD CARD  $\square$  (上) 和 SD CARD  $\mathbf{B}$  (  $\bar{\mathrm{F}}$  ) 在本使用说明书中,各 SD 卡插槽中的 SD 卡分别 称为"SD 卡 A"和"SD 卡 B"。
- 17 卡读写指示灯 (□ [33\)](#page-32-2): SD CARD 2 (上) 和 SD CARD  $\mathbf{B}$  (  $\bar{\mathrm{F}}$  )
- 18 AUDIO STATUS ( 显示 [ 音频 ] 状态屏幕 ) 按钮  $(D189)$  $(D189)$
- 19 CH1 (上)和 CH2 (下)的 <<br/> **AUDIO** (音频电平) 转盘 (1[94\)](#page-93-2)

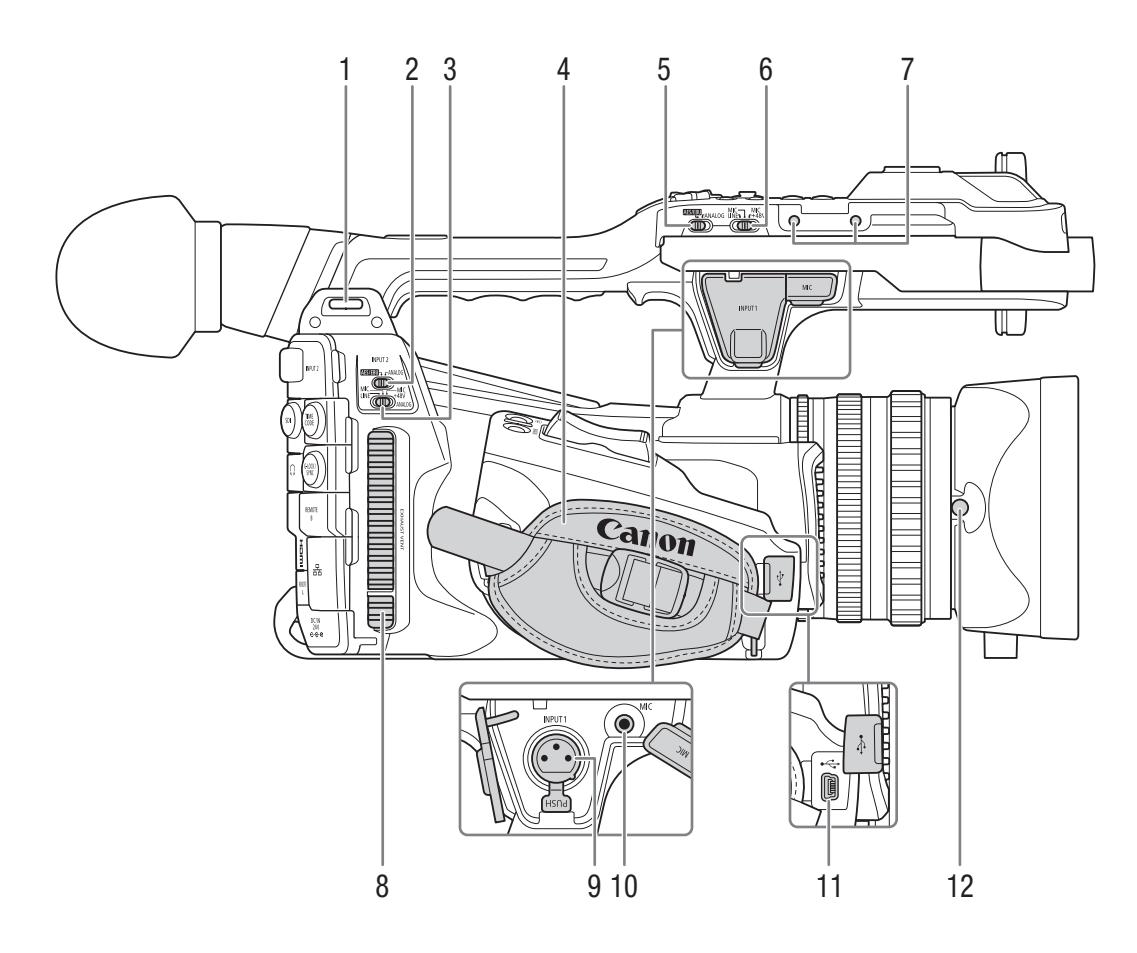

- $1$  带扣 ( $\Box$  [30](#page-29-3))
- 2 INPUT 2 (音频输入选择) 开关 (Q [93\)](#page-92-0)
- 3 INPUT 2 的 ANALOG ( 模拟音频源选择 ) 开关  $(\Box 93)$  $(\Box 93)$  $(\Box 93)$
- 4 握带 (1[30](#page-29-4))
- 5 INPUT 1 (音频输入选择) 开关 ( $\Box$ [93\)](#page-92-0)
- 6 INPUT 1 的 ANALOG ( 模拟音频源选择 ) 开关  $(\Box 93)$  $(\Box 93)$  $(\Box 93)$
- 7 用于麦克风卡座固定螺栓的螺孔 (Q [27\)](#page-26-5)
- 8 排气通风孔 (1[48\)](#page-47-1)
- 9 INPUT  $1$  端子 (XLR) ( $\Box$ [92\)](#page-91-1)
- 10 MIC (麦克风)端子 (Q [92\)](#page-91-1)
- 11 USB 端子 (Q [104](#page-103-0))
- 12 遮光罩锁定螺丝 (Q [27\)](#page-26-4)

部件名称

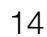

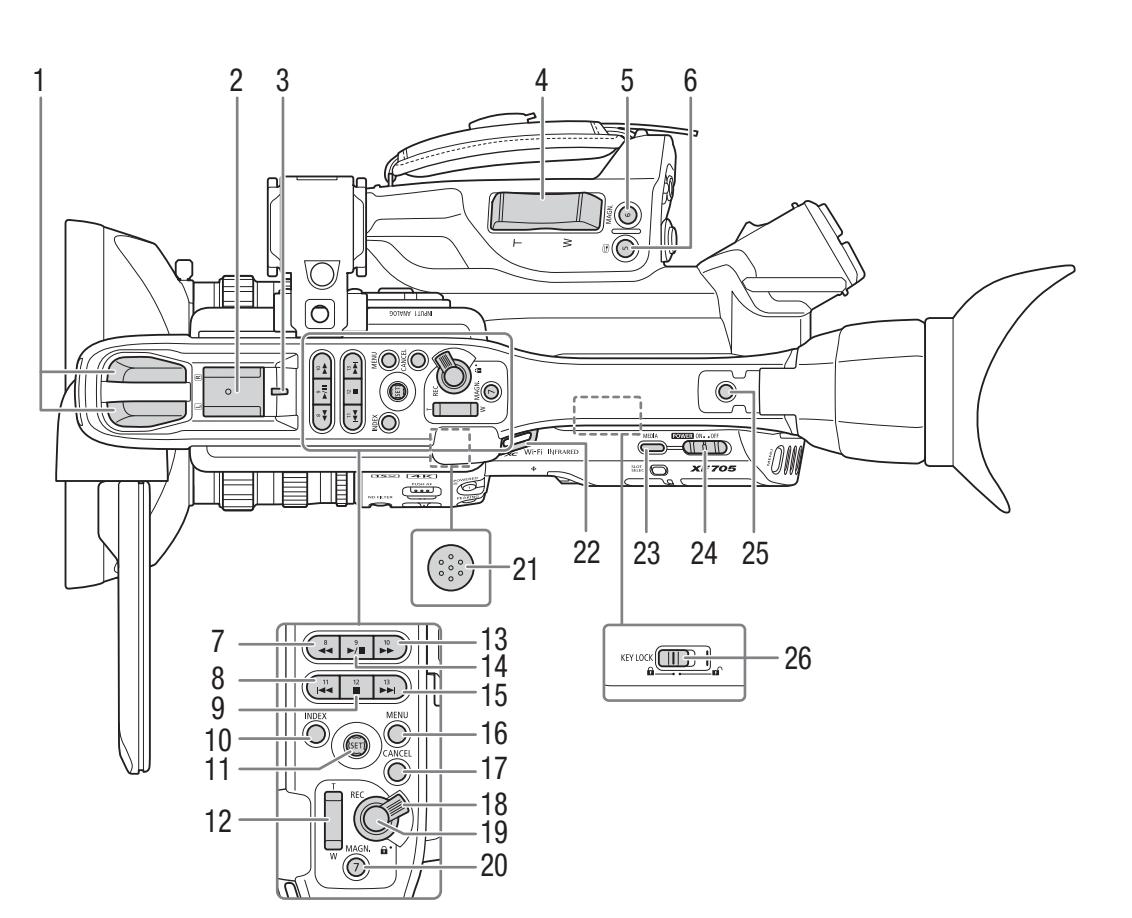

- 1 内置立体声麦克风 (1[90](#page-89-2))
- 2 附件冷靴
- 用于安装选购的 VL-10Li II 电池摄像灯等附件。
- 3 后摄影指示灯 $(D \mid 40)$  $(D \mid 40)$  $(D \mid 40)$
- 4 握持手柄变焦杆 (11[67](#page-66-5))
- 5 MAGN. (放大) 按钮 (Q [74\)](#page-73-2)/ 摄影机可指定按钮 6 (□ [109](#page-108-0))
- $6 \quad \textcircled{S}$  (记录查看) 按钮 ( $\textcircled{I}$  [105](#page-104-1))/ 摄影机可指定按钮 5 (□ [109](#page-108-0))
- 7 ◆ (快速后退播放) 按钮 (1 [127\)](#page-126-1)/ 摄影机可指定按钮  $8$  ( $\Box$ [109](#page-108-0))
- 8 1◀ (后跳) 按钮 (□ [127\)](#page-126-1)/ 摄影机可指定按钮 11 (□ [109\)](#page-108-0)
- 9 (停止) 按钮 (□ [124\)](#page-123-3)/ 摄影机可指定按钮 12 (□ [109\)](#page-108-0)
- 10 INDEX (索引) 按钮 (11 [124\)](#page-123-4)
- 11 操纵杆和 SET 按钮 (Q [24\)](#page-23-2)
- 12 手柄变焦杆 (1[69](#page-68-1))
- 13 ▶▶ (快进播放) 按钮 (11 [127\)](#page-126-1)/ 摄影机可指定按钮 10 (□ [109\)](#page-108-0)
- 14 ▶/Ⅱ (播放 / 暂停) 按钮 (□ [124\)](#page-123-3)/ 摄影机可指定按钮 9 (□ [109\)](#page-108-0)
- 15 ▶▶ ( 前跳 ) 按钮 (□ [127\)](#page-126-1)/ 摄影机可指定按钮 13 (□ [109](#page-108-0))
- 16 MENU (菜单) 按钮 (Q [24](#page-23-2))
- 17 CANCEL (取消) 按钮 (Q [24\)](#page-23-2)
- 18 提握手柄 REC 按钮的锁定杆 (□ [40\)](#page-39-1)
- 19 REC (开始 / 停止记录) 按钮 (1[40](#page-39-1))
- 20 MAGN. (放大) 按钮 (Q [74](#page-73-2))/ 摄影机可指定按钮 7 (□ [109\)](#page-108-0)
- 21 内置扬声器 (1[128](#page-127-1)) 位于 LCD 面板收纳空间上方的表面。
- 22 带扣 (1 [30\)](#page-29-3)
- 23 MEDIA (播放模式) 按钮 (□ [22](#page-21-1)、 [123\)](#page-122-3)
- 24 POWER (电源) 开关 (Q [22\)](#page-21-1)
- 25 附件插孔 用于使用 0.64 cm(1/4"-20) 螺丝安装附件  $(6.9$  mm 深)。
- 26 KEY LOCK (摄像机的按键锁定功能)开关(□ [41\)](#page-40-1)

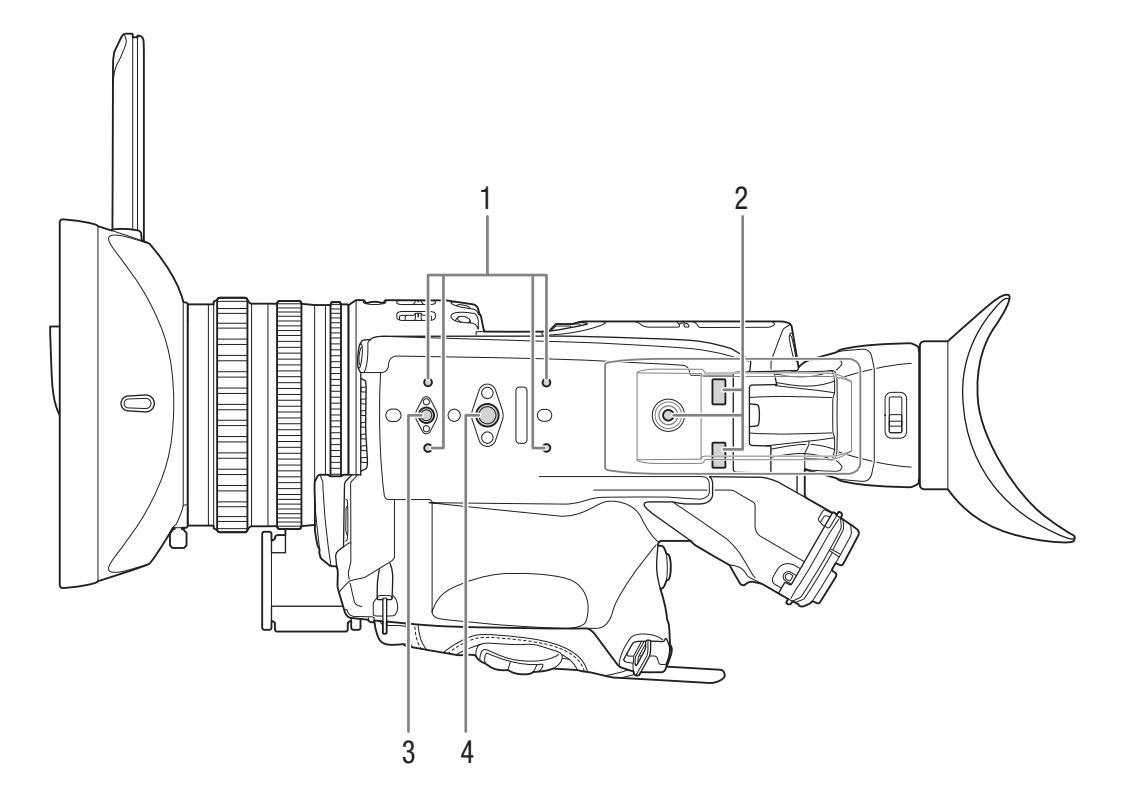

- 1 选购的 TA-100 三脚架转接器的安装插座 ( $\Box$  [31\)](#page-30-2)
- <span id="page-14-0"></span>2 肩垫的安装插孔和螺孔 (1️ [31](#page-30-3))
- 3 适用于 0.64 cm (1/4"-20) 安装螺丝的螺孔  $(8.8 \text{ mm} \circledR)$  ( $\Box$ ) [31](#page-30-2))
- 4 适用于 0.95 cm (3/8"-16) 安装螺丝的螺孔  $(10 \text{ mm } \overset{\cdot}{\mathcal{R}})$   $(\Box)$  [31\)](#page-30-2)

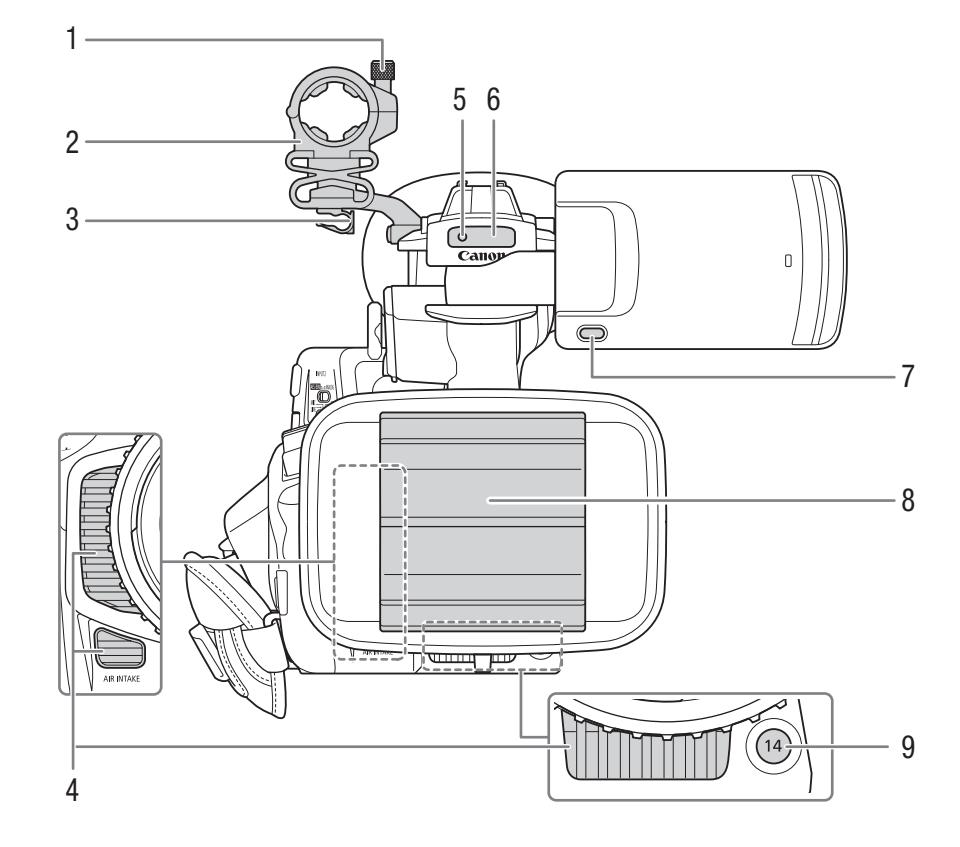

- 1 麦克风锁定螺丝 (Q [92\)](#page-91-1)
- 2 麦克风卡座 (Q [92\)](#page-91-1)
- 3 麦克风连接线夹 (Q [92\)](#page-91-1)
- 4 进气口 (Q [48\)](#page-47-1)
- 5 前摄影指示灯 (Q [40\)](#page-39-1)<br>6 遥控传感器 (C 37)/
- 遥控传感器 (□ [37\)](#page-36-2)/ 红外线 (1[108](#page-107-0))
- 7 MIRROR ( 反转显示的图像 ) 按钮 ( $\Box$  [28\)](#page-27-1)
- 8 镜头挡板 (□ [39](#page-38-3))
- 9 摄影机可指定按钮 14 (□ [109](#page-108-0))

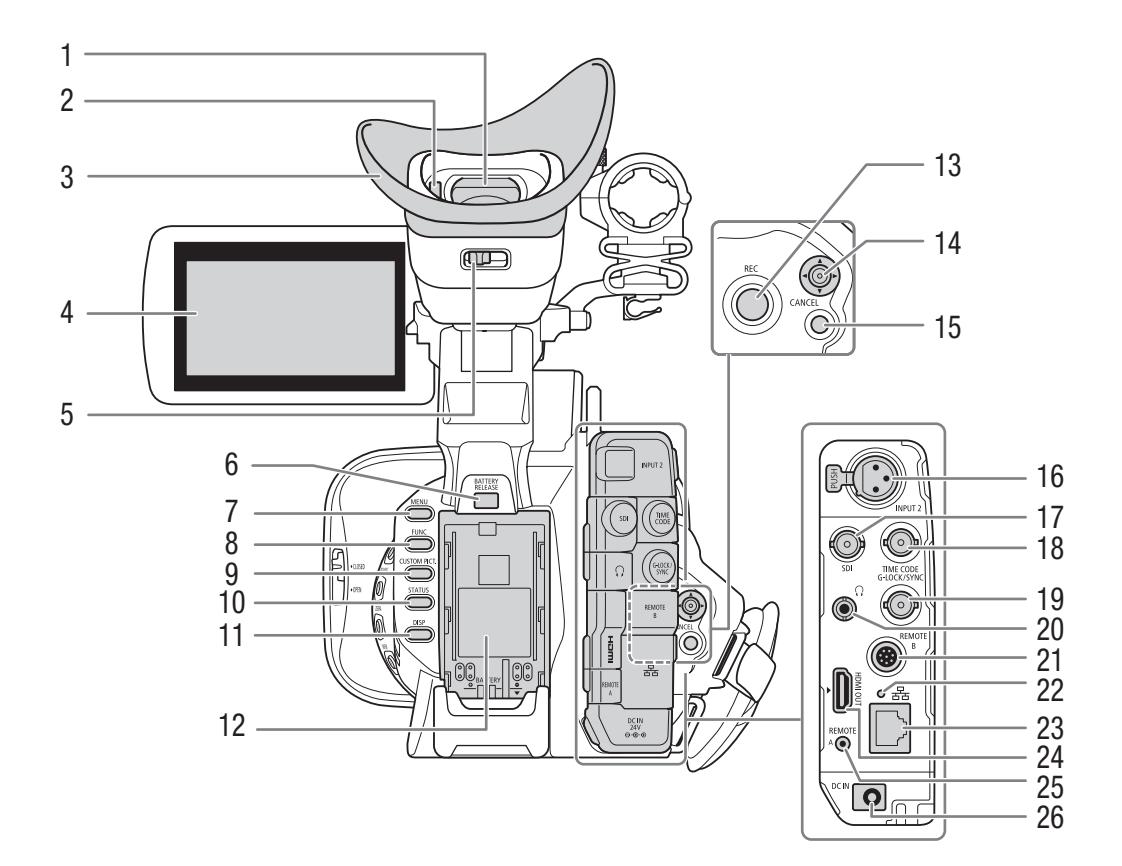

- 1 寻像器 (Q [27](#page-26-6)、 [29](#page-28-2))
- $2$  眼部传感器 ( $\Box$ [27](#page-26-6))
- 3 眼罩 (□ [28](#page-27-2))
- 4 带触摸屏的 LCD 面板 (□ [28](#page-27-1)、 [29\)](#page-28-2)
- 5 屈光度调整杆 $(D \cap 27)$  $(D \cap 27)$  $(D \cap 27)$
- 6 BATTERY RELEASE (电池释放) 按钮 ( $\Box$ [20\)](#page-19-0)
- 7 MENU (菜单) 按钮 (Q [24\)](#page-23-2)
- 8 FUNC (主要功能) 按钮 (Q [51](#page-50-3))
- 9 CUSTOM PICT. ( 自定义图像 ) 按钮 (Q [61](#page-60-3)、[113\)](#page-112-4)
- 10 STATUS (显示状态屏幕) 按钮 (Q [186\)](#page-185-1)
- 11 DISP (显示) 按钮 (Q [42](#page-41-0)、 [126](#page-125-1))
- 12 电池仓 (1[20](#page-19-1))/
- 13 REC (开始 / 停止记录)按钮 (Q [40\)](#page-39-1)
- 14 操纵杆和 SET 按钮 (Q [24\)](#page-23-2)
- 15 CANCEL (取消) 按钮 (Q [24](#page-23-2))
- 16 INPUT 2 端子 (XLR)(□ [92](#page-91-1))
- 17 SDI 端子 (□ [135](#page-134-3)、 [137\)](#page-136-2)
- 18 TIME CODE ( 时间码 ) 端子 (□ [88](#page-87-1)、 [89\)](#page-88-2)
- 19 G-LOCK/SYNC (Genlock/同步)端子 (□ [87](#page-86-4)、[89](#page-88-3))
- 20  $\Omega$  (耳机)端子 (1[97](#page-96-1)、[128](#page-127-1))
- 21 REMOTE B ( 远程控制 ) 端子 用于连接选购的 RC-V100 遥控器 (Q [38](#page-37-0))。
- 22 器( 以太网 ) 指示灯 (1 [150\)](#page-149-1)
- 23 ( 以太网 ) 端子 (A [150\)](#page-149-1)
- 24 HDMI OUT (HDMI 输出)端子 (□ [135](#page-134-3)、 [138](#page-137-2))
- 25 REMOTE A ( 远程控制 ) 端子 用于连接选购的 RC-V100 遥控器 (□ [38](#page-37-0)) 或市售 的遥控器。
- 26 DC IN (直流电输入)端子 (□ [21\)](#page-20-1)

# <span id="page-17-0"></span>**WL-D6000** 无线遥控器

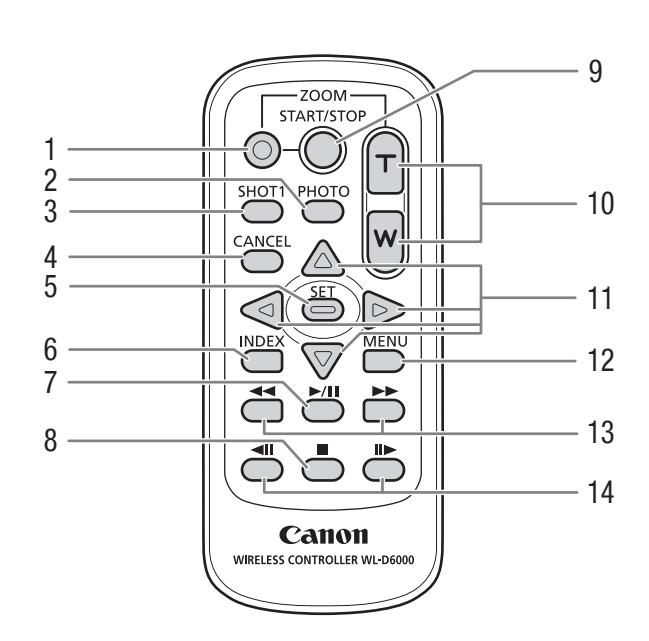

- 1 记录启用按钮:使用 START/STOP 按钮或 ZOOM 按钮时,必须在按下所需按钮的同时按下记录启 用按钮。
- 2 PHOTO (照片) 按钮 (□ [169](#page-168-3))
- 3 SHOT1 ( 拍摄标记 1) 按钮 (Q [101](#page-100-3)、 [133](#page-132-1))
- 4 CANCEL(取消) 按钮 (1[24\)](#page-23-2)
- 5 SET ( 设置 ) 按钮 (1 [24\)](#page-23-2)
- 6 INDEX (索引) 按钮 (□ [124](#page-123-4))
- 7 ▶ / Ⅱ (播放 / 暂停) 按钮 (□ [124\)](#page-123-3)
- 8 (停止) 按钮 (□ [124\)](#page-123-3)
- 9 START/STOP (开始 / 停止记录) 按钮 (11[40\)](#page-39-1)
- 10 ZOOM (变焦) T/W 按钮 (□ [70\)](#page-69-1)
- 11 △/▽/△/▷按钮
- 12 MENU (菜单) 按钮 (Q [24\)](#page-23-2)
- 13 ◀◀/▶▶ (快速后退 / 前进播放) 按钮 (□ [127\)](#page-126-1)
- 14 ◀Ⅱ/Ⅱ▶ ( 逐帧后退 / 前进 ) 按钮 (□ [127\)](#page-126-1)

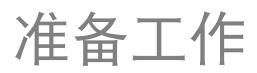

# <span id="page-18-1"></span><span id="page-18-0"></span>准备电源

可以使用电池或直接使用交流适配器为摄像机供电。如果在安装了电池的同时将交流适配器连接到摄像机, 则摄像机将从电源插座取电。

# <span id="page-18-2"></span>使用电池

可以使用随附的 BP-A30 电池或选购的 BP-A60 电池为摄像机供电。这两种电池均与智能系统兼容,因此您可 以在屏幕中查看大概剩余电量使用时间 ( 以分钟为单位 )。为使读数更准确,第一次使用电池时需将电池充满 电,然后使用摄像机直到电量完全耗尽。

## 为电池充电

使用随附的 CG-A20 电池充电器和 CA-CP200 L 交流适配器, 或 使用选购的 CG-A10 电池充电器为电池充电。充电前,请取下 电池的端子盖。

- 1 将电源线连接至随附的 CA-CP200 L 交流适配器。
- 2 将交流适配器的电源线插入电源插座。
- 3 将交流适配器的直流电插头连接至电池充电器。
- 4 将电池安装至电池充电器。
	- 轻轻按下电池并沿箭头所指方向滑动,直到咔嗒一声安装 到位。
	- CHARGE (充电)指示灯开始闪烁并显示电池的大致电量。 充电完成后,指示灯将会持续亮起。

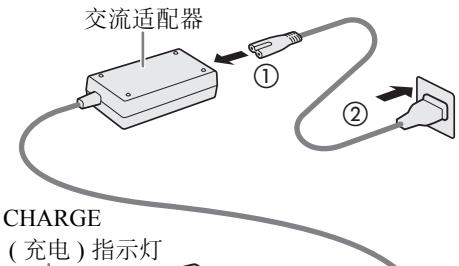

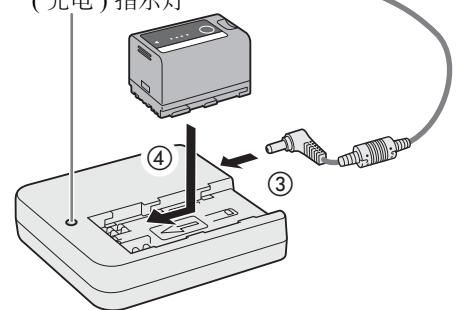

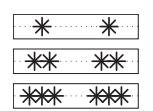

约 0% 至 49%:每 2 秒闪烁 1 次 约 50% 至 74%:每 2 秒闪烁 2 次 约 75% 至 99%:每 2 秒闪烁 3 次

5 电池充满电时, 请从电池充电器上取下电池。

6 从电池充电器断开直流电插头。

7 从电源插座拔掉电源线并从交流适配器断开电源线。

# 重要

- 请勿将任何非专门推荐用于配合本摄像机使用的产品连接至充电器。
- 使用充电器或交流适配器时,请勿将其永久固定在一个位置,否则可能造成故障。
- 建议在 10 ℃和 30 ℃的温度范围内为电池充电。如果超出 0 ℃至 40 ℃的温度范围, 则充电不会开始。
- 为防止设备故障和过热,请勿将随附的电池充电器或交流适配器连接到用于海外旅行的电压转换器或特殊 的电源,例如飞机和轮船上的电源、直流 - 交流逆变器等。

#### 准备电源

# $(i)$ 注

- 如果充电器、交流适配器或电池出现故障,充电指示灯将熄灭,并且充电将停止。
- 有关电池处理的注意事项, 请参阅"电池"(□ [206\)](#page-205-0)。
- 有关电池的大致充电时间及使用满电电池的可记录时长,请参阅"参考表"(Q [216\)](#page-215-4)。
- 充满电的电池会自然消耗电量。因此,为确保电量充足,请在使用当天或前一天进行充电。
- 建议准备使用时间比个人预期所需时间长 2 到 3 倍的电池。
- 反复充放电最终会缩短电池使用寿命。可以在[电池/计时表]状态屏幕上查看电池使用寿命(Q [192\)](#page-191-0)。完全充 电后再完全放电将使读数更加准确。

### <span id="page-19-1"></span>安装电池

- 1 按住 POWER 开关上的按钮并将开关设置为 OFF。
- 2 如图所示,将电池完全插入电池仓中,并轻轻向下按, 直到咔嗒一声安装到位。

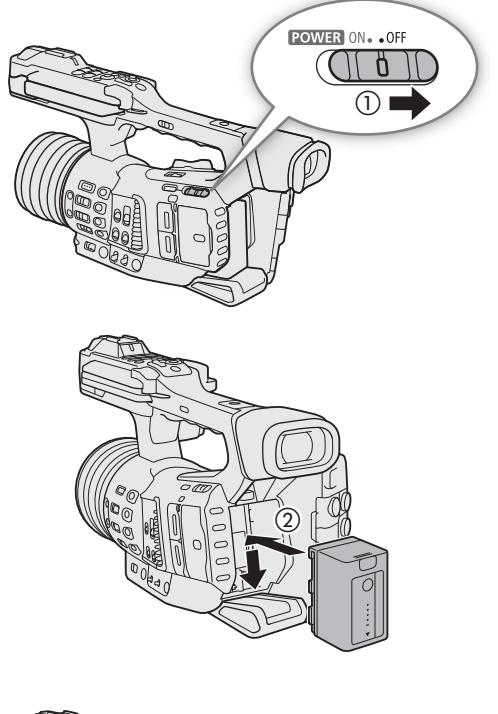

# <span id="page-19-0"></span>取出电池

- 1 将 POWER 开关设置为 OFF。
- 2 按住 BATTERY RELEASE 按钮, 向上滑动电池然后将其 拉出。

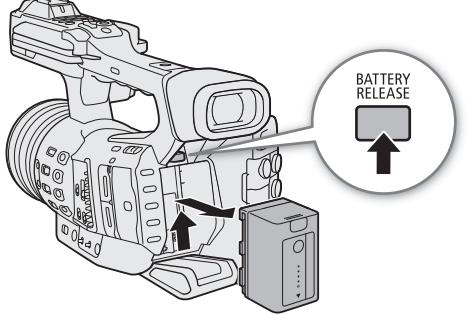

# 查看剩余电池充电量

摄像机处于开启状态时,您可以在任意记录 / 播放屏幕或 [ 电池 / 计时表 ] 状态屏幕 (□ [192](#page-191-0)) 中查看大概剩余 电量使用时间 ( 以分钟为单位 )。也可以在电池上查看大致充电水平。

按下电池上的 CHECK 按钮。电池上的指示灯将亮起大 约 3 秒钟并显示大致的剩余电池充电量。

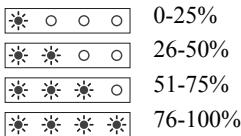

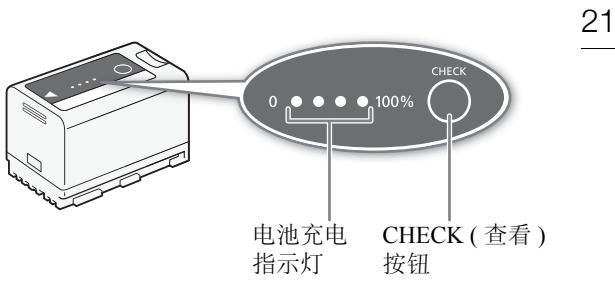

# <span id="page-20-1"></span><span id="page-20-0"></span>使用电源插座

也可以使用随附的 CA-CP200 L 交流适配器直接从电源插座为摄像机供电。使用电源插座为摄像机供电时, 即使摄像机处于开启状态也可更换电池。

- 1 将电源线连接至交流适配器并插入电源插座。
- 2 将交流适配器的直流电插头连接至摄像机上的 DC IN 端子。

# 重要

- 连接或取下交流适配器之前,请先确保关闭摄像机。
- 使用交流适配器时,请勿将其永久固定在一个位置, 否则可能导致故障。

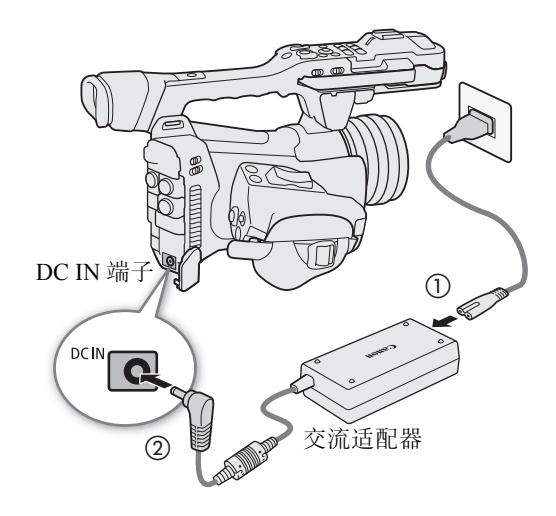

#### 准备电源

# <span id="page-21-1"></span><span id="page-21-0"></span>开启和关闭摄像机

本摄像机有 2 种操作模式: CAMERA ( CAMERA) 模式用于摄像, MEDIA ( MEDIA ) 模式用于播放记录。

#### 22 开启 / 关闭摄像机

按住 POWER 开关上的按钮,将开关设置为 ON, 以 CAMERA 模 式开启摄像机。将其设置为 OFF 可关闭摄像机。

### 以 [MEDIA] 模式开启摄像机

同时按住MEDIA按钮和 POWER 开关上的按钮, 将开关设置为 ON 可直接以 [MEDIA] 模式开启摄像机。

# 更改操作模式

按下 MEDIA 按钮可以使摄像机在 [CAMERA] 模式和 [MEDIA] 模式 之间切换。

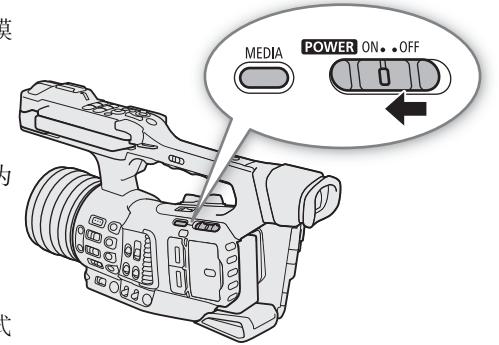

# <span id="page-22-0"></span>日期和时间设置

# <span id="page-22-1"></span>设置日期和时间

23 开始使用前,需要先设置摄像机的日期和时间。如果未设置内部时钟,或由于内置备用电池电量耗尽而导致 设置丢失,则开启摄像机时将自动显示所选时区的 [ 日期 / 时间 ] 屏幕。

操作模式: CAMERA **MEDIA** 

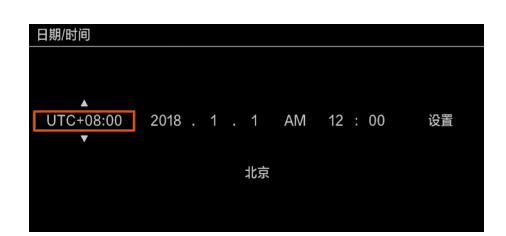

- 1 向上 / 向下推动操纵杆选择所需时区, 然后按下 SET( 按下操纵杆本身 ) 移至下一字段。
	- 要在字段之间切换,也可以向左 / 向右推动操纵杆。
	- 默认时区为 [UTC+08:00] ( 北京 )。所有时区均以协调世界时 (UTC) 为基准。

2 以相同方式更改其余字段。

3 选择 [ 设置 ], 然后按下 SET 启动时钟并关闭此屏幕。

 $(i)$ 注

- 在 CAMERA 模式下, 可以使用 MENU > [ □ | □ | 监看设置] > [自定义显示2] > [日期/时间]设置显示日期/ 时间。
- 进行初始设置后,可以使用 MENU> [Y 0 不系统设置 ] > [时区 ]和[日期/时间]设置更改时区、日期和时 间。还可以使用 MENU◆ [◆ □ 系统设置] ◆ [日期格式]设置更改日期格式和时钟格式(12或24小时制)。
- 内置备用电池电量耗尽时,日期和时间设置可能会丢失。在此情况下,请重新为内置备用电池充电 (A [208\)](#page-207-0),并重新设置时区、日期和时间。
- 使用选购的 GP-E2 GPS接收器, 摄像机可根据从 GPS信号(C□ [104\)](#page-103-0)接收到的 UTC日期/时间信息自动调整设 置。

#### 使用菜单

# <span id="page-23-2"></span><span id="page-23-0"></span>使用菜单

24 摄像机的许多功能均可在按下 MENU 按钮后所打开的菜单中进行调整。在 CAMERA 模式下, 也可以在自定义子 菜单 ( 我的菜单) 中注册常用菜单设置, 以便于访问。有关可用菜单选项及设置的详细信息, 请参阅"菜单选 项"( $\Box$ [173](#page-172-2))。

操作模式: | CAMERA | MEDIA

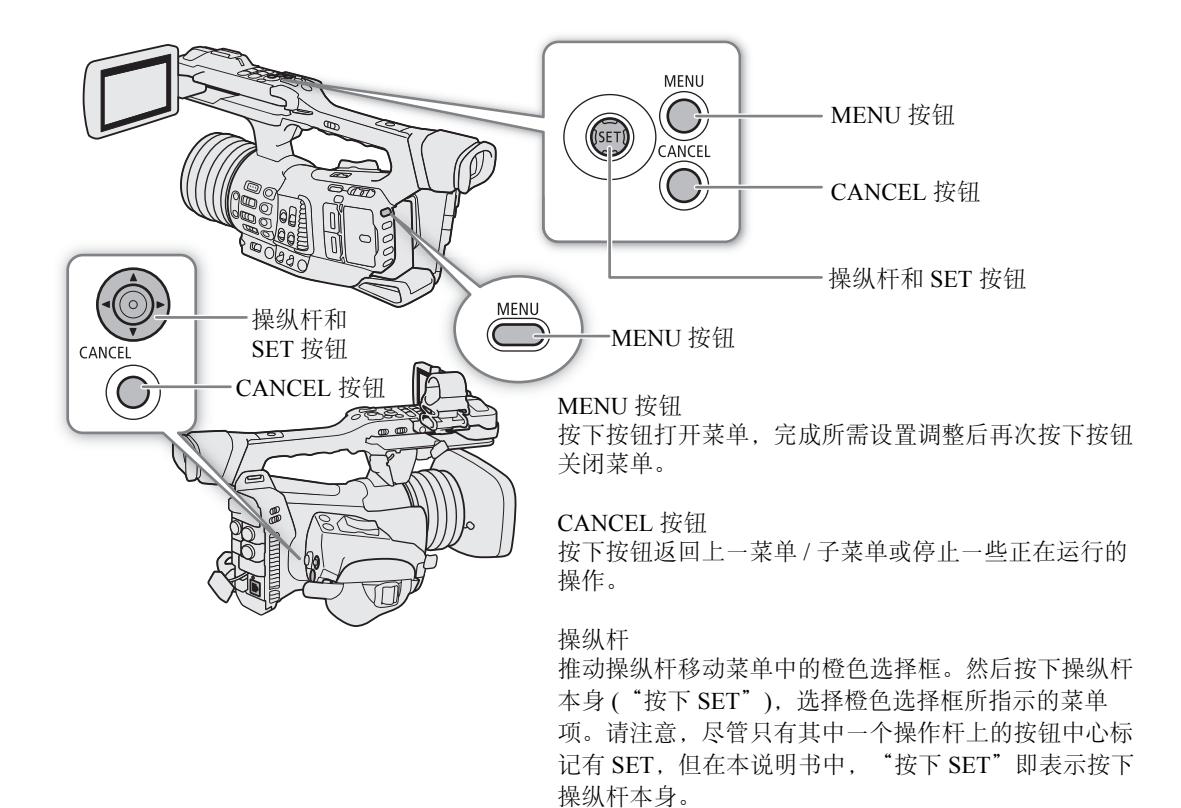

# <span id="page-23-1"></span>从菜单中选择选项

下文介绍了从菜单中为大部分菜单项的详细步骤。有关某些菜单项,也可参阅其他必要操作的功能 描述。在本说明书其余部分的操作步骤中,关闭菜单是默认操作并且未包括在操作步骤中。 为方便起见,设置菜单中的设置参考将简化为以下形式:

MENU ? [? □ 系统设置 ] ? [ 语言 所需选项

#### 1 按下 MENU 按钮。

- 菜单将打开,橙色选择框表示上次关闭菜单时所选择的菜单项 ( 除非摄像机已关闭 )。
- 2 向左 / 向右推动操纵杆选择所需设置菜单和页码。
	- 选中菜单项(橙色高亮显示)时,向左/向右推动操纵杆可一次性浏览页面。要更快更改设置菜单,在选择某 一图标前,向上 / 向下推动操纵杆或按下 CANCEL 按钮, 然后向左 / 向右推动操纵杆。
- 3 向上 / 向下推动操纵杆以选择所需菜单项, 然后按下 SET。
	- 将出现设置选项,▶ 标记位于当前所选选项旁。
	- 部分菜单项可能有其他的子菜单层级。选择所需子菜单,按下 SET 以显示设置选项。
	- 设置菜单图标以橙色高亮显示时,也可按下 SET 选择设置菜单页中的第一个菜单项。

4 向上 / 向下推动操纵杆以选择所需设置选项,然后按下 SET。

5 按下 MENU 按钮关闭菜单。

# 注

- 不可用的项目可能会呈现为灰色。
- 随时按下 MENU 按钮均可关闭菜单。
- 在某些屏幕上, 可能会显示以下图标指示操作: [SET]、MENU]、[CANCEL]。分别表示按下操纵杆(或 SET 按钮)、 MENU 按钮和 CANCEL 按钮。
- 使用随附的无线遥控器时, 以与摄像机操纵杆相同的方式使用 △、▽、 ⊴、▷ 和 SET 按钮。同样, 将选 购的 RC-V100 遥控器连接到摄像机时,可以使用遥控器的上 / 下 / 左 / 右 / SET 按钮。按下 SET 按钮相当于 按下摄像机上的操纵杆。
- 大部分当前设置均可在状态屏幕上查看 (CQ [186](#page-185-1))。

### <span id="page-24-0"></span>使用自定义子菜单 **(** 我的菜单 **)**

在"我的菜单"子菜单下最多可注册 6 个常用菜单设置, 以便于访问。最多可保存 5 组不同的"我的菜单"设 置,以便针对各个拍摄环境自定义不同的选项。此外,如果将某可指定按钮设置为 [ 我的菜单 ] (① [109\)](#page-108-0),按 下该按钮可以更快更简便地访问所注册的菜单设置。

### 选择"我的菜单"设置

1 选择所需的 [ 我的菜单 ] 屏幕。

**MENU ◆ [★ 我的菜单 ]** 

2 向左 / 向右推动操纵杆选择与"我的菜单"设置对应的页面, 然后按下 SET。

#### 添加菜单设置

- 1 选择 [ 注册 ]。
	- MENU ◆ [★ 我的菜单 ]\* ◆ [ 编辑 ] ◆ [注册 ]
	- \*每个"我的菜单"设置出现在不同页面。选择对应所需设置的页面。
	- 将显示可以选择想要添加的菜单设置的屏幕。
	- 按下 CANCEL 按钮取消操作并返回常规菜单。
- 2 浏览该菜单找到想要添加的菜单设置,然后按下 SET。
- 3 选择 [ 确定 ], 然后按下 SET 两次。
	- 此时,注册的菜单设置会显示在当前所选"我的菜单"设置下。

#### 重排菜单设置

- 1 选择 [ 移动 ]。
	- MENU ◆ [★ 我的菜单 ]\* ◆ [ 编辑 ] ◆ [ 移动 ]
	- \* 每个"我的菜单"设置出现在不同页面。选择对应所需设置的页面。
- 2 向上 / 向下推动操纵杆选择要移动的设置,然后按下 SET。
	- 在您选定移动的设置旁将显示 ♦ 图标。
- 3 向上 / 向下推动操纵杆将设置移至所需位置, 然后按下 SET。

#### 删除菜单设置

1 选择 [ 删除 ]。

- MENU ◆ [★ 我的菜单 ]\* ◆ [ 编辑 ] ◆ [ 删除 ]
- \* 每个"我的菜单"设置出现在不同页面。选择对应所需设置的页面。
- 2 向上 / 向下推动操纵杆以选择要删除的设置, 然后按下 SET。
- 3 选择 [ 确定 ], 然后按下 SET 两次。

#### 重置"我的菜单"子菜单

- 1 要重置所有注册至"我的菜单"设置的菜单设置,选择 [ 全部重置 ]。 MENU > [★ 我的菜单 ]\* > [ 编辑 ] > [ 全部重置 ] \* 每个"我的菜单"设置出现在不同页面。选择对应所需设置的页面。
- 
- 2 选择 [ 确定 ], 然后按下 SET 两次。

#### 重新命名所选的"我的菜单"设置

可赋予 5 组"我的菜单"设置中的每一组更具描述性的名称,使其更易于识别。 1 选择 [ 重新命名 ]。

MENU ◆ [★ 我的菜单 ]\* ◆ [ 编辑 ] ◆ [ 重新命名 ]

- \*每个"我的菜单"设置出现在不同页面。选择对应所需设置的页面。
- 2 使用键盘屏幕输入所需名称 (8 个字符长度 )。

#### 使用虚拟键盘屏幕

虚拟键盘屏幕将显示在屏幕上。布局可能稍有不同,具体视功能而定。

1 使用操纵杆选择某个字符, 然后按下 SET 进行添加。

- 向上 / 向下 / 向左 / 向右推动操纵杆,选择所需字符,然后按下 SET 输入字符。使用箭头 (1/4/←/→) 更改光标位置, 使用退格 键字符 ( **× )** 删除最后输入的字符。
- 根据需要重复该步骤以输入所需文本。
- 部分字符将不可用,具体视功能而定。
- 按下 CANCEL 按钮可返回上一屏幕,而不输入任何字符。

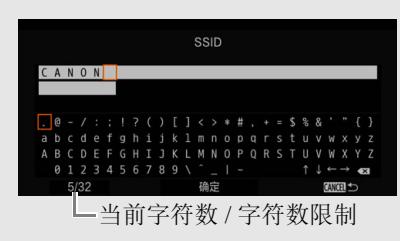

2 输入所需文本之后,选择 [ 确定 ], 然后按下 SET 关闭键盘屏幕。

# <span id="page-26-0"></span>摄像机准备工作

本节概述摄像机的基本准备工作,如安装麦克风卡座和遮光罩以及调整 LCD 屏幕和寻像器。

# <span id="page-26-5"></span><span id="page-26-1"></span>安装麦克风卡座单元

使用随附的螺丝将麦克风卡座单元安装在手柄上。

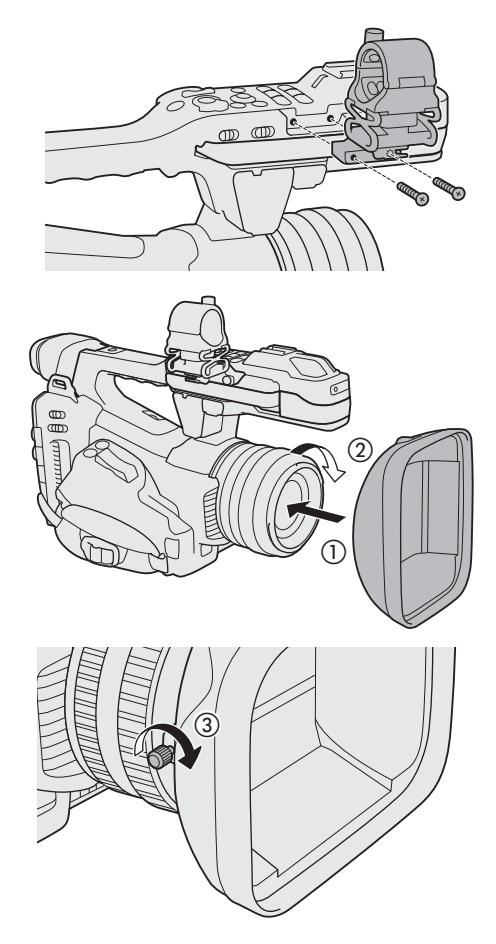

# <span id="page-26-4"></span><span id="page-26-2"></span>安装遮光罩

安装遮光罩可保护镜头并减少可能进入镜头的杂散光。此外, 保持镜头挡板关闭有助于避免在镜头上留下指纹和灰尘。 携带摄像机或在使用之后存放摄像机时,请始终取下遮光罩并 装上镜头盖。

### 1 取下镜头盖。

- 不可同时使用镜头盖和遮光罩。
- 2 锁定螺丝面朝下时, 将遮光罩置于镜头前方 (①), 然后顺时 针转动 90 度 (②)。
	- 切勿使遮光罩变形。
	- 确保遮光罩与螺纹对齐。
- 3 拧紧锁定螺丝 (③)。

# <span id="page-26-6"></span><span id="page-26-3"></span>使用寻像器

摄像机的寻像器具备 OLED 屏幕,通过寻像器取景时会自动开启,眼睛从寻像器上移开后不久会关闭。

## 调整寻像器

- 1 根据需要调整寻像器角度。
- 2 开启摄像机,调整屈光度调整杆,直到寻像器图像 变得清晰。

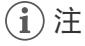

• 将 > [¢" 监看设置 ] > [VF 眼部传感 器 ] 设置为 [ 关 ] 可以永久打开寻像器。

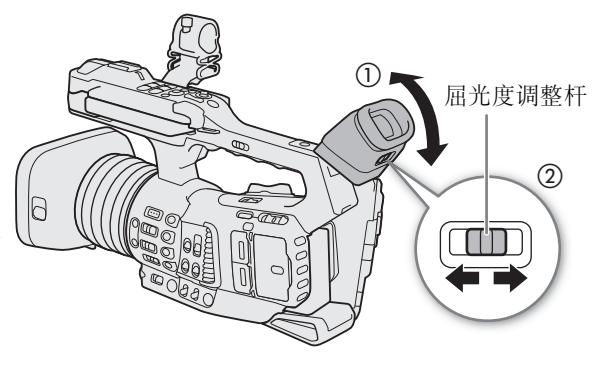

### <span id="page-27-2"></span>装卸眼罩

28

安装眼罩, 使其覆盖寻像器的橡胶圈。要卸下眼罩, 请用"剥离" 的动作从下往上轻轻将其拉出。

• 如果使用左眼,可在安装眼罩时使其突出部分位于相反方向。

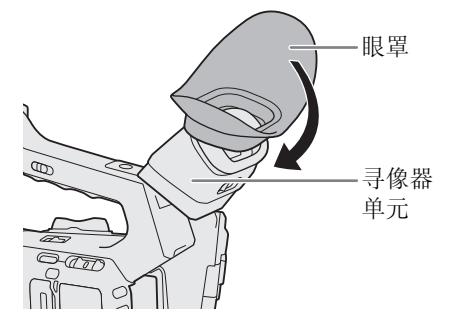

重要

• 将寻像器镜头朝向太阳或其他强光源可能会损坏内部元件。不使用 寻像器时,务必将寻像器盖安装在寻像器上。防止寻像器被刮划及 沾染灰尘。通过将寻像器盖插入寻像器橡胶圈进行安装。

<span id="page-27-1"></span><span id="page-27-0"></span>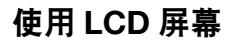

- 1 拉出 LCD 面板, 向左或向右转动 90°。
- 2 将 LCD 面板调整至所需角度。
- 注
- 根据 LCD 面板的位置,可以反转屏幕上显示的图像。在 CAMERA 模式中, 按下 MIRROR 按钮将在原始图像和垂直 反转的图像之间切换。在 [MEDIA] 模式中, 将在原始图像 和水平及垂直反转的图像之间切换。

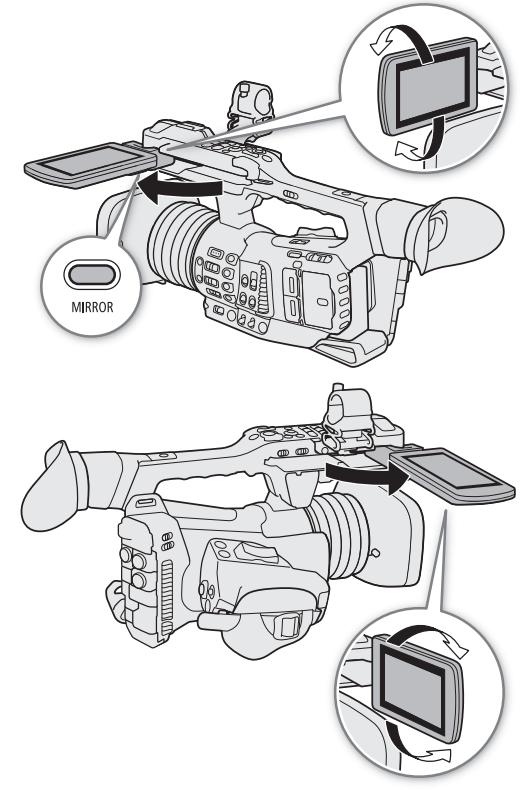

### <span id="page-28-2"></span><span id="page-28-1"></span>调整 **LCD** 屏幕或寻像器

可以单独调整 LCD 屏幕和寻像器的亮度、对比度、色彩、锐度和照度。这些调整不会对摄像造成影响。

操作模式: CAMERA MEDIA

1 打开 LCD 屏幕或寻像器的设置菜单页。

MENU 2 [□ □ 监看设置 ] ( 用于 LCD 屏幕 ) 或 [□ □ 监看设置 ] ( 用于寻像器 )

2 选择所需亮度、对比度、色彩、锐度或照度设置,然后按下 SET。

• 寻像器关闭时,[¢" 监看设置 ] 的菜单项将显示为灰色。

#### 3 选择所需级别, 然后按下 SET。

• 根据需要重复步骤 2 和 3 调整其他设置。

按设置排列的菜单项

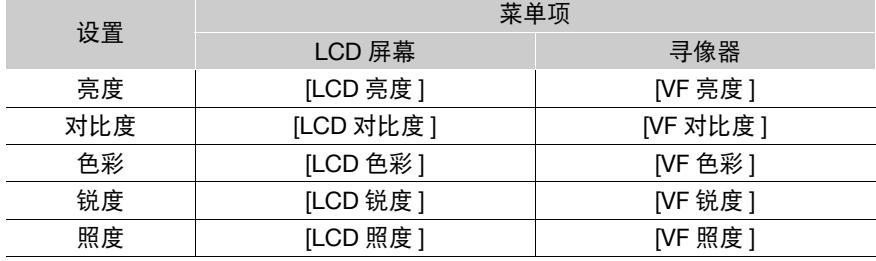

注

- 如果将某可指定按钮设置为[LCD设置]或[VF设置](□ [109](#page-108-0)),按下该按钮可以分别打开[□ □监看设置] 或 [□ 2 监看设置 ] 菜单页。
- 关于 **LCD** 屏幕和寻像器屏幕:屏幕采用超高精度制造技术制造而成,99.99% 以上的像素均符合设计规格。 在极少数情况下,像素可能会失效或永久亮起。但这并不会影响记录的图像,也不属于故障。

### <span id="page-28-0"></span>将屏幕设置为黑白显示

LCD 屏幕和寻像器默认为彩色显示,但您可以将其设置为黑白显示。即使屏幕为黑白显示,屏幕文本和图标 仍将显示为彩色。

1 选择各自的 [ 黑白影像 ] 菜单设置。

**MENU ◆ [ □ 回 监看设置 ] ◆ [ 黑白影像 : LCD] 或 [ 黑白影像 : VF]** 

2 选择 [ 开 ], 然后按下 SET。

# <span id="page-29-4"></span><span id="page-29-0"></span>调整握带

重要

<span id="page-29-3"></span><span id="page-29-1"></span>安装肩带

重要

调整握带,以便可以用食指和中指操作握持手柄变焦杆,并可 以用拇指操作 REC 按钮。

# 30

• 调整握带时请小心以免摄像机掉落。

将末端穿过带扣并调整带子的长度。

• 安装和调整肩带时请小心以免摄像机坠落。

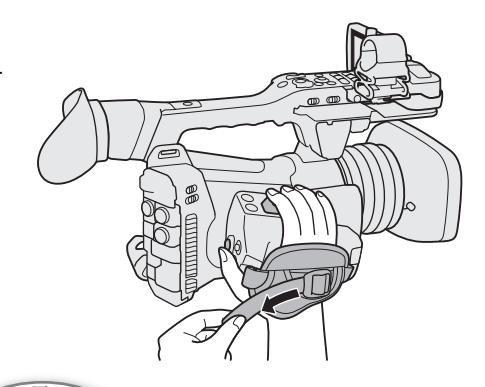

# <span id="page-29-2"></span>装卸端子盖

可取下摄像机的端子盖,以便更容易使用端子。

# 取下端子盖

1 打开端子盖并将其拉出。 2 抓住连接端子盖和摄像机的带子,将其拉出。

# 安装端子盖

将连接带插入开口处,装上端子盖。

# $(i)$ 注

• 如果难以抓住连接带,请使用镊子或类似工具。

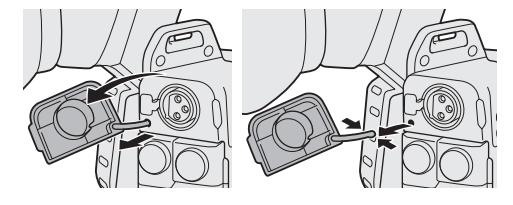

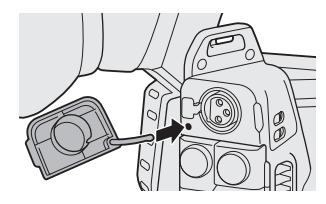

# <span id="page-30-3"></span><span id="page-30-0"></span>取下肩垫

出厂时,肩垫已安装至摄像机。如果偏好不同的配置, 可以取下肩垫。

如图所示,使用十字槽 ("十字头") 螺丝刀卸下螺 丝,然后取下肩垫。

• 卸下肩垫和螺丝后,切勿将其丢失。

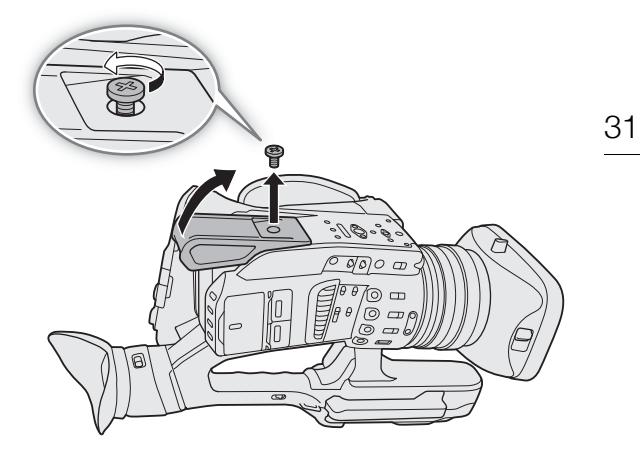

# <span id="page-30-2"></span><span id="page-30-1"></span>使用三脚架

可以使用 0.64 cm (1/4") 或 0.95 cm (3/8") 的安装螺丝将摄像机安装在任意三脚架上。

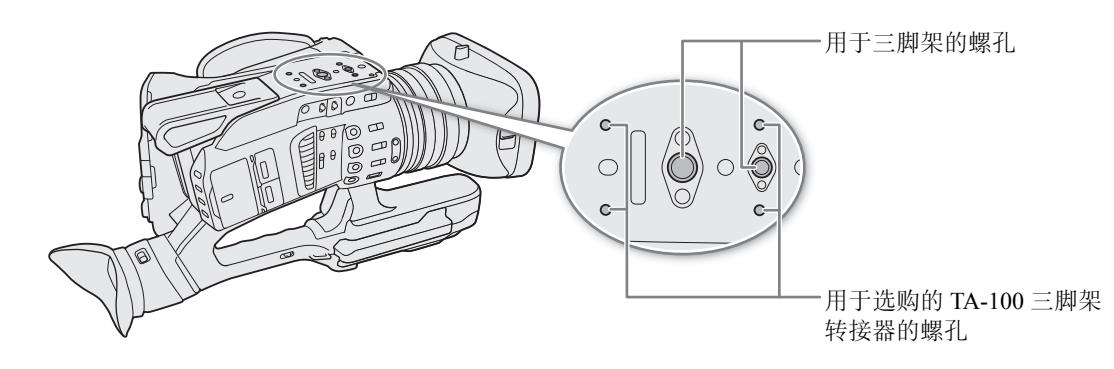

# 重要

● 使用安装螺丝长于所用螺孔深度 (1[15\)](#page-14-0) 的三脚架可能会损坏摄像机。

# <span id="page-31-0"></span>使用 **SD** 卡

本摄像机将短片和照片记录在市售的安全数字 (SD) 存储卡 \* 上。本摄像机有 2 个 SD 卡插槽, 可同时使用 2 张  $SD$  卡记录, 或在 1 张 SD 卡存满之后自动切换到另一张 SD 卡 ( $CD$  [35\)](#page-34-1)。 在本摄像机上初次使用 SD 卡时, 应对其进行初始化 (CI [34\)](#page-33-0)。

\* SD 卡也用于保存自定义图像文件和菜单设置文件。

# <span id="page-31-1"></span>兼容的 **SD** 卡

本摄像机可使用以下类型的 SD 卡1。关于经测试与此摄像机兼容的 SD 卡的最新信息,请访问当地的佳能 网站。

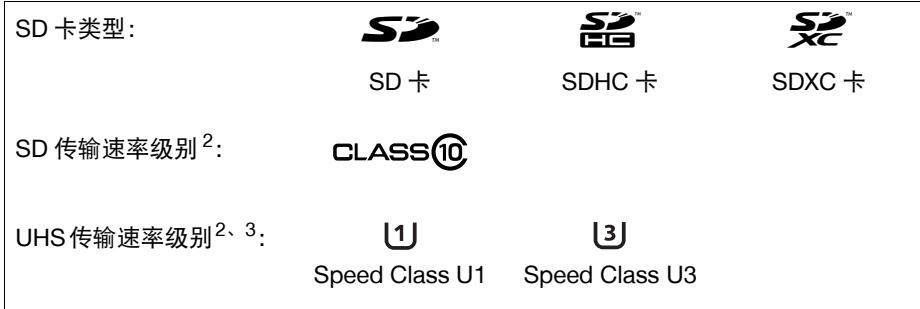

 $^{-1}$  截至 2018 年 3 月, 已使用由 Panasonic、Toshiba 和 SanDisk 生产的 SD 卡测试短片记录功能。

- <sup>2</sup> UHS 和 SD 传输速率级别是表示 SD 卡的最低保证数据传输速率的标准。
- $3$  在下列情况下, 推荐使用级别为 UHS Speed Class U3 的 SD 卡:
- MENU ▶ [ □ □ 记录 / 存储介质设置 ] ▶ [ 记录格式 ] 设置为 [XF-HEVC] 且 [ 分辨率 / 色彩采样 ] 设置 为 [3840x2160 YCC422 10 bit] 时。
- 启用升格记录模式时。

# 重要

- 重复记录、删除和编辑短片后(如果存储卡碎片化),在存储卡上写入数据可能需要更长时间,甚至可能造成 记录停止。在这种情况下,请保存记录并使用摄像机初始化存储卡。请务必初始化存储卡,特别是在拍摄 重要场景之前。
- 关于 SDXC 卡:本摄像机可使用 SDXC 卡,但需使用 exFAT 文件系统通过摄像机对 SDXC 卡进行初始化。
	- 在其他设备 ( 如数码记录设备、读卡器等 ) 上使用 exFAT 格式化的存储卡时,请确保外部设备与 exFAT 兼 容。有关兼容性的更多信息,请联系计算机、操作系统或 SDXC 卡的制造商。
	- 如果在不兼容 exFAT 的计算机操作系统上使用 exFAT 格式化的存储卡,可能会提示您格式化存储卡。在此 情况下,请取消操作以免数据丢失。

# 注

• 不能保证所有 SD 卡都可正常操作。

# <span id="page-32-1"></span><span id="page-32-0"></span>插入和取出 **SD** 卡

- 1 打开卡插槽盖。
- 2 将 SD 卡标签朝向寻像器, 完全插入卡插槽, 直到咔 嗒一声安装到位。
	- 要取出 SD 卡,请确保读写指示灯熄灭,然后按一下卡 将其释放。卡弹出后,将其完全拉出。
- 3 请关闭卡插槽盖。
	- 如果卡没有正确插入,请勿强行关闭盖子。

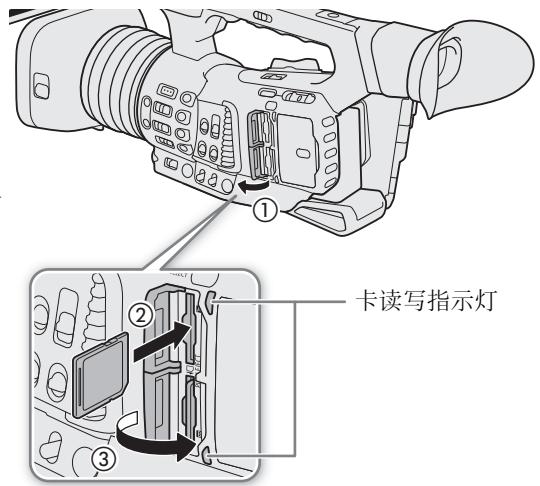

### <span id="page-32-2"></span>卡读写指示灯

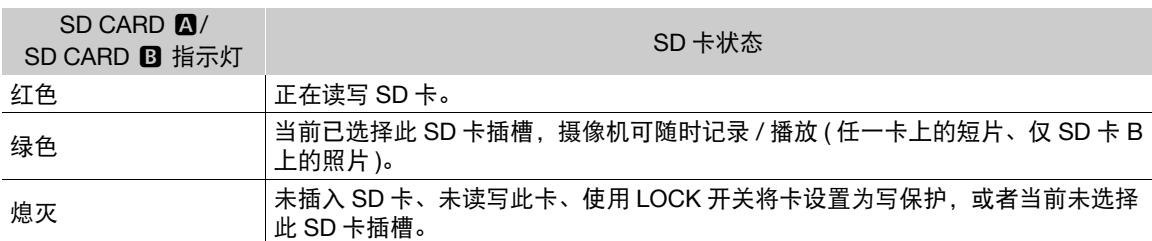

如果将 MENU9 [9 [4] 系统设置 ] 2 [ 指示灯 ] 9 [SD 卡读写指示灯 ] 设置为 [ 关 ], 卡读写指示灯将不会 亮起。

# 重要

- 卡读写指示灯亮起红光时,请遵循以下注意事项。否则可能会造成数据永久丢失。
	- 请勿断开电源或关闭摄像机。
	- 请勿取出此卡。
- SD卡的正反面不可互换。如果卡的插入方向错误,则可能导致摄像机发生故障。务必按步骤2所述方法插入 卡。

# 注

• SD卡具有防止写入存储卡的物理开关,从而避免意外删除卡上的内容。要启用SD卡的写保护,请将此开关 置于 LOCK 位置。

### <span id="page-33-0"></span>初始化 **SD** 卡

在本摄像机上初次使用 SD 卡时,请初始化 SD 卡。也可初始化卡以永久删除其中包含的所有记录。

34 操作模式: CAMERA | MEDIA

- 1 选择 [ 初始化存储介质 ]。 MENU > [ f 1 □ 记录 / 存储介质设置 ] > [ 初始化存储介质 ]
- 2 选择 [SD 卡 A] 或 [SD 卡 B], 然后按下 SET。
- 3 选择 [ 确定 ], 然后按下 SET。
- 4 出现确认信息时, 按下 SET。

## 重要

- 初始化卡将永久性删除所有数据, 包括带 K 标记的短片、静止图像和受保护的自定义图像文件。丢失的数 据无法恢复。确保已事先保存重要的记录。
- 初始化可能需要数分钟时间,具体取决于 SD 卡。

注

- 使用 SD 卡进行记录时, 可以初始化另一个 SD 卡插槽中的 SD 卡。
- 如果将某可指定按钮设置为 [ 初始化存储介质 ] (□ [109\)](#page-108-0),按下该按钮可以打开 [ 初始化存储介质 ] 子菜单。

# <span id="page-33-2"></span><span id="page-33-1"></span>在 **SD** 卡插槽之间切换

本摄像机提供两个 SD 卡插槽: SD 卡插槽 A 和 SD 卡插槽 B。 如果两个插槽中都插有卡,可根据需要在两者之间进行切换。

操作模式: [CAMERA] MEDIA

### 按下 SLOT SELECT 按钮。

• 所选 SD 卡插槽的读写指示灯将亮起绿光。

# (i)注

- 如果两个 SD 卡插槽都插有卡,打开所选插槽的插槽盖时, 摄像机会自动切换至另一个插槽。
- 记录时不能使用 SLOT SELECT 按钮在 SD 卡插槽之间切换。
- 也可以在已连接的网络设备上使用浏览器远程来远程执行此功能 (Q [153](#page-152-0)、[158](#page-157-0))。

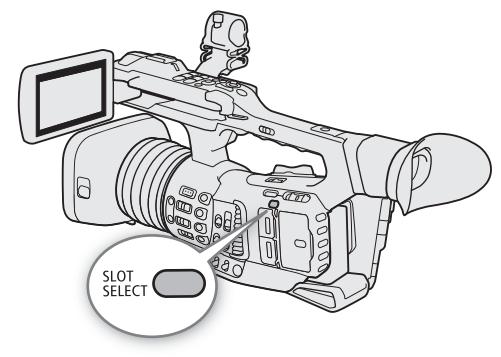

# <span id="page-34-1"></span><span id="page-34-0"></span>自动继续记录和双插槽记录

2个 SD 卡插槽中都插有 SD 卡时, 摄像机提供两种便捷的记录方法: 自动继续记录和双插槽记录。

自动继续记录:正在使用的卡存满时,此功能允许在另一张 SD 卡上继续记录而不会中断。可以从 SD 卡插槽 A 切换至 SD 卡插槽 B ( 反之亦然 ) 进行自动继续记录。

双插槽记录:此功能可同时在两张卡上记录相同短片,这样即可在记录时轻松进行备份。

操作模式: [CAMERA] MEDIA

#### 使用自动继续记录

1 选择 [ 自动继续记录 ]。

MENU ◆ [ □ | 记录 / 存储介质设置 ] ◆ [ 自动继续记录 ] 2 选择 [ 开 ], 然后按下 SET。

- 使用双插槽记录
- 1 选择 [ 双插槽记录 ]。

MENU ? [ □ 2 记录 / 存储介质设置 ] ? [ 双插槽记录 ]

- 2 选择 [ 开 ], 然后按下 SET。
	- 屏幕顶部将显示  $\blacksquare$ 。

# 注

- 升格记录模式激活时,自动继续记录功能会被禁用 ( 摄像机不会切换到另一张卡 )。
- 如果双插槽记录期间某张SD卡存满, 两张卡上的记录都将停止。但是, 如果其中一张SD卡发生错误, 另一 张卡会继续进行记录。
- 双插槽记录不能与自动继续记录或升格记录同时使用。

# <span id="page-34-2"></span>查看 **SD** 卡上的剩余记录时间

在 [CAMERA] 模式下, 屏幕左上角会显示 SD 卡图标和每张卡的剩余记录时间 \*( 以分钟为单位 )(1[43\)](#page-42-0)。 在 [ 介质 ] 状态屏幕 (11 [190\)](#page-189-0) 中, 可以查看各卡上的总空间、已用空间、大致的剩余记录时间 \* 和传输速率。 仅针对 SD 卡 B, 也会显示大致的剩余照片数。

\* 剩余记录时间为近似值并根据当前使用的视频配置进行计算。

## <span id="page-35-0"></span>恢复短片

记录数据时,某些操作 ( 如突然关闭摄像机或取出 SD 卡 ) 可能会造成已记录短片的数据错误。

36 操作模式: CAMERA | MEDIA

1 打开包含要恢复短片的索引屏幕 (Q [123\)](#page-122-4)。

2 选择所需的短片 ( 带有黄色 ? 图标的短片, 而非缩略图 ), 然后按下 SET, 打开短片菜单。 3 选择 [恢复短片], 然后按下 SET。

4 选择 [ 确定 ], 然后按下 SET。

• 摄像机将尝试恢复已损坏的数据。

5 出现确认信息时,按下 SET。

# 注

• 此过程可能会删除长度短于 1 秒的短片。

- 在某些情况下,可能无法恢复数据。文件系统损坏或卡受到物理损坏时,很可能无法恢复数据。
- 仅可以恢复使用本摄像机记录的短片。照片无法恢复。
$^\copyright$  $\sqrt{4}$ 

③

# 摄像机的远程操作

可以采用几种不同的方式远程操作本摄像机,各种方式的控制程度有所不同。首先,可以按照如下所述使用 随附的无线遥控器。也可以连接选购的 RC-V100 遥控器,对记录进行专业级别的最大程度控制。 最后,可以通过 Wi-Fi 将网络设备连接至摄像机,并使用浏览器远程应用程序控制摄像机 (CD [153](#page-152-0))。

操作模式: CAMERA | MEDIA

### 使用随附的无线遥控器

### 插入电池

使用前,将随附的 CR2025 锂钮扣电池插入无线遥控器。 1 按箭头方向按下舌片 (①),然后拉出电池座 (②)。 2 放置锂钮扣电池, +面朝上 (③)。 3 插入电池座 (④)。

<span id="page-36-0"></span>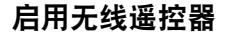

默认情况下,无线遥控器为启用状态。如果已关闭,请按照以下步骤启用遥控器。

1 选择 [WL-D6000]。

MENU ? [Ŷ 4 系统设置 ] ? [WL-D6000] 2 选择 [ 开 ], 然后按下 SET。

### 使用无线遥控器操作摄像机

使用无线遥控器时,将其对准摄像机的遥控传感器。操 作无线遥控器的按钮时,摄像机的摄影指示灯将亮起。

# 注

- 使用随附的无线遥控器上的START/STOP按钮或ZOOM按 钮时,必须在按下所需按钮的同时按下记录启用按钮。
- 如果无法使用随附的无线遥控器操作摄像机, 或只能 在非常近的距离内操作摄像机,请更换电池。
- 遥控传感器暴露在强光源或直射阳光下时,随附的无 线遥控器可能无法正常工作。

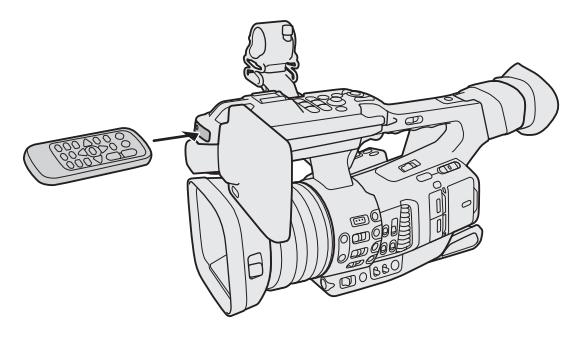

# 使用选购的 **RC-V100** 遥控器

可将选购的 RC-V100 遥控器连接到摄像机的 REMOTE A 端子或 REMOTE B 端子, 以远距离控制摄像机 ( 包括 高级记录功能 )。使用遥控器可以开启摄像机、浏览菜单和更改设置、控制光圈和快门速度、更改某些自定义 图像设置等。使用 REMOTE B 端子连接 RC-V100 时,摄像机可接收和处理同时来自遥控器的多个命令。 有关连接和使用遥控器的详细信息,请参阅该遥控器的使用说明书。

操作模式: | CAMERA | **MEDIA** 

38

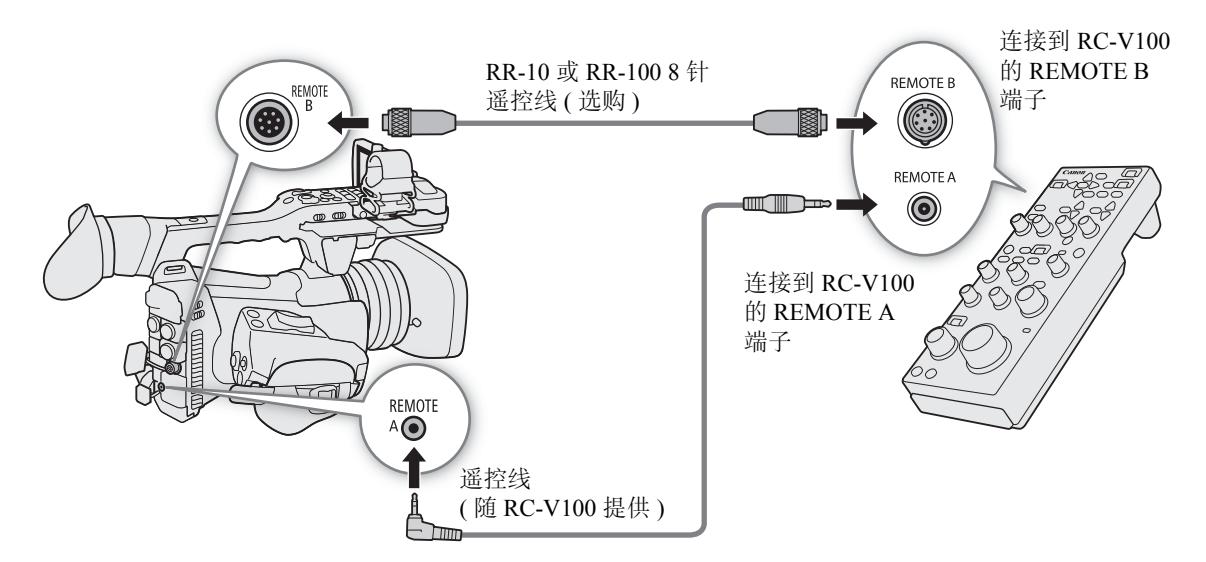

1 关闭摄像机并将选购的 RC-V100 遥控器连接到摄像机。

• 确保将遥控器的端子选择开关设置为与摄像机上要使用的端子相匹配。

2 打开摄像机并选择 [ 遥控器端子 ]。 MENU ◆ [◆ 4] 系统设置 ] ◆ [ 遥控器端子 ]

3 根据使用的端子选择 [RC-V100 (REMOTE A)] 或 [RC-V100 (REMOTE B)],然后按下 SET。

选项

[RC-V100 (REMOTE A)]、 [RC-V100 (REMOTE B)]:

选择此选项可使用连接至相应 REMOTE 端子的选购的 RC-V100 遥控器。

[ 标准 ]: 选择该选项可使用市售遥控器。

注

- 摄像机设置为全自动模式(□ [41\)](#page-40-0)时, 使用遥控器无法更改与光圈、增益、快门速度和白平衡(不包括自定义 图像的 [ 白平衡 ] 设置中的 [R 增益 ] 和 [B 增益 ]\*) 相关的设置。
	- \* 启用红外记录时,WHITE BALANCE R 和 B 转盘对摄像机无效。
- 仅当启用了详细设置(MENU? [C 1 自定义图像 | ? [激活其他设置 ]设置为 [开 ], [1 113 ]时, 才能使用 遥控器调整图像相关设置。
- 无法同时使用 REMOTE A 和 REMOTE B 端子。
- 如果计划使用选购的RR-10或RR-100 8针遥控线将遥控器连接到摄像机,请查看RC-V100的序列号。如果该 序列号以"01 xxxx"( 其中 xxxx 表示其他数字) 开头, 则需要更新遥控器的固件。佳能将执行此功能升级, 并要求将遥控器送至授信佳能热线中心。可能会收取配送和处理费用。有关详细信息,请与佳能客户支持 中心联系。

# 记录视频

本节介绍记录短片\*的基本信息。有关记录音频的详细信息,请参阅"记录音频"( $\Box$ ) [90\)](#page-89-0)。 第一次进行重要记录之前,请使用您计划使用的视频配置进行测试记录以检查摄像机是否正常工作。如果摄 像机无法正常工作,请参阅"故障排除"(1[195](#page-194-0))。 \* "短片"指通过一次单独的记录操作记录的单个影片。短片中还可包含元数据。

操作模式: [CAMERA] MEDIA

# 准备记录

- 1 卸下镜头盖并安装遮光罩 (Q [27\)](#page-26-0)。
- 2 将充满电的电池装入摄像机 (□ [19](#page-18-0)、[20](#page-19-0))。
- 3 根据需要插入 SD 卡 (Q [32](#page-31-0)、[33](#page-32-0))。
	- 将卡插入 2 个 SD 卡插槽以使用自动继续记录或双 插槽记录 $($  $\Box$  [35](#page-34-0))。
- 4 将镜头挡板开关向下滑动至 OPEN 处, 打开镜头 挡板。
- 5 调整 LCD 屏幕 (C [28\)](#page-27-0) 和 / 或寻像器 (C [29\)](#page-28-0)。

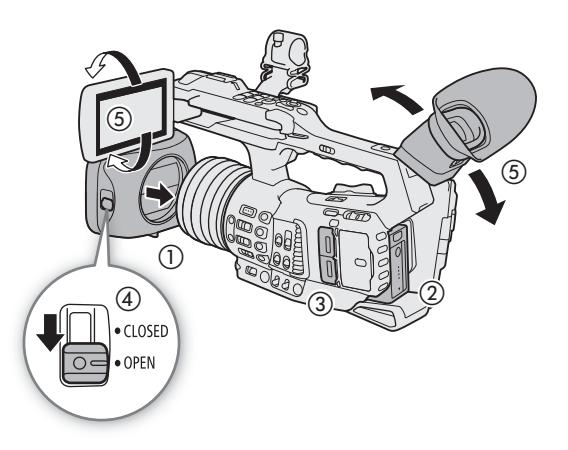

 $(i)$ 注

● 摄像机可将用户备忘(Q [102](#page-101-0))添加至要记录的短片,但必须在开始记录前准备好用户备忘文件。用户备忘可 以用于存储短片名称、拍摄者和拍摄地点等影片场记板信息。

### 记录

40

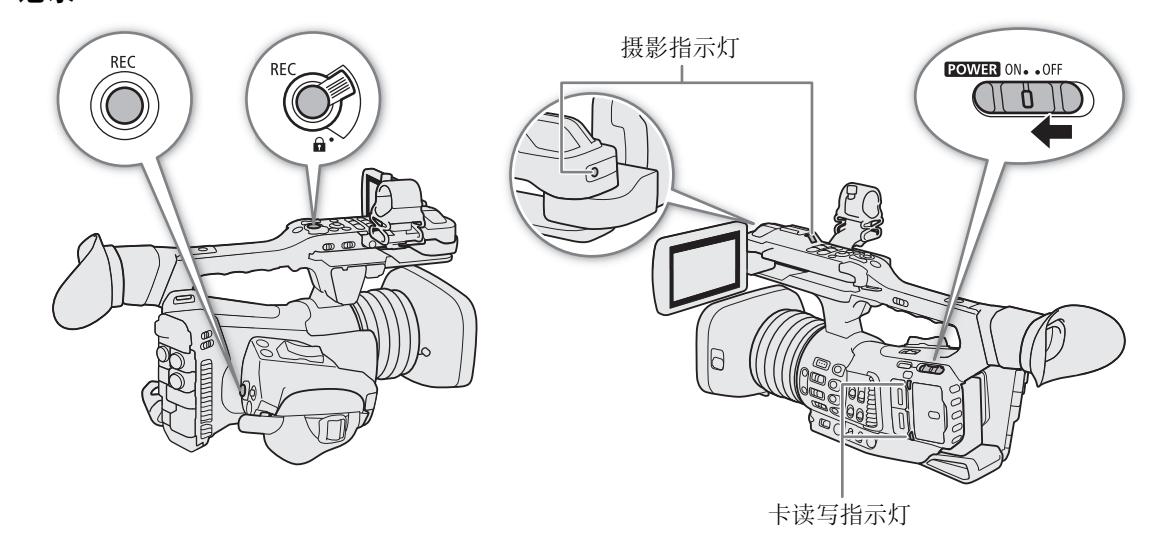

#### 1 按住 EOWER 开关上的按钮并将开关设为 ON。

- 摄像机将以 CAMERA 模式开启并进入记录待机模式。
- 已插入卡的卡插槽的读写指示灯将暂时亮起红光。然后,选定用于记录的卡插槽的读写指示灯将变为 绿色。

#### 2 按下 REC 按钮开始记录。

- 记录开始。摄影指示灯亮起, 且屏幕顶部出现记录指示 [ REC]。
- 可使用握持手柄上的 REC 按钮或提握手柄上的 REC 按钮。
- 也可在已连接的网络设备上使用浏览器远程来远程执行此功能 (CQ [153](#page-152-0)、[157\)](#page-156-0)。
- 使用随附的无线遥控器时,需同时按下 START/STOP 按钮和记录启用按钮。

#### 3 按下 REC 按钮停止记录。

• 短片已记录,摄像机将进入记录待机模式。摄影指示灯也会熄灭。

# 重要

- 读写指示灯亮起红光时,请遵循以下注意事项。否则可能会造成数据永久丢失。
	- 请勿打开使用中的卡的插槽盖或取出卡。
	- 请勿断开电源或关闭摄像机。
- 请务必定期保存记录(CQ [143\)](#page-142-0),尤其是在进行重要的记录之后。佳能不对因未及时保存造成的数据丢失或损 坏负责。

# 注

- 提握手柄上的REC按钮具有用于防止意外操作的锁定杆。为防止记录不慎开始/停止或者不打算使用此REC 按钮时,可将锁定杆置于 A。将锁定杆返回原位置可再次启用 REC 按钮。
- 可以使用查看功能 (工 [105\)](#page-104-0) 播放所记录的最后一个短片的部分或全部内容, 无需切换至 [MEDIA] 模式。
- 如果将某可指定按钮设置为[添加 K 标记]或[添加 K 标记] (Q [109](#page-108-0)),按下该按钮可以将 K 标记或 K 标 记添加至记录的最后一个短片。
- 在以下几种情况下,短片将被拆分。
	- 自动继续记录 (□ [35\)](#page-34-1) 已启用且所选的卡已满时,将在另一张卡上继续记录单独的自动继续记录短片。
	- 在 SDHC 卡上记录短片时,短片中的视频 ( 流 ) 文件将被拆分为多个约 4 GB 大小的文件。即使在这种情况 下,在摄像机上播放时,播放仍然连贯。
- 可能已经设置的元数据设置(◯◯ [102](#page-101-0))将会与记录的短片一起记录。也可以将使用的自定义图像设置与记录的 短片一起保存 $($  $\Box$ [115\)](#page-114-0)。
- 单个短片的最长连续记录时间是 6 小时。此后,会自动创建新的短片,并将其作为单独的短片继续记录。
- 如果 SD 卡上的 LOCK 开关设置为防止写入, 则无法记录短片。请事先更改 LOCK 开关的位置。
- 摄像机可能根据短片在内部调整某些控制,从而显示更适合 LCD 屏幕和寻像器的图像。
	- 自定义图像文件中的 [ 伽马 ] 设置为除 [Canon Log 3] 以外的其他设置时, 摄像机生成的图像将接近在配置 正确的兼容监视器上显示的视频。
	- 自定义图像文件中的 [ 伽马 ] 设置为 [Canon Log 3] 时, 无论用于记录的色彩空间如何, 摄像机生成的色彩 将接近 BT.709 色彩空间。

#### <span id="page-40-1"></span>锁定摄像机的控件 **(** 按键锁定 **)**

可将 KEY LOCK 开关设置为 & ( 按键锁定 ) 以锁定摄像机 上的所有实体控件 ( 按钮和开关 ), 但 REC 按钮除外 \*。此 功能可避免因意外按任一按钮而导致设置更改。将 KEY LOCK 开关返回至 ■ 位置重新激活控件。摄像机的控件 被锁定时, 仍可使用随附的无线遥控器、选购的 RC-V100 遥控器或浏览器远程应用程序来操作摄像机。

\* 仅在 CAMERA 模式下, 可以使用 MENU > [Y 4 系统设 置 ] 2 [ 按键锁定 ] 设置, 选择将 REC 按钮也锁定。

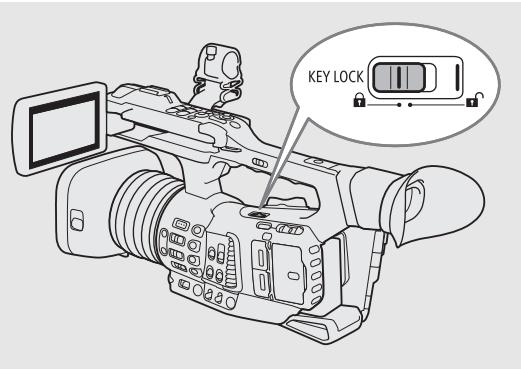

#### <span id="page-40-2"></span><span id="page-40-0"></span>以全自动模式记录

将 FULL AUTO 开关设置为 ON, 摄像机将切换为全自动模式。 在全自动模式下,摄像机将自动设置光圈、增益、快门速度和白 平衡。摄像机将持续自动调整亮度和白平衡 \*。但对焦模式将不 会设置为自动对焦。

\* 测光模式(1 [60\)](#page-59-0)将被设置为[标准], AE偏移(1 [60](#page-59-1))将被设置 为 [±0], AGC 限制 (□ [55\)](#page-54-0) 将被设置为 [ 关 /33 dB]。

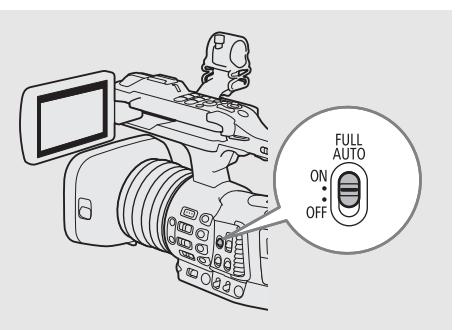

# 屏幕显示

42

本节介绍 [CAMERA] 模式下的各种屏幕显示。如果不需要,可使用自定义显示功能(工[179](#page-178-0))关闭单个屏幕显示。 下表给出了控制每个显示的菜单项 (1:表示 MENUS [ □ [5 监看设置 ] S [ 自定义显示 1] 下的菜单项, 2:表示 [ 自定义显示 2] 下的菜单项 )。

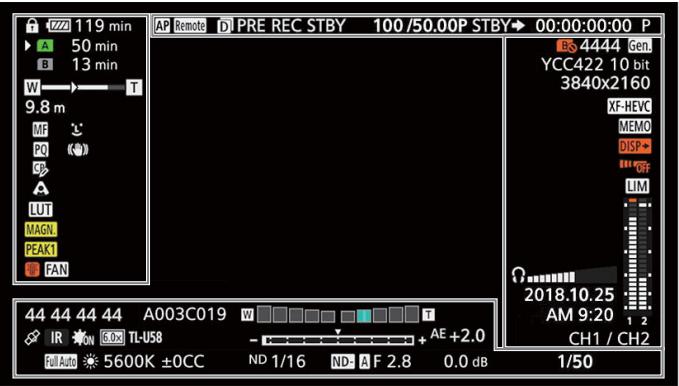

### AF 对焦框

根据所选的 AF 对焦框尺寸 (□ [76\)](#page-75-0) 和所使用的对焦功能,可能会看到部分以下 AF 对焦框。

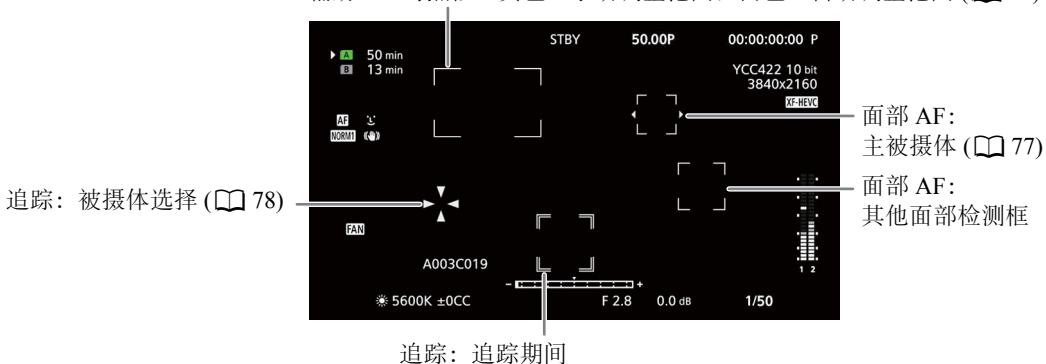

连续 AF 对焦框 – 始终白色  $(D2 75)$  $(D2 75)$  $(D2 75)$ AF 辅助 MF 对焦框 – 黄色: 手动调整范围; 白色: 自动调整范围 (Q [75\)](#page-74-1) 屏幕左侧

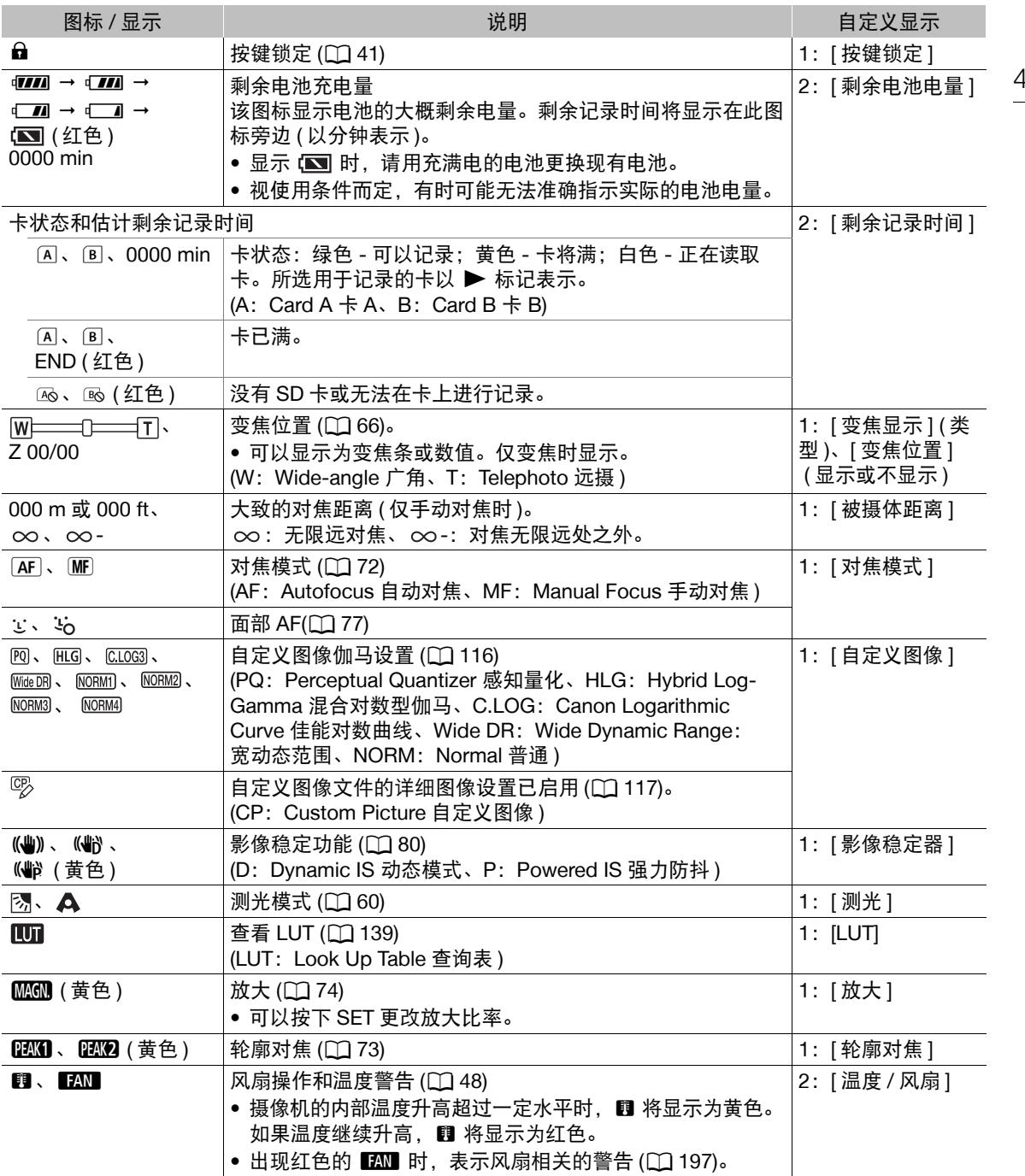

## 屏幕顶部

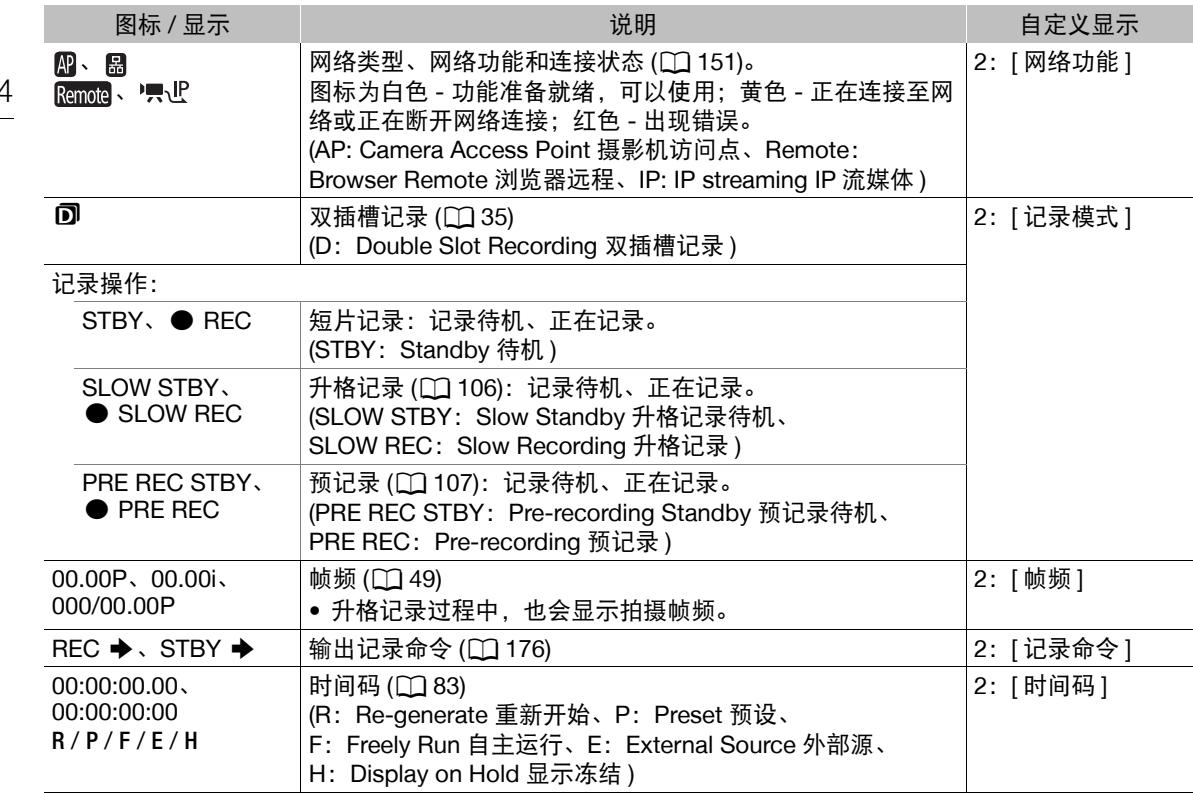

# 屏幕右侧

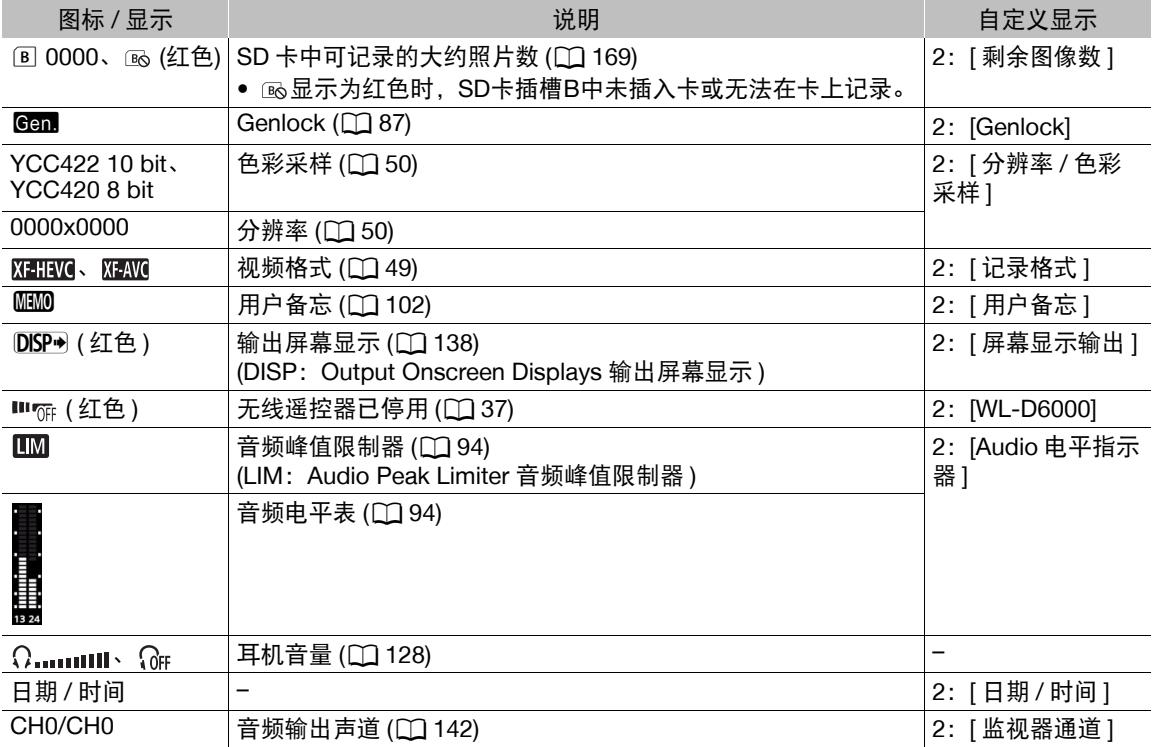

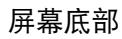

记录视频

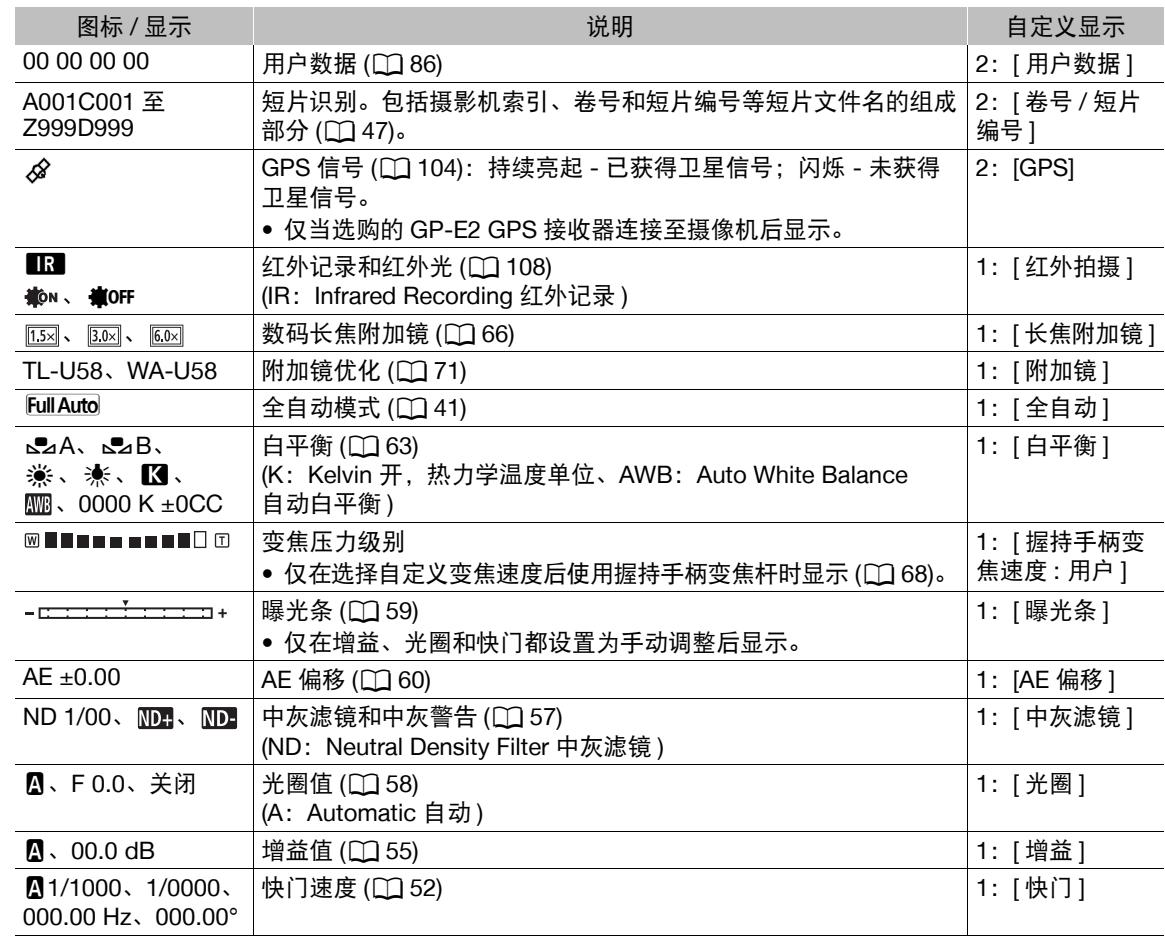

# $(i)$ 注

• 按下 DISP 按钮可按以下顺序关闭大多数图标和显示: 全部显示 仅屏幕标记 ( 启用时,A [81](#page-80-0)) 显示最少 ( 记录操作等 )

### <span id="page-46-0"></span>设置短片文件名

本摄像机中,可以更改确定所记录短片的文件名的多个设置。可根据偏好或管理习惯个性化短片文件名,以便创 建更易于识别和管理的文件。

操作模式: CAMERA MEDIA

基本文件名结构如下。

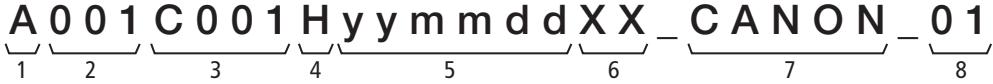

- 1 摄影机索引: 一个字符(A至Z), 用于标识所使用 的摄像机。
- 2 卷**号**: 3 个字符 (001 至 999), 用于标识所使用的 卡。编号将自动分配,但是可设置初始编号。插 入新卡(刚刚购买或初始化)后,完成第一个记录 后编号加一。
- 3 短片编号: 4 个字符 (C001 至 D999)。每次记录短 片后, 短片编号将自动加一(C999之后为D001), 但可设置初始短片编号并可选择短片编号方式。
- 4 格式:"H"表示 XF-HEVC 短片、"\_"表示 XF-AVC 短片。
- 5 记录日期(由摄像机自动设置)。yy 年、mm 月、  $dd - H$
- 6 随机组成部分:2 个字符 ( 数字 0 至 9 和大写字母 A 至 Z), 随每个短片随机更改。
- 7 用户定义的字段: 5 个字符 ( 数字 0 至 9 和大写字 母 A 至 Z), 用于其他标识目的。
- 8 流编号: 在 SD 或 SDHC 卡上记录时, 将自动添 加流编号(01至99)。每次拆分短片中的视频(流) 文件并在单独的流文件上继续记录时,流编号将 加一。

### 设置短片文件名的各个组成部分

#### 设置摄像机标识符 ( 摄影机索引 )

- 1 选择 [ 摄影机索引 ]。
- MENU > [ □ [ □ 记录 / 存储介质设置 ] > [ 元数据 ] > [ 摄影机索引 ]
- 2 向上 / 向下推动操纵杆选择所需摄影机索引,然后按下 SET 两次。

#### 设置短片编号方式

- 1 选择 [ 短片编号方式 ]。
	- > [Æ" 记录 / 存储介质设置 ] > [ 元数据 ] > [ 短片编号方式 ]
- 2 选择 [ 重新设置 ] 或 [ 连续 ], 然后按下 SET。

#### 选项

- [ 重新设置 ]: 每次插入新卡时, 短片编号都将从 001 重新开始。
- [ 连续 ]: 短片编号将从 [ 短片编号 ] 设置的初始编号 ( 按步骤 ) 开始,在多张卡之间连续累计。

#### 记录视频

#### 设置卷号或初始短片编号

仅当 [ 短片编号方式 ] 设置为 [ 连续 ] 时,才可以设置初始短片编号。

1 选择 [ 卷号 ] 或 [ 短片编号 ]。

- MENU ◆ [  $^{\bullet}$  2 记录 / 存储介质设置 ] ◆ [ 元数据 ] ◆ [ 卷号 ] 或 [ 短片编号 ]
- 2 选择 [ 更改 ], 然后按下 SET。
	- 要将卷号 / 短片编号重新设置为 [001],请选择 [ 重置 ]。
- 3 向上 / 向下推动操纵杆选择卷号 / 短片编号的第一位, 然后按下 SET 移至下一位。 • 以同样的方式更改其余数字。
- 4 选择 [ 设置 ], 然后按下 SET。

#### 设置用户定义的字段

#### 1 选择 [ 用户定义 ]。

MENU ◆ [ □ [2] 记录 / 存储介质设置 ] ◆ [ 元数据 ] ◆ [ 用户定义 ]

- 2 选择 [ 更改 ], 然后按下 SET。
	- 要将用户定义字段重置为 [CANON],请选择 [ 重置 ]。
- 3 向上 / 向下推动操纵杆选择首个字符, 然后按下 SET 移至下一个字符。
	- 以同样的方式更改其余字符。
- 4 选择 [ 设置 ], 然后按下 SET。

### <span id="page-47-0"></span>使用风扇

摄像机使用内部冷却风扇来降低其内部高温。可以更改风扇的操作模式。

操作模式: CAMERA | MEDIA

1 选择 [ 风扇 ]。

MENU > [← 5 系统设置 ] → [ 风扇 ]

2 选择所需选项, 然后按下 SET。

### 选项

[ 自动 ]: 风扇在摄像机未记录时运行, 而在摄像机记录时自动关闭。但是, 如果摄像机的内部温度过高 ( 图 显 示为红色 ),风扇会自动启用 ( 在此情况下, ■2N 将显示在 ■ 图标旁 )。摄像机温度显著下降后, 风扇将会关闭。如果不想让摄像机记录风扇的操作音,请使用此设置。

[ 常开 ]: 风扇会一直运行。

## 重要

- 风扇运行时,排气口会散发热气。
- 注意不要以任何方式遮挡风扇的通风口 (□ [11](#page-10-0)、[13](#page-12-0)、[16](#page-15-0))。

# 注

- 即使将操作模式设置为 [ 自动 ],风扇也可能不会关闭,具体视环境温度和其他拍摄条件而定。
- 在 「MEDIA 」模式下, 风扇会一直运行。

# <span id="page-48-1"></span>视频配置:视频格式、系统频率、帧频、分辨率和比特率

按照以下步骤可设置记录短片时使用的视频配置。选择最符合您创意需求的视频格式、系统频率、帧频、分 辨率 ( 帧大小 ) 和色彩采样设置。某些设置的可用选项可能因先前对其他设置的选择而变化。请参阅步骤说明 后的表格了解概要信息。

### 选择主记录格式

操作模式: CAMERA MEDIA

- 1 选择 [ 记录格式 ]。 MENU > [ f 1 1 记录 / 存储介质设置 ] > [ 记录格式 ]
- 2 选择 [XF-HEVC] 或 [XF-AVC],然后按下 SET。
	- 屏幕右上角将显示所选格式的图标。
	- 根据所选设置,将出现 [ 下列设置已更改 ] 的信息。请查看自动更改,然后按下 SET。

### 选择系统频率

操作模式: CAMERA **MEDIA** 

- 1 选择 [ 系统频率 ]。 MENU ? [ □ □ 记录 / 存储介质设置 ] ? [ 系统频率 ]
- 2 选择所需选项,然后按下 SET。
	- 摄像机将重置并以所选模式重新启动。

### <span id="page-48-0"></span>选择帧频

操作模式: $\lceil$  CAMERA MEDIA

1 选择 [ 帧频 ]。

MENU > [ □ 回 记录 / 存储介质设置 ] > [ 帧频 ]

#### 2 选择所需选项, 然后按下 SET。

- 所选帧频将显示在屏幕顶部。
- 根据所选设置,将出现 [ 下列设置已更改 ] 的信息。请查看自动更改,然后按下 SET。

### <span id="page-49-0"></span>选择分辨率和色彩采样设置

对于 XF-AVC 短片, 分辨率设置为 1920×1080, 且无法更改。

50 操作模式: CAMERA MEDIA

#### 1 选择 [ 分辨率 / 色彩采样 ]。

MENU ◆ [  $\mathbf{f}$   $\Box$  记录 / 存储介质设置 ] ◆ [ 分辨率 / 色彩采样 ]

- 2 选择所需选项,然后按下 SET。
	- 屏幕右上角将显示所选色彩采样设置和分辨率。
	- 根据所选设置,将出现 [ 下列设置已更改 ] 的信息。请查看自动更改,然后按下 SET。

### 选择比特率

对于 XF-AVC 短片, 比特率被设置为 45 Mbps, 且无法更改。

1 选择 [ 比特率 ]。

MENU 2 [ □ 记录 / 存储介质设置 ] 2 [ 比特率 ]

2 选择所需选项,然后按下 SET。

#### 可用的视频配置设置 **(XF-HEVC** 短片 **)**

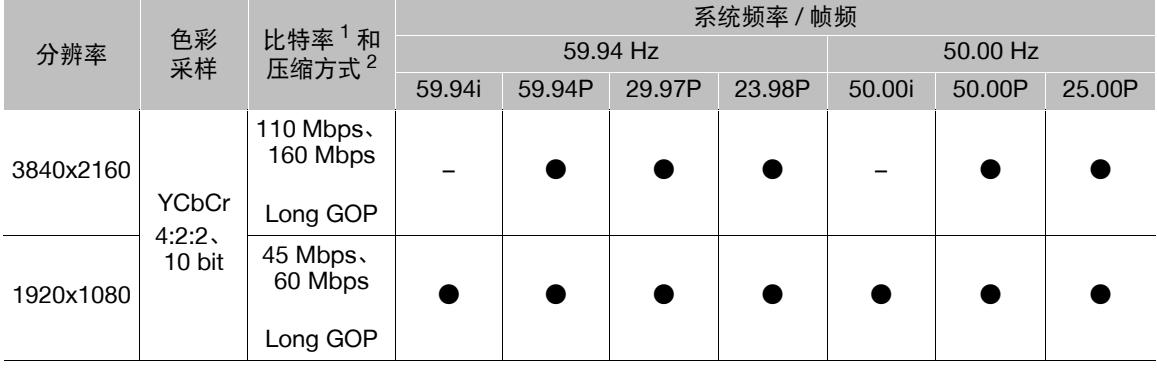

#### 可用的视频配置设置 **(XF-AVC** 短片 **)**

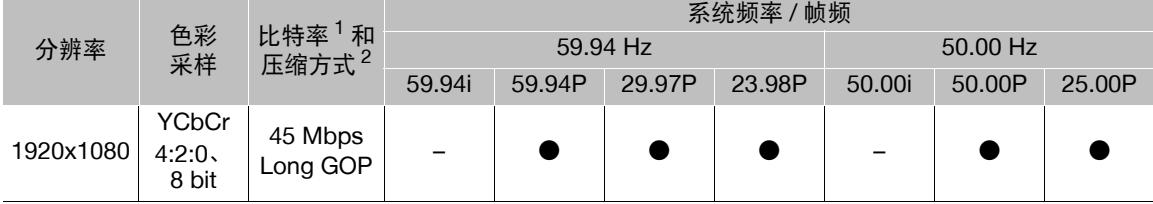

<sup>1</sup> 摄像机使用可变比特率 (VBR)。<br><sup>2</sup> 使用 Long GOP, 也可在分析图像组中的变化后对图像进行压缩, 获得更佳的压缩率 ( 数据量更小 )。

注

• 有关各端子信号输出的详细信息, 请参阅"视频输出配置"(CQ [135\)](#page-134-0)。

51

# <span id="page-50-0"></span>使用 **FUNC** 按钮更改主要功能

使用 FUNC 按钮 ( 直接设置模式 ) 可以调整 3 个主要功能: 快门速度、白平衡和增益。 本节将介绍直接设置模式的基本操作。有关这些功能的详细信息,请参阅各功能的相应章节: "快门速度" (□[52\)](#page-51-0)、"白平衡"(□[63\)](#page-62-0)和"增益"(□[55](#page-54-1))。

操作模式: CAMERA MEDIA

# 使用直接设置模式

### 1 按下 FUNC 按钮。

- 将以橙色高亮显示要调整功能的屏幕显示。
- 重复按下FUNC按钮或向左/向右推动操纵杆选择要调整的 功能:
	- -白平衡模式
	- -色温值
	- -色彩补偿 (CC) 值
	- -增益值
	- -快门速度、角度或频率
- 2 向上 / 向下推动操纵杆选择所需的值或白平衡模式, 然后 按下 SET。
	- 将设置所选值,且摄像机会退出直接设置模式。
	- 所选功能的屏幕显示将恢复正常。
	- 根据所选功能,可以或需要在按下 SET 前进行其他调整。

# $(i)$ 注

- 在下列情况下,摄像机会自动结束直接设置模式。
	- 如果超过 6 秒钟没有执行任何操作。
	- 如果打开了菜单或状态屏幕。

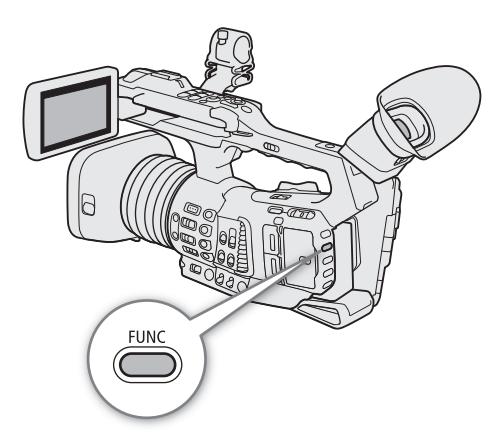

# <span id="page-51-0"></span>快门速度

根据记录环境设置快门速度。例如,在较暗的环境中,您可能希望设置低速快门。本摄像机提供以下模式。

52 操作模式: [CAMERA] MEDIA

> OFF:摄像机将根据帧频使用标准快门速度。要关闭快门调整 并使用标准快门速度,请将 SHUTTER 开关切换至 OFF。

自动:摄像机将根据图像亮度自动调整快门速度。

速度:可用于设置快门速度 ( 以秒的分数表示 )。可在 1/3 级和 1/4 级增量之间选择调整快门速度时使用的增量。

角度:可通过设置快门角度确定快门速度。

清晰扫描: 设置频率以记录计算机的 CRT 显示器, 而不会在屏 幕上显示黑色条纹或闪烁。

慢速:在光线不足的地方,可设置较低的快门速度以获得更明 亮的记录。此模式在启用升格记录模式时不可用。

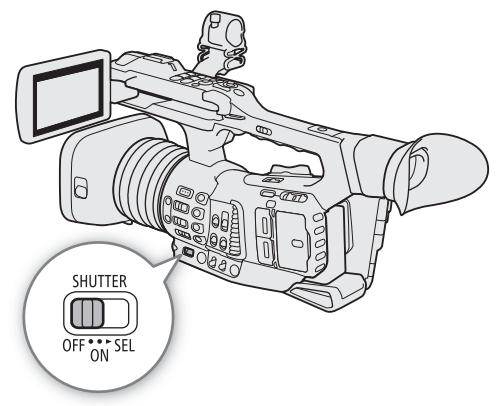

## 更改快门速度模式

也可在已连接的网络设备上使用浏览器远程来远程执行此功能 (Q [153](#page-152-0)、[159\)](#page-158-0)。

#### 将 SHUTTER 开关设置为 ON, 然后滑动开关至 SEL 可更 改快门速度模式。

• 将开关反复推至 SEL 将按以下顺序更改快门速度模式: 自动→速度→角度→清晰扫描→慢速。

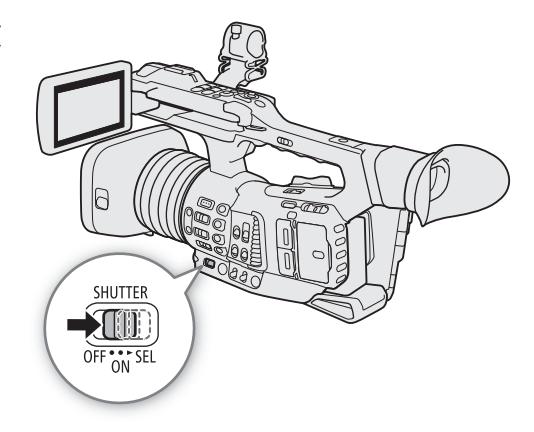

#### 可用快门速度

可用快门速度因所使用的系统频率和帧频而不同。

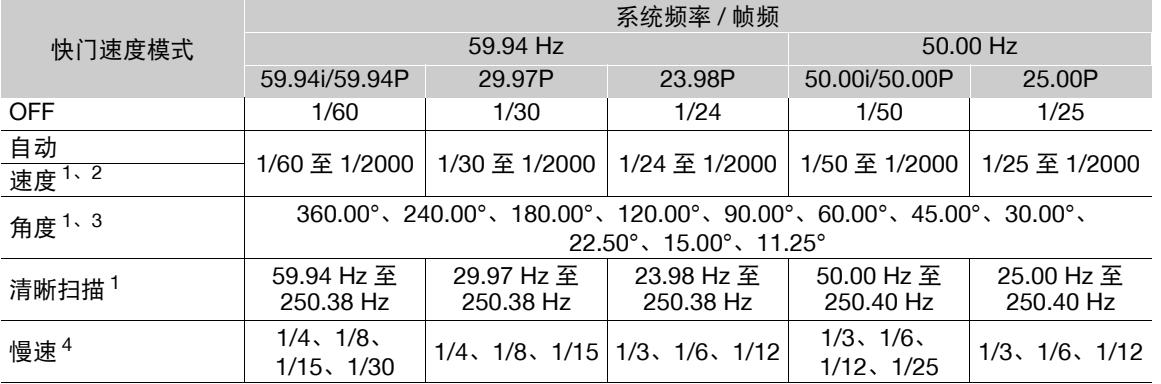

<sup>1</sup> 启用升格记录时,可用值因所用拍摄帧频而不同。

 $^2$ 快门增量取决于菜单设置。 MENU ▶ ['果 □ 摄影设置 ] ▶ [ 快门增量 ] 设置为 [ 普通 ] 时,可以按 1/4 级 增量调整快门速度;设置为 [ 精细 ] 时,可以按 1/256 级增量调整快门速度。

<sup>3</sup> 也可选择相当于以下快门速度的角度值:1/120、1/100、1/60、1/50、1/40、3/100、1/30 和 1/25。可用角度值 会因所用帧频而不同。

<sup>4</sup> 启用升格记录时不可用。

### 使用低速快门模式

在较暗的环境记录时,可以使用低速快门模式获得更明亮的图像。希望为记录添加特定效果时,如在平摇 拍摄时虚化背景或记录带拖影的移动主体,也可以使用此模式。

- 图像质量可能稍逊于在光线较好的环境中使用较高的快门速度。
- 自动对焦可能效果不佳。

注

• 可以使用 MENU• ['只 [ 摄影设置 ] • [ 自动曝光响应 ] 设置更改快门速度模式设为自动时的曝光调整 速度。

### 更改快门速度值

快门速度模式设置为除OFF或自动以外的模式时,可以手动将快门速度设置为速度值、角度或清晰扫描频率。 也可在已连接的网络设备上使用浏览器远程来远程执行此功能 (Q [153](#page-152-0)、[159\)](#page-158-0)。

54 1 要更改速度模式的快门速度增量,请选择 [ 快门增量 ]。

MENU > ['貝 0 摄影设置 ] > [快门增量 ]

- 2 选择 [ 普通 ] 或 [ 精细 ], 然后按下 SET。
	- 如果选择 [ 精细 ], 则可以 1/256 级的增量调整快门速度。
- 3 关闭菜单后,请选择除 OFF 或自动以外的其他快门速度模式。
	- 摄影机将进入直接设置模式,快门速度值将以橙色高亮显示。
	- 或者, 可以反复按下 FUNC 按钮, 在不更改当前快门速度模式的情况下, 高亮显示当前快门速度值。
- 4 使用直接设置模式调整快门速度、角度值或清晰扫描频率。
	- 有关详细信息, 请参阅"使用直接设置模式"(□ [51\)](#page-50-0)。
	- 所选快门速度将显示在屏幕底部。

注

- 在明亮的条件下记录时缩小光圈可能会导致图像模糊不清或失焦。为避免衍射导致的锐度损失,请使用高 密度的中灰滤镜 (□ [57](#page-56-0))、较快的快门速度或增大光圈 (□ [58\)](#page-57-0)。
- 增益和光圈设置为手动,并且快门速度模式设置为除 OFF 或自动以外的模式时,曝光条将显示在屏幕底部  $(D \cap 59)$  $(D \cap 59)$  $(D \cap 59)$ .
- 摄像机设置为全自动模式 (Q [41\)](#page-40-2) 或启用红外记录 (Q [108\)](#page-107-0) 时,快门速度模式将被设置为自动。如果同时启 用升格记录和红外记录,快门速度将被设置为 1/120 (59.94 Hz 记录 ) 或被自动设置在 1/120 - 1/100 的范围内 (50.00 Hz 记录 )。
- 将选购的 RC-V100 遥控器连接到摄像机时,无论摄像机的 SHUTTER 开关位置如何,均可使用遥控器的 SHUTTER SELECT 按钮更改快门速度模式,并使用遥控器的 SHUTTER ▲/▼按钮更改快门速度值。
- 如果将某可指定按钮设置为 [ 快门 ] (□ [109\)](#page-108-0),按下该按钮可在快门速度高亮显示的状态下进入直接设置 模式。

# 闪烁减弱

可以执行以下步骤让摄像机自动检测并减弱闪烁。

1 选择 [ 闪烁减弱 ]。

MENU ◆ ['貝 7 摄影设置 ] ◆ [ 闪烁减弱 ]

2 选择 [ 自动 ], 然后按下 SET。

 $\bf (i)$ 注

- 在荧光灯、汞灯或卤素灯等人造光源下拍摄时,屏幕可能会因快门速度而闪烁。将快门速度模式设为"速 度"并将快门速度设置为符合当地电力系统频率的值将可能避免闪烁:1/50\* 或 1/100 适用于 50 Hz 系统, 1/60 或 1/120 适用于 60 Hz 系统。
- \* 可能无法使用,具体取决于帧频。

# <span id="page-54-1"></span>增益

根据拍摄条件,可能需要调整图像的亮度。通过更改增益值来调整传感器的灵敏度,即可实现该操作。摄像 机提供3种可以事先调整(增益值和增量)的增益级别(L/M/H),并且更改开关的位置即可轻松进行选择。也可 选择自动增益控制,甚至为所使用的最大增益值设置限制 ( 自动增益限制 )。 也可在已连接的网络设备上使用浏览器远程来远程执行此功能 (□ [153](#page-152-0)、[159](#page-158-0))。

操作模式: | CAMERA | MEDIA

#### 可用增益设置

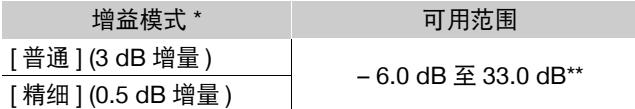

\* menu� ['人 2] 摄影设置 ] � [ 增益 L]/[ 增益 M]/[ 增益 H] � [ 模式 ] 设置。 \*\*可用范围因自定义图像文件中的 [ 伽马 ] 设置而不同 (CQ [116\)](#page-115-1)。 [Wide DR]、[Canon Log 3]: 2.5 dB 至 33.0 dB<br>[PO]: -2.0 dB 至 33.0 dB  $[PQ]:$   $-2.0 \text{ dB } \leq 33.0 \text{ dB}$ <br> $[-2.5 \text{ dB } \leq 33.0 \text{ dB}]$  $-2.5$  dB  $\overline{\text{4}}$  33.0 dB

# 自动增益控制

#### 将 AGC 开关设置为 ON。

- 摄像机将自动调整增益以获得合适的曝光。
- 摄像机自动设置的增益值将显示在屏幕底部, 旁边显示 △ 图标。

### <span id="page-54-0"></span>自动增益限制

摄像机设置为自动增益控制 (AGC) 时, 可以为自动设置的最 大增益值设置限制。摄像机设置为全自动模式 (C [41](#page-40-2)) 或启 用红外记录 (1[108\)](#page-107-0) 时, 将不会应用自动增益限制 ( 将设置 为 [ 关 /33 dB])。

1 选择 [ 自动增益限制 ]。

MENU ◆ 『只 2 摄影设置 ] ◆ [ 自动增益限制 ]

2 选择所需增益级别,然后按下 SET。

# (i)注

• 可以使用 MENU> ['只 □ 摄影设置] > [自动曝光响应]设置更改摄像机设置为自动增益控制(AGC)时的曝 光调整速度。

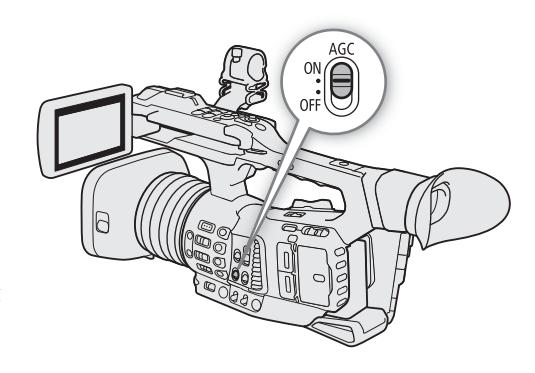

增益

### <span id="page-55-0"></span>选择增益级别

可预先设置 3 种增益级别,然后只需更改 GAIN 开关的位置即可快速选择要应用的增益级别。

#### 1 将 AGC 开关设置为 OFF。

2 将 GAIN 开关设置在要调整的位置 (L、M 或 H)。

• 当前分配至该位置的增益值将显示在屏幕底部。

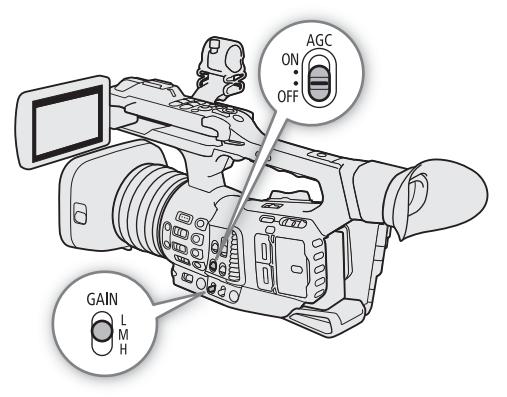

### 更改增益值

- 1 选择要调整的增益级别 (Q [56](#page-55-0))。
- 2 使用直接设置模式调整增益值。
	- 按下FUNC按钮进入直接设置模式,然后根据需要再次按下该按钮可高亮显示增益值。选择所需值,然后 按下 SET。有关详细信息,请参阅"使用直接设置模式"(C [51\)](#page-50-0)。
	- 所选增益值将显示在屏幕底部。

# $(i)$ 注

- 也可以使用MENU<sup>></sup> ['只 2 摄影设置 | <sup>></sup> [增益 L]、[增益 M]和[增益 H]子菜单下的设置, 事先为每个增 益级别位置设置增益增量([ 模式 ]) 和两个单独的增益值 ( 一个用于 [ 精细 ] 增量, 另一个用于 [ 普通 ] 增量 )。 将增益位置的 [ 模式 ] 设置设为 [ 精细 ] 时, 即使在使用直接设置模式时也可以 0.5 dB 增量调整增益值。
- 如果将某可指定按钮设置为 [ 增益 ] (□ [109\)](#page-108-0),按下该按钮可以在增益值高亮显示的状态下进入直接设置 模式。
- 增益和光圈设置为手动,并且快门速度模式设置为除OFF或自动以外的其他模式时,曝光条将显示在屏幕底 部(139)。
- 设置高增益级别时,图像可能会出现轻微闪烁现象。此外,不均匀色彩、噪点(白点)、垂直斑纹以及其他赝像 很有可能会出现。
- 启用红外记录 (11 [108\)](#page-107-0) 时, 增益模式将设为自动增益控制。
- 可以使用 MENU• ['果 [2] 摄影设置 ] [ 平滑增益 ] 设置在切换增益设置时实现更平滑的图像变化。
- 将选购的 RC-V100 遥控器连接到摄像机时,可以使用遥控器的 ISO/GAIN ▲/▼按钮调整 GAIN 开关 (L、M 或 H) 当前位置对应的增益值。

57

# <span id="page-56-0"></span>中灰滤镜

即使在明亮的环境中记录,使用中灰滤镜也可打开光圈以 获得较浅的景深。使用小光圈时,也可以使用中灰滤镜避 免因衍射导致的柔焦。可以选择 3 种密度之一。 也可以在已连接的网络设备上使用浏览器远程来远程执行 此功能 (□ [153](#page-152-0)、[159](#page-158-0))。

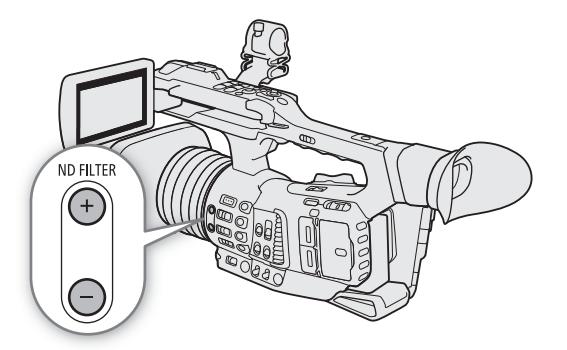

操作模式:CAMERA MEDIA

### 按下 ND FILTER + 或 – 按钮选择所需中灰滤镜设置。

• 反复按下 ND FILTER +按钮会按以下顺序更改中灰滤镜设置: [ND 1/4] → [ND 1/16] → [ND 1/64] → 中灰滤镜 关闭 ( 无屏幕显示 )。

反复按下 ND FILTER – 按钮以相反顺序循环这些设置。

• 所选中灰滤镜设置将显示在屏幕底部。

# 注

### • 有关中灰警告:

在下列情况下,如果中灰滤镜设置不当,中灰滤镜设置旁边的中灰警告图标将开始闪烁 \*。

- 增益值过高
- 光圈过小
- 快门速度太快

在中灰警告图标消失前,按下 ND + 按钮 (Mp. 闪烁时)或 ND - 按钮 (Mp. 闪烁时)更改中灰滤镜设置,减 轻这种情况。

\* 选购的 RC-V100 遥控器连接至摄像机时,RC-V100 的中灰滤镜指示灯也将闪烁。

- 如果将某可指定按钮设置为[ND滤镜增加]或[ND滤镜减少](□[109\)](#page-108-0),按下该按钮可以更改中灰滤镜设置。
- 开启/关闭中灰滤镜时, 色彩可能根据场景发生改变。对于这种情况, 设置自定义白平衡(CI [65](#page-64-0))可能有效。
- 关于使用选购的 **RC-V100** 遥控器更改中灰滤镜的设置:
	- 遥控器连接到摄像机时,可以使用遥控器的中灰按钮,使用方法与摄像机的 ND FILTER + 按钮相同。
	- 中灰滤镜设置为 1/4、1/16 和 1/64 时, 相应的中灰滤镜指示灯 1 至 3 将分别亮起橙光。

# <span id="page-57-0"></span>光圈

可通过调整光圈影响记录亮度或更改景深。例如,对于焦点处主体突出且背景优美虚化的浅景深,使用小光 圈。本摄像机提供 3 种光圈调整方法。

自动光圈:摄像机自动调整光圈。

单次自动光圈: 短暂性自动光圈。使用手动光圈时,按下 PUSH AUTO IRIS 按钮或使用浏览器远程 (CQ [153](#page-152-0)、 [159](#page-158-0)) 可以临时自动调整光圈。

手动光圈:使用光圈环手动调整光圈值,或在已连接的网络设备上使用浏览器远程来远程调整光圈值  $(D \ 153, 159)$  $(D \ 153, 159)$  $(D \ 153, 159)$  $(D \ 153, 159)$ .

操作模式: | CAMERA | MEDIA

#### 可用光圈值

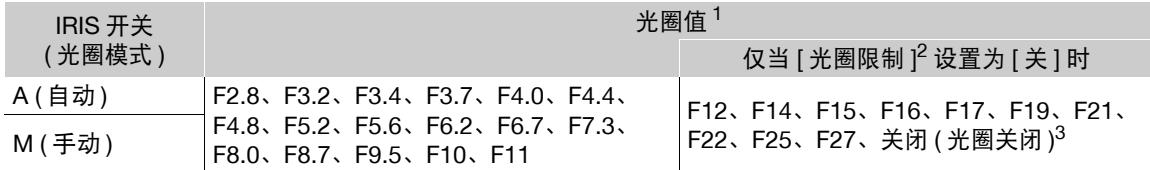

<sup>1</sup> 屏幕上显示的光圈值仅供参考。

2 MENU ◆ ['只 [ ] 摄影设置 ] ◆ [ 光圈限制 ]。<br>3 MENU ◆ ['只 [ ] 摄影设置 ] ◆ [ 光圈限制 ]。

## 自动光圈

### 将 IRIS 开关设置为 A。

- 摄像机将自动调整光圈以获得合适的曝光。
- 摄像机自动设置的光圈值将显示在屏幕底部, 旁边显示 A 图标。

# $(i)$ 注

- 可以使用 MENU> [', [ 1 摄影设置 ] > [ 自动曝光响应 ] 设置 更改摄像机设置为自动光圈时的曝光调整速度。
- 摄像机设置为全自动模式时,将会自动调整光圈。启用红外记 录时,将会保持以最大光圈打开。

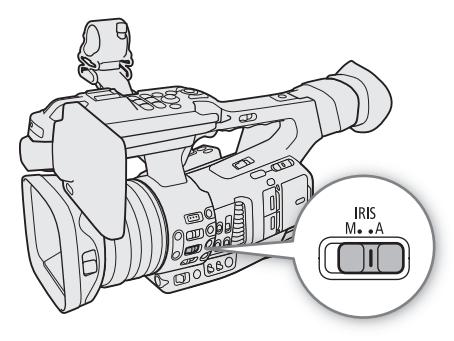

## 短暂性自动光圈 **-** 单次自动光圈

使用手动光圈时,可按 PUSH AUTO IRIS 按钮, 使摄像机暂时控 制,并自动调整光圈以实现合适的曝光效果。

- 1 将 IRIS 开关设置为 M。
- 2 按住 PUSH AUTO IRIS 按钮。
	- 摄像机将自动调整光圈以获得合适的曝光效果。按住该按钮 期间,屏幕上的光圈值旁将显示 △
	- 松开按钮时, 自动光圈模式将会结束, 并且 图 图标将消失。 所选光圈值将显示在屏幕底部。

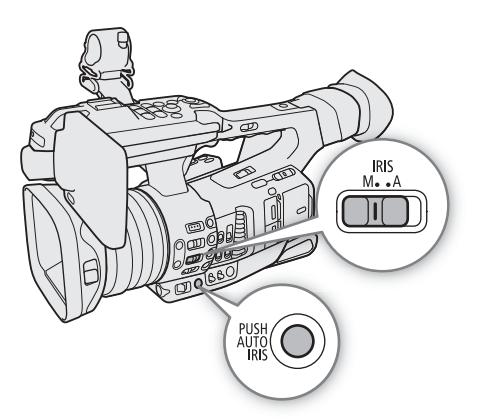

# 手动光圈

1 将 IRIS 开关设置为 M。

- 2 转动光圈环调整光圈。
	- 屏幕上显示的光圈值将以 1/4 级为增量进行更改。

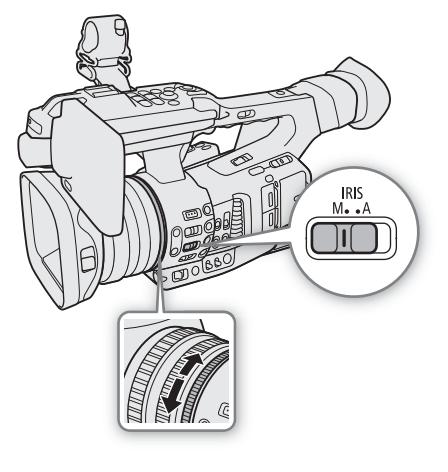

#### <span id="page-58-0"></span>曝光条

增益和光圈设置为手动,并且快门速度模式设置为除为 OFF 或自动以外的其他 模式时,曝光条将显示在屏幕底部。 曝光条顶部的 ▼ 表示无任何偏移 (AE±0) 的最佳曝光; 刻度标记表示与最佳曝 光的偏差,增量为 1/2 EV。曝光条内部的指示表示当前曝光值。如果当前曝光 和最佳曝光的差异超过 ±2 EV, 指示灯会在曝光条的边缘闪烁。视所用的测光 模式而定,最佳曝光可能会有所不同。

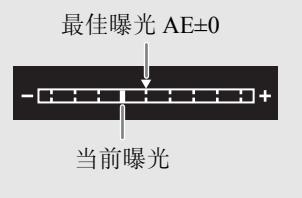

# 注

- 切换为自动光圈时(不包括全自动模式),将不会保存手动设置的光圈值。而切换回手动光圈控制后,将会使 用摄像机自动设置的光圈值。
- 如果启用中灰滤镜,设置高光圈值时,图像可能会变暗。在这种情况下,按下ND FILTER –按钮并重新调整 光圈。
- 可以使用 MENU• ['只 [1] 摄影设置 ] [光圈环方向 ] 设置更改转动光圈环时的调整方向。
- 即使摄像机的控件被锁定也可操作光圈环 (CQ [41\)](#page-40-1)。
- 将选购的RC-V100遥控器连接到摄像机时,可以使用遥控器的IRIS转盘调整光圈。默认设置下,向右转动转 盘可增大光圈,向左转动转盘可减小光圈。 还可以使用遥控器的 AUTO IRIS 按钮在自动和手动光圈之间切换。

### 光圈限制

默认情况下,会设置光圈限制以防止光圈收缩低于镜头的散射限制 (F11)。

1 选择 [ 光圈限制 ]。

MENU ? [', □ 摄影设置 ] ? [光圈限制 ]

2 选择所需选项, 然后按下 SET。

#### 选项

60

- [开 ]: 最大的光圈值是 [F11], 镜头的散射限制。
- [ 关 ]: 可以完全关闭光圈 ([ 关闭 ])。超过散射限制的光圈值将显示为灰色。

## $(i)$ 注

• 使用超过镜头衍射限制的光圈值可能会影响记录的图像 ( 例如:衍射模糊 )。推荐使用在镜头衍射限制 ( 光圈 限制 ) 内的光圈值。

### <span id="page-59-1"></span>曝光补偿 **- AE** 偏移

想要补偿自动设置的曝光 ( 快门、增益或光圈设置为自动模式时,或使用单次自动光圈后自动设置光圈 ) 时, 请使用 AE 偏移调整图像明暗度。摄像机设置为全自动模式 (QQ [41\)](#page-40-2) 或启用红外记录 (QQ [108](#page-107-0)) 时,AE 偏移不 可用。

也可在已连接的网络设备上使用浏览器远程来远程执行此功能 (□ [153](#page-152-0)、[159\)](#page-158-0)。

1 选择 [AE 偏移 ]。

MENU > ['貝 □ 摄影设置 ] > [AE 偏移 ]

- 2 选择所需的 AE 偏移级别,然后按下 SET。
	- 可从 17 种 AE 偏移级别 ( 范围为 –2.0 至 +2.0) 中选择其一。

### 注

• 如果将某可指定按钮设置为 [AE 偏移 +] 或 [AE 偏移 -] (□ [109\)](#page-108-0),按下该按钮可以调整 AE 偏移级别。

#### <span id="page-59-0"></span>测光模式

选择与记录环境匹配的测光模式。自动调整快门速度、增益和光圈时或使用单次自动光圈时,使用适当的设 置可确保摄像机获得最合适的曝光级别。

1 选择 [ 测光 ]。

MENU ◆ ['貝 0 摄影设置 ] ◆ [ 测光 ]

- 2 选择所需选项,然后按下 SET。
- 屏幕左侧将显示所选模式的图标 (图或 △、[ 标准 ] 无图标 )。

#### 选项

[ 背光 ]: 适合逆光场景。

[ 标准 ]: 平均全屏幕的测光,更多考虑中心主体。

[ 点光源 ]: 在只有图像的某一部分有光照射的场景下记录时 ( 例如, 被摄体被点光源照射时 ), 使用此选项。

## 注

● 如果将某可指定按钮设置为 [ 背光 ] 或 [ 点光源 ] (Ը️] [109\)](#page-108-0),按下该按钮可以分别开启和关闭测光模式。

# 伽马曲线和主色彩设置

此摄像机的基础色彩管理由自定义图像文件的主要设置确定:伽马曲线、色彩空间和色彩矩阵。可选择摄像 机提供的预设色彩设置或分别进行各项设置。有关自定义图像文件和设置的详细信息,请参阅"自定义图像 设置"(□[113](#page-112-1))。

操作模式: [CAMERA] MEDIA

### 预设色彩设置

本摄像机提供以下预设色彩设置 ( 伽马曲线、色彩空间和色彩矩阵的组合 )。或者,可以关闭预设设置并单独 设置主设置的各项内容。还可以根据需要调整详细的自定义图像设置 (C [117](#page-116-0))。

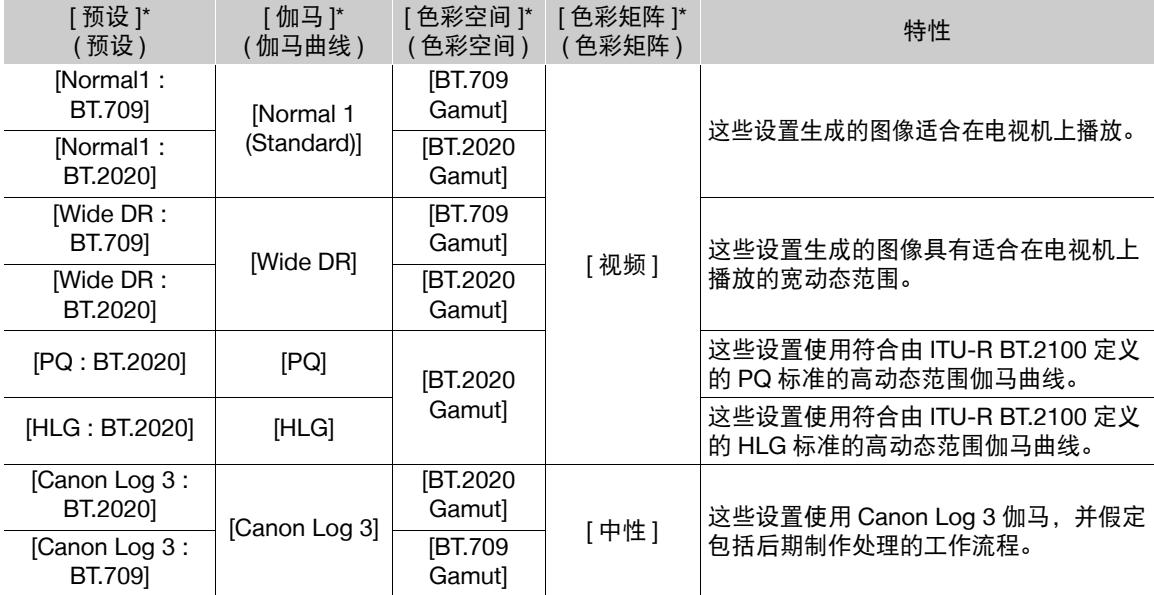

\* 在 MENU > [C 1 自定义图像 ] 菜单中。

# 注

#### • 关于对数伽马曲线 (Canon Log 3)

此伽马曲线以需要后期制作处理为前提。其设计旨在充分发挥影像传感器的特性,以实现出色的动态范围 水平。

- 在 CAMERA 模式下, 可将 LUT 套用至 LCD 屏幕、寻像器以及从 SDI 端子或 HDMI OUT 端子输出的视频, 以便使用更适合在监视器屏幕上查看的伽马曲线设置。

- 还有其他 LUT 可用于后期制作处理。有关可用 LUT 的最新信息, 请访问当地的佳能网站。

#### 1 选择 [ 选择 ]。

62

MENU > [CI □ 自定义图像 ] > [ 文件 ] > [ 选择 ]

● 将选购的RC-V100遥控器连接到摄像机时,可以按下遥控器的CUSTOM PICT.按钮来打开[C □ 自定义图 像 ] 菜单。

- 2 选择所需文件,然后按下 SET。
	- 选择一个保存在摄像机中的自定义图像文件(C1到 C20)。要使用保存在卡中的自定义图像文件设置,请事 先将文件复制到摄像机 (C [115](#page-114-1))。
	- 关闭菜单时,将应用所选自定义图像文件的设置。
	- 屏幕左侧将显示有效的[伽马]设置图标。 如果已启用详细设置(MENU�] [CI □ 自定义图像] ❷ [激活其 他设置 ] 设置为 [ 开 ]), 将出现在屏幕左侧。
- 3 选择 [ 预设 ]。
	- **MENU ◆ [C 1** 自定义图像 ] ◆ [ 预设 ]
- 4 选择所需设置,然后按下 SET。
	- 要分别选择伽玛曲线、色彩空间或色彩矩阵,请选择[ 关] 并继续执行步骤5。要按原样使用其中一个预设 设置,则不必执行剩余步骤。
- 5 选择 [ 伽马 ]。

**MENU ◆ [C 1** 自定义图像 ] ◆ [ 伽马 ]

- $6$  选择所需的伽马曲线 ( $CD$  [116](#page-115-1)), 然后按下 SET。
	- 重复步骤5和步骤6,在[色彩空间]中选择色彩空间,然后/或者以相同方式在[色彩矩阵]中选择色彩矩阵。
- $\bf (i)$ 注

● 自定义图像文件中的 [ 伽马 ] 设置为 [PQ] 或 [HLG] 时, 升格记录不可用。

# <span id="page-62-0"></span>白平衡

摄像机采用电子白平衡处理校准画面,并可在不同光源环境下产生精确色彩。可采用 4 种方法设置白平衡。 也可在已连接的网络设备上使用浏览器远程来远程执行此功能 (□ [153](#page-152-0)、[158](#page-157-0))。

自动白平衡 (AWB): 摄像机自动将白平衡调整至最佳级别。

预设白平衡: 将白平衡设置为 ※ (日光)或 ※ (钨丝灯)。可以进一步调整色温 (K) 值和色彩补偿 (CC) 值, 上述值根据绿色 / 洋红色渐变调整颜色。

色温:可以将色温设置在 2,000 K 至 15,000 K 范围内,并进一步调整色彩补偿 (CC) 值。

自定义白平衡:可使用灰色的卡片或无图案的白色物体来建立白平衡,并将其设置为两个自定义白平衡位置 之一:  $\mathbf{S}$  A 或  $\mathbf{S}$  B.

在荧光灯下记录时,建议使用自动白平衡或设置自定义白平衡。

操作模式: 【CAMERA】 MEDIA

#### 不同 **WHITE BAL.** 开关位置时的可用白平衡模式

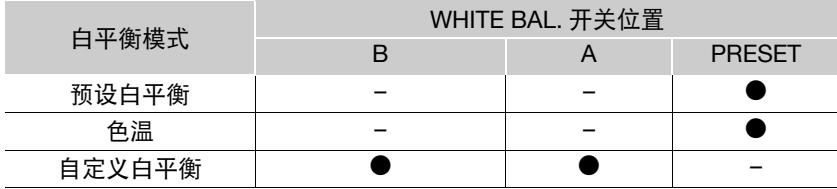

注

• 摄像机设置为全自动模式时,将会自动调整白平衡 (AWB)。启用红外记录时,无法调整白平衡。

• 自定义图像文件 (Q [119\)](#page-118-0) 中的 [ 白平衡 ] 和 [ 色彩矩阵调整 ] 设置优先于通过上述步骤设置的白平衡。

• 可以使用 MENU◆ ['果 2 摄影设置 ] ◆ [ 平滑白平衡 ] 设置在更改白平衡设置时实现更平滑的图像变化。

• 将选购的RC-V100遥控器连接到摄像机时,可以使用遥控器的AWB按钮、A按钮、B按钮、PRESET按钮和 Å按钮来调整白平衡。

• 屏幕上显示的色温为近似值。请仅将其用作参考。

# 自动白平衡 **(AWB)**

摄像机持续自动调整白平衡,以达到合适的级别。如果光源发生变化,摄像机会调整白平衡。

#### 64 将 AWB 开关设置为 ON。

- 摄像机将自动调整白平衡。
- 摄像机自动设置的色温和 CC 值将显示在屏幕底部,旁边 显示 || 图标。

# 注

- 在以下几种情况下,使用自定义白平衡设置效果可能会 更好:
	- 光源条件变化
	- 近摄
	- 单色被摄体 ( 例如天空、海洋或森林 )
	- 在水银灯及某些类型的荧光灯和 LED 灯光源下
- 可以使用 MENU• ['果 2 摄影设置 ] [自动白平衡响应 ]设置更改自动白平衡(AWB)模式下的白平衡更 改速度。
- 如果将某可指定按钮设置为[自动白平衡锁定] (◯◯ [109\)](#page-108-0),按下该按钮可以锁定由摄像机自动设置的当前白平 衡设置。要取消锁定,请再次按该按钮 ( 恢复自动白平衡模式 ) 或选择其他白平衡设置。

## 色温 **/** 预设白平衡

- 1 将 AWB 开关设置为 OFF,并将 WHITE BAL. 开关设置 为 PRESET。
- 2 按下 FUNC 按钮进入直接设置模式, 然后根据需要再次 按下该按钮可高亮显示白平衡模式。
- 3 向上 / 向下推动操纵杆选择 ※ 或 ※ 图标 ( 预设白平 衡), 或 K3 图标 ( 色温设置 )。
	- 或者, 也可以使用 MENU ['只 |2| 摄影设置 ] [ 白平 衡 : PRESET] 设置,事先选择指定至 WHITE BAL. 开关 PRESET 位置的白平衡模式。
- 4 按下 SET 应用存储的预设白平衡 / 色温设置。
	- 所选色温和 CC 值将显示在屏幕底部的白平衡模式 图标旁。
	- 如有必要,可以按照以下步骤调整色温和 CC 值。

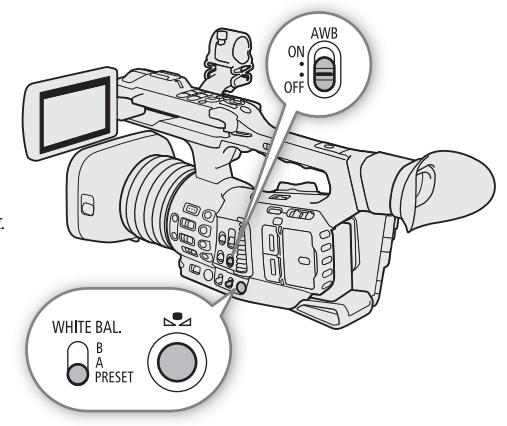

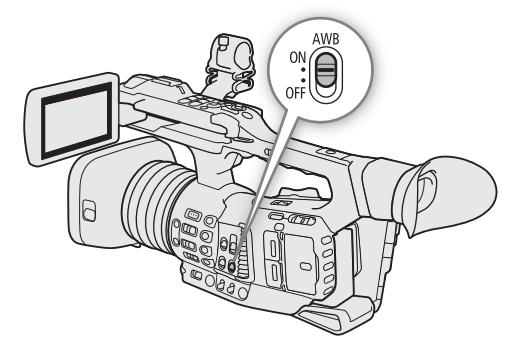

白平衡

65

### 调整白平衡设置

白平衡模式设置为 ※、※(预设白平衡) 或 K (色温) 时,可以更改色温和 CC 值 ( 根据绿色 / 洋红色渐变进 行色彩补偿 )。

1 选择其中一个可调整的白平衡模式。

调整范围

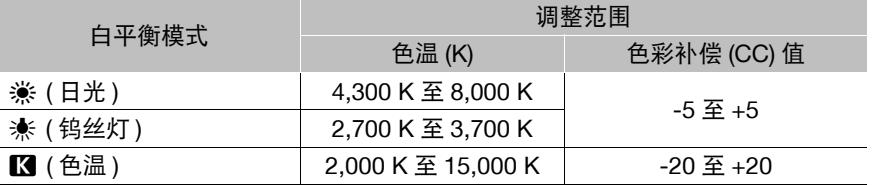

#### 2 按下 、2 按钮。

- 摄影机将进入直接设置模式,色温将以橙色高亮显示。要调整 CC 值,向右推动操纵杆。
- 或者,可以反复按下 FUNC 按钮以选择色温或 CC 值。

3 向上 / 向下推动操纵杆更改值, 然后按下 SET。

### <span id="page-64-0"></span>自定义白平衡

可在摄像机中保存两个自定义白平衡设置,以便于在更 恶劣的照明条件下进行记录。

- 1 将 AWB 开关设置为 OFF,并将 WHITE BAL. 开关 设置为 A 或 B。
	- 要按原样应用存储的自定义白平衡设置,请按下 SET。无需执行后续步骤。要设置新的自定义白平 衡,请继续执行步骤 2 的操作。
- 2 将摄像机对准灰色卡片或白色物体, 确保其填满整 个屏幕。
	- 使用与记录时相同的照明条件。

#### 3 按下 显 按钮。

- △ A 或 △ B 图标将快速闪烁。
- 确保灰色卡片或白色物体始终填满屏幕,直至完成整个过程。
- 图标停止闪烁表示过程完成。即使关闭摄像机,设置仍将保留。
- 在摄像机上注册的色温和 CC 值将显示在屏幕底部的 & A 或 & B 图标旁。

## 注

- 如果光源发生变化,请重新调整自定义白平衡。
- 在极少数情况下,因光源不同可能导致 & 持续闪烁 ( 将变为缓慢闪烁 )。但效果仍比使用自动白平衡好。
- 摄像机注册自定义白平衡后, 色温或 CC 值可能会显示为灰色。表示注册的值超过可显示值范围, 但是会正 确校准白平衡,可以继续拍摄。

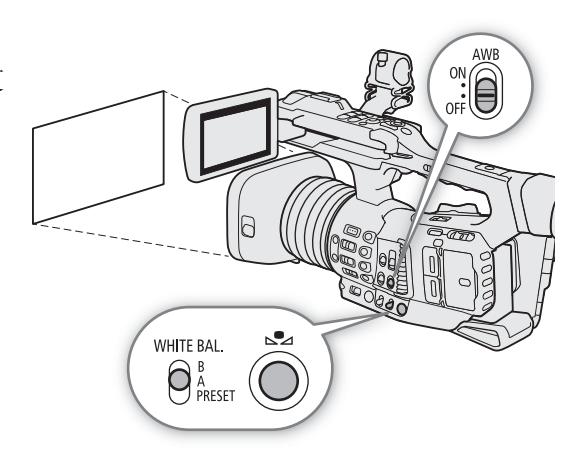

# <span id="page-65-0"></span>变焦

可以使用握持手柄或提握手柄上的变焦杆进行变焦 ( 光学变焦 15 倍 )。也可以使用镜头上的变焦环、随附无线 遥控器上的变焦按钮或已连接的网络设备上的浏览器远程 (□ [153](#page-152-0)、[161\)](#page-160-0)。

除光学变焦外,还可以使用数码变焦 \* 将变焦范围扩大到 300 倍,或者使用数码长焦附加镜 \*\* 功能以约 1.5、 3 或 6 为系数增大焦距。

\* 在超出光学变焦 (15 倍到 300 倍) 的范围内, 图像将进行数字处理, 因此会影响图像质量。

\*\* 整个变焦范围内的图像均将进行数字处理,因此会影响图像质量。

操作模式: CAMERA **MEDIA** 

### <span id="page-65-1"></span>选择变焦模式

1 选择 [ 数码变焦 ]。

MENU ? ['" 5 摄影设置 ] ? [ 数码变焦 ]

2 选择所需选项, 然后按下 SET。

#### 选项

[ 长焦附加镜 6.0x]、 [ 长焦附加镜 3.0x]、 [ 长焦附加镜 1.5x]: 摄像机对图像进行数字处理,分别以 6、 3 或 1.5 为系数增大焦距。

[ 数码变焦 300x]:摄像机最大可使用 15 倍的光学变焦对图像进行数字处理,之后,最大放大比率可达 300 倍。

[ 高级变焦 30x]: 结合光学变焦和附加处理, 摄像机最大可放大至 30 倍。

[ 关 ]: 摄像机最大仅可使用 15 倍的光学变焦。

操作变焦时,屏幕上将显示变焦指示\*,用于指示大致的变焦位置。变焦条上的白 色区域表示光学变焦范围,蓝色区域 \*\* 表示数码变焦范围。

\* 可以使用 MENU ♪ [ 恤 5] 监看设置1 ♪ [自定义显示1] ♪ [变焦显示1设置将变 焦指示设置为数值显示。 \*\*仅当选择 [ 数码变焦 300x] 时。

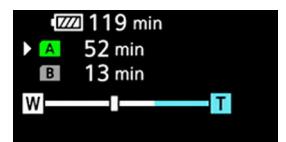

注

- 可以将TL-U58长焦附加镜或WA-U58广角辅助镜头(均为选购件)安装到摄像机(C口[71](#page-70-0))。甚至可以将TL-U58 与数码变焦和数码长焦附加镜功能配合使用。
- 将选购的 RC-V100 遥控器连接到摄像机时, 如果 [ 数码变焦 ] 设置为数码长焦附加镜选项之一, 则遥控器的 EXTENDER 指示灯将亮起。
- MENU• ['貝 囗 摄影设置]• [附加镜]设置为[WA-U58]时, [数码变焦300x]和数码长焦附加镜选项将不 可用。
- 在以下情况下,[ 高级变焦 30x] 不可用。
	- 启用升格记录模式时。
	- 分辨率设置为 3840×2160 时。

变焦

## 选择变焦控件

将ZOOM开关设置为所需的位置以选择想要用于操作变焦的实 体控件。

#### 选项

RING ( 变焦环 ): 转动变焦环以变焦。 ROCKER ( 其他控件 ):

使用握持手柄变焦杆、提握手柄变焦杆、随 附的无线遥控器或连接至摄像机上的一个 REMOTE 端子的遥控器来变焦。

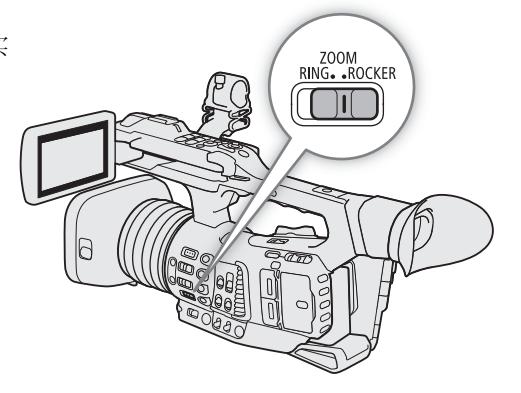

# 67

# 使用变焦环

变焦速度取决于变焦环的转动速度。

- 1 将 ZOOM 开关设置为 RING。
- 2 转动变焦环以变焦。
	- 变焦倍率由变焦环的位置决定。

# $(i)$ 注

- 将ZOOM 开关的位置从 ROCKER 更改为 RING 时, 摄像机将 自动变焦至变焦环当前位置指示的焦距。
- 即使摄像机的控件被锁定也可以操作变焦环 (Q [41\)](#page-40-1)。

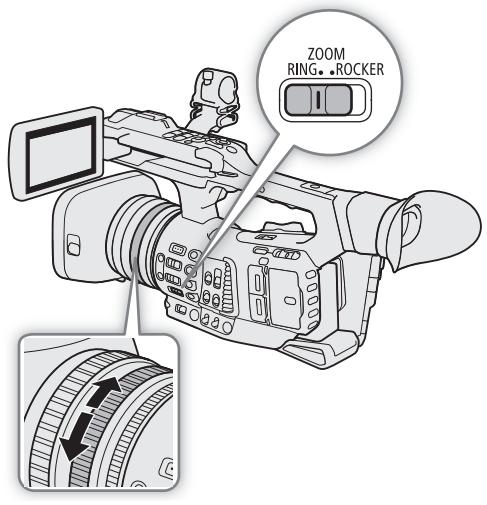

# 使用握持手柄变焦杆

可以使用菜单设置握持手柄变焦杆的变焦速度。通过 [ 用户设置 ], 甚至 可以根据变焦杆的按压程度来自定义变焦速度模式 (1[68](#page-67-0))。

- 1 将 ZOOM 开关设置为 ROCKER。
- 2 将变焦杆移向 W 一侧可推远被摄体 ( 广角 ), 移向 T 一侧可拉近 被摄体 ( 远摄 )。

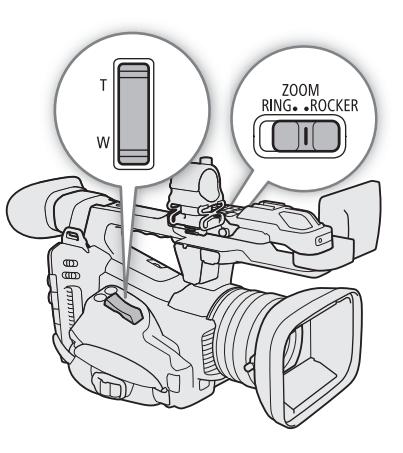

#### 握持手柄变焦杆:大致变焦速度 **(** 变焦开始至结束所需的时间 **)**

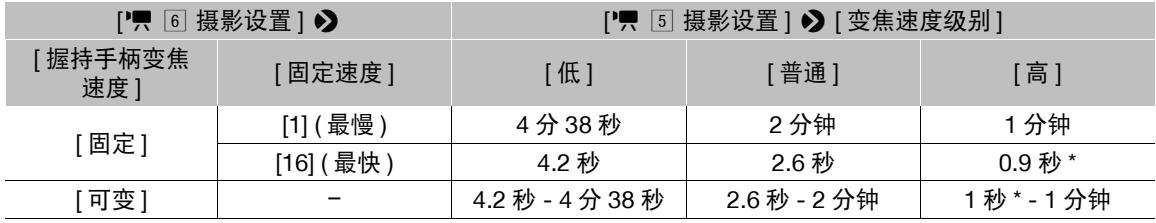

\* 如果变焦速度过快,则变焦时将更加难以对焦。

#### <span id="page-67-0"></span>设置变焦速度

- 1 要设置整体速度级别, 请选择 [ 变焦速度级别 ]。 MENU ◆ 『界 5 摄影设置 | ◆ [ 变焦速度级别 ]
- 2 选择 [ 低 ]、[ 普通 ] 或 [ 高 ], 然后按下 SET。
- 3 选择 [ 握持手柄变焦速度 ]。

MENU ◆ ['只 6 摄影设置 ] ◆ [ 握持手柄变焦速度 ]

- 4 选择所需选项, 然后按下 SET。
	- 如果已选择 [ 固定 ] 或 [ 用户设置 ], 请按照以下步骤选择固定速度或自定义变焦速度模式。

#### 选项

- [ 固定 ]: 在 16 个固定变焦速度中选择其一。
- [ 可变 ]: 可变的变焦速度 ( 按压越用力,则变焦越快 )。
- [ 用户设置 ]: 最多可以自定义 3 种变焦速度模式, 针对 5 个单独的压力级别设置所需的变焦速度。例如,可 以设置一种变焦模式,这种模式只在超过某个压力级别时握持手柄变焦杆才开始响应,以避免 意外的变焦操作。

#### 选择固定速度级别

1 选择 [ 固定速度 ]。

MENU > ['只 6 摄影设置 ] > [ 固定速度 ]

2 选择所需速度 (1 至 16), 然后按下 SET。

#### 自定义 [ 用户设置 ] 变焦速度模式

- 1 选择 [ 用户设置 ]。
	- ['貝 6] 摄影设置 ] ? [ 用户设置 ]
- 2 向左 / 向右推动操纵杆以选择想要使用的变焦速度模式 ([ 用户 1] 至 [ 用户 3])。
- 要按原样使用预设变焦速度模式,请选择[确定],然后按下SET。无需执行后续步骤。否则,继续执行以 下步骤以自定义变焦速度模式。
- 3 选择 [ 编辑 ], 然后按下 SET。
- 4 向上 / 向下推动操纵杆以选择所需速度 (0 = 关闭, 1 至 16), 然后按下 SET。
	- 以相同方式更改剩余压力级别的速度。
- 5 选择 [ 设置 ], 然后按下 SET。
	- 要将变焦速度模式重新设置为其预设值,请选择 [ 重置 ]。

# 注

• MENU�【'貝 5 摄影设置] • [高速变焦]设置为[开]并且握持手柄变焦杆的变焦速度设置为[可变]时,如 果在记录待机模式下操作变焦,则实际变焦速度将类似于将整体速度级别设置为[高]时的速度。记录期间, 变焦速度级别将遵循菜单中设置的速度级别。

## 使用提握手柄变焦杆

可以使用 ZOOM SPEED 开关和菜单设置提握手柄变焦杆的 变焦速度。

- 1 将 ZOOM 开关设置为 ROCKER。
- 2 将变焦杆移向 W 一侧可推远被摄体 ( 广角 ), 移向 T 一侧可拉近被摄体 ( 远摄 )。

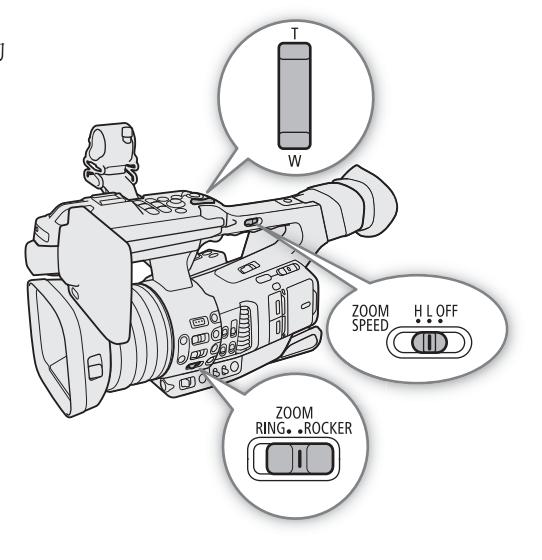

#### 提握手柄变焦杆:大致变焦速度 **(** 变焦开始至结束所需的时间 **)**

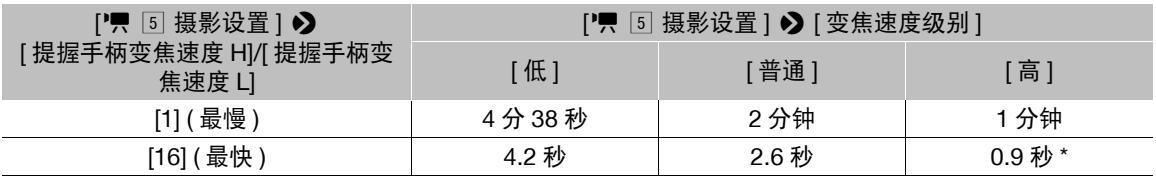

\* 如果变焦速度过快,则变焦时将更加难以对焦。

### 设置变焦速度

- 1 选择整体速度级别 (步骤 1-2, □ [68](#page-67-0))。
- 2 选择 [ 提握手柄变焦速度 H] 或 [ 提握手柄变焦速度 L]。 MENU ◆ [', 5 摄影设置 ] ◆ [ 提握手柄变焦速度 H] 或 [ 提握手柄变焦速度 L]
	- 可以为 ZOOM SPEED 开关的每个位置单独设置变焦速度。
- 3 选择所需速度, 然后按下 SET。
- 4 将 ZOOM SPEED 开关设置为 H 或 L。
	- 可以将 ZOOM SPEED 开关设置为 OFF,以停用提握手柄上的变焦杆。

# 使用随附的无线遥控器或选购的遥控器

将 ZOOM 开关设置为 ROCKER 以远程操作变焦。使用随附的 无线遥控器、选购的 RC-V100 遥控器或连接至 REMOTE 端子 的市售遥控器时的变焦速度各不相同。使用随附的无线遥控器 时, 必须同时按下记录启用按钮和 T 或 W 按钮才能进行 变焦。

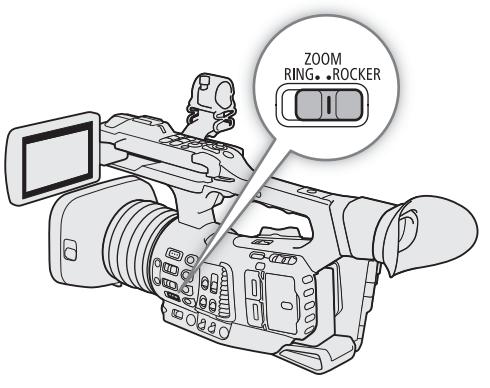

#### 远程操作的变焦速度

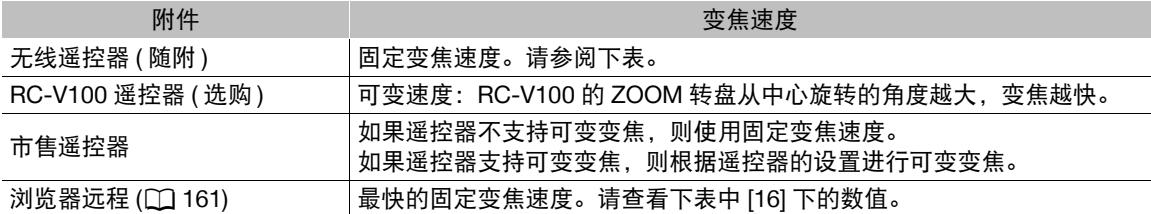

#### 随附无线遥控器:大致变焦速度 **(** 变焦开始至结束所需的时间 **)**

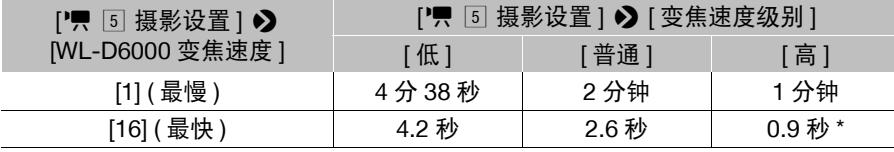

\* 如果变焦速度过快,则变焦时将更加难以对焦。

### 设置随附的无线遥控器的变焦速度

- 1 选择整体速度级别 (步骤 1-2, □ [68\)](#page-67-0)。
- 2 选择 [WL-D6000 变焦速度 ]。

MENU ◆ [', 5 摄影设置 ] ◆ [WL-D6000 变焦速度 ]

3 选择所需速度, 然后按下 SET。

# 注

• 将选购的RC-V100遥控器连接到摄像机时,可以使用遥控器的ZOOM转盘进行变焦。默认设置下,向右转动 转盘将拉近被摄体 (T), 向左转动转盘将推远被摄体 (W)。

# <span id="page-70-0"></span>使用选购的附加镜

本摄像机可使用以下选购的附加镜。在安装附加镜前,请执行下列步骤以优化特定附件的自动对焦和最小被 摄体距离。

操作模式:  $[**CAMERA**$ MEDIA

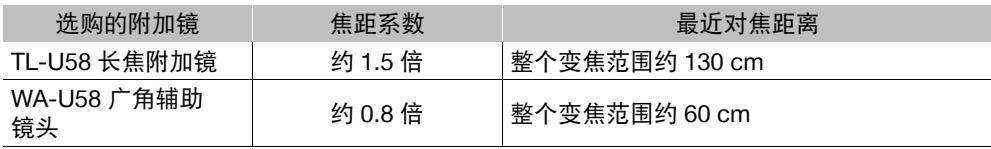

1 选择 [ 附加镜 ]。

MENU > ['只 2 摄影设置 ] > [附加镜 ]

### 2 选择 [TL-U58] 或 [WA-U58], 然后按下 SET。

- 影像稳定方法、最近对焦距离和屏幕上显示的大致物距会根据选定的附加镜而发生改变。
- 如果不想使用附加镜,请选择 [ 关 ]。

 $(i)$ 注

• 使用选购的 TL-U58 长焦附加镜进行广角拍摄时,可能会出现渐晕。

72

# <span id="page-71-0"></span>调整对焦

本摄像机提供以下对焦方法,并采用 Dual Pixel CMOS AF ( 全像素双核 CMOS AF) 技术实现高级自动对焦性 能。也可以在已连接的网络设备上使用浏览器远程来远程调整对焦 (Q [153](#page-152-0)、[160\)](#page-159-0)。

手动对焦:转动镜头上的对焦环调整对焦。摄像机提供几种对焦辅助功能 (11 [72](#page-71-1)) 以提高使用手动对焦时的对 焦准确性。

单次自动对焦:使用手动对焦或调整速度较慢的自动对焦时,可以在按住 PUSH AF 按钮时让摄像机以最高可 用速度 ([AF 速度 ] 和 [AF 响应 ] 均设置为 [ 高 ]) 进行自动对焦。

AF 辅助 MF: 手动进行大部分对焦调整, 摄像机自动完成对焦。

连续自动对焦:摄像机始终保持自动对焦。

面部 AF:摄像机自动检测人物面部、对焦该面部,并在人物移动时对其进行追踪。

追踪: 选择被摄体后, 摄像机将持续对焦该被摄体, 并在其移动时进行追踪。

操作模式:CAMERA **MEDIA** 

### 手动对焦

使用镜头上的对焦环进行手动对焦。

- 1 将 FOCUS 开关设置为 M。
	- ME 将显示在屏幕左侧。
- 2 转动对焦环调整对焦。
- 对焦速度取决于对焦环的转动速度。

## 注

- 在变焦过程中,可以使用对焦环来调整对焦。如果摄像机最 开始处于自动对焦模式,则其会在您手动调整对焦之后返回 自动对焦模式。
- 可以使用MENU• ['貝 4 摄影设置] [对焦环方向]和[对 焦环响应 ] 设置更改对焦环的调整方向和响应灵敏度。
- 如果对焦后操作变焦,被摄体的对焦可能会丢失。
- 如果以手动方式对焦,然后使摄像机的电源保持开启,一段 时间后被摄体的对焦可能会丢失。这种在对焦上的细微偏移,是由于摄像机与镜头的内部温度上升造成 的。请在重新拍摄前检查焦点。
- 将选购的 RC-V100 遥控器连接到摄像机时,可以使用遥控器的 FOCUS 转盘调整对焦。默认设置下,向右转 动转盘推远对焦,向左转动转盘拉近对焦。
- 即使摄像机的控件被锁定也可以操作对焦环 (11[41](#page-40-1))。

### <span id="page-71-1"></span>使用对焦辅助功能

为了更准确地对焦,可使用以下对焦辅助功能:全像素双核对焦向导,这一屏幕向导可显示图像是否合焦; 轮廓对焦功能可突出被摄体的轮廓,使对比度更加鲜明;放大功能可放大屏幕上的图像。可同时使用轮廓对 焦和对焦向导功能或轮廓对焦和放大功能来获得更好的效果。

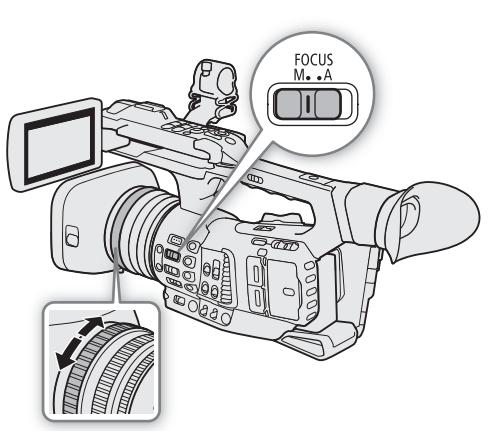
#### <span id="page-72-0"></span>全像素双核对焦向导

对焦向导可直观显示当前对焦距离,以及完全对焦图像所需要调整的方向及调整量。与面部检测 (M [77](#page-76-0)) 结合 使用时,向导会针对检测为主被摄体的人物的眼部附近区域进行对焦。

1 选择 [ 对焦向导 ]。

MENU ◆ [ 码 □ 辅助功能 ] ◆ [ 对焦向导 ]

- 2 选择 [ 开 ], 然后按下 SET。
- 3 如有必要, 使用操纵杆或通过触摸 LCD 屏幕上想要对焦的位置来移动对焦向导框。
	- 按下 CANCEL 按钮可将对焦向导返回至屏幕中心。

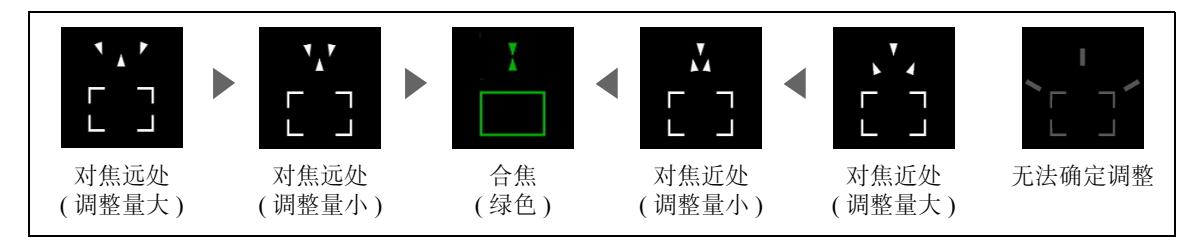

注

- 对焦向导框变为绿色时,已正确对焦被摄体。
- 自动调整光圈时,操作变焦后,可能需要一些时间对焦向导框的响应才会稳定。
- 对于自动对焦效果不佳的被摄体或拍摄场景 (□ [76\)](#page-75-0), 对焦向导可能无法正常工作。
- 在以下几种情况下,无法使用全像素双核对焦向导功能:
	- 使用 AF 辅助 MF 或连续自动对焦自动调整对焦时。
	- 缩小光圈超过 F11 时。
	- MENU > [', [ 7] 摄影设置 ] > [附加镜 ] 设置为除 [ 关 ] 以外的选项时。
	- MENU > ['只 5] 摄影设置 ] > [数码变焦 ] 设置为 [ 长焦附加镜 6.0x] 或 [ 长焦附加镜 3.0x], 或设置为 [ 数码变焦 300x] 且变焦倍率在数码变焦范围内时。
	- 显示彩条时。
	- 自定义图像文件中的 [ 伽马 ] 设置 (□ [116](#page-115-0)) 设置为 [PQ] 或 [HLG] 时。
	- 启用红外记录时。
- 同时使用全像素双核对焦向导功能和面部检测或追踪时,对焦向导可能无法正确对焦主被摄体的眼睛, 具体情况取决于面部所转向的方向。
- 如果将某可指定按钮设置为 [ 对焦向导 ] (□ [109\)](#page-108-0),按下该按钮可以开启和关闭对焦向导功能。

#### 轮廓对焦

本摄像机提供两种轮廓对焦级别。

- 1 按下 PEAKING 按钮。
	- 轮廓对焦图标(PACI 或 PACI)出现在屏幕左侧, 并根据对 焦情况突出显示被摄体的轮廓。
	- 再次按此按钮将关闭轮廓对焦功能。
- 2 要选择轮廓对焦级别,请选择 [ 轮廓对焦 ]。 MENU > [  $\mathbb{C}$  2 辅助功能 ] > [ 轮廓对焦 ]
- 3 选择所需级别, 然后按下 SET。

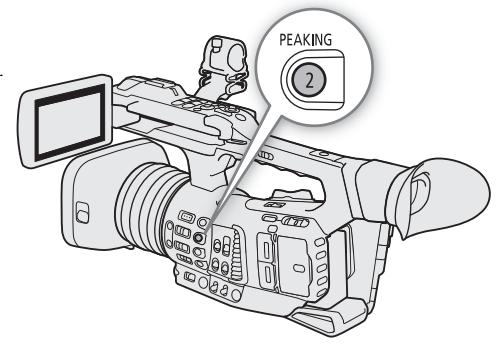

#### 调整对焦

## 放大

74

1 按下 MAGN. 按钮。

- MM 出现在屏幕左侧, 并且屏幕中心\*会放大2或4倍。
- 屏幕右上角显示的橙色框 ( 放大框 ) 显示图像放大的大致 部分。
- 按下 SET 可在 2 倍和 4 倍放大比率之间反复切换。
- 2 必要时,请使用操纵杆移动放大框并查看图像的其他 部分。
	- 还可在屏幕上滑动手指移动框。
	- 按下 CANCEL 按钮可将放大框返回中心位置。
	- 再次按下 MAGN. 按钮取消放大。
- \* 如果屏幕上显示一个 AF 对焦框或面部检测框,则会放大活 动框周围的区域。

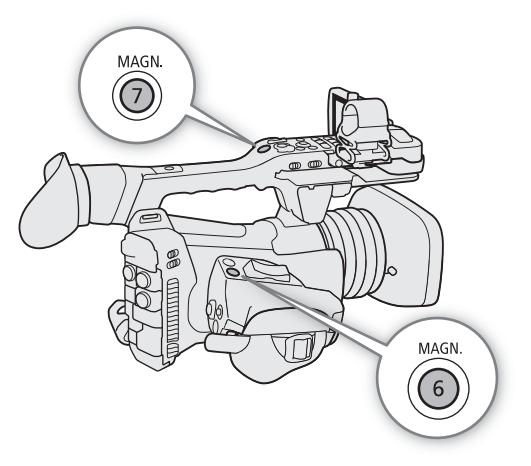

# 注

- 关于轮廓对焦 **/** 放大功能:
	- 可以使用 MENU◆ [醫 2 辅助功能 ]◆ [ 轮廓对焦 1] 和 [ 轮廓对焦 2] 设置分别设置两种轮廓对焦级别 的颜色、增益和频率。
	- 可以使用 > [A " 辅助功能 ] > [ 轮廓对焦 : LCD]、[ 轮廓对焦 : VF]、[ 轮廓对焦 : SDI] 和 [ 轮 廓对焦 : HDMI] 设置,分别在 LCD 屏幕、寻像器和连接至相应端子的外部监视器上开启和关闭轮廓对焦 功能。

同样,可以使用 MENU > [醫 □ 辅助功能 ] > [ 放大 : VF+LCD] 和 [ 放大 : SDI/HDMI] 设置, 分别在 LCD 屏幕、寻像器和所有外部监视器上开启和关闭放大功能。

- 使用各辅助功能时,也可以使用 MENU��「�� [2] 辅助功能 ] [ 轮廓对焦时为黑白模式 ] 或 MENU [ 3 [码 □ 辅助功能 ] 2 [ 放大时为黑白模式 ] 设置将摄像机的图像切换到黑白模式。
- 辅助功能不会影响记录。

# 单次自动对焦

#### 按住 PUSH AF 按钮。

只要按住PUSH AF按钮,摄像机就会使用最高自动对焦速度和 自动对焦响应进行自动对焦。

# (i)注

- 在以下情况下,焦点将被锁定。
	- MENU◆ ['" 4 摄影设置 ] ◆ [ 面部 AF] 设置为 [ 仅限 面部 ] 并且未检测到面部时。
	- MENU• <sup>[•</sup>只 3 摄影设置 ] [AF 模式 1 设置为 [AF 辅 助 MF],并且对焦处于手动调整范围内时。
- 无法选择自动对焦模式时(C [76\)](#page-75-0), 也无法使用 PUSH AF(以 最高速度自动对焦 )。

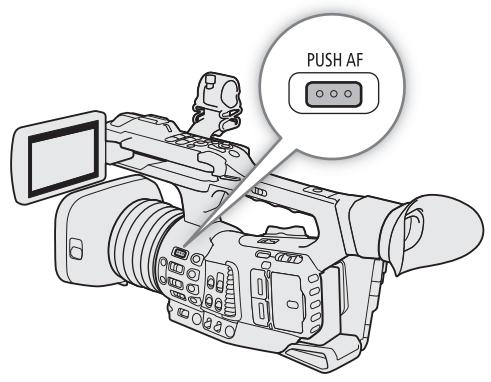

## **AF** 辅助 **MF**

该对焦模式下,可以手动进行大部分对焦调整,让摄像机自动 完成对焦。这在要确保 4K 记录处于清晰对焦状态时十分方 便。

或者,在该模式下,如果摄像机无法评估如何调整对焦,则不 会进行不可靠的对焦调整。因此,对焦操作比使用连续自动对 焦整体上更加稳定。

- 1 将 FOCUS 开关设置为 A。
	- [AF] 将显示在屏幕左侧。
- 2 将 [AF 对焦框 ] 设置为除 [ 自动 ] 以外的设置 ( 步骤 1-2,  $\Box$  [76\)](#page-75-1).
- 3 选择 [AF 模式 ]。

MENU > ['및 3 摄影设置 ] → [AF 模式 ]

- 4 选择 [AF 辅助 MF], 然后按下 SET。
	- 对焦处于手动调整范围内时,对焦框将显示为黄色。
- 5 如有必要, 请更改 AF 对焦框的尺寸和位置 ( $\Box$  [76\)](#page-75-1)。

#### 6 转动对焦环调整对焦。

- 手动对焦可拉近被摄体。对焦进入自动调整范围时,对焦框将变为白色,然后摄像机将自动完成对焦。
- 对焦处于自动调整范围内时,摄像机会持续自动对焦被摄体。

## 连续自动对焦

默认情况下,摄像机将自动对焦屏幕中央的被摄体。如果 AF 对焦框尺寸被更改为除 [ 自动 ] ( $\Box$  [76](#page-75-1)) 以外的其他设置, 则摄 像机将自动对焦屏幕上显示的 AF 对焦框内的被摄体。

- 1 将 FOCUS 开关设置为 A。
	- [AF] 将显示在屏幕左侧。
	- 如果 MENU ['只 3 摄影设置 ] [AF 对焦框 ] 设置为 [ 自动 ], 则无需执行后续步骤。如果想要显示 AF 对焦框 来控制对焦位置,请继续执行步骤 2。
- 2 将 [AF 对焦框 ] 设置为除 [ 自动 ] 以外的设置 ( 步骤 1-2,  $\Box$  [76\)](#page-75-1).
- 3 选择 [AF 模式 ]。

MENU > ['只 3 摄影设置 ] > [AF 模式 ]

- 4 选择 [ 连续 ]. 然后按下 SET。
	- 屏幕上将出现一个白色 AF 对焦框。如有必要,请更改 AF 对焦框的尺寸和位置 (CD [76](#page-75-1))。
	- 已启用面部检测时,确定为主被摄体的人物面部周围将会显示白色检测框。

## 注

#### 关于自动对焦 **(AF)** 功能:

- 摄像机的对焦点可能会根据拍摄主体、亮度和变焦位置等拍摄条件而有略微差异。请在重新拍摄前检查 焦点。
- 缩小光圈超过 F11 时, 摄像机将使用连续自动对焦进行自动对焦。
- 视频配置中设置的帧频为 29.97P、25.00P 或 23.98P 时, 自动对焦可能需要较长时间。

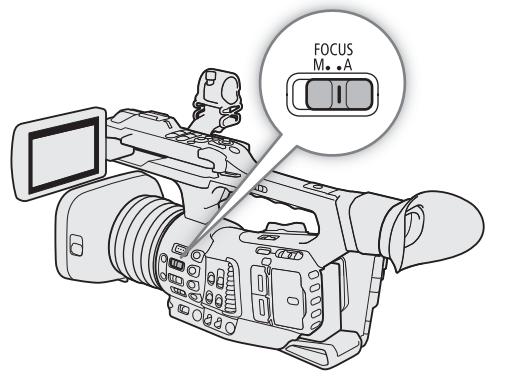

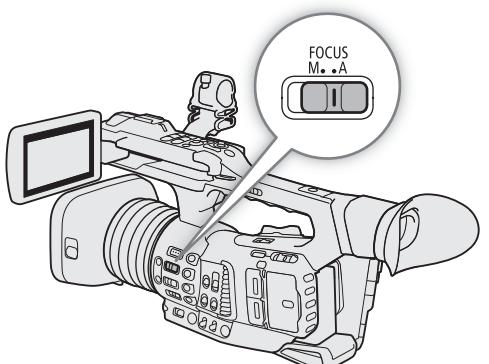

#### 调整对焦

- 可以使用以下设置更改自动对焦功能的部分选项。
	- MENU ['및 3 摄影设置 ] [AF 速度 ] 可设置 AF 速度 ( 调整对焦的速度 )。
	- MENU ◆ ['貝 3] 摄影设置 ] ◆ [AF 响应 ] 可设置自动对焦功能的响应性。
	- 无法选择自动对焦模式时 ( 请参阅以下内容 ),也无法选择 [AF 速度 ] 和 [AF 响应 ] 设置。
- <span id="page-75-0"></span>• 在以下情况下,无法选择自动对焦模式:
	- MENU◆ ['뮤 7] 摄影设置 ] ◆ [ 附加镜 ] 设置为除 [ 关 ] 以外的设置时。
	- MENU• ['못 5] 摄影设置 1• [数码变焦 ] 设置为 [ 长焦附加镜 6.0x] 或 [ 长焦附加镜 3.0x] 时。
	- 自定义图像文件中的 [ 伽马 ] 设置 (□ [116](#page-115-0)) 设置为 [PQ] 或 [HLG] 时。
	- 启用红外记录时。
	- 对以下被摄体或以下情况不适宜进行自动对焦。在此情况下,请手动对焦。
		- 反光的表面
		- 低对比度或没有垂直线的被摄体

- 透过脏污或潮湿的窗户拍摄 - 夜景

- 快速移动的被摄体

- 具有重复图案的被摄体
- 自定义图像文件中的 [ 伽马 ] 设置 (□ [116](#page-115-0)) 设置为 [Canon Log 3] 或 [Wide DR] 时。
- 使用小光圈时。
- 不同距离的被摄体出现在 AF 对焦框中时。

## <span id="page-75-1"></span>更改 **AF** 对焦框尺寸和位置

默认情况下,使用自动对焦时,摄像机会对焦屏幕中央的被摄体且不会显示 AF 对焦框。可以选择显示 AF 对 焦框以及更改 AF 对焦框的尺寸和位置以对焦特定区域或被摄体。 但是,启用面部检测或追踪功能时,AF 对焦框的尺寸和位置将根据追踪的被摄体自动更改。

1 选择 [AF 对焦框 ]。

MENU → 『只 3 摄影设置 1 → [AF 对焦框 ]

2 选择所需选项, 然后按下 SET。

3 如果已选择 [ 大 ] 或 [ 小 ], 请选择 [AF 对焦框位置 ]。 MENU ◆ 『只 3 摄影设置 1 ◆ [AF 对焦框位置 ]

4 选择所需选项, 然后按下 SET。

#### **[AF** 对焦框 **]** 的选项

[ 自动 ]: 无 AF 对焦框显示。摄像机自动对焦屏幕中央的被摄体。

[大 ]、 [ 小 ]: 显示 AF 对焦框。可在 80% 的屏幕区域内移动 AF 对焦框,并可根据想要对焦的被摄体选择 AF 对焦框的尺寸。

#### **[AF** 对焦框位置 **]** 的选项

[ 可选 ]: 可以使用操纵杆或触摸 LCD 屏幕移动 AF 对焦框。按下 CANCEL 按钮可将框返回至屏幕 中心。

[ 中央对焦框 ]: 屏幕中央将出现一个固定的 AF 对焦框。

# (i)注

- 在下列情况下,将无法更改 AF 对焦框的尺寸或位置。
- MENU > ['只 5 摄影设置 ] > [数码变焦 ] 设置为 [ 长焦附加镜 6.0x] 或 [ 长焦附加镜 3.0x] 时。
- MENU ◆ [', [7] 摄影设置 ] ◆ [附加镜 ] 设置为除 [ 关 ] 以外的选项时。
- 自定义图像文件中的 [ 伽马 ] 设置 (□ [116](#page-115-0)) 设置为 [PQ] 或 [HLG] 时。
- 显示彩条时。
- 启用红外记录时。

## <span id="page-76-0"></span>面部检测

启用面部检测功能后,摄像机将检测人物面部。图像中有多人时,其中一个将被确定为主被摄体,但也可选 择将其他人作为主被摄体。即使主被摄体移动,摄像机也将保持追踪。 可将面部检测与一个自动对焦功能结合使用,使摄像机自动对焦主被摄体 ( 面部 AF)。还可将面部检测与全像

素双核对焦向导功能 (◯) [73](#page-72-0)) 结合使用,有助于手动对焦主被摄体。

#### 1 选择 [ 面部检测与追踪 ]。

MENU > [', 4 摄影设置 ] > [面部检测与追踪 ]

- 2 选择 [开], 然后按下 SET。
- 3 选择 [ 面部 AF]。

MENU > ['只 4 摄影设置 ] > [面部 AF]

- 4 选择所需选项, 然后按下 SET。
	- U(面部优先)或 2p (仅限面部自动对焦)将显示在屏幕左侧。

#### 5 将摄像机朝向被摄体。

- 所有检测到的面部均会有一个面部检测框。主被摄体由带小箭头的面部检测框 ( 自动对焦模式下为白色; 手动对焦模式为灰色) 标示。
- 连续自动对焦时, 摄像机将保持对焦主被摄体的面部。
- 如果同时使用面部检测与追踪功能 (□ [78](#page-77-0)), 摄像机可更可靠地追踪所选的主被摄体。
- 向左/向右推动操纵杆可将其他人选作主被摄体。也可以在LCD屏幕上触摸其他人以使用追踪功能(C [78](#page-77-0))。 难以保持被摄体面部可见时,如果想追踪该被摄体,此方式更好。在 LCD 上触摸被摄体后,面部检测框将 更改为白色的双框 [](追踪框)。

#### 选项

[ 面部优先 ]: 如果未检测到面部, 摄像机会根据当前所选的自动对焦模式自动对焦。 [ 仅限面部 ]: 如果未检测到面部, 摄像机会锁定对焦。

#### 不同 **AF** 模式时的面部 **AF** 操作

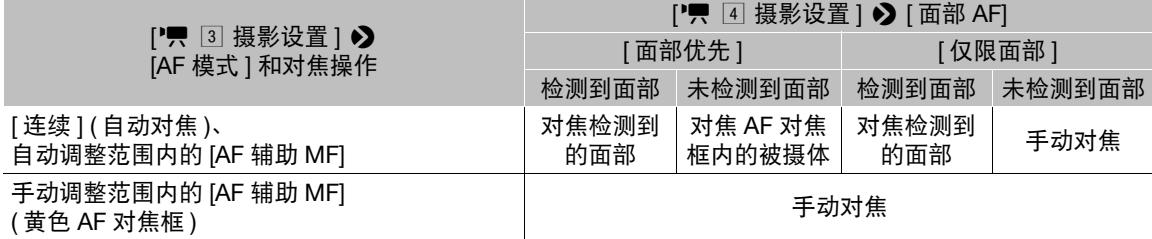

## 注

- 在某些情况下,可能无法正确检测面部。典型示例包括:
	- 面部相对于整个图像过大或过小、过亮或过暗。
	- 面部转向一边、倾斜、部分遮蔽或上下颠倒。
- <span id="page-76-1"></span>• 面部检测功能在以下情况下不可用:
	- 使用的快门速度低于 1/30 (59.94 Hz 记录 )\* 或 1/25 (50.00 Hz 记录 ) 时。 \* 帧频设置为 23.98P 时, 低于 1/24。
	- 启用升格记录模式时。
	- MENU > ['民 5] 摄影设置 ] > [数码变焦 ] 设置为 [ 数码变焦 300x] 且变焦倍率超过 60 倍时。
	- MENU ◆ ['및 5 摄影设置 ] ◆ [ 数码变焦 ] 设置为 [ 长焦附加镜 6.0x] 时。
	- 启用红外记录时。
- 摄像机可能会错误检测到非人物被摄体的面部。在此情况下,请关闭面部检测功能。
- 如果将某可指定按钮设置为[面部检测与追踪] (◯◯ [109\)](#page-108-0), 按下该按钮可以开启和关闭此功能。如果将某可指 定按钮设置为 [ 面部 AF],按下该按钮可以在面部检测选项之间进行切换。

#### 调整对焦

#### <span id="page-77-0"></span>追踪特定被摄体

可使摄像机追踪其他移动的非面部被摄体,还可将追踪功能与一个自动对焦功能结合使用,使摄像机自动对 焦所需被摄体。

78

#### 无 **AF** 对焦框显示时

[AF 对焦框 ] 设置为 [ 自动 ] ( $\Box$  [76\)](#page-75-1) 时, 使用触摸屏幕即可开始追踪被摄体。

#### 触摸 LCD 屏幕上的所需被摄体,开始对其进行追踪。

- 白色双框 【】(追踪框)将显示在所选被摄体的周围。被摄体移动时, 摄像机将对其进行追踪。
- 按下 CANCEL 按钮可去除该框并取消跟踪。

#### **AF** 对焦框显示时

[AF 对焦框 ] 设置为 [ 大 ] 或 [ 小 ] (〇 [76\)](#page-75-1) 时, 要使用追踪功能, 需要事先将某可指定按钮设置为 [ 追踪 ]。

1 将某可指定按钮设置为 [ 追踪 ] ( [ [109](#page-108-0))。

2 按下可指定按钮。

- 如果 MENU ['] ['] 每影设置] [面部AF]设置为[仅限面部], 所选主被摄体的周围将出现一个双框 【"』( 追踪框 ),摄像机将在主被摄体移动时对其进行追踪。后续步骤无需执行。
- 如果 MENU > ['只 4 摄影设置] > [面部AF]设置为[面部优先], 被摄体选择标记 V 将显示在屏幕上。 请继续执行步骤 3。
- 再次按下可指定按钮或按下 CANCEL 按钮可退出被摄体选择屏幕。

3 选择想要追踪的被摄体。

- 触摸LCD屏幕上的所需被摄体,开始对其进行追踪。也可以向上/向下/向左/向右推动操纵杆或在LCD屏幕 上触摸所需被摄体以将 ·】 标记的中心置于所需被摄体上, 然后按下 SET。
- 如果追踪失败,  $\mathbf{V}$  标记会暂时变成红色。请再次选择被摄体。
- 4  $\cdot$  标记会变为白色双框 [.] (追踪框), 并且摄像机将开始追踪所选被摄体。
	- 连续自动对焦时,摄像机将保持对焦所选被摄体。
	- 按下SET或按下可指定按钮以返回被摄体选择屏幕,然后选择其他被摄体,或按下CANCEL按钮关闭追踪 功能,并使摄像机返回之前使用的对焦模式。

 $\bf (i)$ 注

- 如果图像中存在颜色 / 图案特征类似的其他被摄体,摄像机可能会开始追踪错误的被摄体。在这种情况下, 按下 SET 返回选择屏幕, 然后再次选择所需被摄体。
- 面部检测无法使用时 (□ [77](#page-76-1)), 也无法使用追踪。

# 对焦限制和微距拍摄

默认情况下,摄像机的对焦范围允许微距拍摄。可启用对焦限制以限定对焦范围。对焦范围 (1 cm( 全广角 ) 至 $\infty$ ) 将被限定为 60 cm 至 $\infty$  ( 整个变焦范围 )。

1 选择 [ 对焦限制 ]。

MENU > [', 4 摄影设置 ] > [对焦限制 ]

2 选择 [ 开 ], 然后按下 SET。

 $(i)$ 注

● 如果将某可指定按钮设置为 [ 对焦限制 ] (□ [109\)](#page-108-0), 按下该按钮可以开启和关闭对焦限制。

80

# 影像稳定功能

使用影像稳定器补偿摄像机抖动,以实现更加稳定的拍摄。本摄像机提供以下影像稳定模式。请选择最符合 需求的模式。

动态模式( ) 动态模式可补偿摄像机的大幅震动 ( 如在行走时拍摄 ), 且在变焦接近全广角时更为有效。 标准防抖(曲):标准防抖可补偿摄像机的小幅抖动 ( 如在保持不动时拍摄 ), 且适合于拍摄自然效果的场景。 强力防抖《四》: 您保持不动并使用高变焦倍率拉近远距离被摄体 ( 更靠近远摄端 ) 时, 强力防抖将最有效。 此模式不适合俯仰拍摄和平摇拍摄。

操作模式: CAMERA | MEDIA

## 动态防抖或标准防抖

- 1 选择 [ 影像稳定模式 ]。 MENU > [', [7] 摄影设置 ] > [影像稳定模式 ]
- 2 选择 [ 标准 ] 或 [ 动态 ], 然后按下 SET。
- (曲) (标准防抖) 或《曲》(动态模式) 将显示在屏幕左侧。
- 3 选择 [ 影像稳定器 ]。 MENU > [', [7] 摄影设置 ] > [影像稳定器 ]
- 4 选择 [ 开 ], 然后按下 SET。
	- 例如将摄像机安装在三脚架上进行记录时, 选择 [ 关 ], 关闭影像稳定器。

## 强力防抖

#### 按下 POWERED IS 按钮。

- (曲) 将显示在屏幕左侧。
- 再次按下按钮,摄像机将返回菜单中设置的影像稳定模式。
- 或者, 可以使用 MENU• ['甼 ☑ 摄影设置] [强力防抖] 设置打开或关闭强力防抖。

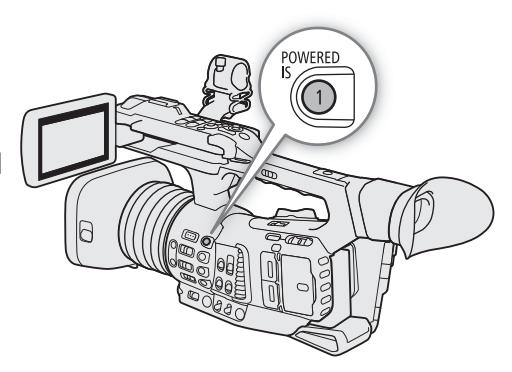

## 注

- 如果摄像机抖动过于剧烈,影像稳定器可能无法完全补偿。
- 使用动态防抖时,如果补偿摄像机的大幅抖动, 图像边缘可能会受到不利影响(可能出现重像、赝像和/或暗 部区域 )。
- 在动态模式和标准防抖之间 ( 或反之亦然 ) 切换时,屏幕会暂时变黑。
- 记录时无法在动态模式和标准防抖之间切换。
- 使用动态模式时,视角将会变窄。
- 如果将某可指定按钮设置为 [ 影像稳定器 ] ( ͡11 [109\)](#page-108-0),按下该按钮可以开启和关闭影像稳定器。

水平标记

安全区域占整 个图像的 80%

# 屏幕标记和斑马纹

使用屏幕标记可确保被摄体在对焦框中正确定位且处于合适的安全区域内。斑马纹有助于识别曝光过度的区 域。屏幕标记和斑马纹不会影响记录。

操作模式: [CAMERA] MEDIA

## 显示屏幕标记

本摄像机提供多种屏幕标记。可同时显示多个屏幕标记。

1 打开标记的显示。

MENU ◆ [ 码 5 辅助功能 ] ◆ [ 标记 ] ◆ [ 开 ]

- 如果 [ 标记 ] 未设为 [ 开 ], 即使进行了单独选择也将不会显示标记。
- 2 选择与想要显示的标记相对应的设置菜单。
	- MENU 2 [  $\blacksquare$  [ 5] 辅助功能 | 2 [ 中心标记 ]、[ 水平标记 ]、[ 方格标记 ]、[ 宽高比标记 ]

MENU ? [  $\bigcirc$  [ - 1 辅助功能 ] ? [ 安全区域标记 ]

#### 3 选择所需的标记颜色, 然后按下 SET。

- 选择 [ 关 ] 关闭所选标记。
- 可同时显示多个标记。根据需要重复步骤 2 和 3。
- 如果已选择 [ 宽高比标记 ] 或 [ 安全区域标记 ], 请按以下步骤选择所需的安全区域或宽高比 (工 [82\)](#page-81-0)。

#### 选项

- [ 中心标记 ]: 显示用于指示屏幕中心的小标记。
- [ 水平标记 ]: 显示有助于水平拍摄构图的水平线。
- [ 方格标记 ]: 显示有助于正确定位被摄体 ( 水平和垂直 ) 的方格。
- [ 宽高比标记 ]: 显示指示各种宽高比的标记,以帮助您将拍摄画面维持在该区域内。 [ 标记宽高比 ] 的可用 选项包括 [4:3]、[13:9]、[14:9]、[16:9]、[1.375:1]、[1.66:1]、[1.75:1]、[1.85:1]、[1.90:1]、 [2.35:1]、 [2.39:1] 和 [ 自定义 ] ( 由用户设置的任意宽高比 )。
- [ 安全区域标记 ]:显示各种安全区域,如操作安全区域和文字安全区域。可选择核心区域作为计算安全区域 的基准,以及相对于核心区域的百分比 ([80%]、 [90%]、 [92.5%] 或 [95%])。

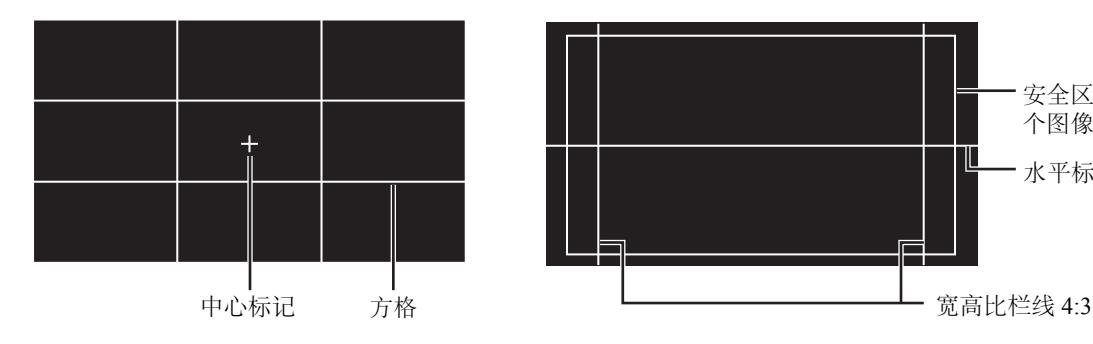

#### <span id="page-81-0"></span>设置宽高比

82

1 选择 [ 标记宽高比 ]。

MENU ◆ [% 5] 辅助功能 ] ◆ [标记宽高比 ]

- 2 选择所需选项, 然后按下 SET。
	- 如果已选择预设宽高比之一,则不需要执行剩余步骤。如果已选择[自定义],请继续执行此步骤,设置所 需宽高比的步骤。
	- 3 选择 [ 标记自定义宽高比 ]。

MENU > [ <a> [ <a> 辅助功能 ] → [ 标记自定义宽高比 ]

- 4 向上 / 向下推动操纵杆选择宽高比的第一位, 然后按下 SET 移至下一位。
- 以同样的方式更改其余数字。
- 5 选择 [ 设置 ], 然后按下 SET。

#### 设置安全区域

如果未选择宽高比标记,则安全区域将计算为整个图像的百分比 ([ 整个图像 ]),并且只能选择该百分比 ( 步 骤 3)。要将安全区域计算为宽高比标记的百分比 ([ 所选宽高比标记 ]), 请事先选择宽高比标记, 然后重新执 行该步骤。

1 选择 [ 标记安全区域基本选项 ]。

MENU ◆ [ 码 6 辅助功能 ] ◆ [ 标记安全区域基本选项 ]

- 2 选择 [ 整个图像 ] 或 [ 所选宽高比标记 ], 然后按下 SET。
- 3 选择 [ 标记安全区域百分比 ]。
	- MENU 2 [  $\mathbb{C}$  6 辅助功能 ] 2 [ 标记安全区域百分比 ]
- 4 选择所需选项, 然后按下 SET。

# $(i)$ 注

- 可以关闭所有其他屏幕显示, 仅保留标记 (11[46](#page-45-0))。
- 如果将某可指定按钮设置为 [ 标记 ] (□ [109\)](#page-108-0) 功能,按下该按钮可以开启和关闭标记。

## 显示斑马纹

本摄像机具有斑马纹功能:在过度曝光的区域显示黑白斜斑纹。斑马纹有两种类型,可同 时显示。斑马纹 1 用于标识特定范围 ( 特定级别 ±5%,可指定值范围为 5% 到 95%) 内的区 域,而斑马纹 2 用于标识超过特定级别 ( 可指定范围为 0% 到 100%) 的区域。

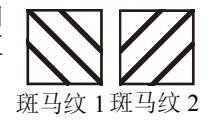

1 选择 [ 斑马纹 ]。

MENU ◆ [ 囧 3 A 辅助功能 ] ◆ [ 斑马纹 ]

- 2 选择一个斑马纹,然后按下 SET。
- 3 选择与所选斑马纹级别相对应的菜单设置。

MENU ◆ [ 码 3 辅助功能 ] ◆ [ 斑马纹 1 电平 ] 或 [ 斑马 纹 2 电平 ]

- 4 选择所需斑马纹级别,然后按下 SET。
- 5 按下 ZEBRA 按钮启用所选斑马纹。

## (i)注

• 可以使用 MENU > [恐 3] 辅助功能1 > [斑马纹: LCD]、[斑马纹: VF]、[斑马纹: SDI]和[斑马纹: HDMI] 设置,分别在 LCD 屏幕、寻像器和连接至相应端子的外部监视器上开启和关闭斑马纹。

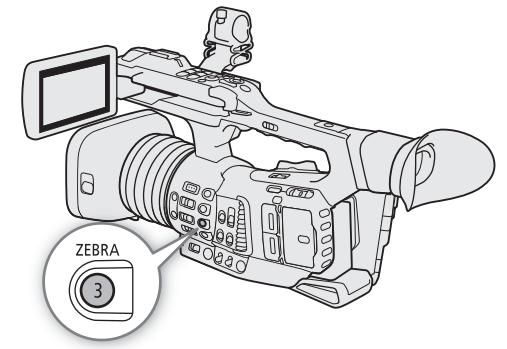

# 设置时间码

在 CAMERA 模式下, 摄像机可生成时间码信号并将其记录在所记录的短片中。时间码信号可以从 SDI 端子、 HDMI OUT 端子和 TIME CODE 端子输出。在 [ MEDIA ] 模式下, 可以从 SDI 端子输出正在播放的短片中嵌入的 时间码。

根据所使用的帧频, 有可能在丢帧与非丢帧时间码信号之间进行选择(□ [84\)](#page-83-0)。默认模式因购买的国家/地区而 异,虽然丢帧和非丢帧的时间码显示模式不同,但是为简单起见,本部分使用非丢帧显示模式。

## <span id="page-82-0"></span>选择时间码模式

可以选择摄像机的时间码模式。

**CAMERA** 操作模式:MEDIA

1 选择 [Time Code 模式 ]。

MENU ◆ [◆ 3] 系统设置 | ◆ [Time Code 模式 ]

2 选择所需选项,然后按下 SET。

#### 选项

[ 预设 ]: 时间码会从可事先选择的初始值开始。默认初始时间码是 00:00:00:00。 请参见以下步骤选择时间码运行模式并设置初始时间码。

[ 重新开始 ]: 摄像机会读取所选 SD 卡, 时间码会从卡上最后记录的时间码继续。时间码仅在记录时运行, 所以同一卡上连续记录的短片会有连续的时间码。

#### 设置时间码运行模式

如果将时间码模式设置为 [ 预设 ], 则可选择时间码运行模式。

1 选择 [Time Code 运行 ]。

MENU > [ + 3 系统设置 | • ) [Time Code 运行 ]

2 选择所需选项, 然后按下 SET。

#### 选项

[记录运行]:时间码仅在记录时运行,所以同一卡上连续记录的短片会有连续的时间码。 [ 自主运行 ]: 按下 SET 时, 时间码即开始运行, 无论摄像机如何操作, 都将持续运行。

#### 设置时间码的初始值

如果将时间码模式设置为 [ 预设 ], 则可设置时间码的初始值。

#### 84 1 选择 [ 设置 Time Code]。

**MENU ◆ [♀ 3 系统设置 ] ◆ [ 设置 Time Code]** 

2 选择 [ 更改 ], 然后按下 SET。

- 显示时间码设置屏幕,橙色选择框表示小时。
- 要将时间码重置为[00:00:00:00], 请选择[重置]。如果将运行模式设置为[自主运行], 按下SET时即重置时 间码,并从 00:00:00:00 开始继续运行。
- 3 向上 / 向下推动操纵杆以设置小时, 然后按下 SET 移至分钟。
	- 采用相同方式更改剩余字段 ( 分、秒、帧 )。
	- 按下 CANCEL 按钮返回上一屏幕,而不设置时间码。
- 4 选择 [ 设置 ] 并按下 SET 关闭屏幕。
	- 如果将运行模式设置为 [ 自主运行 ], 按下 SET 时即从所选时间码开始运行。

#### <span id="page-83-0"></span>选择丢帧或非丢帧

帧频设置为 59.94P、59.94i 或 29.97P 时, 根据记录的使用计划不同, 可在丢帧 (DF) 或非丢帧 (NDF) 时间码之 间选择。

对于所有其他帧频,时间码会设置为非丢帧 (NDF) 且不可更改。

操作模式: [CAMERA] MEDIA

1 选择 [Time Code 丢帧 / 非丢帧 ]。

MENU > [♀ 3 系统设置 ] > [Time Code 丢帧 / 非丢帧 ]

- 2选择 [ 丢帧 ] 或 [ 非丢帧 ],然后按下 SET。
	- 时间码显示会根据设置而有所不同。选择[丢帧]时,时间码显示为[00:00:00.00];选择[非丢帧]时,则显示 为 [00:00:00:00]。

#### 冻结时间码显示

如果将某可指定按钮设置为 [ 时间码冻结 ] (Q [109](#page-108-0)),按下该按钮可以冻结时间码的显示 \*。锁定时间码显示 时,屏幕上的时间码旁将显示 [H]。

操作模式: CAMERA | MEDIA

时间码显示冻结时,时间码会继续正常运行。恢复时间码显示时,将会显示当前时间码。

\* 从端子输出的时间码信号不会冻结。但是,连接至SDI端子或HDMI OUT端子的监视器上显示的时间码会 冻结。

## 关于时间码显示

根据操作不同,时间码旁可能会显示一个图标。请参阅下表。

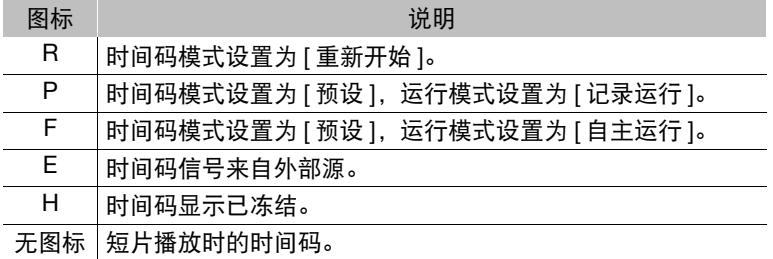

# $(i)$ 注

- 时间码的帧值范围为0至23 (帧频设置为23.98P)、0至24 (帧频设置为25.00P、50.00P或50.00i)或者0至29 (适用 于其他所有帧频 )。
- 但是, 如果 MENU> [  $\epsilon \boxtimes \text{sign}$   $\odot$  [SDI/HDMI扫描模式]设置为 [PsF(强制1080i)], 即使帧频设置为 23.98P, 从 SDI 端子和 HDMI OUT 端子输出的时间码的帧值也将会转换, 其范围为 0 至 29。
- 启用升格记录时,不能选择 [ 自主运行 ] 运行模式。相反,启用预记录时,将自动设置 [ 自主运行 ] 且无法 更改。
- 启用升格记录时,将不会从 SDI 端子、HDMI OUT 端子或 TIME CODE 端子输出时间码信号。
- 将丢帧和非丢帧时间码混合时,记录起始点的时间码可能不连续。
- 正在使用[自主运行]运行模式时,只要内置备用电池有剩余电量,即使断开其他所有电源连接,时间码也会 继续运行。
- 如果将某可指定按钮设置为 [ 时间码 ] (□ [109\)](#page-108-0), 按下该按钮可以打开 [◆ 国 系统设置 ] 菜单页。

86

# <span id="page-85-0"></span>设置用户数据

可从记录的日期 / 时间或者识别码中选择用户数据显示,其中识别码由 8 个十六进制字符组成。共有 16 个字符 可供选择:数字 0 至 9 和字母 A 至 F。

用户数据会与短片一起记录且可以从 TIME CODE 端子、SDI 端子或 HDMI OUT 端子输出。可以灵活使用用户 数据来归类和管理记录或保留关于记录的其他信息。

操作模式: CAMERA MEDIA

#### 设置十六进制码

1 打开用户数据设置屏幕。

MENU � [♀ 3 系统设置 ] � [ 用户数据类型 ] � [ 设置 ] � [ 更改 ]

- 用户数据设置屏幕最左侧的字符上会显示橙色选择框。
- 要将用户数据重新设置为 [00 00 00 00],请选择 [ 重置 ]。
- 2 向上 / 向下推动操纵杆以选择首个字符, 然后按下 SET 移至下一个字符。
	- 以同样的方式更改其余字符。
	- 按下 CANCEL 按钮返回上一屏幕,而不设置用户数据。
- 3 选择 [ 设置 ], 然后按下 SET。

#### 使用日期或时间

1 选择 [ 用户数据类型 ]。

MENU ? [Ŷ 3 系统设置 ] ? [ 用户数据类型 ]

2 选择 [ 日期 ] 或 [ 时间 ], 然后按下 SET。

87

# 与外部设备同步

使用 Genlock 同步时,可以将此摄像机的视频信号与外部视频设备的信号同步。同样,使用外部时间码信号, 也可以将此摄像机的时间码与外部信号同步。使用外部时间码信号来同步多台摄影机 / 摄像机可实现多摄影机 记录。输出本摄像机的时间码信号也可实现相同效果。如果将时间码从SDI端子输出到编辑设备, 则采编人员 可创建具有相同时间码的视频。

## 连接外部设备

同步摄像机与外部信号 \* 时,请使用 G-LOCK/SYNC 端子。同步时间码信号时,请使用 TIME CODE 端子。 请务必事先将相应的端子设置为输入或输出。

如下图所示,将外部设备连接至摄像机。

\* 作为 Genlock 同步的参考视频信号 ( 输入信号 ), 可以使用模拟黑场或三电平信号。

#### 连接图

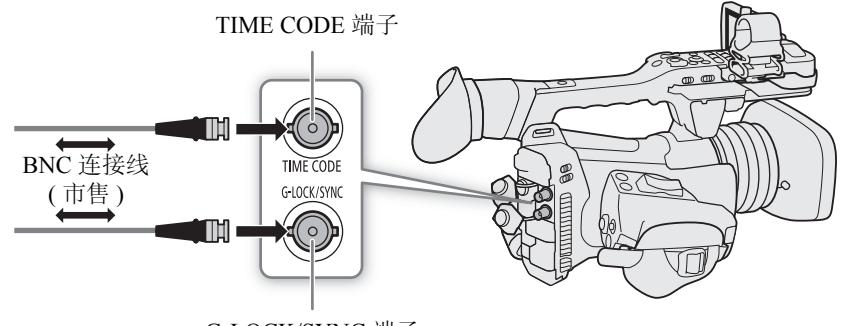

G-LOCK/SYNC 端子

## 参考视频信号输入 **(Genlock** 同步 **)**

参考同步信号 ( 模拟黑场或三电平信号 ) 通过 G-LOCK/SYNC 端子输入时, 摄像机的 V 和 H 同步相位将自动与 其同步。外部 Genlock 信号和摄像机之间的相位差异最初设置为 0。H 相位可在约 ±0.4 H 的范围内调整。

操作模式: **CAMERA** MEDIA

- 1 选择 [G-LOCK/SYNC 端子 ]。 MENU → [♀ 2 系统设置 ] → [G-LOCK/SYNC 端子 ]
- 2 选择 [Genlock 输入 ], 然后按下 SET。
- 3 选择 [Genlock 调节 ]。 MENU > [◆ 2 系统设置 ] > [Genlock 调节 ]
- 4 选择 [ 更改 ], 然后按下 SET。
	- 显示调整值设置屏幕,最左侧的数字上会显示橙色选择框。
	- 要将调整值重置为 [000],请选择 [ 重置 ]。
- 5 向上 / 向下推动操纵杆以选择首个数字, 然后按下 SET 移至下一个数字。
	- 以同样方式更改其余数字,将 H 相位调整到所需级别 (–1023 至 1023)。
	- 按下 CANCEL 按钮返回上一屏幕,而不设置 Genlock 调整值。
- 6 选择 [ 设置 ], 然后按下 SET。

# 注

- 输入适合的 Genlock 信号后,Genlock 同步将在约 10 秒后稳定下来。
- 检测到适合的 Genlock 信号时, Gen, 图标将在屏幕的右上角闪烁。摄像机锁定外部 Genlock 信号时, 图标将 持续亮起。
- 如果外部 Genlock 信号不正确,则同步可能不稳定。在此情况下,记录的时间码可能不正确。

## <span id="page-87-0"></span>时间码信号输入

从 TIME CODE 端子接收的外部 SMPTE 标准 LTC 时间信号, 将会作为时间码进行记录。短片中还可记录外部 时间信号的用户数据。在连接设备之前,请将 TIME CODE 端子设置为输入。此外,还须将时间码的运行模式 设置为 [ 自主运行 ] (□ [83\)](#page-82-0)。

操作模式: [CAMERA] MEDIA

1 选择 [ 时间码输入 / 输出 ]。

MENU ◆ [◆ 3] 系统设置 | ◆ [ 时间码输入 / 输出 ]

2 选择 [ 输入 ], 然后按下 SET。

## 记录外部信号的用户数据

还可随时间码一起在短片中记录外部时间码信号的用户数据。

1 选择 [ 用户数据记录模式 ]。

MENU ◆ [◆ 3] 系统设置 ] ◆ [ 用户数据记录模式 ]

2 选择 [ 外置 ], 然后按下 SET。

注

- 帧频设为23.98P时,请使用24帧时间码信号作为输入信号。帧频设为25.00P、50.00i或50.00P时,请使用25帧 时间码信号。对于其他帧频,请使用 30 帧时间码信号。
- 收到适合的时间码信号后,摄像机自身的时间码将与其进行同步,此时即使断开连接线与 TIME CODE 端子 的连接,二者仍可继续保持同步。
- 如果外部时间码信号不正确或没有输入信号,则会记录内部时间码(使用[♥ ③ 系统设置]菜单页中的菜单设 置进行设置 )。
- 正在接收时间码信号时,会使用外部时间码丢帧位。
- 如果在连接线断开后执行以下任一操作,则会造成同步中断;此时只有重新连接连接线才会恢复正确的时 间码。
	- 关闭 / 开启摄像机
	- 将操作模式更改为 MEDIA 模式
	- 更改视频配置

## 参考视频信号输出

将 G-LOCK/SYNC 端子的功能更改为 [HD 同步信号输出 ] 后, 可以将摄像机的视频信号输出为参考同步信号 (HD 三电平信号 ),以将外部设备与该摄像机同步。参考视频信号输出的频率将与 SDI 端子的信号输出频率 相同。

操作模式: CAMERA MEDIA

1 选择 [G-LOCK/SYNC 端子 ]。 MENU ◆ [Ŷ 2 系统设置 ] ◆ [G-LOCK/SYNC 端子 ] 2 选择 [HD 同步信号输出 ], 然后按下 SET。

3 如有必要, 可以使用 MENU> [♀ 2 系统设置 ] > [SYNC 扫描模式 ] 设置更改扫描模式 (P 或 PsF)。

#### 可用的同步信号

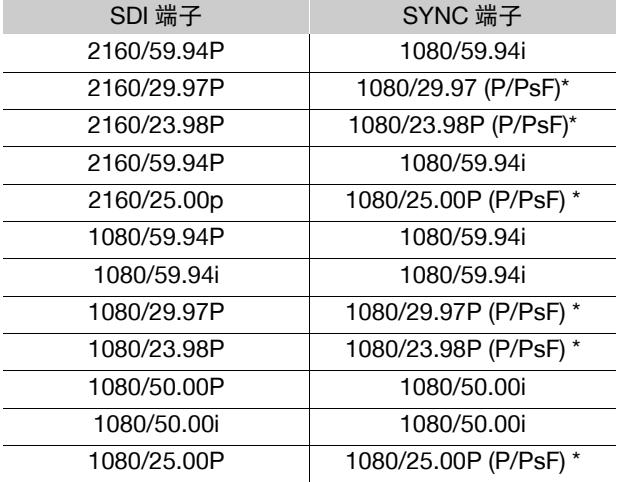

\* 使用 MENU • [ $\blacklozenge$  [2] 系统设置 ] • [SYNC 扫描模式 ] 设置更改扫描模式 (P 或 PsF)。

## 时间码信号输出

时间码将通过 TIME CODE 端子作为 SMPTE 标准 LTC 时间信号输出。在连接设备之前, 将 MENU<) [9 3] 系统设置 ] ❷ [ 时间码输入 / 输出 ] 设置为 [ 输出 ] 可将 TIME CODE 端子更改为输出 (囗 [88](#page-87-0))。 也将从 SDI 端子输出嵌入的时间码。此外,还可以将 MENU<sup>></sup> [14 ] 记录 / 存储介质设置 1 > [HDMI 时间 码 ] 设置为 [ 开 ], 可从 HDMI OUT 端子输出嵌入的时间码。

操作模式: [CAMERA] **MEDIA** 

## 注

- 关于用户数据输出: 在 [camera] 模式下, 将输出由用户设置的用户数据(CQ [86](#page-85-0))。在 [media] 模式下, 如果用 户数据与短片一起记录,则将输出正在播放的短片的用户数据。
- 启用升格记录模式时不会输出时间码和用户数据。
- 在 MEDIA 模式下, 将仅从 SDI 端子输出时间码和用户数据。

90

# 记录音频

本摄像机提供四声道线性PCM音频记录和播放。采样频率为48 kHz,音频采样位深为24位。可以使用INPUT 端子 ( 市售麦克风、模拟线路输入音频源、AES/EBU 数字音频源 )、MIC 端子 ( 市售麦克风 ) 或内置麦克风记 录音频。

从 SDI 端子和 HDMI OUT 端子输出视频信号时还将输出音频信号。可在外部记录设备上记录该音频信号。

操作模式: [CAMERA] MEDIA

## <span id="page-89-0"></span>音频设置和记录的音频声道

哪些音频输入记录在哪些音频声道由菜单设置和摄像机上的音频相关控件组合决定。请参阅下方的图示和下 一页的表格。

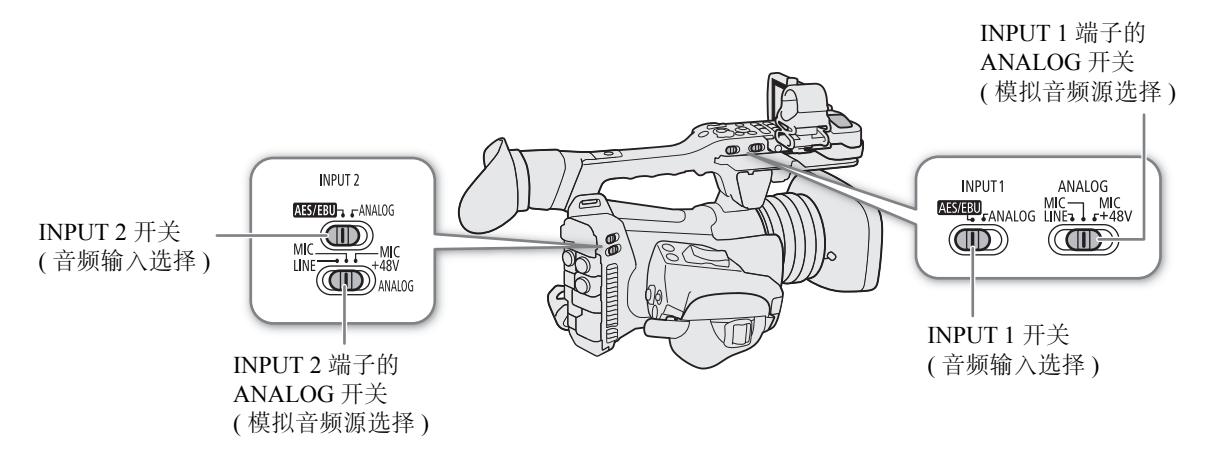

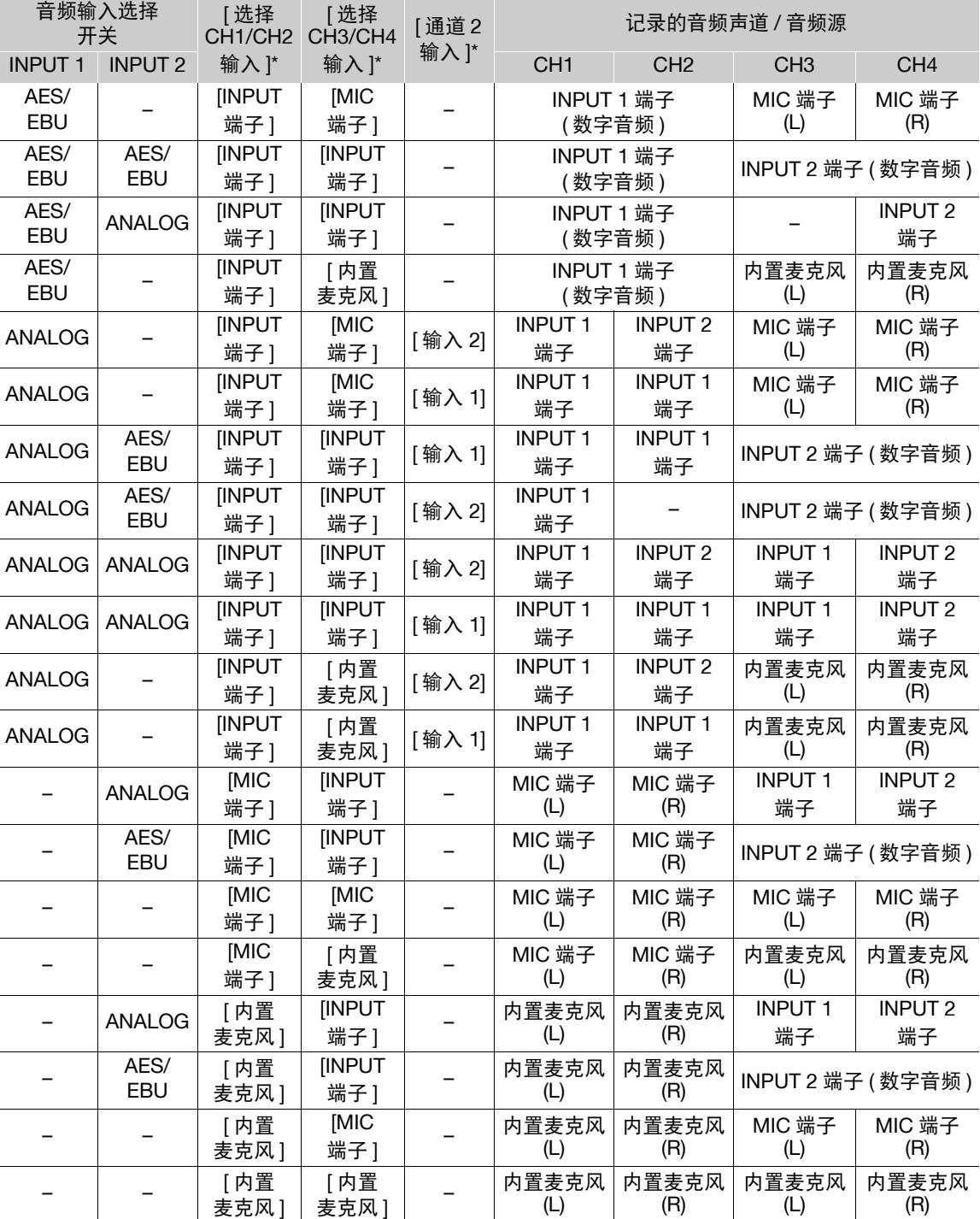

\* MENU 2  $[D\cup]$   $[1]$  音频设置  $]$   $[2]$  [ 选择 CH1/CH2 输入 ]、[ 选择 CH3/CH4 输入 ] 和 [ 通道 2 输入 ]。

 $(L)$ 

 $\widetilde{R}$ 

 $(L)$ 

 $(R)$ 

注

- 可以按下AUDIO STATUS按钮(仅)显示[音频]状态屏幕。 在 [ 音频 ] 状态屏幕 (1[189](#page-188-0)) 中可以查看每个音频声道的 所选输入源和其他音频相关设置。
- 使用AUDIO STATUS按钮显示[音频]状态屏幕时,可以按 下 SET 直接打开 [♪) [ ] 音频设置 ] 菜单页。

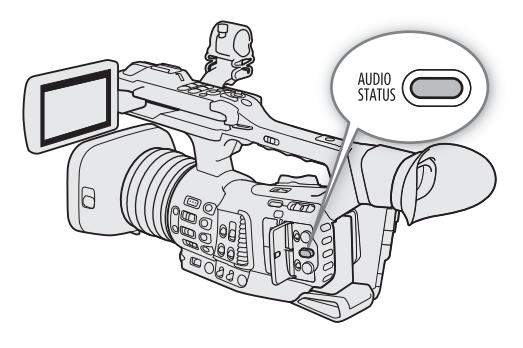

## 将外接麦克风或外部音频输入源连接至摄像机

对于每个 INPUT 端子,都可安装市售麦克风、数字音频源 (AES/EBU) 或带有 XLR 接头的模拟线路输入源。 MIC 端子可连接市售的电容式麦克风 ( 自供电且配备 Ø3.5 mm 立体声迷你插头 )。 使用随附的麦克风卡座,可固定直径为 19 mm 至 20 mm 的外接麦克风。

按以下步骤安装麦克风(另请参阅下图)。要将外部设备连接至摄像机,请将该设备的连接线插入所需的INPUT 端子(④)。

1 拧松麦克风的锁定螺丝 (①), 打开麦克风卡座, 插入麦 克风 (②)。

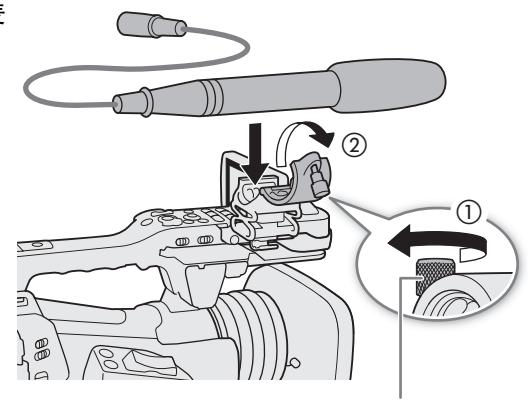

麦克风锁定螺丝

- 2 拧紧锁定螺丝并使麦克风连接线通过麦克风卡座下的连接线夹 (③)。
- 3 将麦克风连接线插入所需的 INPUT 端子 (④) 或 MIC 端子 (⑤)。

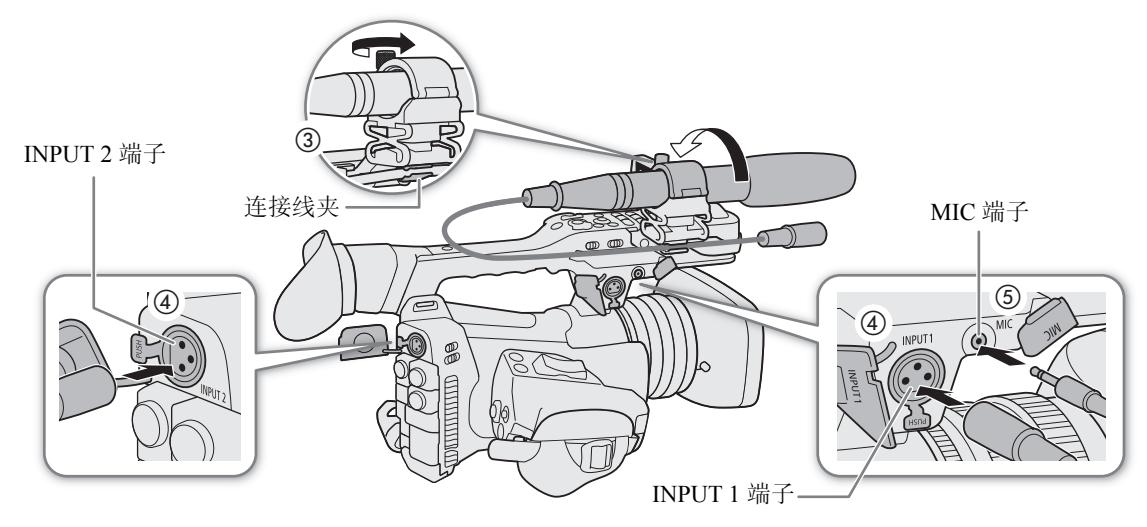

## 设置 **INPUT 1/INPUT 2** 端子的音频输入类型

使用 INPUT 1/INPUT 2 端子, 可单独记录来自麦克风或音频输入源的音频。

在摄像机上,根据要使用的音频输入类型设置要使用的 INPUT 端子 的音频相关开关。

- 1 将音频输入选择开关 INPUT 1 或 INPUT 2 设置为 AES/EBU ( 数字音频 ) 或 ANALOG( 模拟音频 )。
	- 开关设置为 AES/EBU 时, 无法调整该输入的音频记录电平。
- 2 如果已选择模拟音频, 请将对应的 ANALOG( 模拟源选择 ) 开 关设置为 MIC( 麦克风 ) 或 LINE( 音频设备 )。
	- 要使用幻象电源为麦克风供电,请将开关设置为 MIC+48V。确 保在开启幻象电源前先连接麦克风。关闭幻象电源时,保持麦 克风处于连接状态。
	- 使用 INPUT 端子仅记录到一个声道时,请使用 INPUT 1 端子。

## 重要

• 连接不支持幻象电源的模拟麦克风或设备时,应确保将ANALOG 开关分别设置为 MIC 或 LINE。如果将开关设置为 MIC+48V, 麦 克风或设备可能会受损。

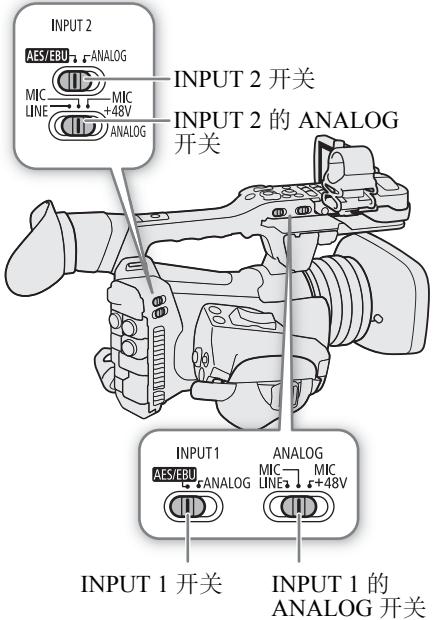

#### 选择音频声道的音频输入源

可单独针对每对音频声道选择将记录至 CH1/CH2 或 CH3/CH4 的音 频输入源。要了解详细信息,请参阅"音频设置和记录的音频声道"表 (CI90)。

操作模式: CAMERA<sup>1</sup> **MEDIA** 

1 选择所需的音频声道对。

MENU ▶ [♪) □ 音频设置 ] ▶ [ 选择 CH1/CH2 输入 ] 或 [ 选择 CH3/CH4 输入 ]

- 2 选择 [INPUT 端子 ] ( 外接麦克风或音频设备 )、[MIC 端子 ] ( 外接麦克风 ) 或 [ 内置麦克风 ] ( 内置麦克 风),然后按下 SET。
	- 如有必要,请重复步骤 1 和步骤 2 选择另一对音频声道的音频输入源。

#### 将单个模拟音频输入记录到两个音频声道

默认情况下,使用连接至 INPUT 端子的模拟音频源 ( 线路输入或麦克风 ) 时,每个音频输入都将记录至单独的 音频声道 (INPUT 1 记录到 CH1, INPUT 2 记录到 CH2)。

如有必要 ( 例如, 作为音频备份记录 ), 可将连接至 INPUT 1 端子的同一模拟音频源记录到两个音频声道, 即 CH1 和 CH2。在此情况下,可单独调整各个声道的音频记录电平。

1 选择 [ 通道 2 输入 ]。

MENU ◆ [♪) [ 音频设置 ] ◆ [ 通道 2 输入 ]

#### 2 选择所需选项,然后按下 SET。

#### 选项

- [ 输入 2]:将音频单独记录到各个声道。输入到 INPUT 1 的音频将记录到 CH1,而输入到 INPUT 2 的音频将 记录到 CH2。
- [ 输入 1]:输入到 INPUT 1 的音频将记录到两个声道。不记录输入 INPUT 2 的音频。

94

## 调整音频记录电平

可以调整来自 INPUT 端子的模拟音频源、连接至 MIC 端子的外接麦克风和内置麦克风的音频记录电平。对于 INPUT 端子 ( 模拟源 ) 和 MIC 端子,可以分别将各声道或 CH1/CH2 组合 \* 和 CH3/CH4 组合 \* 的音频记录电平 设置为自动或手动调整。

无法调整来自 INPUT 端子的数字音频源 (AES/EBU) 的音频记录电平。 内置麦克风的音频记录电平仅可以调整一对声道组合 (CH1/CH2 或 CH3/CH4)。 \* 需要关联 CH1/CH2 或 CH3/CH4 的音频电平调整 (ALC)(□ [95](#page-94-0))。

操作模式: CAMERA MEDIA

## **CH1** 或 **CH2** 的自动音频电平调整

将所需声道的 **( NDIO** ( 音频电平 ) 开关设置为 A (自动),以便让摄像机自动调整该声道的音频电平。

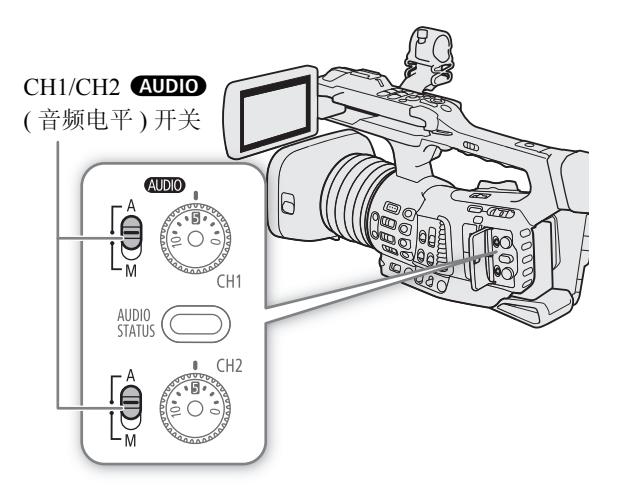

## **CH1** 和 **/** 或 **CH2** 的手动音频电平调整

可以手动设置各声道的音频电平,可用范围为-∞ 至 $+18$  dB。

- 1 将所需声道的 < <br />
<<br />
( 音频电平 ) 开关设置为 M ( 手动 )。
- 2 转动相应的–转盘调整音频电平。
	- 例如,  $0 \times \bar{N} \infty$ ,  $5 \times \bar{N} \times 0$  dB,  $10 \times \bar{N} + 18$  dB.
	- 请遵循以下指导原则:调整音频记录电平,确保 屏幕上的音频电平表仅偶尔位于 -18 dB 标记 (-20 dB 标记右侧的标记 ) 的右侧。
	- 关闭保护盖可确保音频控件不被意外更改。

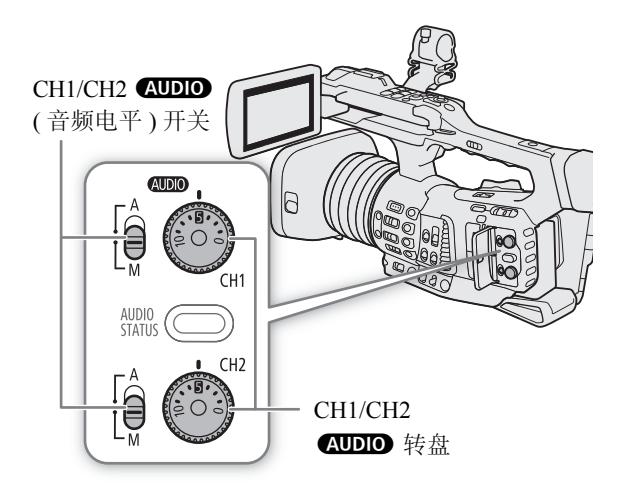

## **CH3** 和 **/** 或 **CH4** 的音频电平调整

- 1 选择 [Audio 记录电平 CH3]、[Audio 记录电平 CH4] 或 [Audio 记录电平 CH3/CH4]。
	- MENU ◆ [♪) 2 音频设置 ] ◆ [Audio 记录电平 CH3]、[Audio 记录电平 CH4] 或 [Audio 记录电平 CH3/CH4]。
- 2 选择 [ 自动 ] 或 [ 手动 ], 然后按下 SET。
	- 如果已选择[自动],则无需执行剩余步骤。如果已选择[手动],则继续执行以下步骤设置音频记录电平。
- 3 选择 [CH3 电平 ]、[CH4 电平 ] 或 [CH3/CH4 电平 ]。

MENU ◆ [♪) 2 音频设置 ] ◆ [CH3 电平 ]、[CH4 电平 ] 或 [CH3/CH4 电平 ]

- 4 向上 / 向下推动操纵杆以设置音频记录电平, 然后按下 SET。
	- 例如, 0 对应  $\infty$ , 50 对应 0 dB, 100 对应 +18 dB。
	- 请遵循以下指导原则:调整音频记录电平,确保屏幕上的音频电平表仅偶尔位于-18 dB标记(-20 dB标记右 侧的标记 ) 的右侧。

#### <span id="page-94-0"></span>关联 **CH1/CH2** 或 **CH3/CH4** 的音频电平调整

- CH1和CH2或CH3和CH4设置为INPUT端子或MIC端子,并设置为同一类型的模拟音频源(外部线路输入或 外接麦克风 ) 时, 可以使用 MENU > [♪!) □ 音频设置 | > [CH1/CH2 ALC 关联 | 或 [CH3/CH4 ALC 关 联 ] 设置链接两个声道的音频电平调整。
- 关联CH1和CH2后,可以使用CH1 (AUDIO (音频电平) 开关和转盘调整CH1和CH2。关联CH3和CH4后, 可以使用 [Audio 记录电平 CH3/CH4] 和 [CH3/CH4 电平 ] 设置调整 CH3 和 CH4。

#### 音频峰值限制器

• 如果至少一个声道设置为 INPUT 端子、模拟音频源和手动音频电平调整,可启用音频限制器以减少 音频失真。启用音频限制器后,该限制器将在音频输入信号开始失真时限制其振幅。使用 MENU ♪ [♪) 4 音频设置 ] • [ 输入 1&2 限制器 1 设置。

# 注

- 建议在调整音频电平时使用耳机。如果输入电平过高,即使音频电平指示器显示适当的电平,音频也可能 会失真。
- 如果将某可指定按钮设置为 [Audio 电平指示器 ] (◯◯ [109](#page-108-0)) 功能, 按下该按钮可以打开和关闭屏幕音频电平指 示器。

## 高级音频输入设置

操作模式:CAMERA MEDIA

## 低截滤波器 **(** 内置麦克风 **)**

如果已选择 [ 内置麦克风 ] 作为音频声道的音频输入 ( C 1[90](#page-89-0)), 则可以启用内置麦克风的低截滤波器。

1 选择 [ 内置麦克风低截滤波器 ]。

MENU ◆ [♪) 3 音频设置 ] ◆ [内置麦克风低截滤波器 ]

2 选择所需选项, 然后按下 SET。

## 选项

- [ 关 ]: 在普通条件下记录音频。
- [LC1]:主要用于记录人的声音。
- [LC2]:在有风的环境下 ( 例如,在海滩或靠近建筑物的地方 ) 减少户外记录的背景风声。注意,使用此设置 时,一些低频率的声音可能会和风声一起被抑制。

#### 麦克风灵敏度 **(** 内置麦克风 **)**

如果已选择 [ 内置麦克风 ] 作为音频声道的音频输入 (工 [90\)](#page-89-0), 则可以调整内置麦克风的灵敏度。 1 选择 [ 内置麦克风灵敏度 ]。

MENU > [♪) ] 3 音频设置 1 > [内置麦克风灵敏度 ]

2 选择所需选项,然后按下 SET。

#### 选项

96

[ 普通 ]:在普通条件下记录音频。

[ 高 ]: 在较高的音量 (+6 dB) 下记录音频。

## 麦克风衰减 **(** 内置麦克风 **)**

如果已选择 [ 内置麦克风 ] 作为音频声道的音频输入 (□ [90\)](#page-89-0), 则可以启用内置麦克风衰减 (12 dB)。 1 选择 [ 内置麦克风衰减 ]。

MENU ? [♪) 3 音频设置 ] ? [内置麦克风衰减 ] 2 选择 [ 开 ], 然后按下 SET。

#### 麦克风灵敏度 **(INPUT** 端子 **)**

如果已选择 [INPUT 端子 ] 作为音频声道的音频输入 (C1 [90](#page-89-0)), 其中一个 INPUT 开关设置为 ANALOG, 并且对 应的 ANALOG 开关设置为 MIC 或 MIC+48V, 则可选择外接麦克风的灵敏度。

1 选择所用 INPUT 端子的菜单设置。

**MENU → [♪)** 4 音频设置 1 → [INPUT 1 麦克风微调 ] 或 [INPUT 2 麦克风微调 ]

2 选择所需级别, 然后按下 SET。

• 可从 –12 dB 至 +12 dB 的 5 个灵敏度级别中任选一个。

## 麦克风衰减 **(INPUT** 端子 **)**

如果已选择 [INPUT 端子 ] 作为音频声道的音频输入 (CI [90](#page-89-0)), 其中一个 INPUT 开关设置为 ANALOG, 并且对 应的 ANALOG 开关设置为 MIC 或 MIC+48V, 则可启用外接麦克风衰减 (20 dB)。

1 选择所用 INPUT 端子的菜单设置。

MENU ◆ [♪) 4 音频设置 ] ◆ [INPUT 1 麦克风衰减 ] 或 [INPUT 2 麦克风衰减 ]

2 选择 [ 开 ], 然后按下 SET。

## 麦克风衰减 **(MIC** 端子 **)**

如果已选择 [MIC 端子 ] 作为音频声道的音频输入(口 [90\)](#page-89-0), 则可启用外接麦克风衰减 (20 dB)。

1 选择 [MIC 衰减 ]。 MENU ◆ [♪)) 4 音频设置 ] ◆ [MIC 衰减 ]

2 选择 [ 开 ], 然后按下 SET。

## 低截滤波器 **(MIC** 端子 **)**

如果已选择 [MIC 端子 ] 作为音频声道的音频输入 (CQ [90](#page-89-0)), 则可启用外接麦克风的低截滤波器。 1 选择 [MIC 低截滤波器 ]。

MENU > [♪) 4 音频设置 ] > [MIC 低截滤波器 ]

2 选择 [ 开 ], 然后按下 SET。

• 如果启用低截滤波器,一些低频率的声音可能会和风声一起被抑制。

## 使用耳机监听音频

将带有 $\varnothing$  3.5 mm 立体声迷你插头的耳机连接至 $\Omega$ (耳机)端子, 以监听记录的音频。

## 注

• 可以使用 MENU> [♪) [5] 音频设置]\* > [耳机音量]设置调整 耳机音量。如果将某可指定按钮设置为 [ 耳机 +] 或 [ 耳机 –] (A [109\)](#page-108-0),按下该按钮可以调整耳机音量,而无需使用菜单。 \* [MEDIA] 模式下的第 [1] 页显示。

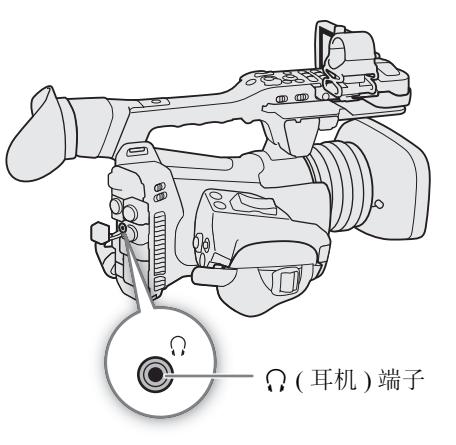

# 彩条 **/** 音频参考信号

可让摄像机生成彩条和 1 kHz 的音频参考信号, 并从 SDI 端子、HDMI OUT 端子和 Ω (耳机) 端子 \* 输出这些 彩条和信号。 \* 仅限音频参考信号。

操作模式: | CAMERA | MEDIA

## 彩条

98

本摄像机提供 3 种类型的彩条 (SMPTE、EBU 或 ARIB)。

- 1 选择 [ 彩条类型 ]。 MENU ? ['" 7 摄影设置 ] ? [彩条类型 ]
- 2 选择彩条类型,然后按下 SET。
- 3 要启用彩条, 请选择 [ 彩条 ]。 MENU > [', [7] 摄影设置 | • ) [ 彩条 ]
- 4 选择 [ 开 ], 然后按下 SET。
	- 所选彩条将显示在屏幕上,按下 REC 按钮便会开始记录。
	- 关闭摄像机或将操作模式更改为 MEDIA 模式可关闭彩条。

 $(i)$ 注

- 记录过程中或启用预记录时无法更改彩条类型。
- 记录时无法打开和关闭彩条。
- 如果将某可指定按钮设置为 [ 彩条 ] (□ [109\)](#page-108-0), 按下该按钮可以打开 / 关闭彩条。

## 音频参考信号

摄像机可输出 1 kHz 的音频基准信号和彩条。

1 选择 [1 kHz 音调 ]。

- MENU ◆ [♪) 5 音频设置 ] ◆ [1 kHz 音调 ]
- 2 选择所需级别, 然后按下 SET。
	- 可从 3 种音频电平 (-12 dB、-18 dB、-20 dB) 中选择其一或选择 [ 关 ] 关闭信号。
	- 参考信号将以显示彩条时所选的电平输出,按下 REC 按钮便会开始记录。

## 波形示波器

摄像机可以在 LCD 屏幕、寻像器和外部监视器 (SDI 端子或 HDMI OUT 端子 ) 上显示简化的波形示波器。

操作模式: CAMERA **MEDIA** 

## 显示波形示波器

#### 按下 WFM 按钮显示波形示波器。

- 屏幕右侧将显示波形示波器窗口。
- 可以使用 MENU<>>>>> [<br  $[4^*$ 辅助功能  $]$  >> [WFM: LCD]. [WFM: VF]、[WFM: SDI] 和 [WFM: HDMI] 设置,分别在 LCD 屏幕、寻像器和连接至相应端子的外部监视器上开启和 关闭波形示波器显示。
- 可以使用  $MENU$   $\bigotimes$   $[$   $\mathbb{C}$   $\mathbb{Z}$  \* 辅助功能]  $\bigotimes$  [波形示波器设置] > [ 位置 ] 设置在屏幕的左侧 / 右侧显示波形示波器。
- $*$   $\sqrt{\text{MEDIA}}$  模式下的第  $1$  页显示。

# $\Theta$ **WFM**  $\sqrt{4}$

## 配置波形示波器

- 1 选择波形示波器的 [ 类型 ]。 MENU ◆ [ 码 国 \* 辅助功能 ] ◆ [ 波形示波器设置 ] ◆ [ 类型 ]
- 2 选择所需选项, 然后按下 SET。
	- 如果已选择 [ 选择线 ], 请继续执行相应步骤设置要显示的线的 Y 坐标。否则, 请跳至步骤 6 更改增益。
- 3 要选择线的 Y 坐标, 请选择 [ 选择线 ]。

MENU ◆ [ 码 国 \* 辅助功能 ] ◆ [ 波形示波器设置 ] ◆ [ 选择线 ]

- 4 向上 / 向下推动操纵杆选择 Y 坐标的第一位, 然后按下 SET 移至下一位。
	- 以同样的方式更改其余数字。
	- 所用分辨率的水平线(垂直分量)条数为1080时,可以选择介于0和1079之间的值(增量为1行);垂直分辨率 为 2160 时,可以选择介于 0 和 2158 之间的值 ( 增量为 2 行 )。
- 5 选择 [ 设置 ], 然后按下 SET。
- 6 选择 [ 增益 ]。

MENU ◆ [ 码 4 \* 辅助功能 ] ◆ [ 波形示波器设置 ] ◆ [ 增益 ]

- 7 选择所需的放大率 ([1x] 或 [2x]), 然后按下 SET。
	- 如果已选择 [1x], 则无需执行以下剩余步骤。如果已选择 [2x], 波形示波器 Y 轴的显示范围将减半。继续 执行相应步骤以选择在 Y 轴上显示的最小照度值 ( 以 % 为单位 )。
- 8 选择 [Y 位置 ]。 MENU ◆ [ 囧 [4]\* 辅助功能 ] ◆ [ 波形示波器设置 ] ◆ [Y 位置 ] 9 选择所需百分比,然后按下 SET。
- 100 \* [MEDIA] 模式下的第 [1] 页显示。

#### **[** 类型 **]** 的选项

- [ 线 ]: 将波形示波器设置为线形显示模式。
- [线 + 点 ]: 红框中区域的波形将以红色显示在 [ 线 ] 模式波形上方。
- [ 选择线 ]: 所选水平线将随其波形一起显示。
- [ 场 ]: 将波形示波器设置为条形显示模式。
- [RGB]: 功能类似于 RGB 分量示波。
- [YPbPr]: 功能类似于 YPbPr 分量示波。

# $(i)$ 注

- 即使 LUT 应用至 LCD 屏幕、寻像器或 SDI 端子或 HDMI OUT 端子的视频输出,也不会影响波形示波器。
- 显示彩条或启用放大时,无法显示波形示波器。
- 如果自定义图像文件中的[拐点]设置(CI [118\)](#page-117-0)已更改,水平线将显示在波形示波器上,表示拐点所对应的照 度亮度 (Y) 级别。

101

# 在记录时向短片添加标记

记录短片时,可以添加"拍摄标记"(K) 来标示短片中的重要拍摄。也可将 OK 标记 (KI) 或选中标记 (K) 添 加至整个短片以标出要区分的短片。

也可以在 MEDIA 模式中添加和删除拍摄标记 (□ [133\)](#page-132-0)、 M 标记和 ■ 标记 (□ [131\)](#page-130-0)。

操作模式:CAMERA MEDIA

## 在记录时添加拍摄标记

要在记录时为短片添加拍摄标记,必须首先将某可指定按钮设置为 [ 添加拍摄标记 ]。

#### 1 将某可指定按钮设置为 [ 添加拍摄标记 ] (ԸԸ [109](#page-108-0))。

#### 2 记录期间,在希望插入标记的开始点按下可指定按钮。

• 此时将出现表示拍摄标记的信息,并且所选拍摄标记将被添加到短片的当前帧。

## 注

- 也可以按下遥控器上的 SHOT1 按钮,添加拍摄标记。
- 最多可以为一个短片添加 100 个拍摄标记。
- 从按下按钮到摄像机添加拍摄标记之间最多有 1 秒的延时。
- 如果短片包含拍摄标记,播放索引屏幕中短片缩略图旁将显示 图。
- 在预记录 ( 按下 REC 按钮开始记录前 ) 时无法添加拍摄标记。

## 将 \$ 标记或 % 标记添加至最后一个记录的短片

记录重要的短片后,可将 OK 标记 (M) 或选中标记 (M) 添加至短片,对其加以区分。 M 标记可用于保护重要 短片,因为使用摄像机无法删除带 3 标记的短片。 要将 88 标记或 ☎ 标记添加至在 [cʌмɛвə] 模式中记录的最后一个短片,必须首先将某可指定按钮设置为 [ 添加 03 标记 1 或 [ 添加 ■ 标记 1。

1 将某可指定按钮设置为 [ 添加 | 83 标记 ] 或 [ 添加 | 82 标记 ] (1[109](#page-108-0))。

- 要同时添加两类短片标记(至不同短片),请将某可指定按钮设置为[添加 K 标记], 将另一可指定按钮设置 为 [ 添加 ■ 标记 ]。
- 2 录制短片后,按下可指定按钮。
	- 将出现表示短片标记的信息,并会将所选短片标记添加至短片。

# 注

- 短片不能同时包含 8 标记和 1 标记。
- 如果短片有 K 或 M 标记,播放索引屏幕中短片缩略图旁将显示相应图标。

# 使用元数据

摄像机自动将元数据添加至所记录的短片。可以使用 Canon XF Utility 查看和搜索特定元数据。也可以使用浏 览器远程应用程序 (1 [153](#page-152-0)、[161\)](#page-160-0) 远程创建和传输用户备忘。

#### 元数据组成

102

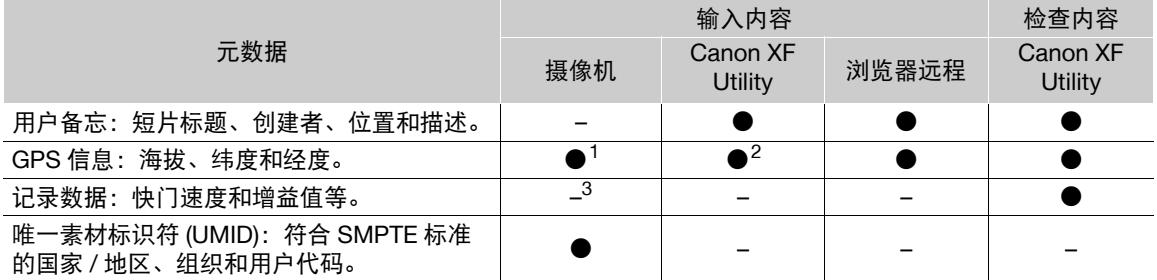

 $^1$  仅当选购的 GP-E2 GPS 接收器连接至摄像机时。记录期间,摄像机会自动记录 GPS 信息 (CQ [104\)](#page-103-0)。<br>2 GPS 信息仅可添加至已记录的短片。

<sup>3</sup> 记录数据会由摄像机自动记入。

操作模式: CAMERA MEDIA

## 设置通过 **Canon XF Utility** 创建的用户备忘

添加用户备忘之前, 必须先安装 Canon XF Utility(□ [143](#page-142-0))。接下来, 创建用户备忘并将其保存到 SD 卡上。 将卡插入摄像机并选择用户备忘之后,用户备忘将添加到之后记录的短片中。

#### 1 使用 Canon XF Utility 将用户备忘保存到 SD 卡上。

- 有关详细信息,请参阅 Canon XF Utility 使用说明书中的"管理用户备忘配置文件"。
- 2 将存储卡插入摄像机的 SD 卡插槽 B.
- 3 选择用户备忘 [ 设置 ]。

MENU ◆ [ i 2 记录 / 存储介质设置 ] ◆ [ 元数据 ] ◆ [ 设置 ]

- 4 选择 [SD 卡 ], 然后按下 SET。
- 5 选择 [ 用户备忘 ]。

MENU > [ □ | □ 记录 / 存储介质设置 ] > [ 元数据 ] > [ 用户备忘 ]

#### 6 选择所需用户备忘的文件名,然后按下 SET。

- 图 图标显示在屏幕右侧。
- 选择 [ 关 ] 以记录没有用户备忘的短片。

## 注

- 设置用户备忘后, 请勿在记录时取出 SD 卡。如果取出卡, 则不能将用户备忘添加到短片中。
- 您必须在开始记录之前设置用户备忘,以便将其添加到短片中。您不能使用摄像机更改已添加至短片的用户备 忘,但可使用 Canon XF Utility 来完成此操作。
- 将选购的 GP-E2 GPS 接收器连接至摄像机时,即使已选择 SD 卡中的用户备忘文件, 也不会记录用户备忘信息。

# 输入记录的场记板信息

可输入场景和镜次信息,以便日后识别记录。

1 选择 [ 场景 ] 或 [ 镜次 ]。

MENU ◆ [ i 2 记录 / 存储介质设置 ] ◆ [ 元数据 ] ◆ [ 场景 ] 或 [ 镜次 ]

- 2 选择 [ 更改 ], 然后按下 SET。
	- 使用键盘屏幕 (□ [26](#page-25-0)) 输入所需信息 ( 场景, 最多 16 个字符; 镜次, 最多 8 个字符 )。
	- 要清除场景 / 镜次信息,请选择 [ 重置 ]。

# <span id="page-103-0"></span>记录 **GPS** 信息 **(** 地理位置标记 **)**

104 选购的 GP-E2 GPS 接收器连接至摄像机的 USB 端子后, 摄像机将自动在每次记录 ( 短片和照片 ) 时记录 GPS 信息 ( 经度、纬度和海拔 )。仅针对照片,还会同时记录 UTC ( 协调世界时 ) 日期和时间。日后可以通过 Canon XF Utility 使用 GPS 信息来管理和搜索短片 (Cl [143](#page-142-0))。在 MEDIA 模式下, 可以在 [ 短片信息 ] 屏幕中查看某个 短片是否包含 GPS 信息 (1[130](#page-129-0))。

有关安装和配置该接收器的详细信息,请参阅 GP-E2 的使用说明书。

## 连接 **GPS** 接收器

关闭摄像机和接收器。通过 USB 连接线 \* 将接收器连接至摄像机的 USB 端子。记录时, 将接收器放入便携袋 \* 中,然后将便携袋挂到摄像机的握带上或随身携带该接收器。

\* 随接收器提供。

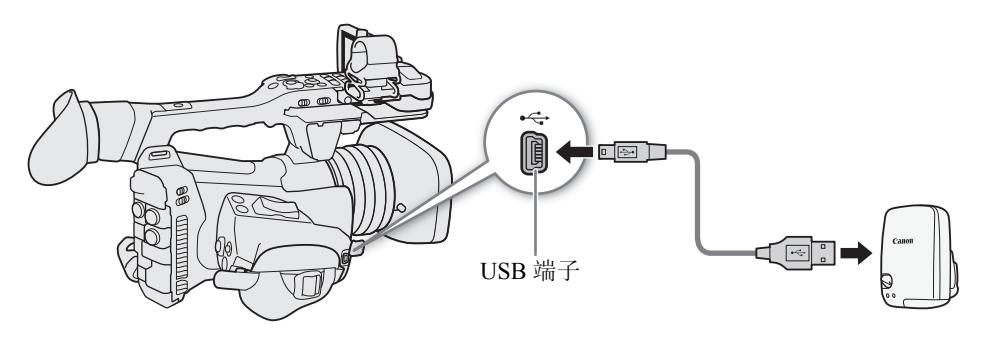

#### 根据 GPS 数据自动调整日期和时间

将 MENUり [♀ □ 系统设置 ] > [GPS 自动时间设置 ] 设置为 [开 ], 可使摄像机根据从 GPS 信号接收到 的信息自动调整日期和时间设置。开启摄像机后第一次获取正确的 GPS 信号时,将会更新日期和时间。

• 启用自动日期 / 时间调整后,MENU•)[◆ □ 系统设置 ] •》[ 时区 ] 和 [ 日期 / 时间 ] 设置将不可用。

# 重要

- 在某些国家和地区,GPS的使用可能受到限制。使用GPS接收器时,请务必遵守使用接收器时所在国家和地 区的法律和法规。在国外旅游时,请特别注意。
- 在限制使用电子设备的地方,请谨慎使用 GPS 接收器。
- 记录在短片和照片中的GPS信息可能包含能让他人找到或识别您所在位置的数据。与他人分享带有地理位置 信息的记录时或将其上传至网络时请务必小心。
- 请勿使 GPS 接收器靠近强电磁场的地方,如强力的磁铁和电机。

# 注

- 可以在 [GPS 信息显示 ] 状态屏幕 (□ [194](#page-193-0)) 中查看当前的 GPS 信息和卫星信号的强度。
- 可以使用MENU•> [@] 5 监看设置 ] [显示的单位 ] 设置,切换显示在屏幕上的单位 ( 米和英尺 )。
- 更换电池或关闭摄像机一段时间后首次开启时,初始 GPS 信号接收将花费更长时间。
- 请勿在靠近GPS接收器的位置放置连接至SDI端子或HDMI OUT端子的连接线,否则可能会干扰GPS信号。
- 短片上记录的 GPS 信息与记录开始时的位置相同。
- 在本摄像机上无法使用GPS接收器的数字罗盘和定位间隔功能。同时,[GPS自动时间设置]设置中的[立即设 置 ] 选项也不可用。

# 查看记录

如果事先将某可指定按钮设置为 [ 记录查看 ] 功能,则即使摄像机设置为 模式,也可查看记录的最后一 个短片的全部或部分内容。

操作模式: CAMERA || MEDIA

1 事先将某可指定按钮设置为 [ 记录查看 ] (Q [109](#page-108-0))。

2 要设置查看长度,请选择 [ 记录查看 ]。

MENU ◆ [◆ 5] 系统设置 | ◆ [ 记录查看 ]

3 选择所需选项, 然后按下 SET。

- 4 完成短片记录后,按下可指定按钮。
	- 将会以所选的持续时间播放记录的最后一个短片。屏幕顶部将显示 [▶ REVIEW]。
	- 查看短片时, 内置扬声器不会发出声音, 但音频将会从 Ω (耳机)端子、HDMI OUT端子和SDI端子输出。
	- 可以使用操纵杆在短片内向后 / 向前跳转 (CQ [127\)](#page-126-0)。
	- 按下 CANCEL 按钮可停止查看短片,并且摄像机将返回记录待机模式。
	- 短片完成播放后,摄像机将返回记录待机模式。

#### 选项

[ 整个短片 ]: 允许查看整个短片。

[ 最后 4 秒 ]: 仅允许查看短片的最后 4 秒。

注

• 如果摄像机在记录时切换了 SD 卡,则摄像机将播放最近用于记录的卡上的短片。

## 特殊记录模式

摄像机提供以下特殊记录模式。

106 升格记录:此模式可更改拍摄帧频,在播放时实现升格效果。

预记录:摄像机将在您按下 REC 按钮前数秒开始记录。此模式在难以预知开始记录时间时特别有用。

操作模式: [CAMERA] MEDIA

## 升格记录

启用升格记录时,摄像机可以使用不同于播放帧频的逐行帧频 ( 拍摄帧频 ) 进行记录。使用比 [ 帧频 ] 设置更高 的帧频记录短片将在播放时实现升格效果 ( 最慢为原始速度的 1/5)。 启用升格记录时不会记录声音。另外,单个短片的最大记录时间相当于约 6 小时的播放时间。

升格记录仅适用于 XF-HEVC 短片。

## 可用的拍摄帧频和最长记录时间

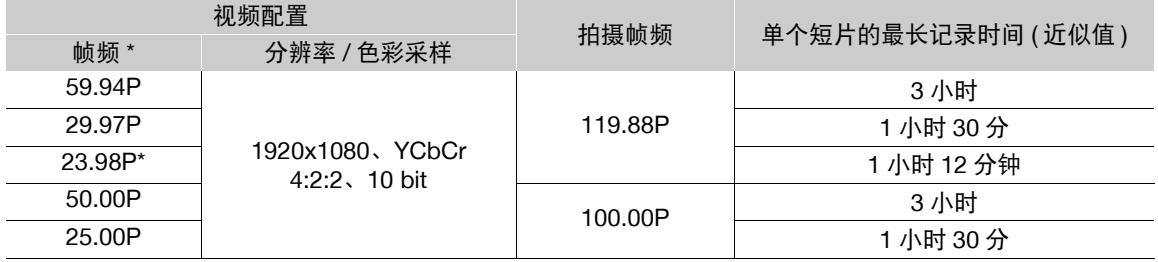

\* 对于将帧频设置为23.98P时记录的短片,播放比特率将为35 Mbps;对于使用其他帧频纪录的短片,播放 比特率将为 45 Mbps。

1 选择 [ 记录模式 ]。

[1 记录 / 存储介质设置 ] > [ 记录模式 ]

- 2 选择 [ 升格记录 ], 然后按下 SET。
	- 将出现 [ 下列设置已更改 ] 的信息。请查看自动更改, 然后按下 SET。
	- 屏幕顶部将显示 [SLOW STBY]。
	- 拍摄帧频将出现在帧频设置 ( 播放帧频 ) 旁。
	- 拍摄帧频设为 119.88P 时, 将显示为"120"。

拍摄帧频 ( 帧 / 秒 )

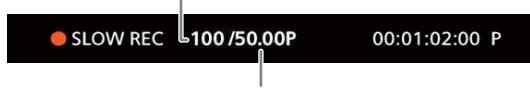

[ 帧频 ] 设置 ( 播放帧频 )

## 3 按下 REC 按钮开始记录。

- 摄影指示灯将亮起。
- 记录期间, [SLOW STBY] 将更改为 [● SLOW REC]。

#### 4 再次按下 REC 按钮停止记录。

- 使用所选帧频记录短片。
- 摄影指示灯将熄灭,屏幕顶部将显示 [SLOW STBY]。

#### 5 完成记录后,关闭特殊记录模式。

• 重复步骤 1 和步骤 2, 选择 [ 正常记录 ]。

注

107

- 升格记录无法与预记录一起使用。
- 启用升格记录后,自定义图像文件 ([ 伽马 ] 和 [ 预设 ]) 中的 [PQ] 和 [HLG] 选项及其相应 LUT 将不可用。
- 记录期间不能更改拍摄帧频。
- 时间码信号将不会从 SDI 端子、HDMI OUT 端子或 TIME CODE 端子输出。
- 如果更改视频格式或系统频率,将取消升格记录并且拍摄帧频将被重置为默认值。
- 有关启用升格记录时的时间码:
	- 时间码模式可以设置为 [ 重新开始 ], 在 [ 记录运行 ] 运行模式下可设置为 [ 预设 ]。
	- 如果时间码的运行模式设置为[自主运行],则启用升格记录后,时间码运行模式将自动更改为[记录运行]。
	- 关闭特殊记录模式时,时间码运行模式将恢复为之前的设置。

## 预记录

启用预记录后, 摄像机开始使用临时存储器持续记录 (约3秒), 因此, 按下 REC 按钮时, 短片还将包含按下 按钮前记录的数秒视频和音频。

1 选择 [ 记录模式 ]。

MENU ? [ □ □ 记录 / 存储介质设置 ] ? [ 记录模式 ]

- 2 选择 [ 预记录 ], 然后按下 SET。
	- 屏幕顶部将显示 [PRE REC STBY]。
- 3 按下 REC 按钮开始记录。
	- 摄影指示灯将亮起。
	- 记录期间, [PRE REC STBY] 将更改为 [● PRE REC]。

#### 4 再次按下 REC 按钮停止记录。

- 会记录短片。记录的短片中将包括按下 REC 按钮前记录的数秒视频和音频。
- 摄影指示灯将熄灭,屏幕顶部将显示 [PRE REC STBY]。
- 5 完成记录后,关闭特殊记录模式。
	- 重复步骤 1 和步骤 2,选择 [ 正常记录 ]。

# 注

- 预录制无法与升格记录一起使用。
- 如果更改视频格式或系统频率,将取消预记录。
- 有关启用预记录时的时间码:
	- 短片的时间码将在按下 REC 按钮的前数秒开始。
	- 运行模式设置为 [ 自主运行 ] 时,将记录时间码。
	- 如果时间码模式设置为 [ 重新开始 ], 或在 [ 记录运行 ] 运行模式下将其设置为 [ 预设 ], 则启用预记录模 式时,时间码运行模式将自动更改为 [ 自主运行 ]。
	- 关闭特殊记录模式时,时间码运行模式将恢复为之前的设置。

108

# 红外记录

可以使用红外模式借助可用的红外光在十分昏暗的环境下记录。也可使用摄像机的红外光使记录更加明亮, 并且为图像中较明亮的区域选择颜色 ( 白色或绿色 )。

操作模式:CAMERA MEDIA

- 1 将 INFRARED 开关设置为 ON。
- 屏幕左下角将显示 ■■ 和 off。
- 2 要更改红外图片的高光颜色,请选择 [ 红外拍摄颜色 ]。 MENU ◆ 『只 8 摄影设置 | ◆ [ 红外拍摄颜色 ]
- 3 选择 [ 白色 ] 或 [ 绿色 ], 然后按下 SET。
- 4 要开启红外光, 请选择 [ 红外光 ]。 MENU ◆ ['只 8 摄影设置 ] ◆ [ 红外光 ]
- 5 选择所需选项, 然后按下 SET。
	- 红外光开启时, 前OFF 更改为 #DN。

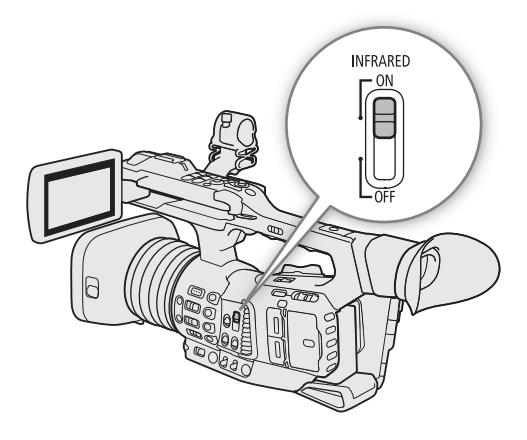

#### 选项

- [ 切换 ]: 可以用可指定按钮打开和关闭红外光。事先将某可指定按钮设置为 [ 红外光 ] (Q [109](#page-108-0)), 按下该可指 定按钮可以打开 / 关闭红外光。
- [ 常开 ]: 摄像机处于红外模式时红外光始终开启。
- [ 常关 ]: 始终关闭红外光。

# 注

- 启用红外记录时,会发生以下更改。
	- 摄像机切换为自动增益和快门速度调整,光圈固定为最大光圈,并且中灰滤镜缩回且无法使用。
	- 无法使用自动增益限制、测光、AE 偏移和白平衡设置。
	- 摄像机切换为红外模式后,可能会暂时启用自动对焦并且焦点可能变化。检查对焦是否正确。
- 变焦时自动对焦可能效果不佳,具体取决于光源。
- 在红外模式下,摄像机的传感器对近红外光更加敏感。启用红外记录时,不要将镜头对准强光源或热源。 如果图像中有此类光 / 热源, 建议在将摄像机切换至红外模式之前遮住镜头。
- 如果将某可指定按钮设置为 [ 红外拍摄颜色 ] (□ [109\)](#page-108-0),按下该按钮可以更改红外图片中的高光颜色。
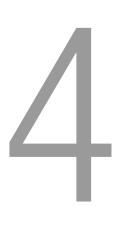

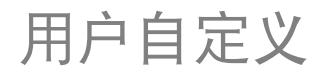

109

# <span id="page-108-0"></span>可指定按钮

本摄像机具有若干个可指定各种功能的按钮 ( 可指定按钮 )。为最方便使用的按钮指定常用功能即可根据您的 需求和偏好个性化摄像机。

摄像机机身上有14个可指定按扭。选购的 RC-V100 遥控器具有 4 个额外的可指定按钮, 将其连接到摄像时可 使用这些按钮。刻印在可指定按钮 1 到 7 旁边的按钮名称也表示其默认设置。

操作模式: CAMERA **MEDIA** 

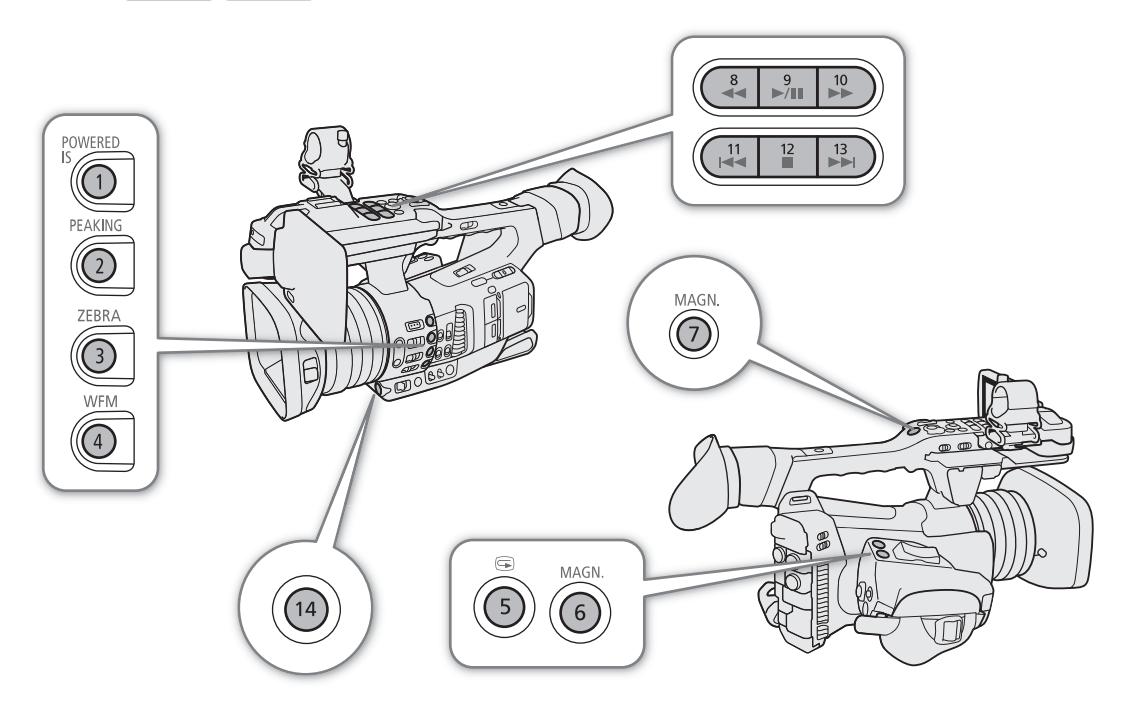

## 更改已指定的功能

- 1 按下 MENU 按钮,按住的同时按下要更改其功能的可指定按钮。
	- 此时将显示可用功能列表,当前指定至该按钮的功能以高亮显示。
	- 可以在 MENU> [6 可指定按钮]菜单(摄像机的可指定按钮1到14位于页面 [1] 和 [2], RC-V100的可指定 按钮位于页面 3) 中选择菜单设置。
	- 可指定按钮 8 至 13 在 MEDIA 模式下不可用。
- 2 向上 / 向下推动操纵杆以选择所需功能, 然后按下 SET。
	- 所选功能将指定至选定的按钮。
	- 如果已选择其中一个预设功能,则无需执行剩余步骤。如果已选择[用户设置],请继续执行此步骤以注册 菜单设置。
- 3 浏览该菜单以找到想要注册的菜单设置,然后按下 SET。
	- 所选菜单设置将指定至选定的按钮。在 [ 图可指定按钮 ] 菜单中, 用户选定的设置将以 MENU 图标表示。
- 4 按下表所述,按下可指定按钮以使用可指定功能。

# 注

● 您可以查看 [ 可指定按钮 ] 状态屏幕 (1[188\)](#page-187-0), 了解当前指定至各个按钮的功能。

• 通过 MENU<sup>></sup> [4  $\Box$  系统设置] > [重置] > [可指定按钮]功能, 可以仅重置指定至可指定按钮的功能, 而不影响其他摄像机设置。所有可指定按钮将恢复其默认功能。

#### 可指定功能

可在 CAMERA 模式和 MEDIA 模式中单独设置功能。参考下表, 了解可指定功能和可用模式的相关信息。

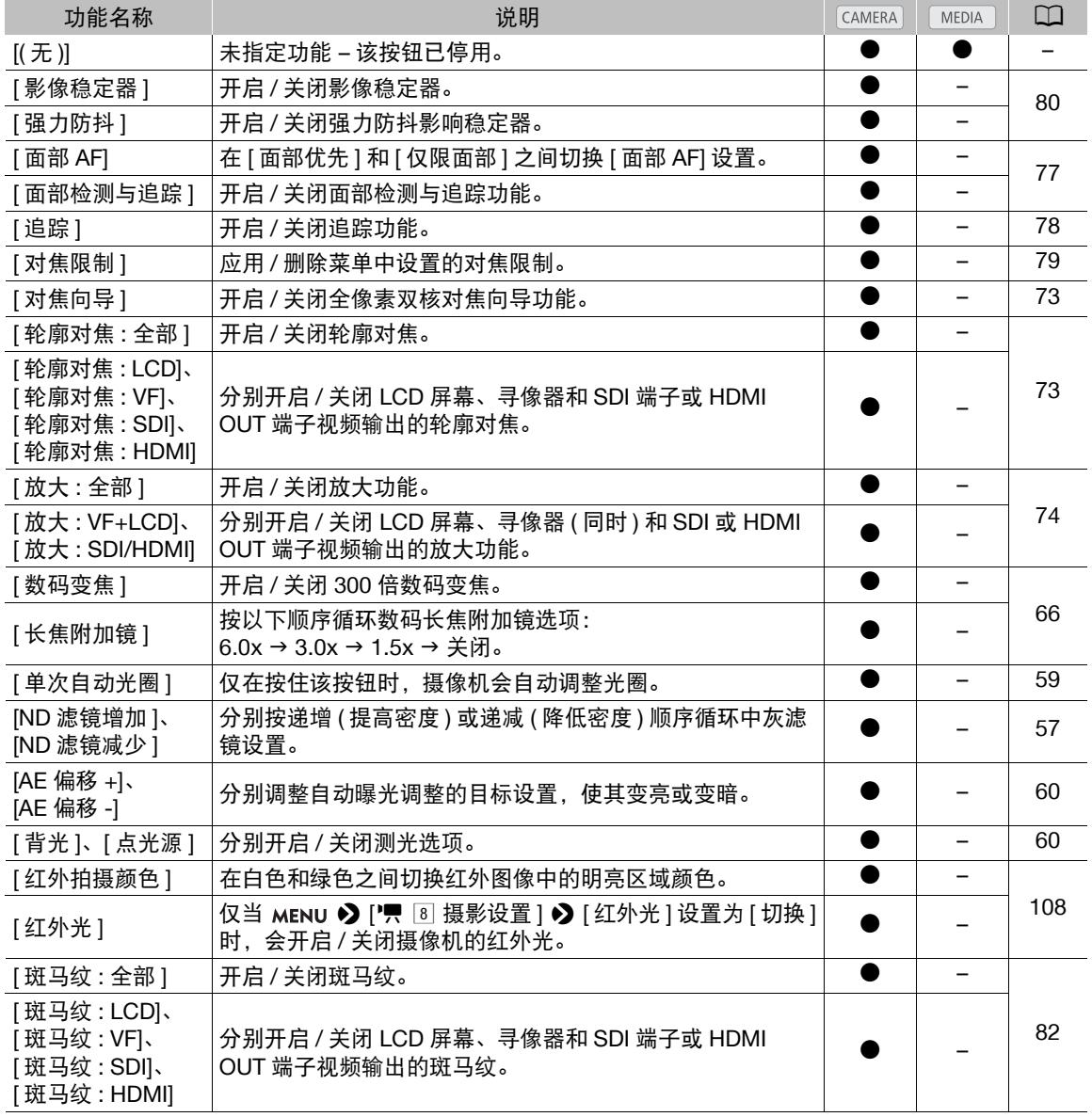

## 可指定按钮

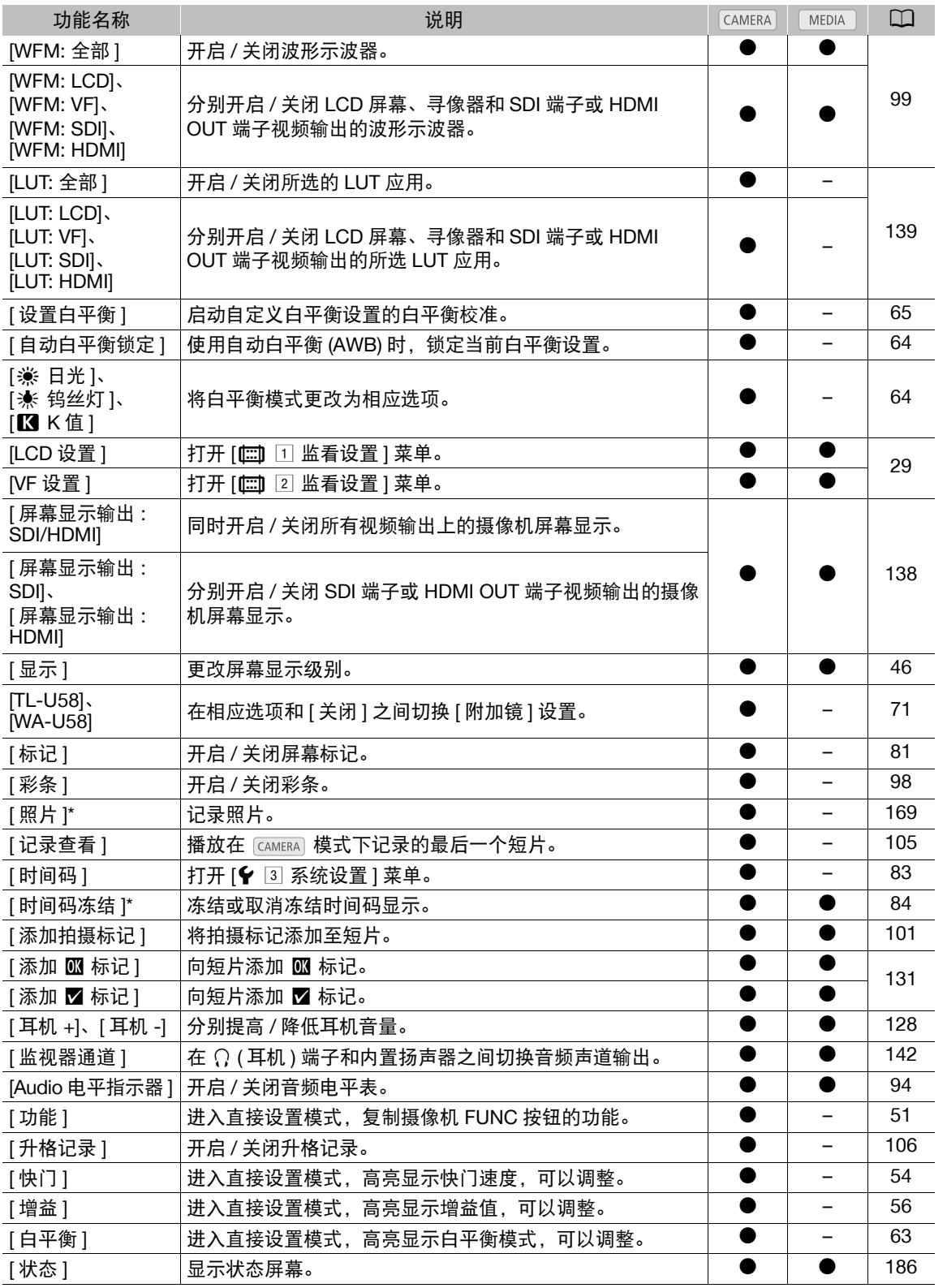

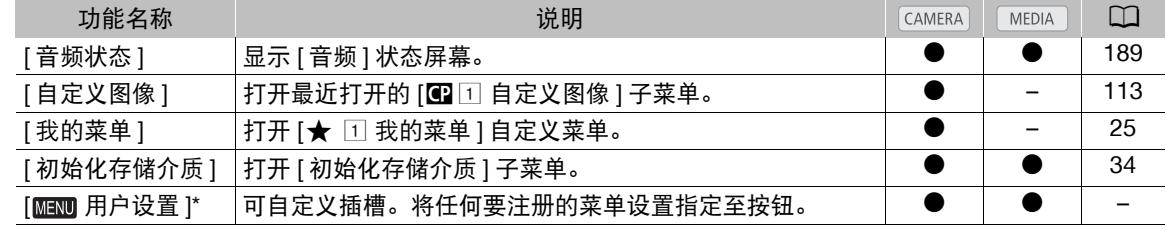

\* 功能只有在指定至按钮后,才可使用。

注

112

• 自定义图像文件中的[伽马]设置为[PQ]或[HLG]时,按下设置为[升格记录]的可指定按钮将不起作用(按钮被 停用 )。

## <span id="page-112-0"></span>自定义图像设置

113 本摄像机允许您更改控制所生成图像不同效果的诸多设置(CI [116\)](#page-115-0)。所有这些设置作为一组, 被视为一个自定 义图像文件。根据个人偏好调整所需设置后,最多可以保存 20 个自定义图像文件 ( 在摄像机中或 SD 卡上 ), 并可在日后加载这些图像文件, 以应用完全相同的设置 (CQ [115](#page-114-0))。仅 SD 卡 B 可以用于保存和载入自定义图像 文件。

## $(i)$ 注

• 仅 XF705 摄像机可以使用自定义图像文件。

操作模式: [CAMERA] MEDIA

## <span id="page-112-1"></span>选择自定义图像文件

选择自定义图像文件,将其设置应用于您的记录,或者编辑、重命名、保护或传输该图像文件。

1 选择 [ 选择 ]。

MENU ◆ [CI □ 自定义图像 ] ◆ [ 文件 ] ◆ [ 选择 ]

- 2 选择所需文件,然后按下 SET。
	- 选择一个保存在摄像机中的自定义图像文件 (C1到 C20)。要使用保存在卡中的自定义图像文件设置,请事 先将文件复制到摄像机 (工[115](#page-114-1))。
	- 关闭菜单时,将应用所选自定义图像文件的设置。
	- 屏幕左侧将显示有效的[伽马]设置图标。如果已启用详细设置(MENUS) [CII日自定义图像] S [激活其他 设置 ] 设置为 [ 开 ]), 将出现在屏幕左侧。

### $(i)$ 注

#### • 有关使用选购的 RC-V100 遥控器更改与自定义图像相关的设置

- 将选购的 RC-V100 遥控器连接到摄像机时,可以按下遥控器的 CUSTOM PICT. 按钮来打开 [C I 自定义 图像 ] 菜单。
- 如果在摄像机上选择了某个受保护的自定义图像文件,则无法使用遥控器更改与自定义图像相关的设置。
- 使用遥控器调整与自定义图像相关的设置,将更改在当前所选自定义图像文件下注册的设置。如果要保 留重要的自定义图像文件,请事先将其复制到 SD 卡或预先选择某个可以更改的自定义图像文件。

#### 编辑自定义图像文件的设置

1 选择自定义图像文件 (CQ [113](#page-112-1))。

2 关闭预设色彩设置。

MENU > [C 1 1 自定义图像 1 → [ 预设 1 → [ 关 ]

- 3 如有必要,请更改伽马曲线、色彩空间和 / 或色彩矩阵 (0 [116](#page-115-1))。 MENU ◆ [C 1 自定义图像 ] ◆ [ 伽马 ]、[ 色彩空间 ]、「色彩矩阵 ]
- 4 选择所需设置, 然后按下 SET。
- 5 要更改自定义图像的详细设置,请启用自定义图像的详细设置。 MENU ◆ [CI □ 自定义图像 ] ◆ [ 激活其他设置 ] ◆ [ 开 ]
- 6 打开 [ 其他设置 ] 子菜单。

7 选择自定义图像设置,然后按下 SET。

MENU > [C 1 自定义图像 ] → [其他设置 ]

#### 自定义图像设置

8 将设置更改至所需级别,然后按下 SET。

- 有关各种设置的详细信息, 请参阅"可用的自定义图像设置"( $\Box$ [117\)](#page-116-0)。
- 根据需要对其他设置重复步骤 7 和 8。
- 关闭菜单后,将会应用新的自定义图像设置。

### 重置自定义图像文件

1 选择自定义图像文件 (2 [113](#page-112-1))。

2 选择 [ 重置 ]。

114

MENU ◆ [CI □ 自定义图像 ] ◆ [ 文件 ] ◆ [ 重置 ]

3 选择 [ 确定 ], 然后按下 SET。

## 重命名自定义图像文件

 $1$  选择自定义图像文件 ( $\Box$  [113](#page-112-1))。

2 选择 [ 重新命名 ]。

MENU ? [CI□ 自定义图像 ] ? [ 文件 ] ? [ 重新命名 ]

- 3 选择 [ 输入 ], 然后按下 SET。
	- 使用键盘屏幕 (◯ [26\)](#page-25-0) 输入所需文件名 ( 最多 8 个字符 )。

## 保护自定义图像文件

保护自定义图像文件可防止其设置被意外更改。

- 1 选择自定义图像文件 ( $\Box$  [113](#page-112-1))。
- 2 选择 [ 保护 ]。

MENU ◆ [C □ 自定义图像 ] ◆ [ 文件 ] ◆ [ 保护 ]

- 3 选择 [ 保护 ], 然后按下 SET。
	- 在自定义图像文件选择屏幕中,文件名旁边将显示 [6]。
	- 要删除保护设置,请选择 [ 取消保护 ]。

## <span id="page-114-0"></span>复制自定义图像文件

可在摄像机和 SD 卡 B 之间传输自定义图像文件。

### 将文件从摄像机复制到 **SD** 卡 **B**

1 将卡插入摄像机的 SD 卡插槽 B。

2 选择自定义图像文件 (Q [113\)](#page-112-1)。

- 3 选择 [ 复制到 SD 卡 B]。
	- MENU ◆ [CI □ 自定义图像 ] ◆ [ 文件 ] ◆ [ 复制到 SD 卡 B]
- 4 选择目标文件, 然后按下 SET。

• 选择现有自定义图像文件进行覆盖,或者选择 [ 新文件 ] 将设置作为新自定义图像文件保存至 SD 卡。

- 5 选择 [ 确定 ], 然后按下 SET。
- SD 卡 B 上的文件将被覆盖, 或将在卡上创建新文件。
- 6 出现确认信息时,按下 SET。

#### <span id="page-114-1"></span>使用 **SD** 卡 **B** 中的文件替换摄像机中的文件

- 1 将含有所需自定义图像文件的卡插入摄像机的 SD 卡插槽 B。
- 2 选择要替换的未保护自定义图像文件 (□ [113\)](#page-112-1)。
- 3 选择 [ 从 SD 卡 B 加载 ]。
- MENU ◆ [CI 1 自定义图像 ] ◆ [ 文件 ] ◆ [ 从 SD 卡 B 加载 ]
- 4 选择要复制其设置的文件,然后按下 SET。
- 5 选择 [ 确定 ], 然后按下 SET。
	- 摄像机中的文件将被 SD 卡 B 中的文件覆盖。
- 6 出现确认信息时,按下 SET。

## <span id="page-114-2"></span>在短片中嵌入自定义图像文件

调整各种设置后,可以将使用中的自定义图像文件与短片的元数据一起记录。短片包含嵌入的自定义图像文 件时,可以在 [ 短片信息 ] 屏幕 (□ [130\)](#page-129-0) 上查看记录短片所用的设置。

- 1 选择 [ 添加 C  $\Gamma$  文件  $\Gamma$  )。
	- MENU ◆ [ a 2 记录 / 存储介质设置 ] ◆ [ 元数据 ] ◆ [ 添加 C 文件 ]

#### 2 选择 [开 ], 然后按下 SET。

• 选择 [ 关 ] 后,不会随短片一起记录自定义图像文件。

# <span id="page-115-0"></span>可用的自定义图像设置

<span id="page-115-2"></span><span id="page-115-1"></span>**[**/ ! 自定义图像 **]** 菜单

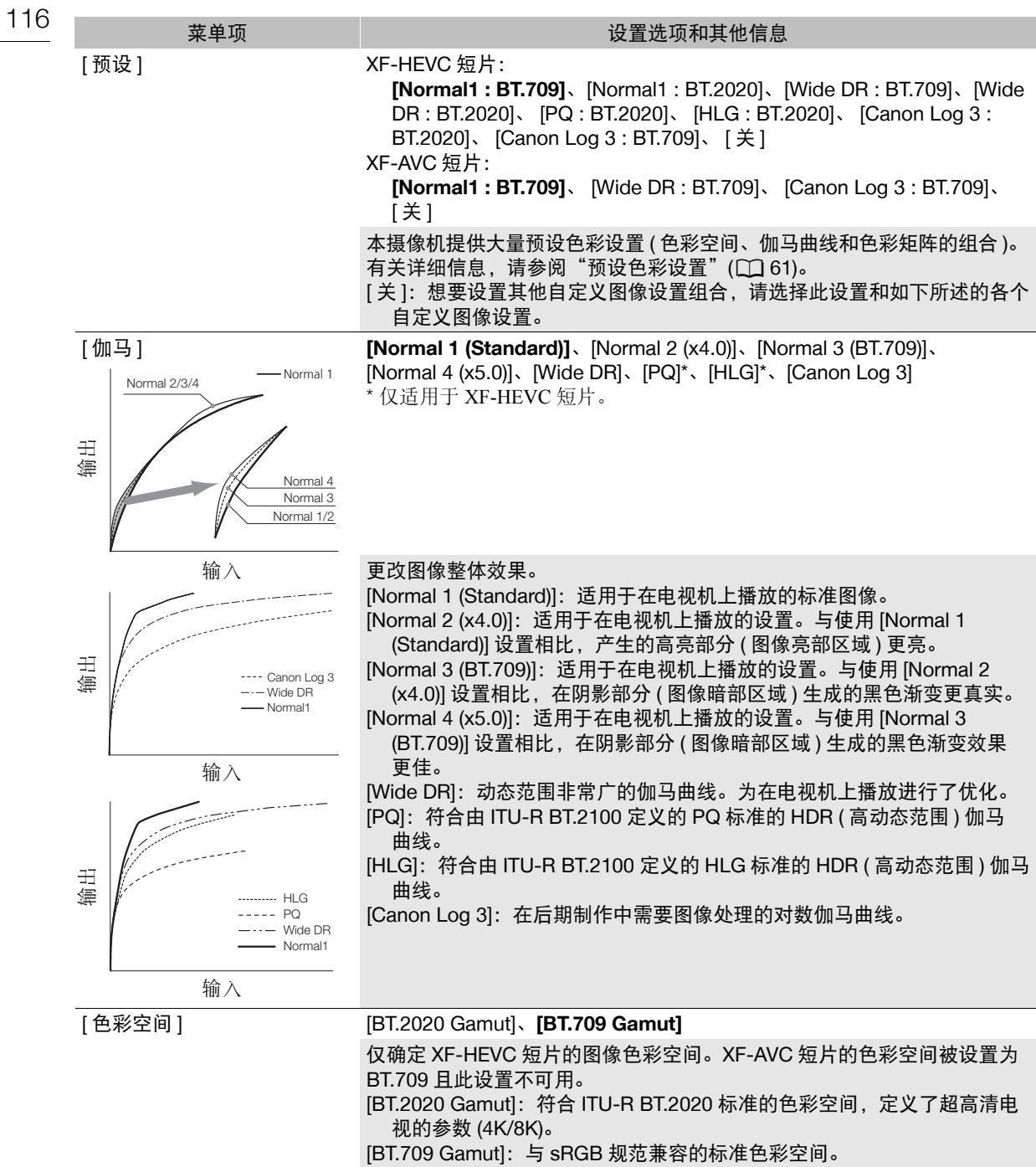

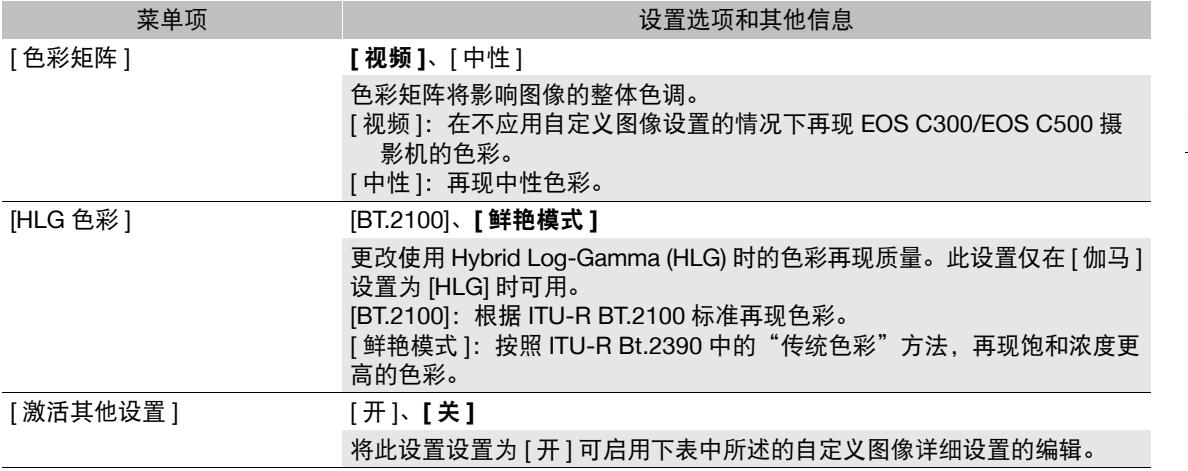

# <span id="page-116-0"></span>**[**/ ! 自定义图像 **]** > **[** 其他设置 **]** 子菜单 **(** 详细设置 **)**

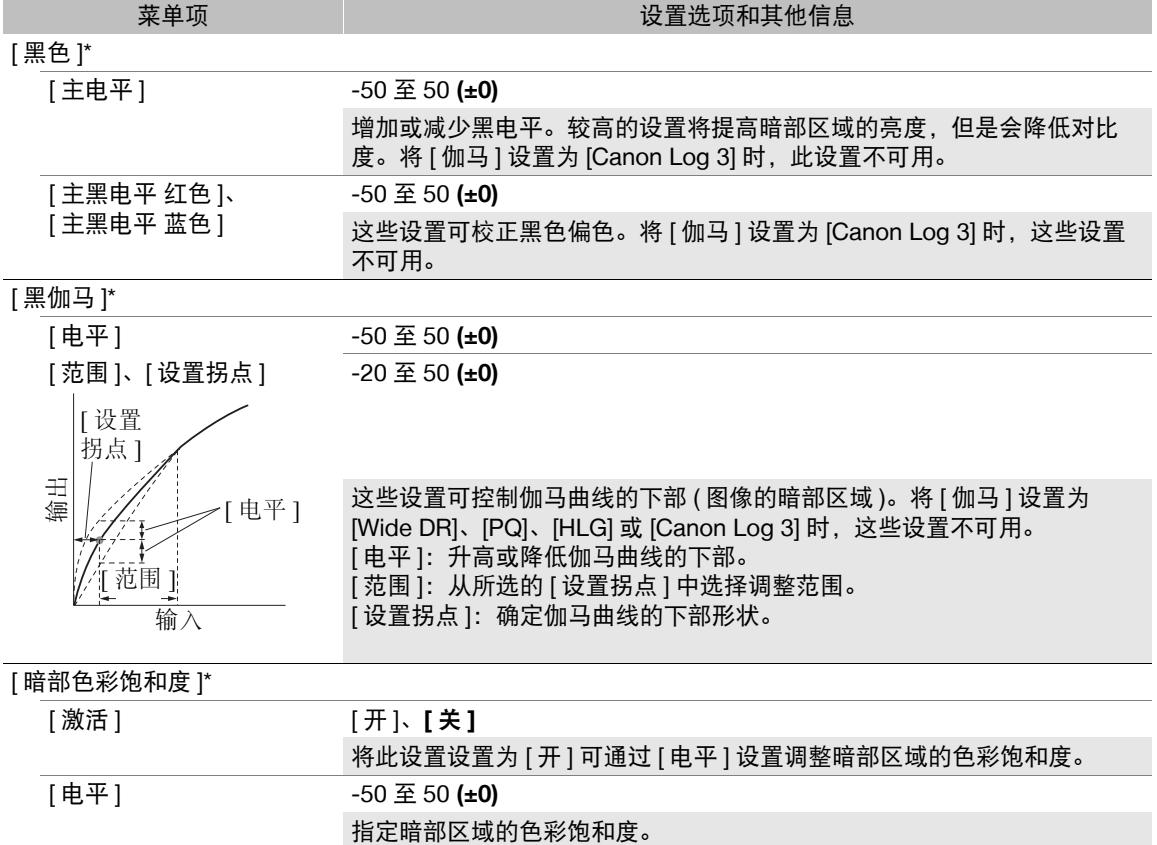

## 自定义图像设置

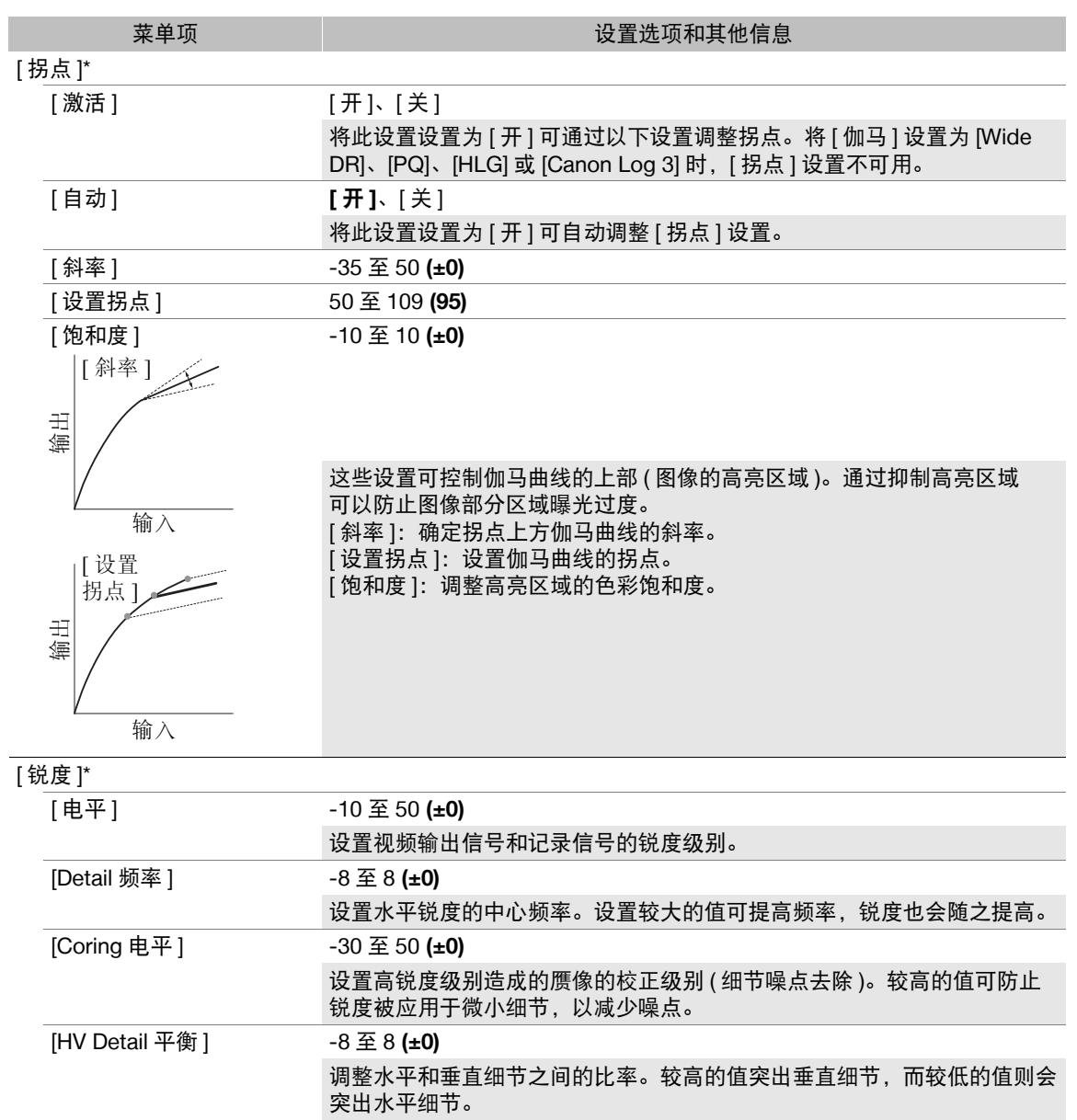

[ 限制 ] -50 至 50 **(±0)**

限制应用的锐度级别。

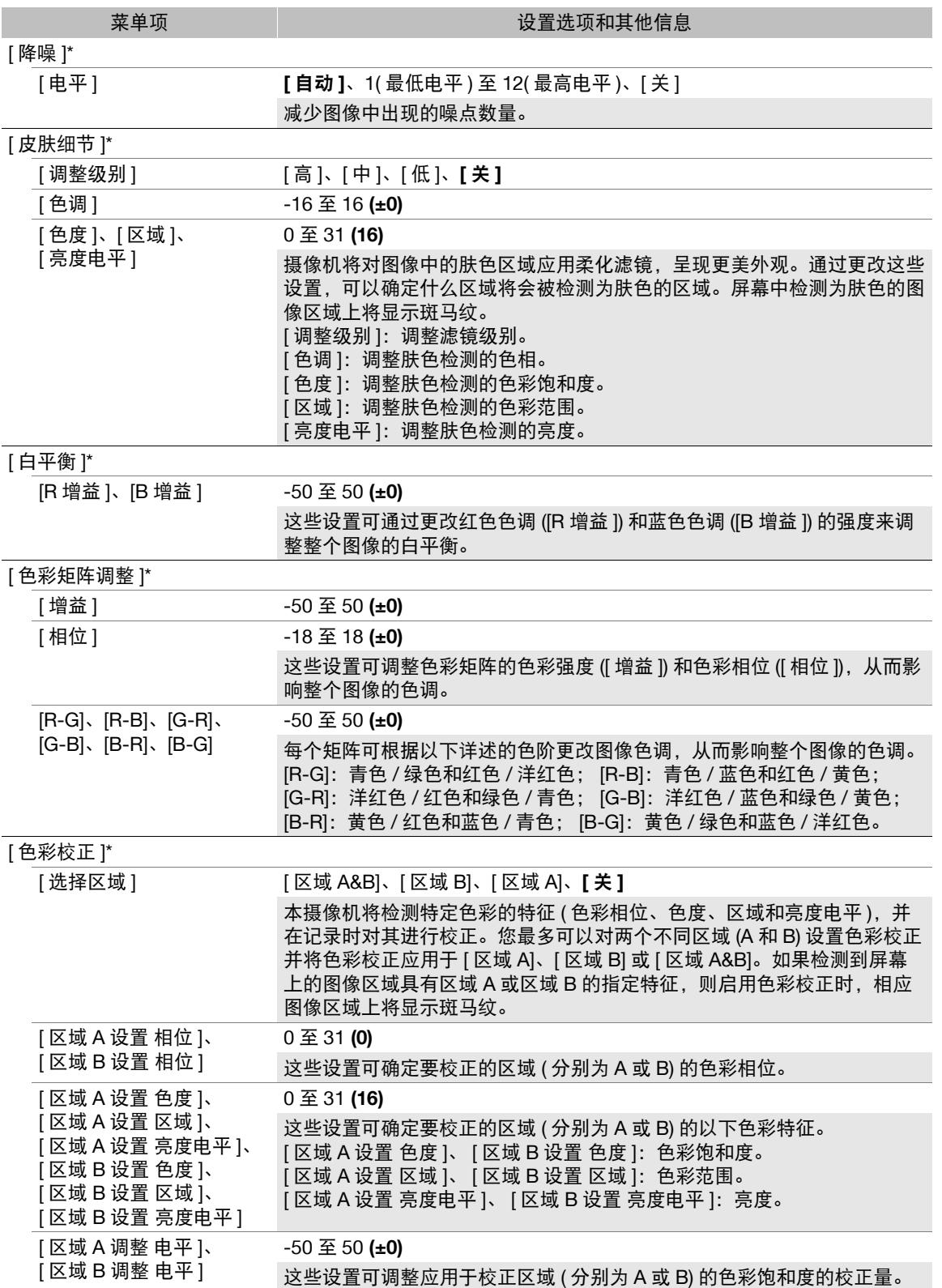

#### 自定义图像设置

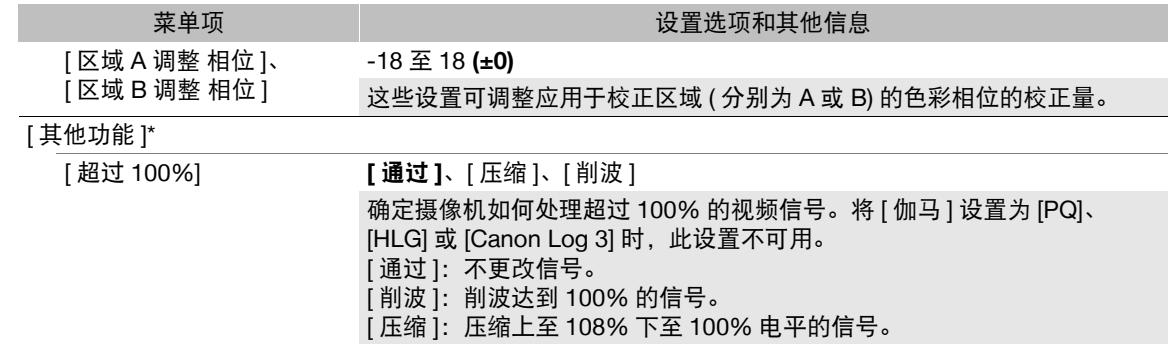

\* 启用红外记录时不可用的设置。

注

- 如果已启用自定义图像文件详细设置的编辑 ( MENU < TH < E TH 自定义图像 ] > [ 激活其他设置 ] 设置为 [开]),将选购的 RC-V100 遥控器连接到摄像机时,可以使用遥控器上的按钮和转盘更改下列自定义图像 设置。
	- [其他设置] ? [黑色] ? [ 主电平 ]、[ 主黑电平 红色 ]、[ 主黑电平 蓝色 ]
	- [其他设置]�【黑伽马]�【电平】
	- [其他设置] [拐点] [自动]、[斜率]、[设置拐点](仅当[拐点] ][激活] 设置为[开]时)
	- [其他设置]◆ [锐度]◆ [电平]
	- [其他设置 ] [白平衡 ] [R 增益 ]、[B 增益 ]

# 保存和载入摄像机设置

在各菜单中调整设置后,可以将这些设置保存到摄像机或 SD 卡中。仅 SD 卡 B 可以用于保存和加载摄像机设 置文件。您可以日后载入这些设置或者在其他XF705摄像机上载入这些设置,以便能够采用相同的方式来使用 摄像机。

操作模式:**MEDIA** 

### 保存摄像机设置

1 要将摄像机设置保存至 SD 卡, 请将卡插入摄像机的 SD 卡插槽 B。

- 2 选择 [ 保存 ]。
- [◆  $\Pi$  系统设置 1 ◆ [ 传输菜单 / 1 ◆ [ 保存 1

3 选择 [ 至摄影机 ] 或 [ 至 SD 卡 B],然后按下 SET。

4 选择 [ 确定 ] 并按下 SET。

• 摄像机的菜单设置将保存至所选目标。如果之前已保存菜单设置,将使用当前菜单设置覆盖旧文件。

5 出现确认信息时,按下 SET。

## 加载摄像机设置

1 要加载卡中的菜单设置,请将含有所需摄像机设置文件的卡插入摄像机的 SD 卡插槽 B。

2 选择 [ 加载 ]。

[◆ □ 系统设置 ] ◆ [ 传输菜单 / ■ ] ◆ [ 加载 ]

3选择 [ 自摄影机 ] 或 [ 自 SD 卡 B],然后按下 SET。

4 选择 [ 确定 ] 并按下 SET。

• 保存在所选源上的设置将替换摄像机的菜单设置。然后,屏幕会暂时变黑,摄像机也将重新启动。

## 注

- 执行此操作不会保存以下菜单设置和用户设置的全部密码。
	- MENU > ['只 7 摄影设置 ] > [彩条 ]
	- MENU ? [1 12 记录 / 存储介质设置 ] ? [ 元数据 ] ? [ 用户备忘 ]
	- MENU ♪ [圈 □ 辅助功能 ] j [ 放大 : VF+LCD] 和 [ 放大 : SDI/HDMI]
	- MENU > [ ⊕ □ 网络设置 ] > [ 网络功能 ]
	- 在 MENU ◆ [ + 回 网络设置 ] ◆ [ 连接设置 ] 下的密钥 / 密码
	- 在 MENU <sup>></sup> [ ⊕ ⊡ 网络设置 ] [ 浏览器远程设置 ] [ 完全控制 : 密码 ] 、 [ 摄影机 : 密码 ] 和 [ 元数据 : 密码 ] 下的浏览器远程密码
	- 在 MENU ◆ [ ⊕ □ 网络设置 ] ◆ [FTP 传输设置 ] ◆ [FTP: 密码 ] 下的密码
- 通过此操作加载菜单设置时,即使是摄像机中受保护的自定义图像文件也将被替换。
- 仅 XF705 摄像机可以使用摄像机设置文件。

保存和载入摄像机设置

5

# 播放

本节说明如何使用摄像机播放记录。有关使用外部监视器播放记录的详细信息,请参阅"连接至外部监视 器"(□[137](#page-136-0))。

操作模式: CAMERA **MEDIA** 

## 短片索引屏幕

将摄像机设置为 MEDIA 模式时, 会显示索引屏幕。从索引屏幕 可以使用各种播放功能。

如果所选的 SD 卡包含使用当前摄像机所用系统频率之外的频率 记录的短片,将无法播放这些短片。在这种情况下,请更改摄 像机的系统频率 (□ [49](#page-48-1)), 以匹配卡上的记录。

#### 将摄像机设置为  $\sqrt{\frac{22}{5}}$  $\sqrt{\frac{22}{5}}$  $\sqrt{\frac{22}{5}}$

• 出现短片索引屏幕。显示的索引屏幕取决于当前所选记录格 式,但是可以更改索引屏幕 (C [124](#page-123-0))。

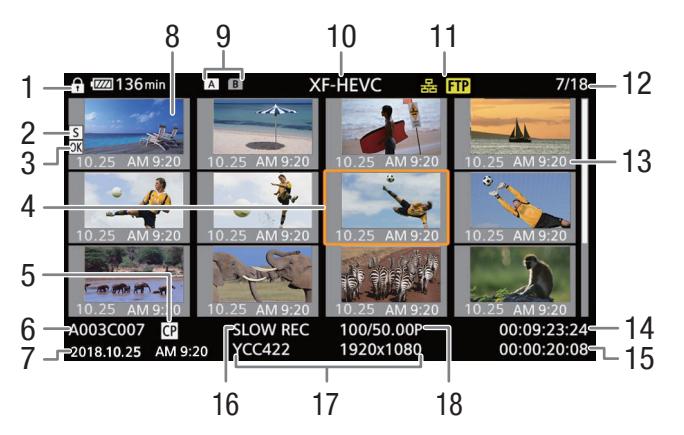

- 1 按键锁定  $(D241)$  $(D241)$
- 2 拍摄标记 (□ [101](#page-100-1)、[133\)](#page-132-0)
- 3 \$ 标记 / % 标记 (A [101](#page-100-2)、[131\)](#page-130-1)
- 4 橙色选择框
- 5 嵌入的自定义图像文件 $($   $\Box$  [115\)](#page-114-2)
- 6 短片识别(摄影机索引、卷号和短片编号)(11[47\)](#page-46-0)
- 7 记录日期和时间
- 8 短片缩略图
- 9 SD 卡 ( 当前选定的 SD 卡显示为白色 )
- $10$  当前显示的索引屏幕 ( $\Box$  [124](#page-123-0))
- $1$  仅 XF-HEVC 短片。
- <sup>2</sup> 对于使用升格记录模式记录的短片,将同时显示拍摄帧频和播放帧频。
- 11 网络连接 (11 [151\)](#page-150-0) /
- FTP 传输 $($  $\Box$ [167\)](#page-166-0)
- 12 短片编号 / 短片总数
- 13 记录日期 ( 仅月份和日期 ) 和时间
- 14 短片的开始时间码
- 15 短片时长
- 16 升格记录 $^{1}$ (□ [106](#page-105-0))
- 17 色彩采样和分辨率 (□ [50](#page-49-0))
- 18 帧频  $^{2}$ (□ [49\)](#page-48-0)

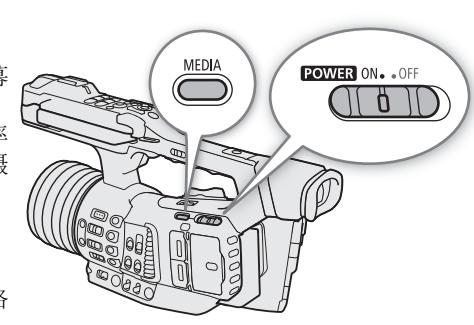

播放

124

## 切换 **SD** 卡

如果两个卡插槽都插有卡,按下 SLOT SELECT 按钮可播放另 一张卡上的记录。

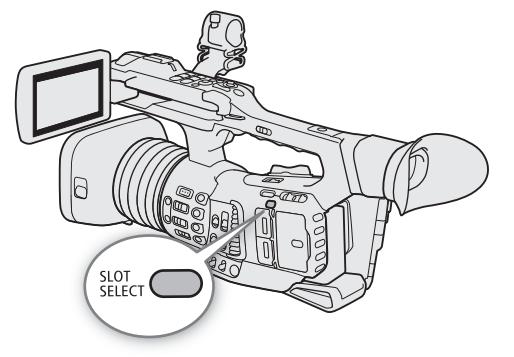

## <span id="page-123-0"></span>切换索引屏幕

切换至 [MEDIA] 模式时显示的索引屏幕取决于当前记录设置。更改索引 屏幕可播放以不同格式记录的短片或照片。

[XF-HEVC 索引 ]:

记录在所选卡上的 XF-HEVC 短片的索引屏幕。

[XF-AVC 索引 ]:

记录在所选卡上的 XF-AVC 短片的索引屏幕。 [照片索引 ]: 记录在 SD 卡 B ( 仅 ) 上的照片的索引屏幕。

- 1 按下 INDEX 按钮。
	- 出现索引屏幕选择菜单。
- 2 选择所需的索引屏幕,然后按下 SET。
	- 出现所选索引屏幕。
	- 选择 [ 取消 ] 可取消操作。

## 播放短片

从索引屏幕中选择要播放的短片后,可以使用摄像机上的按钮或使 用操纵杆和屏幕上的操纵杆向导来控制播放 (1[127](#page-126-0))。也可以使用 随附的无线遥控器。

### 1 将橙色选择框移到想要播放的短片上。

- 2 按下 ▶/Ⅱ 按钮开始播放。
	- 播放将开始。
	- 再次按下 >/II 按钮或按下 SET 可暂停 / 恢复播放。
	- 所选短片播放结束后,将自动继续播放下一个短片。索引屏幕 中的最后一个短片播放结束后,播放将暂停。
	- 按下 按钮可停止播放并返回索引屏幕。

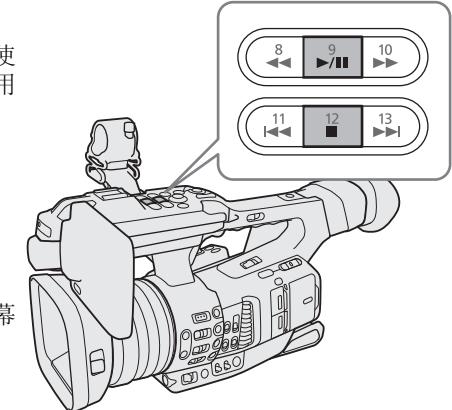

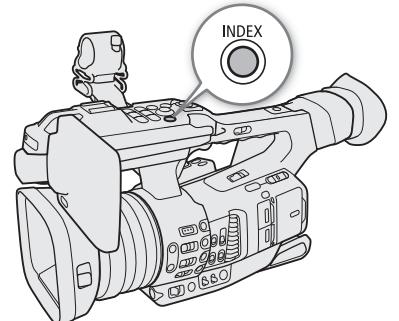

# 重要

- 读写指示灯亮起红光时,请遵循以下注意事项。否则可能会造成数据永久丢失。
	- 请勿断开电源或关闭摄像机。
	- 请勿打开使用中的卡的插槽盖或取出卡。

# 注

- 短片之间可能会出现图像或声音播放的短暂停顿。
- 摄像机可能根据短片在内部调整某些控制,从而显示更适合 LCD 屏幕和寻像器的图像。
	- 自定义图像文件中的 [ 伽马 ] 设置为除 [Canon Log 3] 以外的其他设置时, 摄像机生成的图像将接近在配置 正确的兼容监视器上显示的视频。
	- 自定义图像文件中的 [ 伽马 ] 设置为 [ Canon Log 3] 时, 无论用于记录的色彩空间如何, 摄像机生成的色彩 将接近 BT.709 色彩空间。

屏幕显示

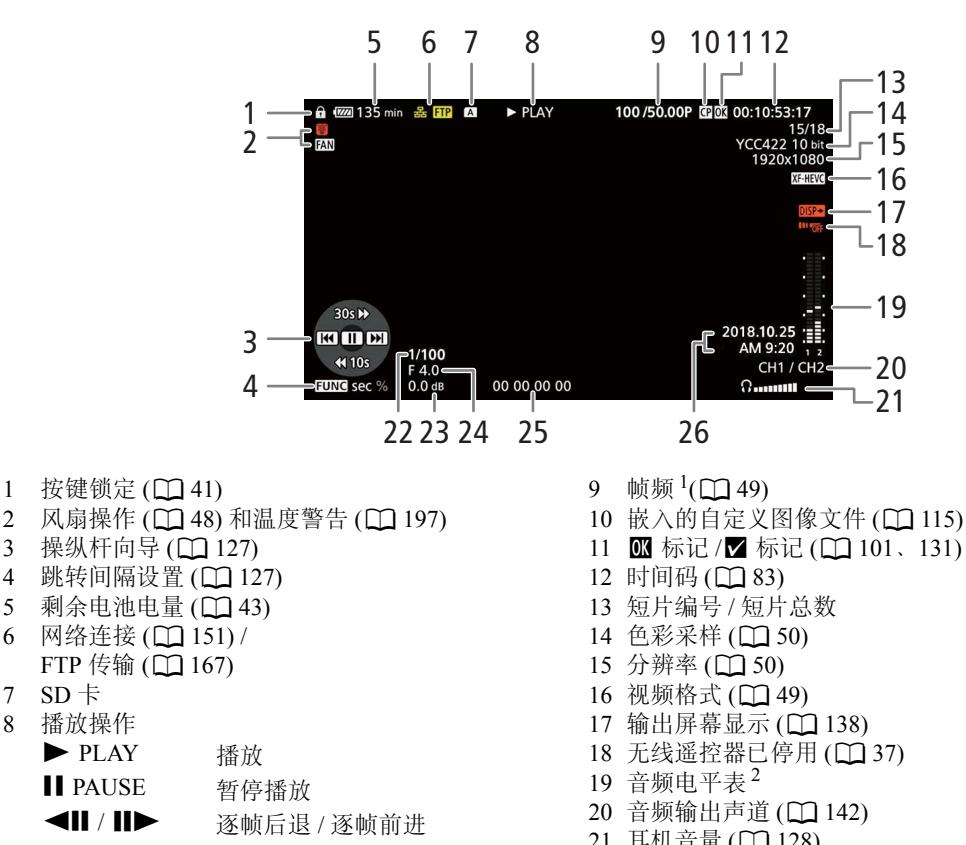

- F FWD  $x5$   $\rightarrow$  快速播放
- **◆◆FREV x5 快速后退播放**
- $30s \rightarrow \rightarrow$ . 向前跳转 30 秒或短片的 10%
- $10\%$   $\blacktriangleright$
- $\blacktriangleleft$  10s. 向后跳转 10 秒或短片的 10%
- $\blacktriangleleft$  10%
- 对于使用升格记录模式记录的短片,将同时显示拍摄帧频和播放帧频。
- 仅当 MENU  $\bigcirc$  [ [cn] 国 监看设置 ]  $\bigcirc$  [ 自定义显示 ]  $\bigcirc$  [Audio 电平指示器 ] 设置为 [ 开 ] 时。 仅当 > [¢\$ 监看设置 ] > [ 自定义显示 ] > [ 摄影机数据 ] 设置为 [ 开 ] 时。  ${}^4$ 仅当 MENU > [□ 国 监看设置 ] > [ 自定义显示 ] > [ 日期 / 时间 ] 设置为 [ 开 ] 时。
- 21 耳机音量 (Q [128\)](#page-127-1)
- 22 快门速度  ${}^{3}$ (□ [52](#page-51-0))
- 23 增益  ${}^{3}$ (□ [55](#page-54-0))
- 24 光圈值 3(1[58](#page-57-0))
- 25 用户数据 (136)
- 记录日期和时间 <sup>4</sup>
- 

## <span id="page-126-0"></span>播放控件

播放短片时,使用摄像机上的按钮、操纵杆和操纵杆向导或随附 的无线遥控器执行操作。可以按下 DISP 按钮显示 / 隐藏操纵杆向 导。请参阅下表。

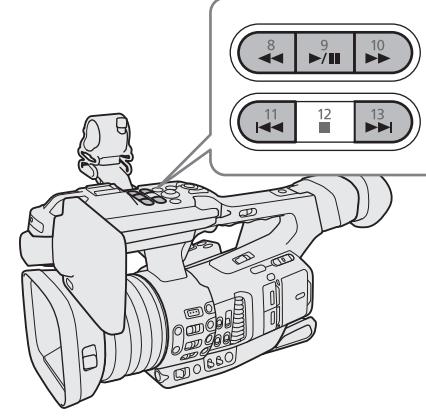

127

#### <span id="page-126-1"></span>可用播放类型

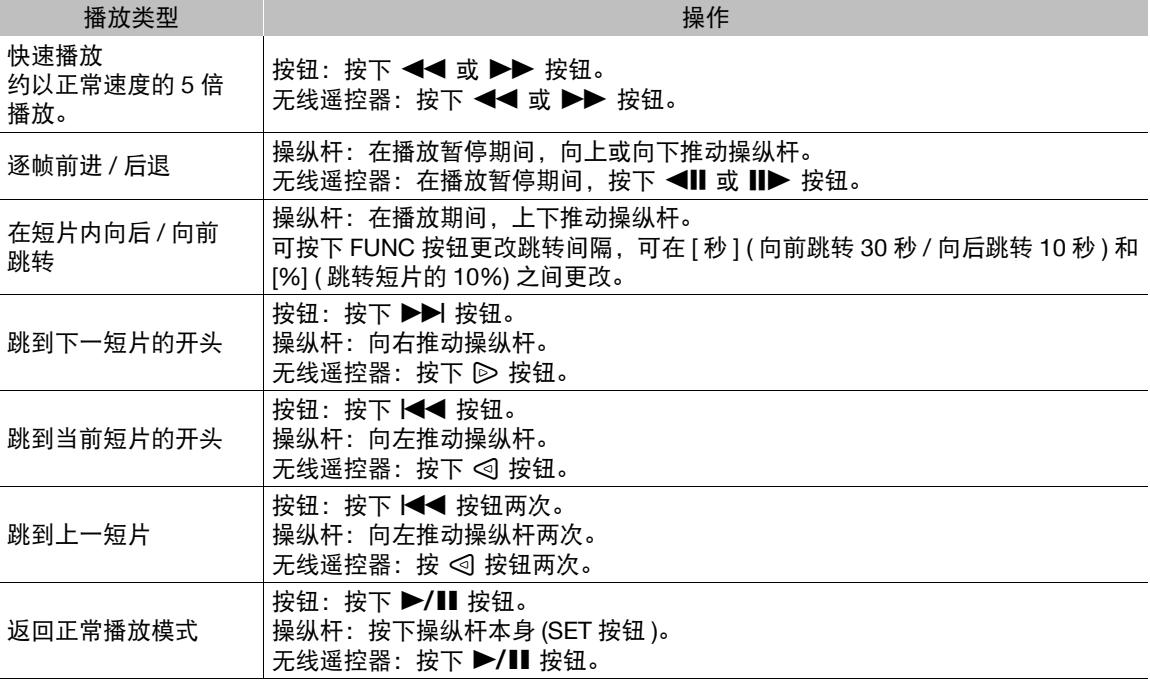

# $(i)$ 注

- 上表中列出的播放类型均无音频。
- 在快速播放时可按下▶/Ⅱ 按钮回到正常速度播放。
- 在某些播放模式中,播放的图像中可能会出现某些视频问题 ( 斑驳的赝像、条带等 )。
- 屏幕中显示的速度为近似值。
- 向前移动一帧的对应时间比向后移动一帧的时间长,并且取决于所用视频格式:XF-AVC 短片约为 0.5 秒, XF-HEVC 短片为 1 秒。

## <span id="page-127-1"></span><span id="page-127-0"></span>调整音量

可以使用耳机或内置扬声器以在正常播放时听到音频。将耳机连 接至 Ω (耳机)端子时, 扬声器将会静音。还可通过 SDI 端子和 HDMI OUT 端子输出音频信号。

可通过 MENU◆ [♪) [ 音频设置 ] ◆ [ 扬声器音量 ]\* 或 [ 耳机 音量 ] 设置调整耳机音量。

还可通过 SDI 端子和 HDMI OUT 端子输出音频信号。 \* 仅在 [MEDIA] 模式下可用。

# $(i)$ 注

- 有关更改音频声道的详细信息, 请参阅"音频输出"(1[142\)](#page-141-0)。
- 如果将某可指定按钮设置为[耳机 +]或[耳机-](□ [109\)](#page-108-0), 按下该 按钮可以调整耳机音量,而无需使用菜单。

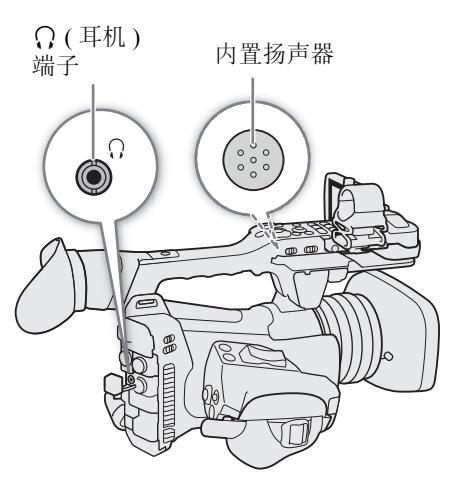

129

# 短片操作

除了播放短片之外,还可以在短片菜单中执行其他操作,比如删除短片或显示短片信息。请参见下表了解可 用功能,有关各种功能的详细信息,请参阅以下页码。

操作模式: [CAMERA] MEDIA

#### 短片菜单功能

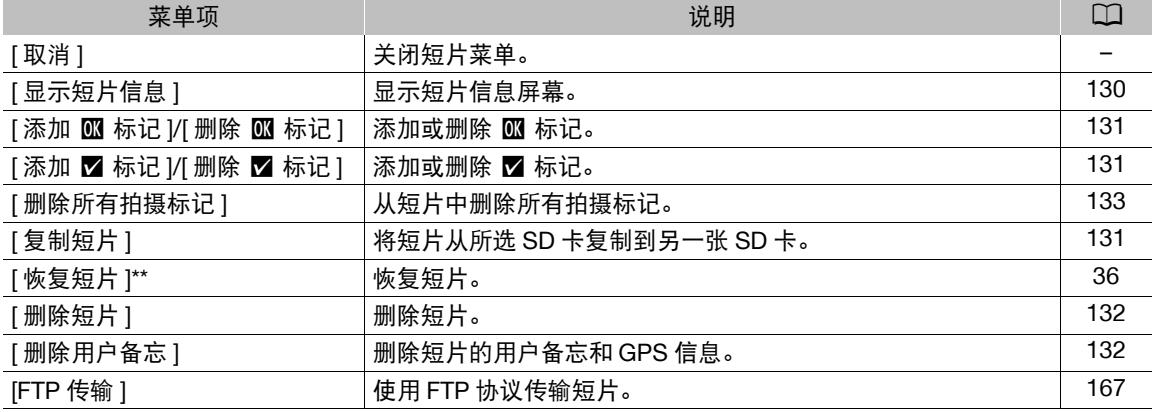

\* 如果短片已经包含 K 或 Z 标记,短片菜单上将会显示 [ 删除 ] 选项。

\*\* 仅在短片需要恢复时显示。在这种情况下,只有[取消]、[恢复短片]和[删除短片]会显示在短片菜单中。

## 使用短片菜单

- 1 选择短片,然后按下 SET。
	- 出现短片菜单。可用功能取决于索引屏幕以及所启用的功能。
- 2 选择所需功能, 然后按 SET 按钮。
	- 会启用功能。某些功能可能需要执行其他操作。请遵循屏幕指示操作。
	- 按下 CANCEL 按钮可返回短片索引屏幕。

## 重要

- 读写指示灯亮起红光时,请遵循以下注意事项。否则可能会造成数据永久丢失。
	- 请勿断开电源或关闭摄像机。
	- 请勿打开使用中的卡的插槽盖或取出卡。

注

• 确保 SD 卡上的 LOCK 开关未设置为防止写入。

## <span id="page-129-1"></span><span id="page-129-0"></span>显示短片信息

选择短片菜单中的 [ 显示短片信息 ] 显示所选短片的信息屏幕 ([ 短片信息 ] 屏幕 )。向左 / 向右推动操纵杆可切 换至上一 / 下一短片。完成后,按下 CANCEL 按钮可返回短片索引屏幕。

130

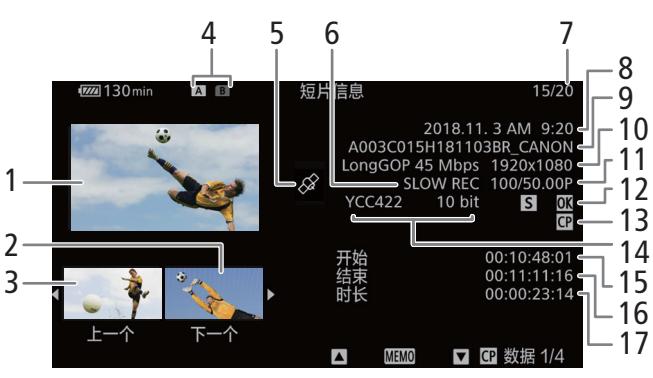

- 1 所选短片的缩略图
- 2 下一短片的缩略图
- 3 上一短片的缩略图
- 4 SD 卡 ( 当前选定的 SD 卡显示为白色 )
- 5 带有 GPS 信息标记的短片 ( $\Box$ [104\)](#page-103-0)
- 6 升格记录<sup>1</sup> (□ [106](#page-105-0))
- 7 短片编号 / 短片总数
- 8 记录日期和时间
- 9 短片文件名 (11[47](#page-46-0))

 $1$  仅限 XF-AVC 短片。

<sup>2</sup> 对于使用升格记录模式记录的短片,将会显示拍摄帧频和播放帧频。

## 显示用户备注

从 [ 短片信息 ] 屏幕向上推动操纵杆, 以显示 [MM ] 屏幕。在此屏幕中, 可以查看有关已嵌入用户备忘的详细 信息。向下推动操纵杆可返回 [ 短片信息 ] 屏幕。

## 显示自定义图像设置

短片包含嵌入的自定义图像文件 (Q [115\)](#page-114-2) 时,可以查看记录短片时所用的自定义图像设置。从 [ 短片信息 ] 屏 幕向下推动操纵杆,以显示短片自定义图片设置四个屏幕中的第一个屏幕。反复向下推动操纵杆可按以下顺 序查看信息屏幕:

[C 数据 1/4] 屏幕至 [C 数据 4/4] 屏幕 → [MM ] 屏幕 → [短片信息 ] 屏幕。

- 10 压缩方式、比特率和分辨率 (Q [49](#page-48-0))
- $11$  帧频 $^2$  ( $\Box$ [49\)](#page-48-2)
- 12 拍摄标记 (□ [101](#page-100-0)、[133](#page-132-0)) 和 标记 /■ 标记  $(\Box 101, 131)$  $(\Box 101, 131)$  $(\Box 101, 131)$  $(\Box 101, 131)$
- 13 嵌入的自定义图像文件 (1[115](#page-114-2))
- 14 色彩采样 (11[50](#page-49-0))
- 15 短片的开始时间码
- 16 短片的结束时间码
- 17 短片时长

### <span id="page-130-1"></span><span id="page-130-0"></span>添加 @ 标记或 区 标记

可以在播放过程中或从索引屏幕向短片添加 OK 标记 (M) 或选中标记 (M)。

#### 在播放过程中添加 8 标记或 1 标记

131

要在播放或播放暂停期间向短片添加 K 标记或 M 标记, 必须事先将某可指定按钮设置为 [ 添加 K 标记 ] 或 [ 添加 Ⅴ 标记 ]。

- 1 将某可指定按钮设置为 [ 添加 K 标记 ] 或 [ 添加 M 标记 ] (□ [109](#page-108-0))。
	- 要同时添加两类短片标记(至不同短片),请将某可指定按钮设置为[添加\$标记],将另一可指定按钮设置 为 [ 添加 ■ 标记 ]。
- 2 在播放或播放暂停期间,按下可指定按钮可添加短片标记。
	- 将出现表示短片标记的信息,并会将所选短片标记添加至短片。
	- 在播放时向短片添加短片标记将暂停播放。
	- M 标记或 Z 标记会出现在播放屏幕的右上角。

#### 从索引屏幕添加 郦 标记或 图 标记

- 1 选择所需短片, 然后按下 SET, 打开短片菜单。
- 2 选择 [ 添加 K 标记 ] 或 [ 添加 标记 ], 然后按下 SET。
- 3 选择 [ 确定 ], 然后按下 SET。
	- M 标记或 Z 标记会出现在所选短片缩略图的旁边。

注

- 如果将某可指定按钮设置为[添加 8 标记]或[添加 8 标记] (① [109\)](#page-108-0),也可以从索引屏幕向短片添加 8 标记 或 7标记。
- 短片不能同时包含 K 标记和 M 标记。将 M 标记添加到已带有 K 标记的短片时, K 标记将被删除。 同样, 将 K 标记添加到已带有 Z 标记的短片时, Z 标记将被删除。

### 删除 郦 标记或 Ø 标记

- 1 从索引屏幕选择所需短片,然后按下 SET,打开短片菜单。
- 2 选择 [ 删除 标记 ] 或 [ 删除 标记 ],然后按下 SET。
- 3 选择 [ 确定 ], 然后按下 SET。
	- 所选标记将被删除。

### <span id="page-130-2"></span>复制短片

可以将短片从一张卡复制到另一张卡。

#### 复制单个短片

- 1 选择所需短片,然后按下 SET, 打开短片菜单。
- 2 选择 [ 复制短片 ], 然后按下 SET。
- 3 选择 [ 确定 ], 然后按下 SET。
- 短片会复制到另一张 SD 卡中。在复制短片的过程中,可以按下 SET 取消复制。
- 4 出现确认信息时, 按下 SET。

#### 复制所有短片

1 选择 [ 复制所有短片 ]。

MENU <sup>></sup> 2 [ <sup>2</sup> □ 记录 / 存储介质设置 ] > [ 短片 ] → [ 复制所有短片 ]

- 132 2 选择 [ 确定 ], 然后按下 SET。
	- 短片会复制到另一张 SD 卡中。在复制短片的过程中,可按下 SET 中断操作。
	- 3 出现确认信息时,按下 SET。

### 注

- 如果任一卡插槽盖打开,则不能复制短片。
- 如果目标卡中已有相同短片编号的短片,则将使用卡中最大短片编号的后续编号重新命名所复制的短片。

#### <span id="page-131-0"></span>删除短片

只要短片不包含 8 标记,便可以删除短片。要删除此类短片,需要先删除 8 标记。

#### 删除单个短片

- 1 选择所需短片, 然后按下 SET, 打开短片菜单。
- 2 选择 [ 删除短片 ], 然后按下 SET。
- 3 选择 [ 确定 ], 然后按下 SET。
	- 在删除短片的过程中,操作无法取消。
- 4 出现确认信息时, 按下 SET。

#### 删除所有短片

1 选择 [ 删除所有短片 ]。

MENU <sup>></sup> Ⅰ [ i ] 记录 / 存储介质设置 ] • [ 短片 ] • 】[ 删除所有短片 ]

- 2 选择 [ 确定 ], 然后按下 SET。
- 在删除短片的过程中,可按下 SET 中断操作。在按下 SET 前删除的短片将被永久删除。
- 3 出现确认信息时, 按下 SET。

### <span id="page-131-1"></span>删除用户备忘和 **GPS** 信息

1 选择所需短片,然后按下 SET,打开短片菜单。

- 2 选择 [ 删除用户备忘 ], 然后按下 SET。
- 3 选择 [ 确定 ], 然后按下 SET。
	- 将删除短片中的用户备忘和 GPS 信息。

## <span id="page-132-0"></span>添加和删除拍摄标记

可向待分离短片中的各个镜头添加拍摄标记。

## 在播放时添加拍摄标记

要在播放或播放暂停期间向短片添加拍摄标记,必须事先将某可指定按钮设置为 [ 添加拍摄标记 ]。

 $1$  将某可指定按钮设置为 [ 添加拍摄标记 ] ( $\Box$  [109\)](#page-108-0)。

2 在播放或播放暂停期间,在短片中要添加拍摄标记的位置按下可指定按钮。

- 屏幕中将显示一条拍摄标记提示信息,且拍摄标记被添加到短片中。
- 在播放时向短片添加拍摄标记将暂停播放。
- 短片包含拍摄标记时, 在索引屏幕中短片缩略图旁会出现 标记。

## <span id="page-132-1"></span>从短片中删除所有拍摄标记

1 选择所需短片, 然后按下 SET, 打开短片菜单。

- 2 选择 [ 删除所有拍摄标记 ], 然后按下 SET。
- 3 选择 [ 确定 ], 然后按下 SET。
	- 将从短片中删除所有拍摄标记。

短片操作

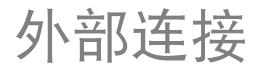

135

# <span id="page-134-0"></span>视频输出配置

SDI 端子和 HDMITM OUT 端子的视频信号输出取决于短片的视频配置以及各种菜单设置。

## 各端子的记录视频信号配置和视频输出配置

各端子的视频输出配置取决于使用的记录视频配置。有关信息请参阅下表。

操作模式: CAMERA MEDIA

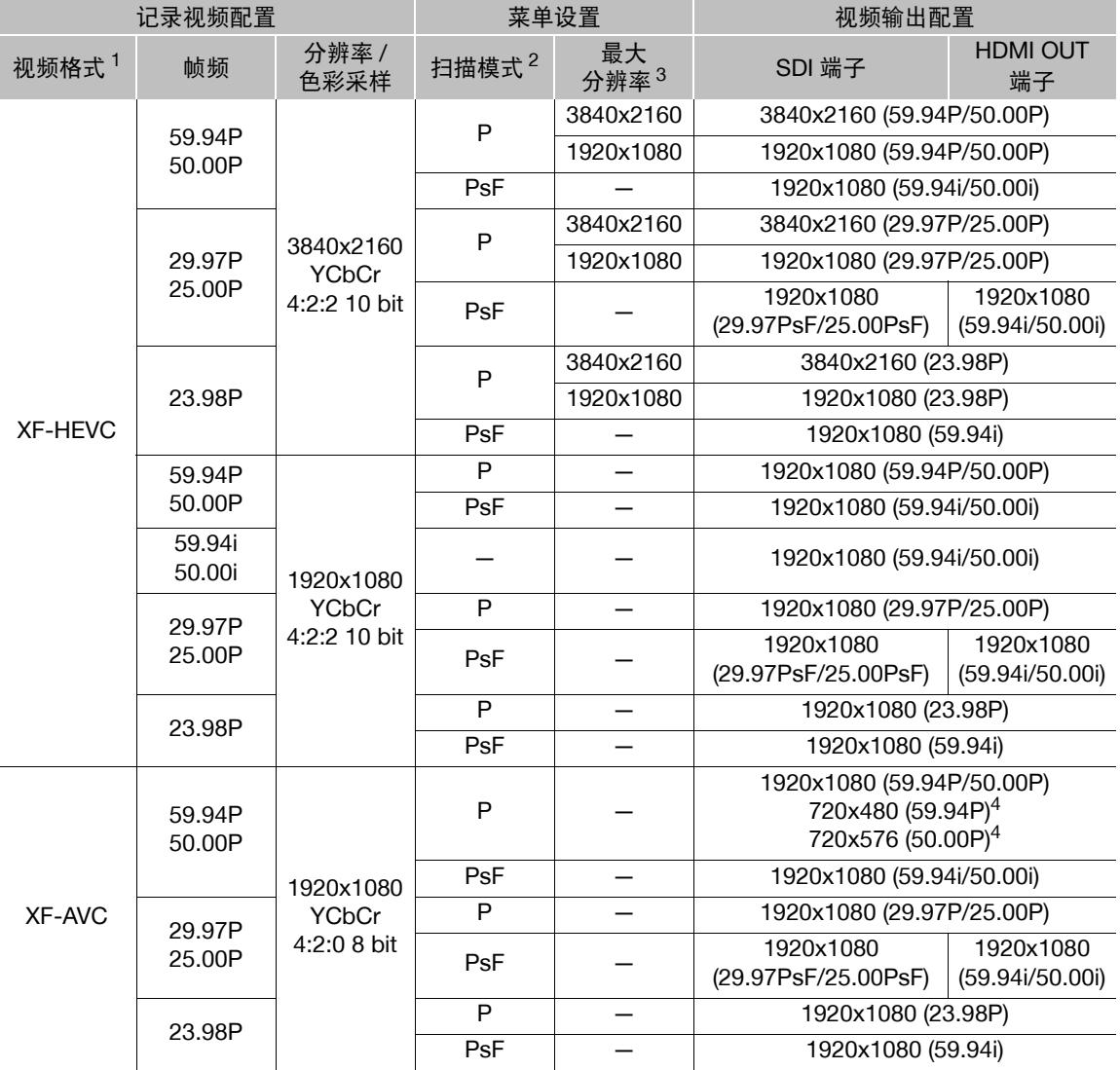

- 
- 
- 
- <sup>1</sup> <sup>&</sup>gt; [3! 记录 / 存储介质设置 ] > [ 记录格式 ]。 <sup>2</sup> <sup>&</sup>gt; [<sup>B</sup> " 系统设置 ] > [SDI/HDMI 扫描模式 ]。 <sup>3</sup> <sup>&</sup>gt; [<sup>B</sup> " 系统设置 ] > [SDI/HDMI 最高输出分辨率 ]。 <sup>4</sup> <sup>&</sup>gt; [<sup>B</sup> " 系统设置 ] > [SDI 输出 ] 设置为 [ <sup>关</sup> ] 时,输出信号将根据外部监视器的功能进行自动 更改。

# <span id="page-136-0"></span>连接至外部监视器

如果要将摄像机连接至外部监视器 ( 监视记录或进行播放 ),请使用与监视器上要使用的端子相匹配的摄像机 端子。然后,选择视频信号输出配置 (Q [135\)](#page-134-0)。

操作模式: CAMERA **MEDIA** 

#### 连接图

建议使用交流适配器从电源插座为摄像机供电。

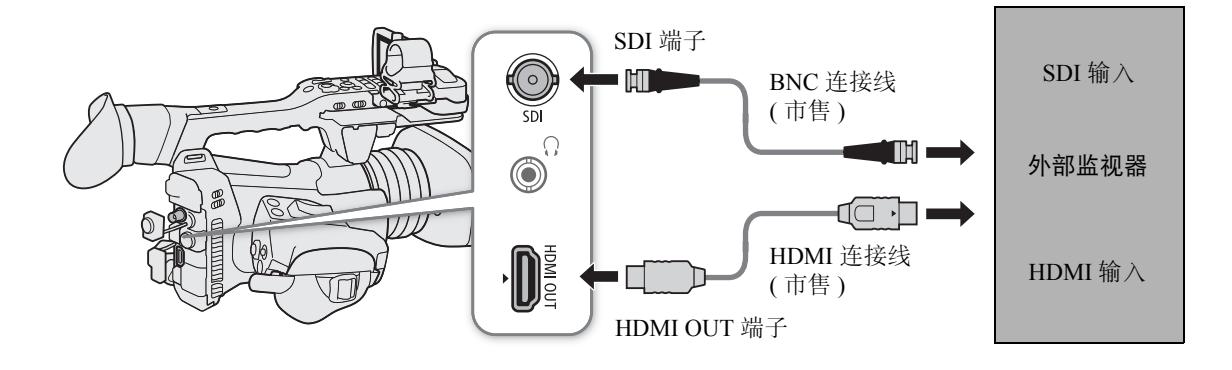

## 使用 **SDI** 端子

SDI 端子输出的数字信号包括视频信号、音频信号 ( 最多四声道 )、时间码信号和记录命令信号。 使用 SDI 端子时,可以输出多种辅助显示 ( 屏幕显示、标记等 ), 以便在外部监视器上进行检查。

1 选择 [SDI/HDMI 最高输出分辨率 ]。

MENU ◆ [◆ 2] 系统设置 ] ◆ [SDI/HDMI 最高输出分辨率 ]

- 2 选择 [3840x2160] 或 [1920x1080], 然后按下 SET。
- 3 选择 [SDI 输出 ]。

MENU ? [ <sup>9</sup> 2 系统设置 ] ? [SDI 输出 ]

- 4 选择 [ 开 ], 然后按下 SET。
- 5 选择 [3G-SDI 映射 ]。

MENU 2 [ + 2 系统设置 ] > [3G-SDI 映射 ]

- 6 选择所需选项,然后按下 SET。
	- 可以选择与 SMPTE ST 425-1 标准的 A 级或 B 级兼容的视频输出信号。

## 使用 **HDMI OUT** 端子

HDMI OUT 端子输出的数字信号包括视频信号和音频信号。也可以输出时间码信号和部分辅助显示 ( 屏幕 显示、标记等),以便在外部监视器上进行检查。

音频输出信号将为双声道线性 PCM 音频 (16 位、48 kHz 采样)。可以选择要输出的音频声道 (Q [142](#page-141-1))。

1 选择 [SDI/HDMI 最高输出分辨率 ]。 MENU ? [Ŷ 2 系统设置 ] ? [SDI/HDMI 最高输出分辨率 ]

2 选择 [3840x2160] 或 [1920x1080], 然后按下 SET。

3 仅 CAMERA 模式: 要输出时间码信号, 请选择 [HDMI 时间码 ]。 MENU 2 [ i 2 记录 / 存储介质设置 ] 2 [HDMI 时间码 ]

4 选择 [ 开 ], 然后按下 SET。

 $(i)$ 注

- HDMI OUT端子仅用于输出。请勿使用HDMI OUT端子将摄像机连接至其他设备的输出端子,否则可能导致 故障。
- 摄像机连接至 DVI 监视器时, 无法保证操作正常进行。
- 对于某些监视器,视频可能无法正确输出。在这种情况下,请使用其他端子。
- 可将 MENU <a> [d |  $\Omega$  记录/存储介质设置 |  $\Omega$  [记录命令]和[HDMI 时间码]均设置为[开], 以使用摄像机的 REC 按钮来控制连接至 HDMI OUT 端子的外部记录设备的记录操作。也会输出摄像机的时间码信号。

### <span id="page-137-0"></span>视频输出上叠加屏幕显示

可以选择从 SDI 端子或 HDMI OUT 端子输出视频的同时,输出摄像机的屏幕显示, 以在外部监视器上查看屏 幕显示。此设置将不会影响您的记录。

1 选择与所需端子相对应的菜单设置。

MENU ◆ [ □ [5 \* 监看设置 ] ◆ [ 屏幕显示输出 : SDI] 或 [ 屏幕显示输出 : HDMI]

\* 在 [mEDIA] 模式下的第 [4] 页显示。

- 2 选择 [ 开 ], 然后按下 SET。
	- 在 [camera] 模式下, 屏幕右侧将显示 [DISPE] (仅当[□ [5] 监看设置] > [自定义显示2] > [屏幕显示输出]设 置为 [ 开 ] 时 )。在 [ MEDIA ] 模式下, 该图标会显示在播放屏幕右侧。

注

• 如果将某可指定按钮设置为「屏幕显示输出: SDI/HDMI] (C1 [109\)](#page-108-0), 按下该按钮可以打开和关闭所有视频输出 的屏幕显示叠加。

# <span id="page-138-0"></span>将 **LUT** 应用至屏幕 **/** 视频输出

使用特殊伽马曲线记录时,可将LUT应用到显示在LCD屏幕、寻像器和外部监视器上的图像(SDI端子或HDMI OUT端子)。应用LUT后,显示的图像看似使用了标准伽马曲线,更便于在所用显示设备上查看图像。要查看 外部监视器上的图像,需要使用与视频色彩空间兼容的监视器。

操作模式: CAMERA MEDIA

#### 1 选择与所需屏幕或输出端子相对应的菜单设置。

MENU ◆ [□ 3 监看设置 ] ◆ [LUT: LCD] (LCD 屏幕 )、[LUT: VF] ( 寻像器 )、[LUT: SDI] 或 [LUT: HDMI] ( 各个端子 )

#### 2 选择所需 LUT, 然后按下 SET。

- 视频输出的伽马曲线和色彩空间将会更改。
- 如果不需要 LUT,请选择 [ 关 ]。
- 如有必要,重复该步骤,将 LUT 应用至不同屏幕 / 输出端子。

#### 选项

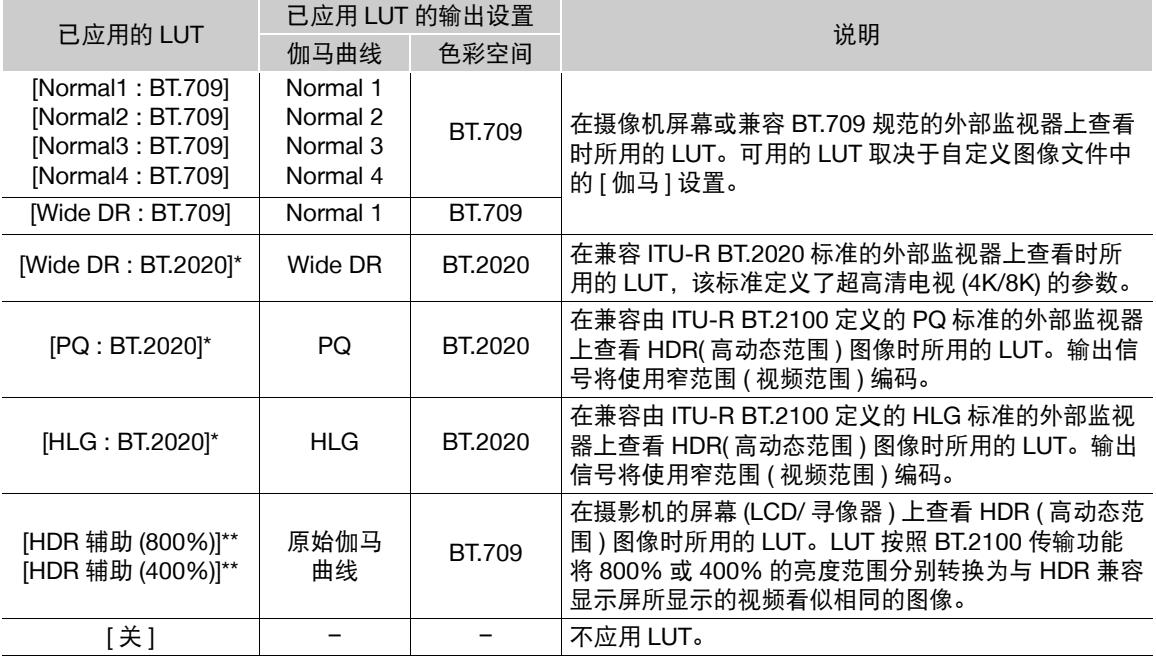

\* 仅适用于 SDI 端子和 HDMI OUT 端子的视频输出。

\*\* 仅适用于 LCD 屏幕和寻像器。

## 不同伽马曲线和色彩空间的可用 LUT 选项

可用 LUT 取决于所用的伽马曲线和色彩空间组合,即该组合是通过预设色彩设置之一进行设置还是通过自定 义图像 (1[116](#page-115-2)) 中的各个主要设置进行设置。

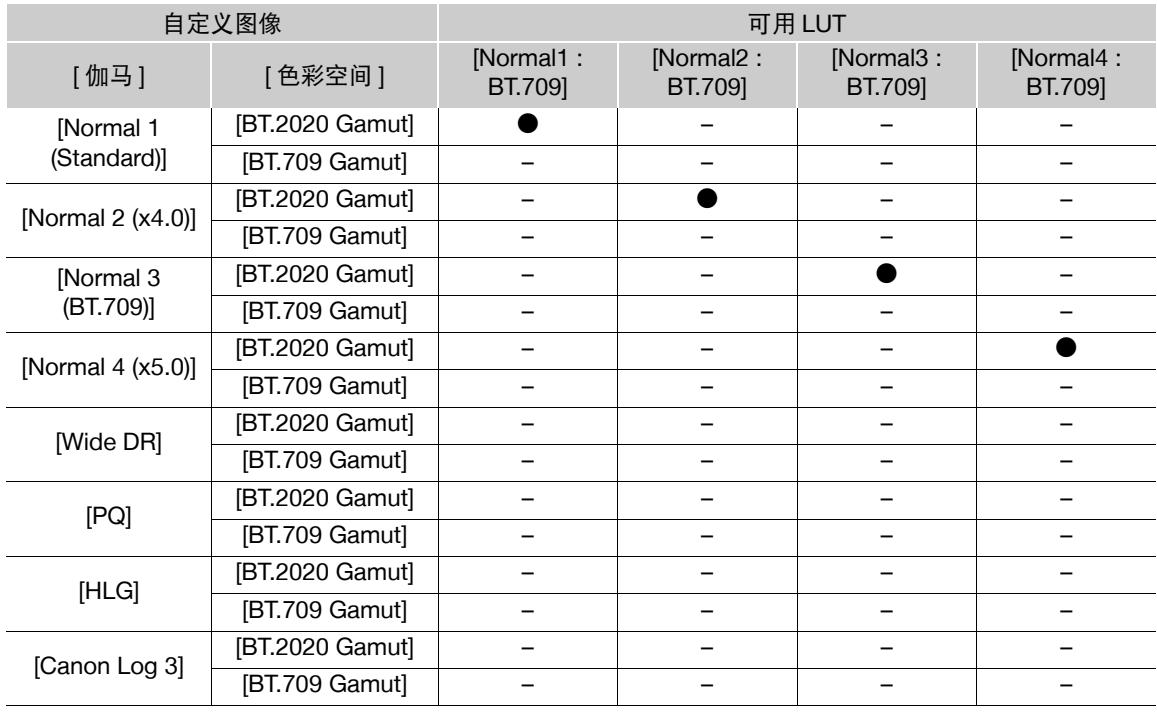

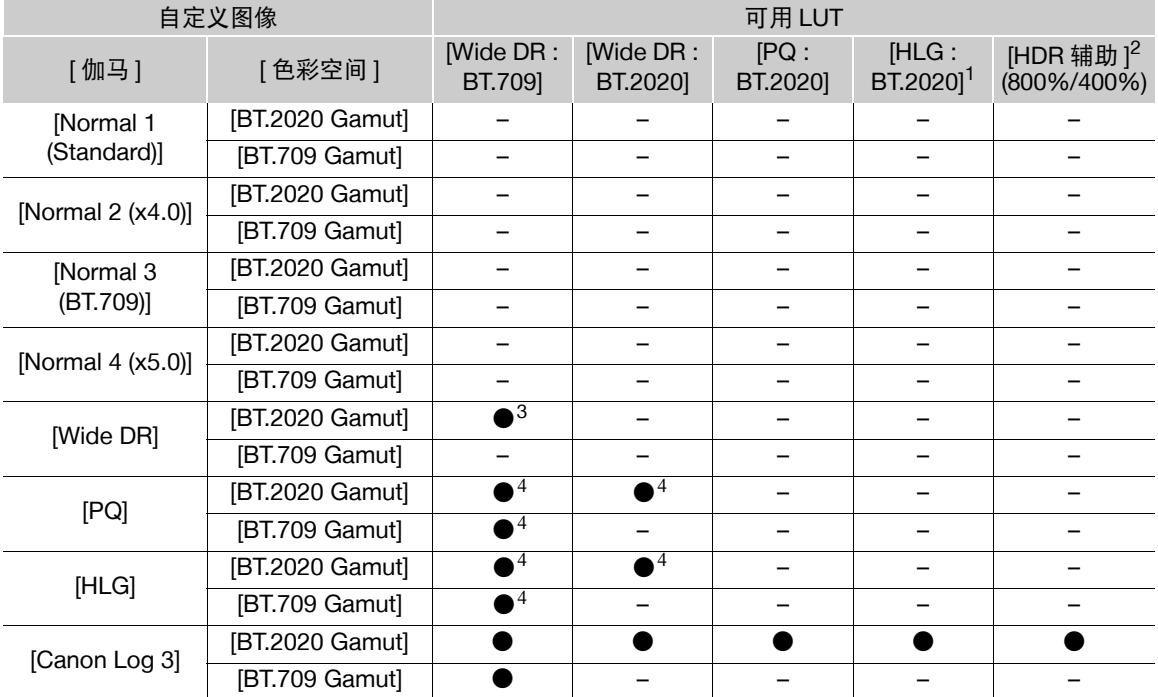

#### 将 LUT 应用至屏幕 / 视频输出

<sup>1</sup> 可以使用 MENU ◆ [□ ③ 监看设置 ] ◆ [HLG 色彩 ] 设置将色彩质量更改为 [BT.2100] 或 [ 鲜艳模式 ]。<br><sup>2</sup> 仅适用于 LCD 屏幕和寻像器。

<sup>3</sup> 仅适用于 SDI 端子和 HDMI OUT 端子的视频输出。

 $^4$ 可以使用 MENU ◆ [□ 3 监看设置 ] ◆ [HDR 转换为 SDR 的增益 ] 设置调整增益电平。

141

### 调整 **HLG** 输出的色彩质量

使用 [HLG : BT.2020]LUT 时, 可以更改色彩再现质量。

1 选择 [HLG 色彩 ]。

MENU ? [1 3 监看设置 ] ? [HLG 色彩 ]

2 选择所需设置,然后按下 SET。

#### 选项

[BT.2100]: 根据 ITU-R BT.2100 标准再现色彩。

[鲜艳模式 ]: 按照 ITU-R Bt.2390 中的 "传统色彩"方法,再现饱和浓度更高的色彩。

#### 调整 **HDR** 和 **SDR** 之间的增益差

已选择可以调整增益的 LUT 时,可以调整 SDR 输出和对应的 HDR 图像之间的增益差。

1 选择 [HDR 转换为 SDR 的增益 ]。

MENU ◆ [ □ 3 监看设置 ] ◆ [HDR 转换为 SDR 的增益 ]

2 选择所需设置,然后按下 SET。

### 选择输出范围

可以为 SDI 端子或 HDMI OUT 端子的视频输出选择输出范围。

1 根据想要使用的端子,选择范围设置。 MENU ? [□ 3 监看设置 ] ? [ 范围 : SDI] (SDI 端子 ) 或 [ 范围 : HDMI] (HDMI OUT 端子 )

- 2 选择 [Canon Log 3 输出时 ] 或 [HDR 输出时 ], 然后按下 SET。
- 3 选择所需选项, 然后按下 SET。
	- 如有必要,重复该操作,为其他端子 / 视频输出选择输出范围。

#### 选项

[ 全范围 ]: 全范围视频输出。仅适用于 SDI 端子。 [ 全范围优先 ]: 尽可能优先输出全范围视频。仅适用于 HDMI OUT 端子。 [ 窄范围 ]: 窄范围 ( 视频范围 ) 视频输出。

# 注

- 在 LUT 设置为 [PQ : BT.2020] 或 [HLG : BT.2020] 的情况下, 如果启用升格记录, 则 LUT 将重置为 [ 关 ]。
- 如果将某可指定按钮设置为 [LUT] (□ [109\)](#page-108-0), 按下该按钮可立即打开和关闭应用至所有屏幕 / 输出端子的 LUT。
- 如果更改自定义图像文件中的 [ 预设 ] 或 [ 伽马 ] 设置, 则应用至所有屏幕 / 输出端子的 LUT 将重置为 [ 关 ]。

# <span id="page-141-1"></span><span id="page-141-0"></span>音频输出

本摄像机可以从 SDI 端子、HDMI OUT 端子、 $\Omega$  ( 耳机 ) 端子或扬声器 \* 输出音频。可以从记录短片所使用的 4 个音频声道中选择将从 HDMI OUT 端子、耳机和扬声器输出的 2 个声道。 \* 扬声器仅可使用单声道输出。

#### 音频输出设置

142

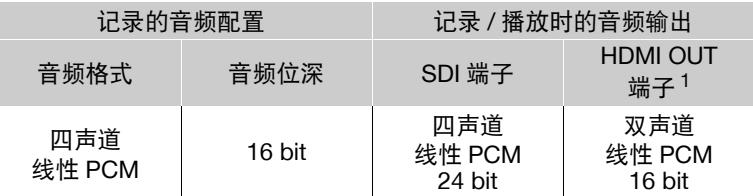

<sup>1</sup> 可通过以下步骤选择要输出的两个声道。

操作模式: CAMERA MEDIA

#### 1 选择与所需端子相对应的菜单设置。

MENU ◆ [♪)) 5 \*音频设置 ] ◆ [ 监视器通道 ] ( 耳机或扬声器 ) 或 [HDMI OUT 通道 ] (HDMI OUT 端子 ) \* [MEDIA] 模式下的第 [1] 页显示。

2 选择所需选项, 然后按下 SET。

• 屏幕右侧将显示所选用于输出的音频声道(在 [camera] 模式下, 仅当 MENU�� [füt] 国 监看设置 ] �� [自定 义显示 2] ● [ 监视器通道 ] 设置为 [ 开 ] 时 )。

#### 选项

以下所有设置都适用于 [ 监视器通道 ] ; 仅 [ 通道 1/ 通道 2] 和 [ 通道 3/ 通道 4] 适用于 [HDMI OUT 通道 ]。

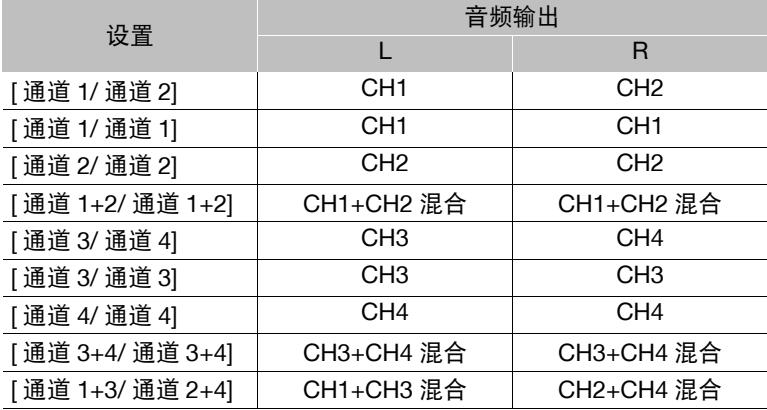

注

● 如果将某可指定按钮设置为 [ 监视器通道 ] (□ [109\)](#page-108-0), 按下该按钮可以在音频声道输出选项间切换。

# 在计算机上处理短片

## 将短片保存至计算机

143

使用 Canon XF Utility 在计算机上保存和管理短片。通过 Canon XF 插件可以方便地直接使用 Avid 非线性编辑 (NLE)软件中的短片。要在Canon XF Utility或Canon XF插件中使用XF-HEVC短片,也需要下载并安装Canon XF-HEVC Decoder。软件、插件和解码器可从当地的佳能网站免费下载。有关系统要求及最新信息,请参阅 下载页面。

有关安装和卸载软件的详细说明,可参阅从网站下载的压缩文件中的"请先阅读本节"PDF 文件 (Install-XF Utility.pdf)。有关使用软件的详细信息,请参阅随软件安装的使用说明书 (PDF 文件 )。

**Canon XF Utility** ( 用于 Windows/macOS):用于在计算机上保存短片以及查看、播放、组织短片和从短片中捕 获静止图像的软件应用程序。

**Canon XF Plugin for Avid Media Access** ( 用于 Windows/macOS): 用于直接通过应用程序将 SD 卡或计算机 本地文件夹中的短片轻松导入兼容版 Avid Media Composer( 一款兼容 Avid Media Access 的 NLE 应用程序 ) 的 插件。

**Canon XF-HEVC Decoder** ( 用于 Windows/macOS):用于通过 Canon XF Utility 或 Canon XF 插件播放 XF-HEVC 短片的解码器。在计算机上使用 XF-HEVC 短片时需要该解码器。

在计算机上处理短片
# 关于网络功能

7

可以使用 Wi-Fi 将摄像机连接至无线网络或兼容的网络设备 (□ [146](#page-145-0)), 或使用以太网连接线连接至有线网络  $(D \cap 150)$  $(D \cap 150)$  $(D \cap 150)$ .

## <span id="page-144-0"></span>网络功能和连接类型

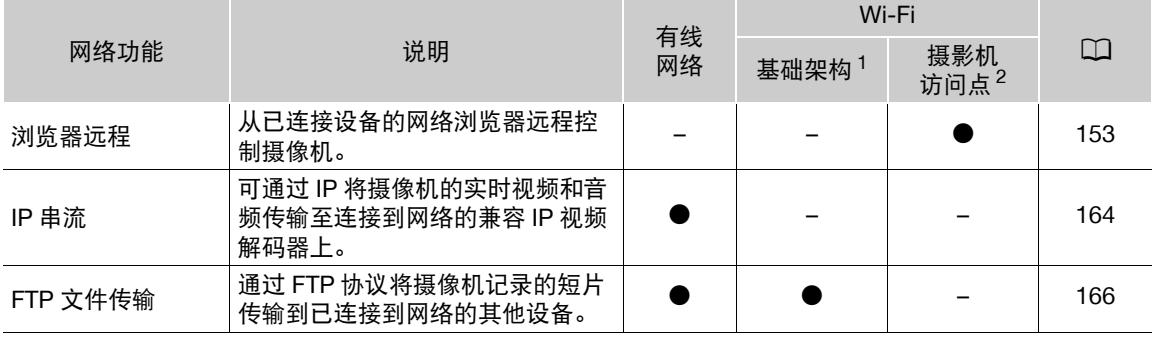

<sup>1</sup> 通过外部访问点 ( 无线路由器等 ) 连接至 Wi-Fi 网络。

<sup>2</sup> 将摄像机用作 Wi-Fi 访问点,直接连接至某个已启用 Wi-Fi 的设备。

## 使用网络功能之前

- 本章中说明假设您已拥有正确配置且正常工作的网络、网络设备和/或Wi-Fi访问点。如有必要,请参阅要使 用的网络设备所随附的文档。
- 配置网络设置时需要充分了解有关配置和使用有线(以太网)和/或无线(Wi-Fi)网络的知识。佳能不提供有关 网络配置的支持。

# 重要

- 通过网络传输的数据未加密。
- 佳能对因不正确的网络配置或设置而造成的任何数据丢失或损坏恕不承担责任,敬请谅解。此外,在法律 允许的范围内,佳能公司对因使用网络功能导致的任何间接的、偶然的或其他形式的损失 ( 包括但不限于商 业利润损失、业务中断或商业信息丢失 ) 不承担责任。
- 使用不受保护的 Wi-Fi 网络可能会泄漏数据,从而被未经授权的第三方监测到。此外,摄像机出厂时设置为 默认密码,所以您可以尽快测试网络功能。推荐更改初始设置。请注意涉及的任何数据安全风险。

# 注

- 关于**Wi-Fi**天线:使用摄像机的Wi-Fi功能时,请勿用手或其他物体遮盖Wi-Fi 天线。遮盖天线可能会干扰无线信号。
- 使用网络功能时,请勿打开卡插槽盖。
- 请勿在Wi-Fi天线附近放置连接至SDI端子或HDMI OUT端子的连接线。否则 可能会对 Wi-Fi 无线通信造成不利影响。

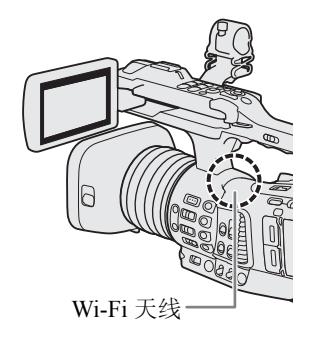

# <span id="page-145-0"></span>连接至 **Wi-Fi** 网络

本摄像机已通过Wi-Fi认证,可连接至访问点(无线路由器等)和兼容802.11a/b/g/n协议且已通过 Wi-Fi 认证 ( 带有右侧所示徽标 ) 的网络设备。Wi-Fi 连接的功能和可用性限制因使用的 Wi-Fi 网 络而不同。请注意,使用不受保护的 Wi-Fi 连接可能泄露数据,从而被未经授权的第三方监测 到。请注意可能引起的风险。

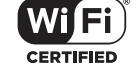

可在基础架构模式下将摄像机连接至 Wi-Fi 网络 ( 使用访问点 ), 或在摄影机访问点模式下直接连接至网络设 备。可以使用的连接类型取决于要使用的网络功能(□[145\)](#page-144-0)。对于基础架构连接,本摄像机提供4种配置访问 点的方法,使用方法取决于要使用的访问点和网络的类型和规格。

摄影机访问点: 在没有可用访问点的地点拍摄时, 本摄像机可用作无线访问点 \*。已启用 Wi-Fi 的设备可直接 连接到本摄像机。

\* 仅限于在摄像机和支持并已启用 Wi-Fi 的设备之间进行连接。该功能与市售访问点的功能有所不同。

#### 基础架构连接:

146

WPS ( 按钮 ): 如果您的无线路由器支持 Wi-Fi Protected Setup (WPS, Wi-Fi 保护设置 ), 则设置操作将非常简单,所需配置最少且无需密码。要查看无线路由器是否具有 WPS 按 钮以及有关如何启用 Wi-Fi 保护设置的详细信息,请参阅无线路由器的使用说明书。

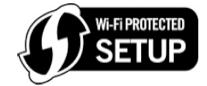

WPS (PIN 码): 即使无线路由器不具有专用 WPS 按钮, 也可能支持使用 PIN 码的 WPS。 如果要使用 PIN 码进行设置,需要事先了解如何启用无线路由器的 WPS 功能。有关详细信息,请参阅无线路 由器的使用说明书。

搜索访问点:如果您的访问点不支持或无法启用 WPS 功能,可以让摄像机搜索该区域中的访问点。

手动设置:如果要使用的访问点已启用隐藏模式,摄像机无法自动检测到该访问点,则可手动输入所有的必 要设置。这需要对 Wi-Fi 和网络设置有深入了解。

## 重要

• 根据使用的国家/地区,在5 GHz频段中运行IEEE802.11a/n无线标准时,户外使用或摄影机访问点连接可能 会受到某些限制。有关使用范围和限制的详细信息,请参阅"规格"(□ [213\)](#page-212-0)。

## <span id="page-145-1"></span>摄影机访问点

在此模式下,摄像机将用作无线访问点,供其他已启用 Wi-Fi 的设备连接。最初,摄影机访问点连接的基本设 置 ( 网络名称 (SSID): [**XF705-xxxx\_Canon0C**],密码: [**12345678**]) 已保存至网络配置文件 [1:] 下。可以使 用默认设置立即连接至摄像机,或者如果想要更改设置,则按照以下步骤操作。

#### 1 选择 [ 连接设置 ]。

MENU ◆ [ ● 1 网络设置 ] ◆ [ 连接设置 ]

2 选择所需网络配置文件, 然后选择 [ 摄影机访问点 ]。

网络配置文件 ([1:] 至 [4:]) ◆ [ 编辑 ] ◆ [ 摄影机访问点 ]

- 最多可以在摄像机中保存 4 个网络配置文件。向上 / 向下推动操纵杆选择所需文件。
- 3 输入摄像机将用作 Wi-Fi 访问点的 SSID( 网络名称 )。

[ 输入 ] ● 使用键盘屏幕 (工 [26\)](#page-25-0) 输入所需网络名称 ● [ 确定 ]

- 4 选择 Wi-Fi 连接的频段 ([5 GHz] 或 [2.4 GHz]), 然后按下 SET。
- 5 选择信道, 然后按下 SET。
	- 可用通道因所选频段而不同。( 根据型号的不同可能不适用。)

#### 6 选择加密方式, 然后按下 SET。

● 如果已选择 [ 打开 / 未加密 ],请跳至步骤 8。

#### 7 输入加密密钥 ( 密码 )。

- $[$  输入 ] �� 使用键盘屏幕 (◯◯ [26\)](#page-25-0) 输入所需密码 �� [ 确定 ]
- 需要此密码以将网络设备连接至摄像机。如有必要,请将其写下来。

8 继续执行此步骤以配置 IP 地址分配 (CQ [147](#page-146-0))。

## <span id="page-146-0"></span>配置 **IP** 地址设置

此时,需要配置 TCP/IP 设置。如果需要手动配置 TCP/IP 设置,请与网络管理员联系以获取相关信息。

- 1 选择分配 IP 地址的方法 ([ 自动 ] 或 [ 手动 ]), 然后按下 SET。
	- 如果已选择 [ 自动 ], 将会自动分配 IP 地址。继续执行此步骤以查看并保存配置 (11 [147\)](#page-146-1)。
- $2$  输入IP 地址。
	- 向上 / 向下推动操纵杆选择第一个字段的值,然后按下 SET 移至下一字段。输入地址的 4 个字段后,选择 [ 设置 ],然后按下 SET。
- 3 以同样的方式输入剩余必要 TCP/IP 设置。
	- 摄影机访问点连接:输入 [ 子网掩码 ]。
	- 基础架构/以太网连接:输入[子网掩码]、[默认网关]、[主DNS服务器]和[副DNS服务器]。如有必要,触摸 [▲]/[▼] 进行上下滚动。
- 4 完成必要的设置后,继续执行以下步骤以查看并保存配置 (Q [147](#page-146-1))。

## <span id="page-146-1"></span>保存配置

- 1 查看访问点的配置,然后按下 SET。
	- 向左 / 向右推动操纵杆以查看全部信息,然后按下 SET。
- 2 为新的网络配置文件输入名称。
	- [ 输入 ] ◆ 使用键盘屏幕 (工 [26\)](#page-25-0) 输入所需名称 ◆ [ 确定 ]
	- 根据需要,可以赋予网络配置文件更具描述性的名称,使其更易于识别。
- 3 选择 [ 确定 ], 然后按下 SET 保存网络配置。
- 4 确认屏幕出现时,按下 SET。

#### <span id="page-146-2"></span>基础架构模式下的连接

#### 1 选择 [ 连接设置 ]。

MENU ◆ [ ● 1 网络设置 ] ◆ [ 连接设置 ]

- 2 选择所需网络配置文件, 然后选择 [ 基础架构 ]。
	- 网络配置文件 ([1:] 至 [4:]) ▶ [ 编辑 ] ▶ [ 基础架构 ]
	- 最多可以在摄像机中保存 4 个网络配置文件。向上 / 向下推动操纵杆选择所需文件。
- 3 选择所需网络设置方法,然后按下 SET。
	- 通过与要使用的方法相对应的步骤继续执行设置 ( 请参见以下参考页 )。 [WPS: 按钮 ] (□ [148](#page-147-0))  $[WPS:PIN # ] (1 148)$  $[WPS:PIN # ] (1 148)$ [ 搜索访问点 ] (□ [148](#page-147-2)) [手动] (□ [149](#page-148-0))

## **Wi-Fi Protected Setup (WPS**,**Wi-Fi** 保护设置 **)**

Wi-Fi Protected Setup (WPS,Wi-Fi 保护设置 ) 是设置 Wi-Fi 访问点的最简便方法。只需按下按钮 ( 如果要连接 的访问点 ( 无线路由器 ) 具有 WPS 按钮 ) 或使用摄像机发布的 PIN 码即可执行此操作。

148

## <span id="page-147-0"></span>带 **WPS** 按钮的无线路由器

- 1 按住无线路由器上的 WPS 按钮。
	- 按住 WPS 按钮所需的时长取决于无线路由器。请参阅无线路由器的使用说明书,并确保无线路由器的 WPS 功能已启用。
- 2 在 2 分钟内, 按下 SET。
	- 屏幕上出现 [ 正在连接 ] 时, 可以按下 SET 取消操作。
- 3 继续执行此步骤以配置 IP 地址分配 (CQ [147](#page-146-0))。
- $(i)$ 注
- 如果区域中存在多个有效访问点,则 [WPS: 按钮 ] 方式可能无法正常使用。在这种情况下,请尝试使用 [WPS:PIN 码 ] 或 [ 搜索访问点 ] (① [148\)](#page-147-2)。

## <span id="page-147-1"></span>使用 **PIN** 码的 **WPS**

- 1 选择 [WPS:PIN 码 ] 后, 摄像机将在屏幕上生成并显示一个 8 位 PIN 码。
- 2 在无线路由器的 WPS(PIN 码 ) 设置屏幕中输入 PIN 码。
	- 对于大部分无线路由器,必须使用网络浏览器才能访问设置屏幕。
	- 有关如何访问无线路由器的设置以及使用PIN码启用Wi-Fi Protected Setup (WPS, Wi-Fi保护设置)的详细信 息,请参阅无线路由器的使用说明书。
- 3 在 2 分钟内, 按下 SET。
	- 屏幕上出现 [ 正在连接 ] 时,可以按下 SET 取消操作。
- 4 继续执行此步骤以配置 IP 地址分配 (Q [147](#page-146-0))。

## <span id="page-147-2"></span>搜索访问点

摄像机将自动检测附近的访问点。选择所需访问点后,只需输入所选网络的密码即可连接摄像机。有关访问 点的网络名称(SSID)和密码的详细信息,请参阅无线路由器的使用说明书或咨询负责该访问点的网络管理员。

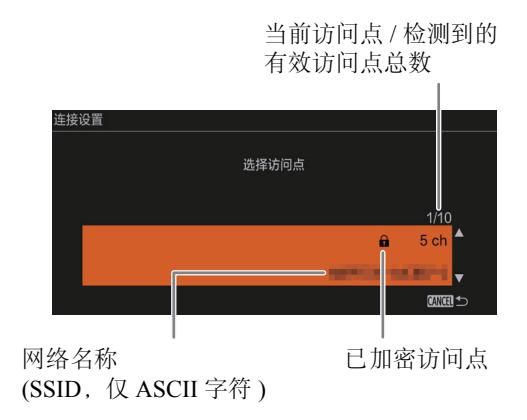

- 1 选择 [ 搜索访问点 ] 后,摄像机会搜索附近的有效访问点并在屏幕上显示可用选项列表。
- 2 向上 / 向下推动操纵杆选择所需访问点,然后按下 SET。
	- 网络名称(SSID)中仅ASCII字符会显示。如果访问点的SSID包含特殊字符或其他语言的字符,这些字符可 能会显示为空格。
	- 如果访问点未加密,请跳转至步骤 5。
- 3 如有必要,请选择 WEP 索引密钥。
	- 仅当 Wi-Fi 网络的验证方法设置为 [ 共享密钥 ] 或加密方式设置为 [WEP] 时,才需要此步骤。
- 4 输入加密密钥 (密码)。
	- [ 输入 ] 使用键盘屏幕 ( 1 [26\)](#page-25-0) 输入密码 [ 确定 ]
- 5 继续执行此步骤以配置 IP 地址分配 (Q [147](#page-146-0))。

#### <span id="page-148-0"></span>手动设置

根据个人喜好,可以手动输入要连接的 Wi-Fi 网络的详细信息。按照屏幕上的说明完成操作过程。

1 输入访问点的 SSID ( 网络名称 )。

[ 输入 ] ◆ 使用键盘屏幕 (11 [26\)](#page-25-0) 输入网络名称 ◆ [ 确定 ]

- 2 选择验证方式,然后按下 SET。
	- 如果已选择[打开],则选择[WEP],按下SET并继续执行此步骤,或选择[未加密],按下SET并继续执行此 步骤以配置 IP 地址分配  $($   $\Box$  [147](#page-146-0)).
- 3 根据所选验证模式选择 WEP 索引或加密方式。
	- [ 共享密钥 ]/[WEP]:选择 WEP 索引,然后按下 SET。
	- [WPA-PSK]/[WPA2-PSK]: 选择 [TKIP] 或 [AES], 然后按下 SET。
- 4 输入加密密钥 ( 密码 )。

[ 输入 ] ◆ 使用键盘屏幕 (工 [26\)](#page-25-0) 输入密码 ◆ [ 确定 ]

#### 5 继续执行此步骤以配置 IP 地址分配 (◯) [147](#page-146-0))。

## (i)注

有效密码因加密方法而不同。

64 位 WEP 加密: 5 个 ASCII 字符或 10 个十六进制字符。

128 位 WEP 加密: 13 个 ASCII 字符或 26 个十六进制字符。

AES/TKIP 加密: 8 至 63 个 ASCII 字符或 64 个十六进制字符。

\* 注意:ASCII字符包括数字0至9、字母a至z和A至Z,以及一些标点符号和特殊符号。十六进制字符包括 数字 0 至 9 以及字母 a 至 f 和 A 至 F。

150

# <span id="page-149-0"></span>连接至有线 **(** 以太网 **)** 网络

使用市售的以太网连接线,将摄像机连接到路由器或其他已连接到有线 ( 以太网 ) 网络的设备。使用具有良好 屏蔽功能、兼容千兆位以太网 (1000BASE-T) 的 5e 类别或更好的屏蔽双绞线 (STP) 以太网连接线。

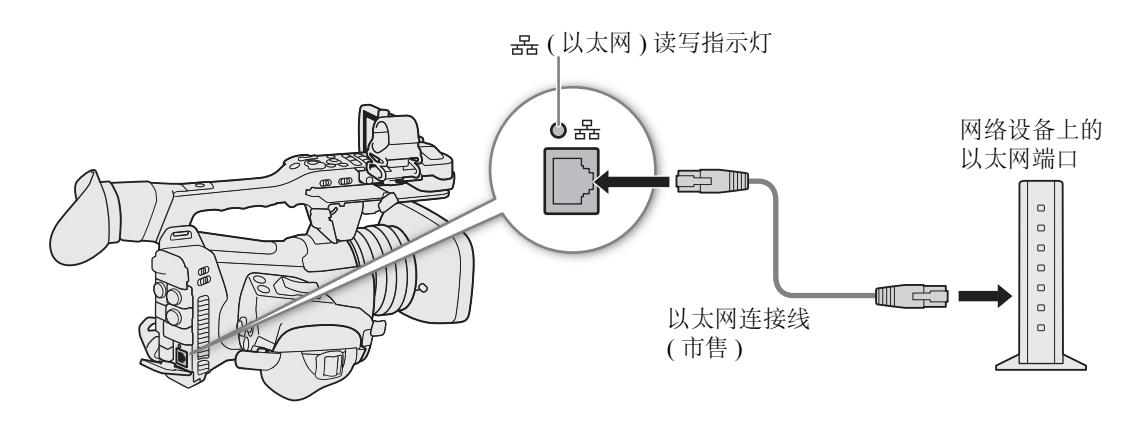

- 1 将市售的以太网连接线连接到摄像机上的 品 ( 以太网 ) 端子和网络设备上的以太网端口。
- 2 选择 [ 连接设置 ]。
	- MENU ◆ [ + 1 网络设置 ] ◆ [ 连接设置 ]
- 3 选择所需网络配置文件,然后选择 [ 以太网 ]。 网络配置文件 ([1:] 至 [4:]) ? [ 编辑 ] ? [ 以太网 ]
	- 最多可以在摄像机中保存 4 个网络配置文件。向上 / 向下推动操纵杆选择所需文件。
- 4 继续执行此步骤以配置 IP 地址分配 (Q [147](#page-146-0))。

# <span id="page-150-0"></span>选择网络连接

最多可以保存 4 个网络配置文件。如果刚刚保存了新的网络配置,则会自动选定该网络配置,因此请按照此步 骤选择其他配置文件。

1 选择 [ 连接设置 ]。

MENU ◆ [ @ [ | 网络设置 ] ◆ [ 连接设置 ]

- 2 选择所需配置编号,然后按下 SET。
- 3 选择 [ 确定 ], 然后按下 SET。

## 查看网络状态

启用网络功能后,摄像机将连接至已事先配置的网络。屏幕显示的图标表示选定的网络类型和连接状态。

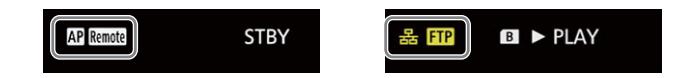

#### Wi-Fi ( 基础架构 ):

黄色 - 摄像机正在连接到网络或正从网络断开连接。白色 - 可以使用网络功能。

Wi-Fi ( 摄影机访问点 ):

黄色 - 正在启动摄像机的访问点。白色 – 摄像机的访问点已就绪。将已启用 Wi-Fi 的设备连 接到摄像机。

- 以太网: 黄色 摄像机正在连接到网络或正从网络断开连接。白色:可以使用网络功能。 端子旁边的 呆。( 以太网 ) 指示灯将按如下方式闪烁或亮起 \*: 闪烁绿光 – 正在连接到网络或 串流视频 ( 仅 IP 串流 ) ; 亮起绿光 – FTP 传输启用; 闪烁红光 – 网络错误。
- Remote : 浏览器远程 (QQ [153\)](#page-152-0)
- : IP 串流 (A [164](#page-163-0))
- $\Box$  **FTP** 传输 ( $\Box$ [166](#page-165-0))

\* 也可以将 > [B \$ 系统设置 ] > [ 指示灯 ] > [ ( 以太网 )] 设置为 [ 关 ] 以关闭指示灯。

# 更改网络设置

即使已执行初始设置,仍可进行检查并在必要时编辑当前所选网络配置文件的设置。手动更改设置要对 Wi-Fi 和网络设置有深入了解。

152 1 选择 [ 连接设置 ]。

MENU ? [ t I 网络设置 ] ? [ 连接设置 ]

- 2 选择要查看的网络配置文件,然后按下 SET。
- 3 要更改网络设置, 请选择 [ 编辑 ], 然后按下 SET。
- 4 选择 [ 基础架构 ]、[ 摄影机访问点 ] 或 [ 以太网 ]。
	- 按照之前章节所述更改网络设置。
		- 基础架构连接 ( $\Box$  [147](#page-146-2), 从第 3 步开始)
		- 摄影机访问点连接 ( $\Box$ [146](#page-145-1), 从第 3 步开始)
		- 以太网连接: 连接网络设备 (步骤 1,  $\Box$ [150](#page-149-0)) 并更改 IP 设置 ( $\Box$ [147\)](#page-146-0)。

# <span id="page-152-0"></span>浏览器远程:从网络设备控制摄像机

通过 Wi-Fi 将网络设备连接至摄像机后,可以使用浏览器远程 ( 可使用网络设备 \* 上的网络浏览器访问的一种 网络浏览器应用程序 ) 来远程操作摄像机。通过浏览器远程,可以查看摄像机的实时显示图像并控制各个记录 设置。在浏览器远程屏幕上,还可检查卡上的剩余记录时间、剩余电池电量和摄像机的时间码。 \* 有关兼容设备、操作系统、网络浏览器等的详细信息,请访问当地的佳能网站。

## 设置浏览器远程

您可以设置唯一的摄像机网络识别码,并指定浏览器远程应用程序通过网络访问摄像机时应使用的端口。浏 览器远程使用的端口号 (HTTP 协议) 通常设置为端口 80, 但可根据需要进行更改。摄像机 ID 将显示在浏览器 远程屏幕上,以便在多摄像机拍摄的情况下识别应用程序所控制的摄像机。

操作模式: CAMERA **MEDIA** 

## 摄像机设置

- 1 选择 [ 浏览器远程设置 ]。
	- MENU 2 [ ⊕ □ 网络设置 ] 2 [ 浏览器远程设置 ]
- 2 要更改端口号, 请选择 [ 端口号 ]。
	- 要输入端口号,请向左/向右推动操纵杆选择要更改的数字,然后向上/向下推动操纵杆选择数字。输入端 口号的 5 位数字后, 选择 [ 设置 ], 然后按下 SET。
- 3 要更改摄像机网络识别码, 请选择 [ 摄影机 ID]。
	- 使用键盘屏幕输入所需的摄像机网络识别码 ( $\square$ [26](#page-25-0))。

#### <span id="page-152-1"></span>用户设置

登录浏览器远程应用程序需要用户名和密码。最多可以设置 3 个不同的用户,并可以选择是否允许单用户操作 (完全控制)或双用户操作 ( 一名用户控制摄像机功能, 另一名用户负责短片的元数据输入 )。

- [ 完全控制 ] 可访问全部 3 个浏览器远程屏幕: [ '民 ]( 主记录屏幕 )、 [ি] [ ( 元数据屏幕 ) 和 [圓] ( 基本 屏幕 )。
- [ 摄影机 ] 仅可访问 [ 】■ ] ( 主记录 ) 屏幕。此用户可以是控制摄像机的主要拍摄者。
- [ 元数据 ] 仅可访问 [ ] ( 元数据 ) 屏幕。此用户可以是负责更新短片信息的人员。

1 选择 [ 浏览器远程设置 ]

- MENU ? [ · □ 网络设置 ] ? [ 浏览器远程设置 ]
- 2 要选择浏览器远程用户的编号,请选择 [ 用户设置 ]。
- 3 选择所需选项, 然后按下 SET。
	- 如果选择[一名用户(完全控制)],请对[完全控制]用户执行步骤4-5以输入用户名和密码。如果已选择[两名 用户 ( 摄影机 / 元数据 )], 请执行两次步骤 4-5, 一次针对 [ 摄影机 ] 用户, 一次针对 [ 元数据 ] 用户。
- 4 选择 [ 完全控制 : 用户名 ]、 [ 摄影机 : 用户名 ] 或 [ 元数据 : 用户名 ]。
	- 使用键盘屏幕输入所需用户名 $($  $\Box$ [26](#page-25-0))。
- 5 选择 [ 完全控制 : 密码 ]、[ 摄影机 : 密码 ] 或 [ 元数据 : 密码 ]。
	- 使用键盘屏幕输入所需密码 $($  $\Box$ [26](#page-25-0))。

## 启动浏览器远程

完成网络连接后,可以在连接至同一网络的任何网络设备 \*\* 的网络浏览器 \* 上启动浏览器远程应用程序。可以 在状态屏幕 (□ [193](#page-192-0)) 上检查浏览器远程设置。

154 \* 需要支持 JavaScript 且接受 cookie 的网页浏览器。

\*\*有关兼容设备、操作系统、网络浏览器等的详细信息,请访问当地的佳能网站。

操作模式: CAMERA | MEDIA

## 有关摄像机的准备工作

1 启用摄像机上的浏览器远程。

MENU > [ ⊕ | 可 网络设置 ] > [ 网络功能 ] > [ 浏览器远程 ]

- 摄像机将作为无线访问点使用。
- P 和 Remote 将显示在屏幕顶部。图标变为白色时,表示摄像机已准备好接收来自浏览器远程应用程序的 命令。
- 2 如果需要,可在启用浏览器远程时查看网络设置。
	- 按下 STATUS 按钮,显示以下状态屏幕以查看相关信息。按下 STATUS 按钮关闭状态屏幕。
		- [ 网络 1/6] 状态屏幕: 摄影机访问点连接的 SSID
		- [ 网络 4/6] 状态屏幕: 浏览器远程的 URL
		- [ 网络 5/6] 状态屏幕:浏览器远程的用户名和密码 \*
		- \* 仅显示默认密码。

## 在网络设备上

1 将网络设备连接至摄像机。

- 在设备的 Wi-Fi 设置中选择摄像机的 SSID ( 网络名称 )。
- 2 启动网络设备上的网络浏览器。
- 3 按照状态屏幕的显示,正确输入摄像机的 URL。
- 4 输入用户名和密码。
	- 请务必使用摄像机上所设置的一名用户的用户名和密码进行登录 (A[153](#page-152-1))。如有必要,请与配置摄像机设置的管理员联系。
	- 此时将出现浏览器远程屏幕。根据登录所用的用户信息不同,显 示的屏幕可能有所不同。
	- 浏览器远程正确连接到摄像机时, 网络连接指示灯的 ●●•• 将不 断循环亮起再熄灭。
	- 如果已经设置摄像机网络识别码,实时显示未启用时,摄像机网 络识别码将显示在浏览器远程屏幕上。

http://192.168.0.80  $\odot$ 需要鉴定 192.168.0.80 Im 取消 登录

登录屏幕示例。根据所用网络浏览 器和版本的不同,屏幕可能有所不 同。

#### 浏览器远程:从网络设备控制摄像机

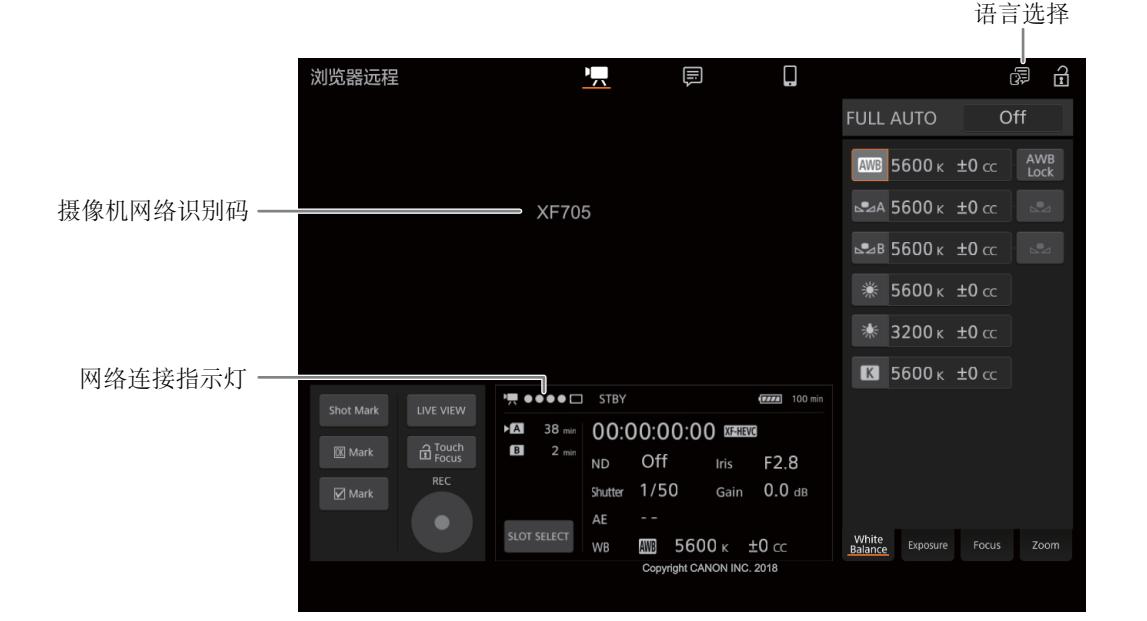

- 5 选择浏览器远程的语言。
	- 触摸 [H],然后从列表中选择所需的语言。所选语言主要用于元数据屏幕和应用程序 显示的信息。无论语言如何选择,应用程序的按钮仅以英语显示。
	- 请注意,浏览器远程应用程序并非支持摄像机中的所有语言。
- 6 使用浏览器远程控件来操作摄像机。
	- 以下页面是对控件的说明。详细的操作信息位于各功能的参考页面中。
- 7 使用完浏览器远程后,在摄像机上将其关闭。

> [ ! 网络设置 ] > [ 网络功能 ] > [ 关 ]

• 网络图标将变成黄色,然后从屏幕上消失,与应用程序的连接将终止。

# 注

- ●根据使用的网络和 Wi-Fi 信号强度, 刷新实时显示图像和其他设置时可能会出现延时。
- 如果浏览器远程设置的语言与网络设备设置的语言不同,该应用程序可能无法正确显示。

## 使用浏览器远程

浏览器远程应用程序有 3 个屏幕: [<sup>•</sup>] 在记录模式下远程控制摄像机的主屏幕、[ 三] 元数据屏幕和 [ | ] 仅允 许用户使用屏幕较小的智能手机或其他设备开始 / 停止记录的基本屏幕。根据登录所用的用户信息不同, 显示 的屏幕将有所不同。

以下章节将介绍如何使用浏览器远程控件。有关功能本身的详细信息和适用限制,请参阅各项功能的说明。

# 注

• 浏览器远程不支持多点触摸手势。

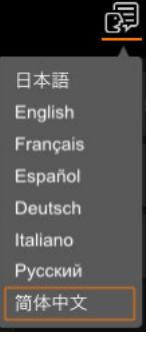

## 主远程记录屏幕 **[**v**] (** 仅 **[** 完全控制 **]/[** 摄影机 **]** 用户 **)**

使用计算机、平板电脑和其他屏幕较大的设备时,该屏幕会提供通过浏览器远程来远程操作摄像机的所有可 用控件。

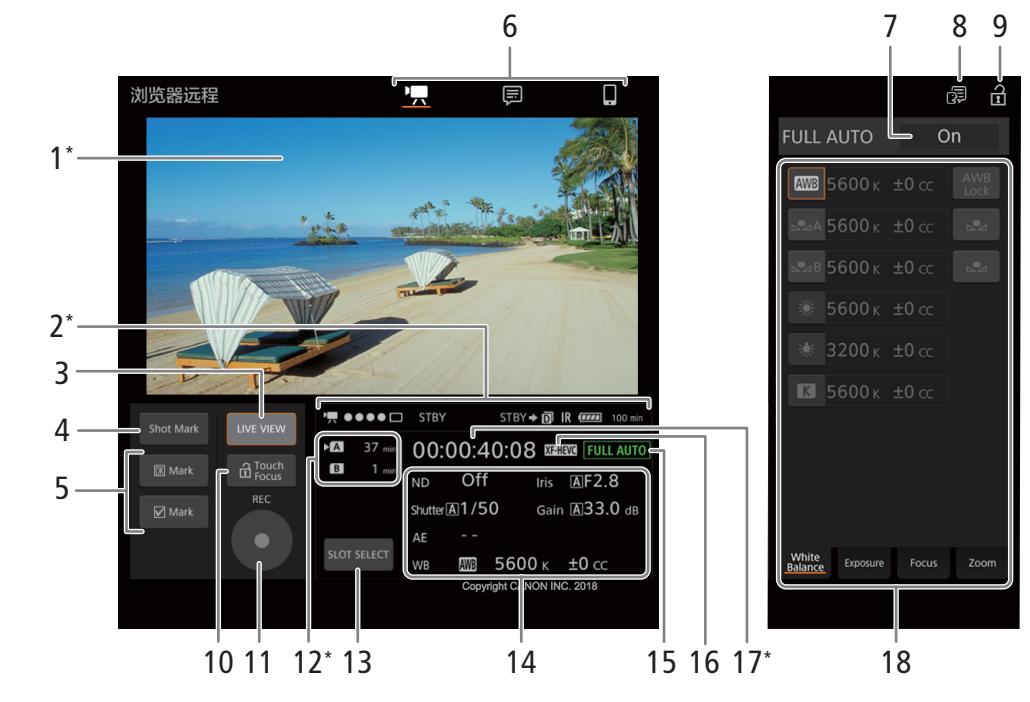

\*仅限屏幕显示 / 指示。无法通过浏览器远程更改内容或值。

#### 1 实时显示屏幕

显示摄像机的实时显示图像。实时显示图像未启用时,将在此处显示摄像机网络识别码。

 $\bf (i)$ 注

- 在以下几种情况下,浏览器远程中将不会显示实时显示图像。
	- 显示彩条时。
	- 分辨率为 2340×2160, 帧频为 59.94P 或 50.00P, 并且 MENU ♪ [♀ [2] 系统设置 1 ▶ [SDI/HDMI 最高 输出分辨率 ] 设置为 [3840x2160] 时。
- <span id="page-156-1"></span>2 状态指示灯

·■ ●● • • 冖: Wi-Fi 连接指示灯。浏览器远程正确连接到摄像机时,圆点将不断循环亮起再熄灭。

 $STBY$  等: 记录操作 ( 与摄像机上的相同,  $\Box$  [44\)](#page-43-0). STBY  $\blacklozenge$ . REC  $\blacklozenge$ : 输出记录命令 ( $\Box$ [176\)](#page-175-0)。

 $\overline{1}$ : 在双插槽记录期间显示 ( $\Box$  [35](#page-34-0))。

IR:  $\qquad \qquad \text{II} \rightarrow \text{II} \rightarrow \text{II} \$ 

**■ 等:** 剩余电池充电量 (M [43](#page-42-0))

#### 3 [LIVE VIEW] 按钮

触摸该按钮可在浏览器远程屏幕上显示摄像机的实时显示图像。

4 [Shot Mark] ( 拍摄标记 ) 按钮

记录时, 触摸此按钮可将拍摄标记添加至短片。显示 [Shot Mark] 信息时, 触摸 [×]。

(i)注

• 触摸该按钮时显示的帧与摄像机添加拍摄标记的帧之间可能会有0.5秒或更久的延迟,具体取决于Wi-Fi连 接的强度。

#### 5 短片标记按钮

记录时,可通过添加短片标记来标出重要的短片 (CQ [101\)](#page-100-0)。 要添加短片标记:记录短片后,触摸 [ M Mark] 向短片添加 1 标记,或者触摸 [  $\Box$  Mark] 向短片添加 ■ 标记。显示 [OK Mark] 或 [CHECK Mark] 信息时, 触摸 X。

6 浏览器远程屏幕选择 ( 仅适用于 [ 完全控制 ] 用户 )

触摸 [ ] | 可打开主远程记录屏幕, 触摸 [ | | | 可打开元数据屏幕 ( | | [161](#page-160-0) ), 触摸 [ | | | 可打开小屏幕设备的 基本屏幕 (□ [163\)](#page-162-0)。

7 [FULL AUTO] ( 全自动模式 ) 按钮

要将摄像机设置为全自动模式 (Q [41](#page-40-0)), 请触摸 [ 关 ], 选择 [ 开 ], 然后触摸 [ x ]。

8 语言选择

更改 [ ] ( 元数据输入 ) 屏幕中的控件和错误提示信息所用的语言。但是,大部分的应用程序控件都模仿 摄像机上的实体按钮,无论语言如何选择,仅以英语显示。请注意,浏览器远程并非支持摄像机上的所有 语言。

9 按键锁定按钮

触摸图标以锁定浏览器远程屏幕,以避免意外更改设置。

<span id="page-156-0"></span>10 [a Touch Focus] 按钮

触摸该按钮以解锁 ( 启用 ) 触摸对焦模式。

#### 11 [REC] 按钮

触摸该按钮以开始记录。记录时,该按钮中心将变为红色。 再次触摸该按钮以停止记录。

#### 12 选择卡和大概剩余记录时间

当前所选的 SD 卡以图标旁边的 ▶ 标记表示。 剩余记录时间为近似值并根据当前使用的视频配置进行计算。

#### 158 13 [SLOT SELECT] 按钮

两个卡插槽都插有卡时,触摸该按钮选择另一张 SD 卡。

#### 14 当前摄像机设置

此面板显示当前使用的摄像机设置的概况。通过右侧详细摄像机设置面板 (18) 中的控件可更改摄像机 设置。

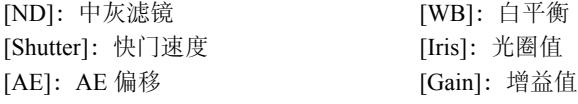

#### 15 全自动模式指示灯 (11[41](#page-40-0))

#### 16 视频格式 (□ [49](#page-48-0))

17 时间码 ( 与摄像机上的相同 )

#### 18 详细摄像机设置面板 (Q [158\)](#page-157-0)

触摸底部的选项卡之一以选择想要调整的摄像机设置:

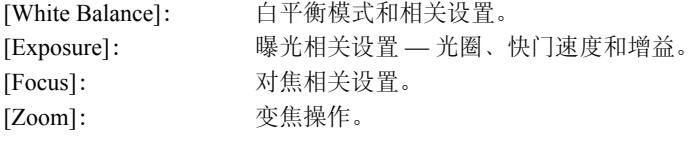

## <span id="page-157-0"></span>主远程记录屏幕:详细摄像机设置

以下章节将介绍如何使用详细摄像机设置面板中的控件。有关功能本身的详细信息和适用限制,请参阅各项 功能的说明。

#### 更改白平衡

触摸详细摄像机设置面板中的 [White Balance] 选项卡。

1 自动白平衡按钮

触摸 [ **AWB**], 将摄像机设置为自动白平衡 (AWB) 模式。

#### 2 自定义白平衡按钮

#### 触摸 [△△A] 或 [△△B]。

要注册自定义白平衡:将摄像机对准灰色卡片或无图案的白色物体, 使其充满监看 / 实时显示屏幕中央, 然后触摸 [△2]。使用与记录时相 同的照明条件。 执行过程中,按钮中的图标将快速闪烁。停止闪烁时,表示过程完

成,同时将应用自定义白平衡。

## 3 预设白平衡 / 色温 (※/※)/ 色温 (K) 触摸某一按钮以应用按钮上显示的相应白平衡设置。

#### 4 [AWB Lock] ( 自动白平衡锁定 ) 按钮 启用自动白平衡时,触摸该按钮以锁定当前的白平衡设置并在更改被摄体时保持当前设置。

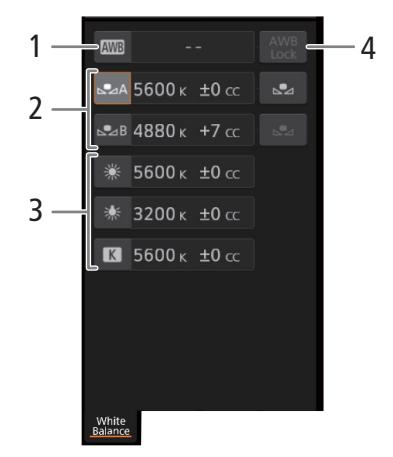

#### 调整色温或色彩补偿 (CC) 值

- 1 选择除 [AWB]、[△A] 或 [△AB] 以外的白平衡设置。
- 2 触摸白平衡按钮上的右侧部分 ( 当前色温值和 CC 值 )。
- 3 触摸 [K] 选项卡 ( 色温 ) 或 [CC] 选项卡 ( 色彩补偿值 ), 从列表中选择所需值, 然后触摸 [ <mark>区</mark>]。
	- 如果需要,请重复此步骤,调整其他设置。

#### 要更改曝光相关设置

触摸详细摄像机设置面板中的 [Exposure] 选项卡。

#### 1 中灰滤镜按钮

- 触摸 [-] 或 [+] 以更改中灰滤镜的密度。还可触摸当前的中灰滤镜设置,从 列表中选择所需设置 ( 或触摸 [-]/[+]), 然后触摸 [ **x** ]。
- 2 光圈相关按钮
	- 要让摄像机自动调整光圈, 请触摸 [Manual], 选择 [Automatic], 然后触摸 [x]。无需再进一步设置。要手动调整光圈, 请选择 [Manual], 然后按照 如下所述使用光圈控件。
	- 触摸 [–] 或 [+] 以更改光圈值 ( 显示在按钮上方 )。还可触摸当前的光圈值, 从列表中选择所需值 ( 或触摸 [-]/[+]),然后触摸 [ **×** ]。

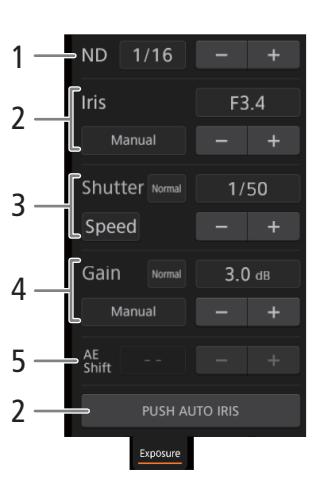

# 注

• 手动调节光圈时, 还可触摸 [PUSH AUTO IRIS] 使摄像机自动调整一次 光圈。( 此时,手动光圈按钮不可用。)

#### 3 快门速度相关按钮

- 要更改快门速度模式,请触摸 [Speed],然后选择所需的快门速度模式 ([Speed] ( 标准快门速度 )、[Angle] ( 角度 )、 [Clear Scan] ( 清晰扫描 )、 [Slow] ( 低速快门 )、 [Auto] ( 自动 ) 或 [Off])。
- 选择 [Speed] 后,如果要更改调整增量,请触摸 [Normal],选择所需快门增量,然后触摸 [⊠]。
- 触摸[–]或 [+]以更改快门速度 (显示在按钮上方 )。还可触摸当前的快门速度值,从列表中选择所需值 (或 触摸 [-]/[+]), 然后触摸 [×]。

#### 4 增益相关按钮

- 要让摄像机自动调整增益,请触摸 [Manual],选择 [Automatic],然后触摸 [×]。无需再进一步设置。 要手动调整增益,请选择 [Manual], 然后按照如下所述使用增益控件。
- 要更改调整增量, 请触摸 [Normal], 选择所需增益增量, 然后触摸 [区]。
- 触摸[-]或[+]以更改增益值(显示在按钮上方)。还可触摸当前的增益值,从列表中选择所需值(或触摸[-]/ [+]), 然后触摸 [**×**]。

### 5 AE 偏移按钮

触摸 [-] 或 [+] 以更改 AE 偏移级别。

159

## 调整对焦并使用对焦相关功能

触摸详细摄像机设置面板中的 [Focus] 选项卡。

## 1 对焦模式按钮

- 160 2 [Face Det. & Tracking]( 面部检测与追踪 ) 按钮
	- 3 [Focus Guide] ( 全像素双核对焦向导功能 ) 按钮
	- 4 追踪按钮
	- 5 手动对焦按钮

#### 手动对焦

## 1 触摸 [AF]。

- 2 触摸 [MF], 然后触摸 [ **x** ]。
- 3 触摸 [Near] 侧的一个手动对焦按钮拉近对焦, 或 [Far] 侧的一个控件推远对 焦。有 3 个调整级别 - [ ^ ]/[ ~ ] 为最小, [  $\hat{x}$  ]/[  $\check{z}$  ] 为最大。

#### 对焦向导

- 1 触摸 [Focus Guide] 按钮。
- $2 \nleftrightarrow \mathbb{Z}$  [On] 可显示对焦向导 ( $\Box$  [73\)](#page-72-0), 然后触摸  $\boxed{\mathbf{X}}$ ]。

#### 触摸对焦

在自动对焦模式下,要选择对焦的被摄体,可触摸显示在浏览器远程实时显示屏幕中的被摄体。

1 确保触摸对焦功能已解锁,并且 a 图标显示在按钮中 (□ [157](#page-156-0))。

- 2 触摸实时显示屏幕中的所需被摄体。
	- 根据所用的对焦模式,所选被摄体上可能出现自动对焦框。

## 面部 AF

- 1 触摸 [Face Det. & Tracking]。
- 2 触摸 [On], 然后触摸 [×]。
	- 在实时显示屏幕上,检测到的面部周围将出现一个面部检测框。主被摄体的检测框两侧以箭头 (◀▶) 表 示。主被摄体移动时,摄像机将进行追踪。
	- 触摸其他被摄体的面部,将其选作主被摄体。
- 3 手动对焦或令摄像机自动对焦主被摄体的面部。

## 追踪其他被摄体

1 触摸 [Tracking]。

• [', 3] 摄影设置 ] > [AF 对焦框 ] 设置为 [ 自动 ] ( $\Box$  [76\)](#page-75-0) 时, 无需此步骤。

- 2 触摸实时显示屏幕以选择要追踪的被摄体。
	- 实时显示屏幕上将显示追踪框,主被摄体移动时,摄像机将进行追踪。
	- 触摸 [Cancel Tracking] 可选择不同的被摄体。
- 3 手动对焦或令摄像机自动对焦被摄体。

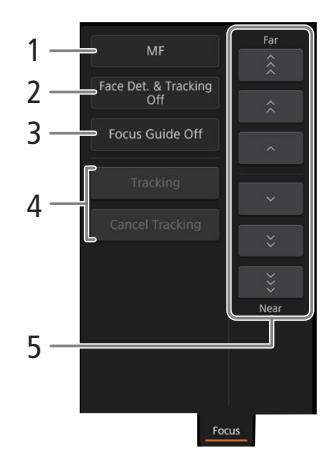

## 调整变焦

- 1 触摸详细摄像机设置面板中的 [Zoom] 选项卡。
- 2 触摸 [Tele] 侧的一个固定变焦位置按钮可放大, 或触摸 [Wide] 端的一 个按钮可缩小。
	- 也可触摸手动变焦按钮 [ ^ ]/[ ~ ]。

# 注

• 使用较低的变焦速度时,可能一段时间后镜头才开始移动。

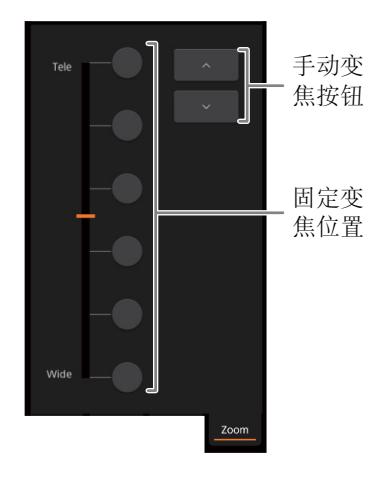

## <span id="page-160-1"></span><span id="page-160-0"></span>元数据屏幕 [ ] **(** 仅适用于 **[** 完全控制 **]/[** 元数据 **]** 用户 **)**

通过浏览器远程,可以创建、编辑用于记录短片的元数据文件,并将其传输至摄像机。其中包括用户备忘信 息 ( 短片标题、创建者、地点和描述 ) 以及 GPS 信息。有关详细信息, 请参阅"使用元数据"( $\Box$  [102](#page-101-0))。

## 要打开元数据输入屏幕,请触摸浏览器远程屏幕顶部的 [1] 图标。

• 如果使用 [Meta] 用户的用户名和密码进行登录,则无需执行此步骤。

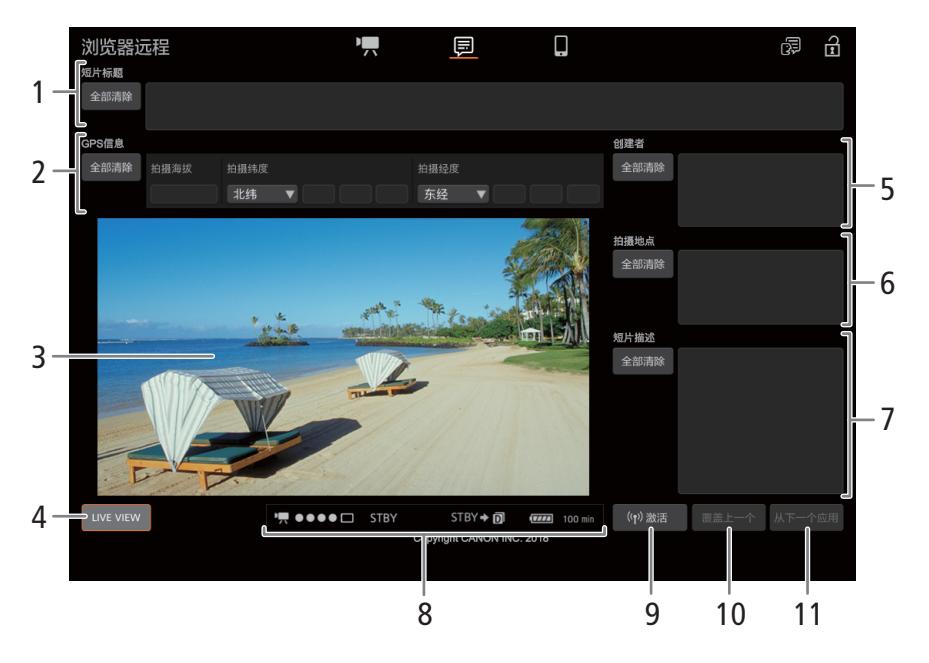

#### 1 短片标题

触摸文本框,然后输入所需文本。要删除文本,请触摸 [ 全部清除 ]。

#### 2 GPS 信息

162

<u>要输入海拔</u>: 触摸 [ 海拔 ] 文本框, 然后输入所需值。

要输入纬度: 触摸其中一个文本框, 然后输入 ( 从左向右 ) 度、分和秒的值。要选择南纬, 请触摸 [ 北纬 ],然后再选择 [ 南纬 ]。

要输入经度: 触摸其中一个文本框, 然后输入 ( 从左向右 ) 度、分和秒的值。要选择西经, 请触摸 [ 东经 ],然后再选择 [ 西经 ]。

● 触摸 [ 全部清除 ] 以一次删除所有 GPS 相关字段。

#### 3 实时显示屏幕

显示摄像机的实时显示图像。实时显示图像未启用时,将在此处显示摄像机网络识别码。

#### 4 [LIVE VIEW] 按钮

触摸该按钮可在浏览器远程屏幕上显示摄像机的实时显示图像。

#### 5 短片创建者

6 记录地点

#### 7 短片描述

触摸对应的文本框的内部,然后输入所需文本。要删除文本,请触摸 [ 全部清除 ]。

8 状态指示灯

请参阅有关  $[{}^{\bullet}P\!\!\!\!/]$  屏幕章节的描述 ( $\Box$  [157](#page-156-1))。

9 [(☞) 激活 ] 按钮

触摸该按钮,以在记录短片时优先使用此屏幕中输入的元数据。此操作将覆写从 SD 卡 B 上保存的文件中 读取的元数据。

10 [ 覆盖上一个 ] 按钮 / 覆盖 ] 按钮

记录短片时: 触摸 [ 覆盖 ], 将在此屏幕中输入的元数据发送到摄像机, 替换正在记录的短片中可能存在 的任何元数据。出现确认信息时,触摸 8。

记录短片后: 触摸 [ 覆盖上一个 ], 将在此屏幕中输入的元数据发送到摄像机, 替换记录的上一个短片中 嵌入的任何元数据。出现确认信息时,触摸 ×。

11 [ 从下一个应用 ] 按钮

触摸该按钮,将在此屏幕中输入的元数据发送到摄像机,使该元数据仅嵌入传输后记录的短片中。出现 确认信息时, 触摸 又。

此选项不会覆盖已记录或正在记录的短片的元数据。

## 注

• 在下列情况下,从浏览器远程发送至摄像机的元数据将会丢失。

- 摄像机关闭。

- MENU [13 | 12 记录 / 存储介质设置 ] [ 元数据 ] [ 设置 ] 设置被更改。
- 使用浏览器远程(I(♥) 激活1按钮)可优先使用从应用程序发送的元数据。但是, 无法恢复SD卡的优先级。要 使用卡上保存的用户备忘文件,需要在摄像机上将MENU9 [n ] [2] 记录 / 存储介质设置 ] 9 [ 元数据 ] 6 [ 设置 ] 设置为 [SD 卡 ]。
- 切换后,如果使用浏览器远程将用户备忘信息传输至自动继续记录短片,则用户备忘信息将不会保存至摄 像机切换卡前所记录的短片中。

# <span id="page-162-0"></span>基本屏幕 **[ ] (** 仅适用于 **[** 完全控制 **]** 用户 **)**

使用智能手机或其他屏幕较小的设备时,该屏幕仅显示用于最终确认的小型实时 图像屏幕、变焦控件和用于开始和停止记录的 [REC] 按钮。

要打开基本屏幕,请触摸浏览器远程屏幕顶部的 [1] 图标。

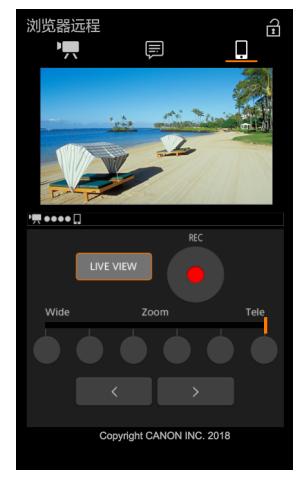

163

# <span id="page-163-0"></span>**IP** 串流

将摄像机连接至网络后,可通过IP将摄像机的实时视频和音频\*传输至连接到网络的兼容IP视频解码器\*\*上。 可以将 IP 串流用于实时转播或在网络连接不佳的地点发送新闻快讯。

已启用 IP 串流时,会停止向摄像机内的 SD 卡进行内部记录,但可以记录至外部设备。

\* 仅支持双声道。进行四声道音频记录时,可以选择要通过 IP 串流的两个声道。

\*\*可以是专用的视频传输设备或计算机上的解码器软件。有关兼容解码器的详细信息,请访问当地佳能网站。

### 通过 IP 串流的视频配置

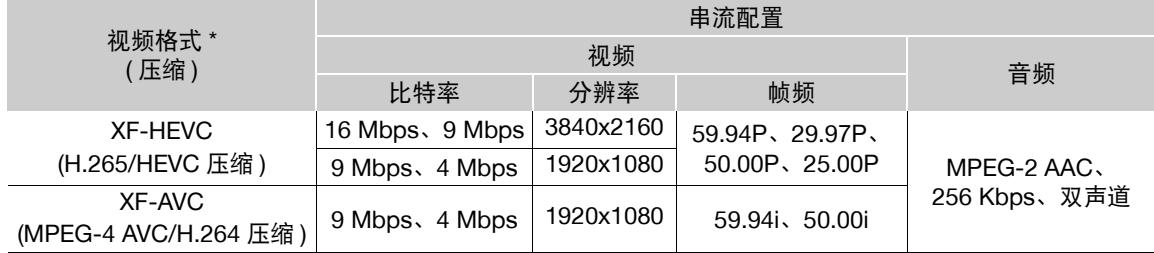

\* MENU • [1] 记录/存储介质设置] • [记录格式]设置。 可用的串流信号选项将取决于所用的记录视 频配置。

```
操作模式:CAMERA
   MEDIA
```
## **IP** 串流设置

通过 IP 串流视频前, 需配置与传输相关的设置 ( 如要使用的协议和端口号 )。也可选择串流视频的配置。

#### 摄像机设置

- 1 配置以太网网络连接 (□ [150](#page-149-0))。
- 2 选择 [IP 串流设置 ]。

MENU ◆ [ + 1 网络设置 ] ◆ [IP 串流设置 ]

- 3 要选择视频串流配置, 请选择 [ 流输出信号 ]。
	- 选择所需选项,然后按下 SET。
- 4 要选择音频串流通道,请选择 [ 音频输出通道 ]。
	- 选择所需选项,然后按下 SET。

#### 5 选择 [ 协议 ]。

- 选择所需选项,然后按下 SET。
- 如果已选择 [RTP+FEC], 请完成错误校正设置 (11 [165](#page-164-0))。

#### 选项

[UDP]: 该协议将优先传输速度,但是不保证数据的可靠性 / 完整性。丢失或延时的 IP 数据包将被忽略。 [RTP]: 通过因特网广播视频 / 音频的标准协议。丢失或延时的 IP 数据包将被忽略。

[RTP+FEC]:此设置使用 RTP 协议,并添加 FEC 错误校正,因此接收端 \* 可以恢复丢失或延时的 IP 数据包。 \* 需要兼容 FEC 错误校正的解码器。

164

#### 接收器设置

1 选择 [IP 串流设置 ]。 MENU ◆ [ + 回 网络设置 ] ◆ [IP 串流设置 ]

- 2 选择 [ 目标 IP 地址 ],并输入分配给解码器的 IP 地址。
	- 向上/向下推动操纵杆选择地址的第一个字段的值,然后按下SET移至下一字段。输入地址的4个字段后, 选择 [ 设置 ], 然后按下 SET。
- 3 要更改端口号, 请选择 [ 目标端口号 ]。
	- 要输入端口号,请向左/向右推动操纵杆选择要更改的数字,然后向上/向下推动操纵杆选择数字。输入端 口号的 5 位数字后, 选择 [ 设置 ], 然后按下 SET。
	- 建议使用默认端口号。

## <span id="page-164-0"></span>**FEC** 错误校对设置

1 选择 [IP 串流设置 ]。 MENU ◆ [ + 回 网络设置 ] ◆ [IP 串流设置 ]

- 2 要输入用于 FEC 数据包的端口号,请选择 [FEC 端口号 ]。
	- 要输入端口号,请向左/向右推动操纵杆选择要更改的数字,然后向上/向下推动操纵杆选择数字。输入端 口号的 5 位数字后, 选择 [ 设置 ], 然后按下 SET。
	- 建议使用默认端口号。
- 3 要更改 FEC 数据包的间隔,请选择 [FEC 间隔 ]。
	- 选择所需选项,然后按下 SET。

#### 通过 **IP** 串流视频

1 将解码器连接至网络,并完成接收端所需的所有配置以便解码器准备好通过 IP 接收视频。

- 有关详细信息,请参阅要使用的解码器设备或软件的使用说明书。
- 2 选择所需网络 (□ [151\)](#page-150-0)。
	- 使用以太网连接(CQ [150\)](#page-149-0) 并使用以太网连接线将摄像机连接到所需网络。
- 3 在摄像机上启用 IP 串流。
	- MENU ◆ [ @  $\Box$  网络设置 ] ◆ [ 网络功能 ] ◆ [ IP 串流 ]
- 4 出现此确认信息时, 选择 [ 确定 ], 然后按下 SET。
	- 呆 和 只 把 将显示在屏幕顶部。图标变为白色时, 摄像机将通过所选网络开始串流视频。
- 5 所需视频串流完成后,请关闭网络功能。

MENU ◆ [ @ [ ] 网络设置 ] ◆ [ 网络功能 ] ◆ [ 关 ]

• 网络图标将变为黄色,然后从屏幕中消失。

- 已启用IP串流时,无论接收器状态如何,摄像机都将通过IP网络继续广播视频和音频数据。不会对串流的数 据进行编码。请小心设置正确的 IP 地址,并事先测试接收解码器确实可接收到信号。
- 根据使用的网络和连接状态,可能会出现 IP 数据包丢失或延迟的情况。
- 连续 24 小时串流视频后,摄像机将暂时停止 IP 串流,然后自动重新开始。

 $(i)$ 注

166

# <span id="page-165-0"></span>**FTP** 文件传输

可通过 FTP 协议将摄像机的短片传输到已连接到网络的其他设备。 以下说明假设:FTP 服务器处于启用状态、已准备就绪且正确配置。

操作模式:CAMERA **MEDIA** 

#### **FTP** 服务器和传输设置

在将短片传输到已连接的设备之前,需要先配置FTP服务器设置和其他与文件夹和文件处理相关的设置。如有 必要,请与负责 FTP 服务器的网络管理员联系。

1 选择 [FTP 传输设置 ]。

MENU ? [ . . 回 网络设置 ] ? [FTP 传输设置 ]

- 2 要输入目标 FTP 服务器, 请选择 [FTP 服务器 ], 然后按下 SET。
	- 使用键盘屏幕输入 FTP 服务器的 IP 地址或主机名称 ( $\Box$  [26](#page-25-0))。
- 3 以同样的方式输入 [FTP: 用户名 ]、[FTP: 密码 ] 和 [ 目标文件夹 ]。
- 4 要更改端口号, 请选择 [ 端口号 ], 然后按下 SET。
	- 要输入端口号,请向左/向右推动操纵杆选择要更改的数字,然后向上/向下推动操纵杆选择数字。输入端 口号的 5 位数字后, 选择 [ 设置 ], 然后按下 SET。
- 5 要启用被动模式, 请选择 [ 被动模式 ]。
	- 选择所需选项,然后按下 SET。
	- 大多数情况下,[ 关 ] 是标准设置。[ 开 ] ( 被动模式 ) 更适用于防火墙之后的 FTP 传输。
- 6 要选择是否为每个传输日期创建新文件夹,请选择 [ 按日期创建文件夹 ]。
	- 选择所需选项,然后按下 SET。
- 7 在已存在同名文件的情况下,要选择如何处理文件传输,请选择 [ 名称相同的文件 ]。
	- 选择所需选项,然后按下 SET。

#### **[** 按日期创建文件夹 **]** 的选项

[ 开 ]: 对于每次传输操作,都将在目标传输文件夹 "YYYMMDD\HHMMSS"下新建子文件夹。

[ 关 ]: 所有文件都将传输到在 FTP 服务器设置中设置为 [ 目标文件夹 ] 的文件夹中。

#### **[** 名称相同的文件 **]** 的选项

[ 跳过 ]: 如果目标文件夹中已存在名称相同的文件,则不会传输该文件。

[ 覆盖 ]: 即使目标文件夹中已存在名称相同的文件,仍会传输该文件,并覆盖目标文件夹中名称相同 的所有文件。

# 注

• 可以在 [ 网络 4/6] 至 [ 网络 6/6] 状态屏幕中查看当前 FTP 设置。

## 传输短片 **(FTP** 传输 **)**

## 传输单个短片

167

- 1 选择所需网络 (□ [151](#page-150-0))。
	- 使用基础架构连接 (1[146\)](#page-145-0) 或以太网连接 (1[150\)](#page-149-0)。
	- 如果使用以太网连接,请使用以太网连接线将摄像机连接到所需网络。
- 2 选择所需短片,然后按下 SET,打开短片菜单。
- 3 选择 [FTP 传输 ], 然后按下 SET。
- 4 选择 [ 确定 ], 然后按下 SET。
	- 摄像机将连接至FTP服务器,然后将传输所选短片。使用以太网连接时,以太网访问指示灯将在传输文件 时闪烁。
	- 按下 CANCEL 按钮可取消操作。
- 5 出现确认信息时,按下 SET。

## 传输所有短片

- 1 打开包含要传输短片的索引屏幕 (1[123](#page-122-0))。
- 2 选择所需网络 (□ [151](#page-150-0))。
	- 使用基础架构连接 (11 [146\)](#page-145-0) 或以太网连接 (11 [150\)](#page-149-0)。
	- 如果使用以太网连接,请使用以太网连接线将摄像机连接到所需网络。
- 3 选择 [FTP 传输 ]。

 $\lceil \bigoplus \lceil \Delta \rceil$  网络设置  $\rceil$   $\bigodot$  [FTP 传输 ]

- 4 选择 [ 确定 ], 然后按下 SET。
	- 摄像机将连接至FTP服务器,然后将传输索引屏幕中的全部短片。使用以太网连接时,以太网访问指示灯 将在传输文件时闪烁。
	- 按下 CANCEL 按钮可取消操作。
- 5 出现确认信息时, 按下 SET。

## 重要

- 传输文件时,请遵循以下注意事项。否则可能会中断传输,目标传输位置中可能会残留不完整的文件。
	- 请勿打开卡插槽盖。
	- 请勿断开电源或关闭摄像机。
- 如果传输目标位置残留有不完整的文件,请检查内容,在删除前确保文件可安全删除。

 $(i)$ 注

• 传输文件可能需要一段时间,具体取决于访问点的设置和性能。

FTP 文件传输

168

# 拍摄照片

摄像机处于记录待机模式时,可将照片记录至 SD 卡 B ( 仅 )。无论当前所用视频配置如何,照片尺寸均相同。

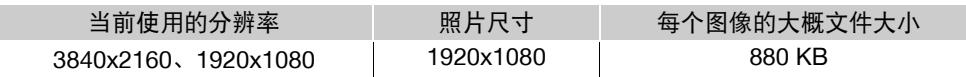

操作模式:CAMERA MEDIA

1 将某可指定按钮设置为 [ 照片 ](Ը– [109\)](#page-108-0)。

## 2 摄像机处于记录待机模式时,按下该可指定按钮拍摄照片。

- 国 以及可拍摄照片的数量将显示在屏幕右上角。屏幕上显示的可拍摄照片的最大数量为 9999。
- 正在记录照片时, SD CARD B 读写指示灯会亮起红光。
- 也可以在随附的无线遥控器上按下 PHOTO 按钮。

# 重要

- SD CARD **3** 读写指示灯亮起红光时,请遵循以下注意事项。否则可能会造成数据永久丢失。
	- 请勿打开 SD CARD B 卡插槽盖, 并且不要取出卡。
	- 请勿断开电源或关闭摄像机。

# 注

- 在以下几种情况下,无法拍摄照片:
	- 启用预记录时。
	- 启用升格记录模式时。
	- 启用浏览器远程时。
- 如果 SD 卡上的 LOCK 开关设置为防止写入,则无法记录照片。请事先更改 LOCK 开关的位置。

## <span id="page-168-0"></span>图像编号

摄影机将为图像自动分配连续的编号,并存储到 SD 卡中的文件夹内。可选择要使用的图像编号。

1 选择 [ 图像编号方式 ]。

MENU ◆ [ i 2 记录 / 存储介质设置 ] ◆ [ 图像编号方式 ]

### 2 选择所需选项, 然后按 SET 按钮。

#### 选项

- [ 重置 ]: 每次插入新的卡时,图像编号都将从 100-0001 重新开始。如果卡中已经包含之前的记录,则图像 编号将继卡上最后一张图像的编号开始。
- [ 连续 ]: 图像编号将继摄像机最后所记录图像的编号开始。此设置对于在计算机上管理文件非常方便。建议 采用 [ 连续 ] 设置。

#### 拍摄照片

#### 解读文件夹名称

● 以文件夹名称"101\_1103"为例。 前 3 个数字表示文件夹编号 ( 从 100 至 999), 后 4 个数字表示创建文件夹 的月份和日期。在本示例中,文件夹名称表示编号为 101 的文件夹创建于 11 月 3 日。

#### 解读图像编号

170

- 以图像编号"101-0107"为例。前 3 个数字表示存储图像的文件夹编号,后 4 个数字表示为图像所分配的 连续编号 ( 从 0001 至 9999)。
- 图像编号还可指示卡上文件的名称和位置。例如, 11 月 3 日记录的编号为 101-0107 的图像文件名为 "IMG\_**0107**.JPG",存放在 "DCIM\**101**\_1103"文件夹下。

 $(i)$ 注

• 每个文件夹最多可容纳 500 个文件。超过此数值,将自动新建文件夹。

171

# 播放照片

可以查看记录在 SD 卡 B 上的照片。

操作模式: CAMERA MEDIA

## 显示 **[** 静止图像 **]** 索引屏幕

1 将摄像机设置为 [MEDIA] 模式 (Q [22](#page-21-0))。 2 打开 [ 静止图像 ] 索引屏幕 (□ [124](#page-123-0))。

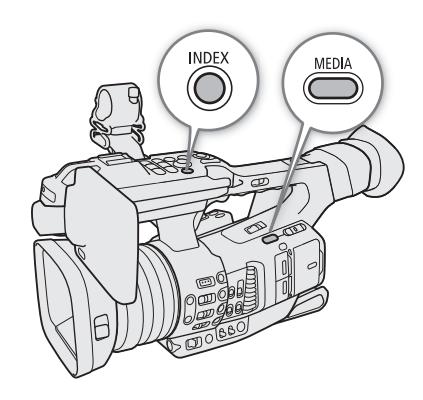

## 查看照片

- 1 将橙色选择框移到所需照片上。
- 2 按下▶/Ⅱ 按钮查看照片。
	- 将出现照片播放屏幕并显示所选照片。
	- 使用Ú/Ù按钮或向左/向右推动操纵杆,可切换至上一/ 下一张照片。
	- 按下 DISP 按钮可隐藏 / 显示屏幕显示。
	- 按下 按钮可返回 [ 静止图像 ] 索引屏幕。

## 重要

- 读写指示灯亮起红光时,请遵循以下注意事项。否则可能会造 成数据永久丢失。
	- 请勿断开电源或关闭摄像机。
	- 请勿打开使用中的卡的插槽盖或取出卡。

# $(i)$ 注

- 以下照片可能无法正确显示。
	- 非本摄像机记录的照片。
	- 使用计算机创建或编辑过的照片。
	- 文件名已更改的照片。

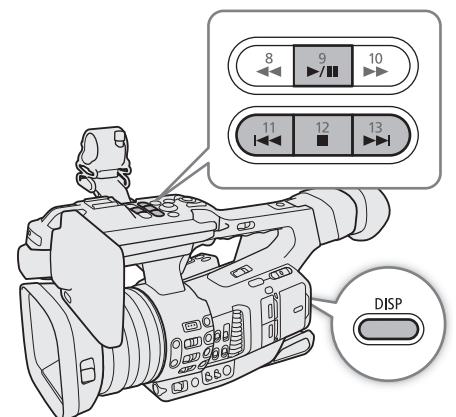

# 删除照片

可以删除不想再保留的照片。

172 操作模式: [CAMERA] [ MEDIA

## 删除单张照片

1 显示要删除的照片,或在 [ 静止图像 ] 索引屏幕 (CQ [124\)](#page-123-0) 中进行选择,然后按下 SET。

2 选择 [ 删除 ], 然后按下 SET。

3 选择 [ 确定 ], 然后按下 SET。

4 出现确认信息时,按下 SET。

## <span id="page-171-0"></span>删除所有照片

可以删除 [ 静止图像 ] 索引屏幕中的所有照片。

1 选择 [ 删除所有照片 ]。 MENU ◆ [ i 记录 / 存储介质设置 ] ◆ [ 删除所有照片 ]

2 选择 [ 确定 ], 然后按下 SET。

3 出现确认信息时, 按下 SET。

# 重要

• 请谨慎删除照片。已删除的照片无法恢复。

# 9

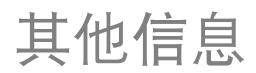

173

# 菜单选项

有关如何选择项目的详细信息,请参阅"使用菜单"(C [24\)](#page-23-0)。菜单项在菜单中的位置通过左列的页码图标 (! " 等 ) 表示。有关各项功能的详细信息,请参见相关参考页或菜单项的说明。以粗体显示的设置选项表示 默认值。 根据摄影机的操作模式和设置,某些菜单项可能不可用。此类菜单项不会显示或在菜单屏幕上以灰色显示。

#### 直接跳到特定菜单所在的页面:

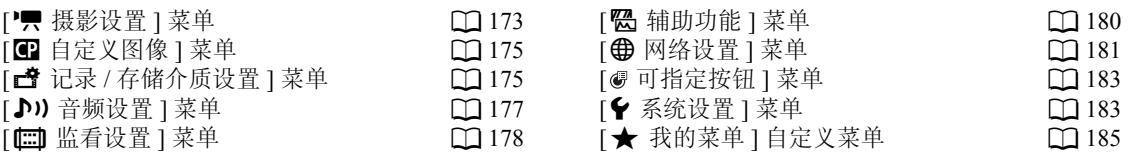

## <span id="page-172-0"></span>[', 摄影设置] 菜单 ( 仅 [CAMERA] 模式 )

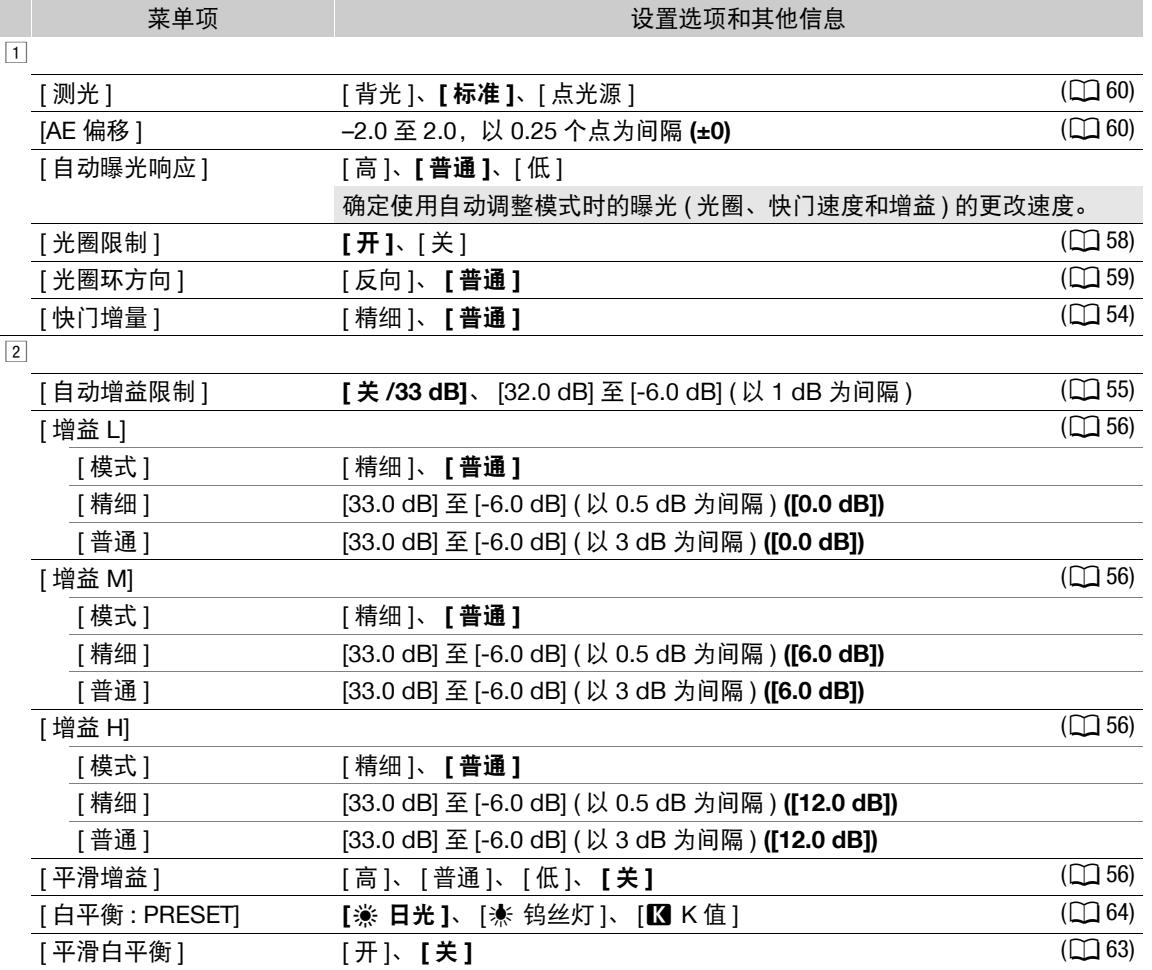

174

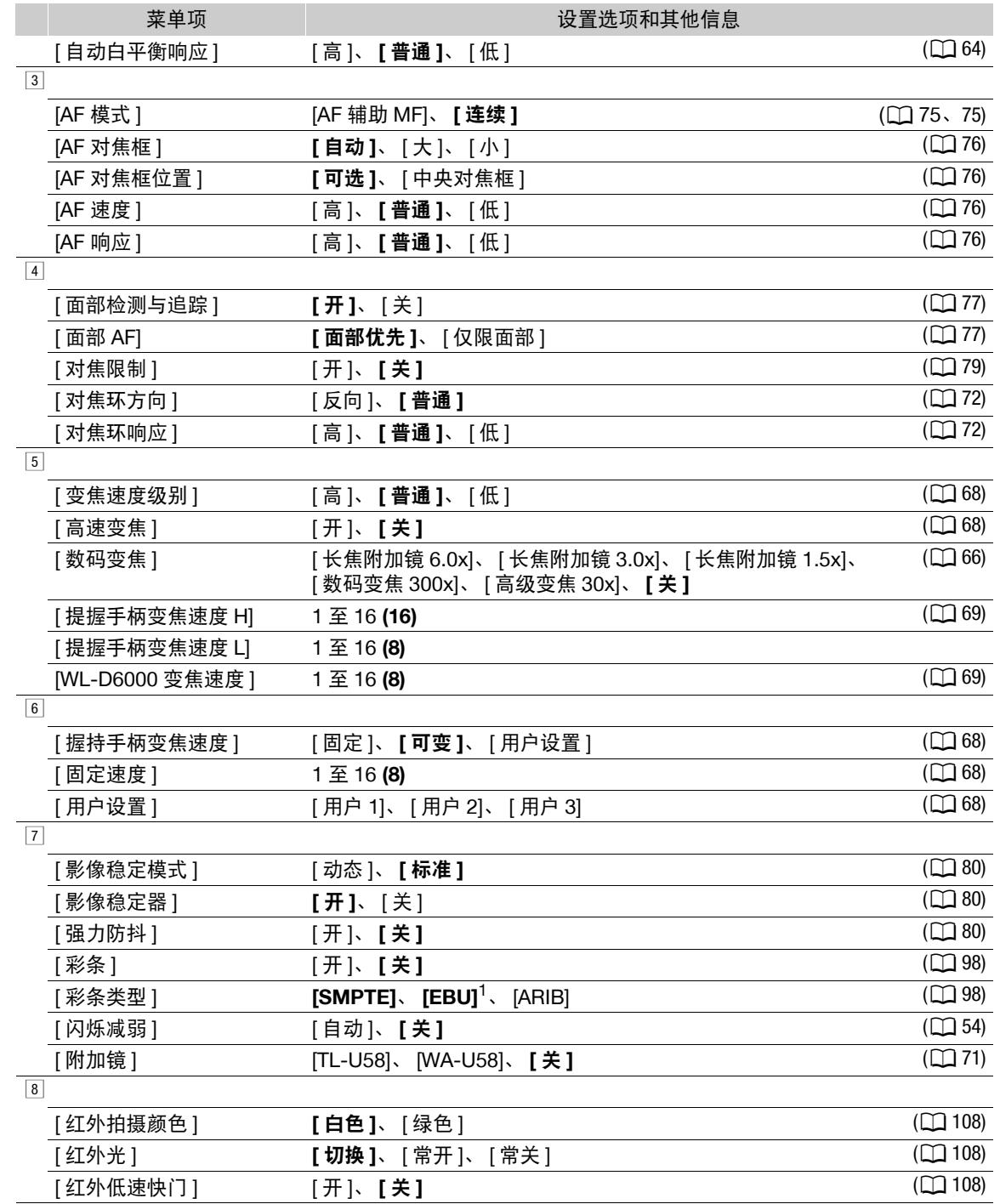

<sup>1</sup> 默认值取决于购买的国家 / 地区。

<span id="page-174-0"></span>[3 自定义图像] 菜单 (仅 [CAMERA] 模式)

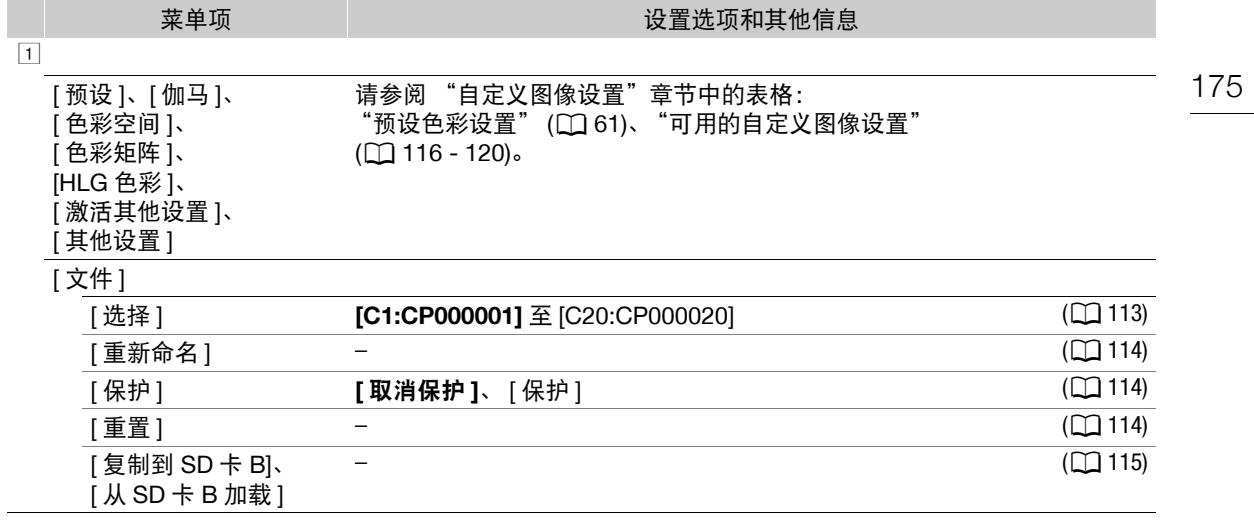

# <span id="page-174-1"></span>[3 记录 / 存储介质设置 ] 菜单

ı

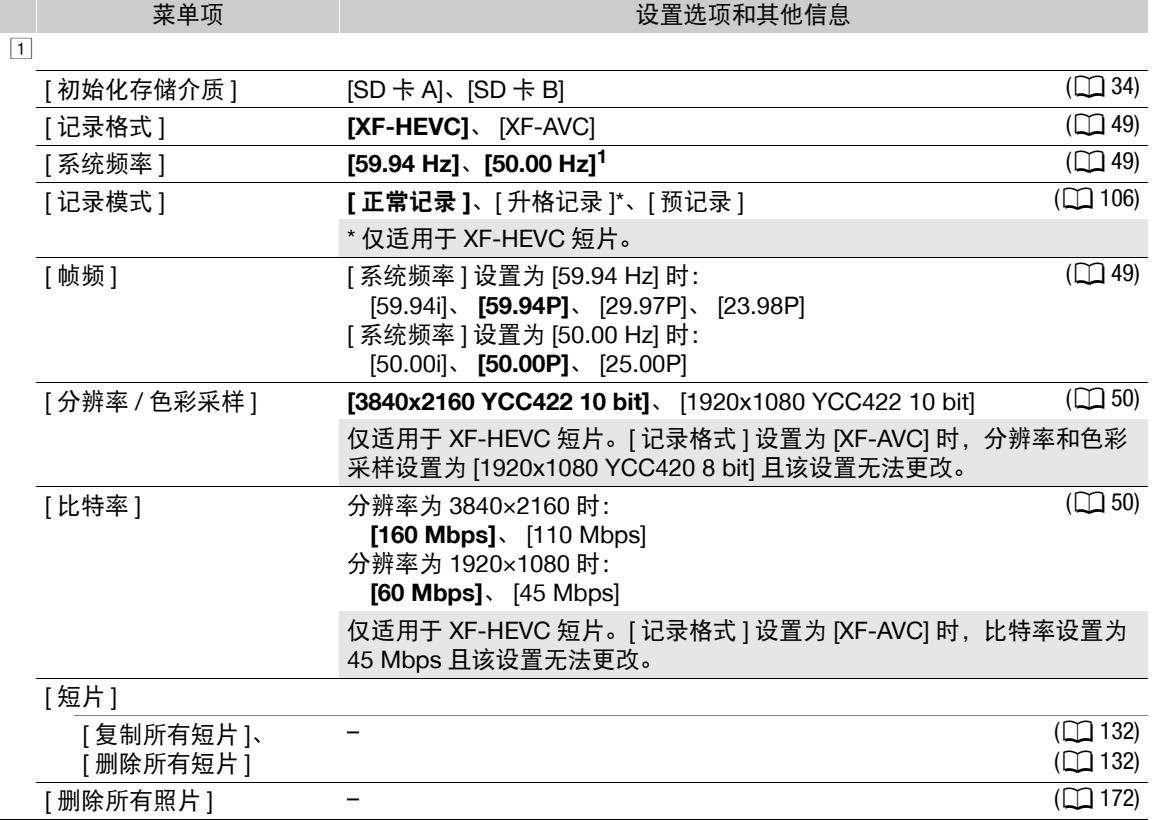

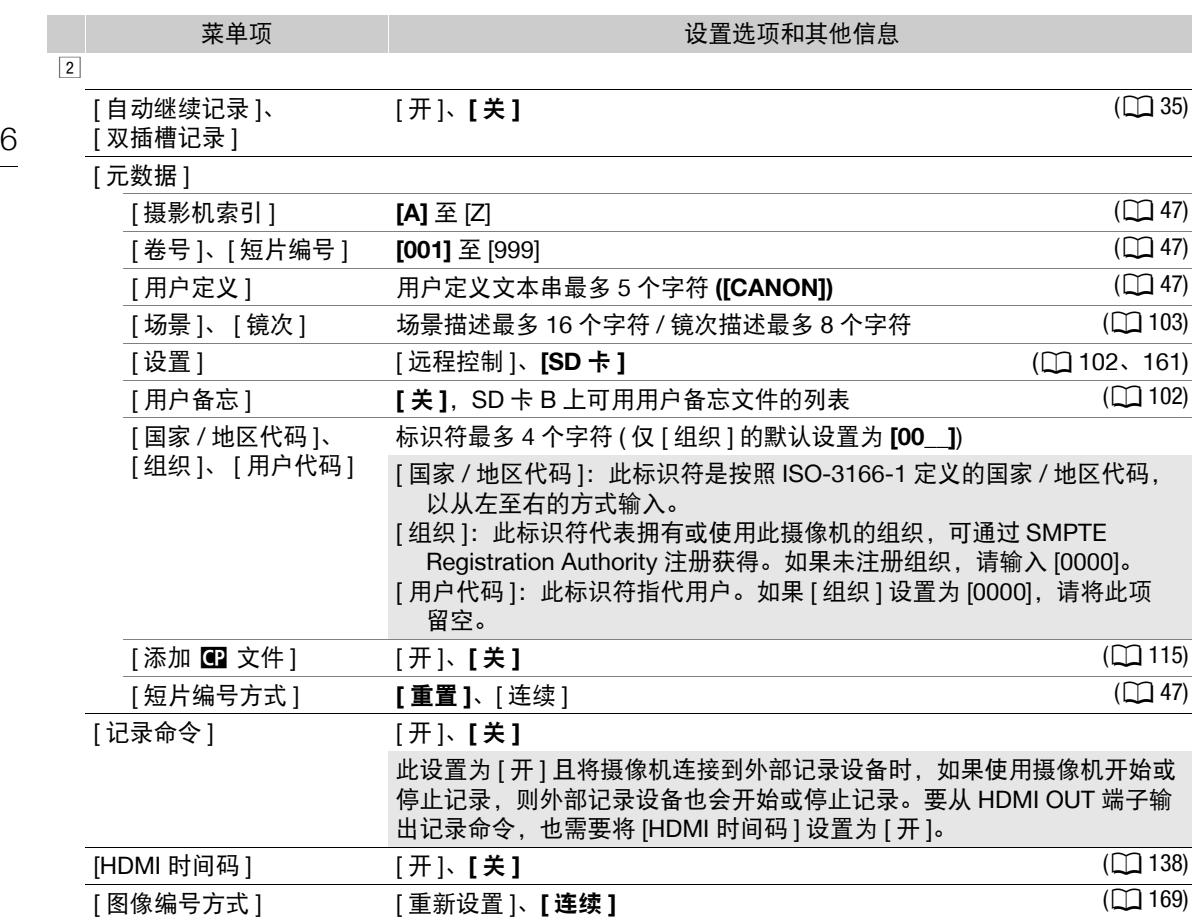

<span id="page-175-0"></span><sup>1</sup> 默认值取决于购买的国家 / 地区。

## 菜单选项

176

# <span id="page-176-0"></span>[♪) 音频设置 ] 菜单

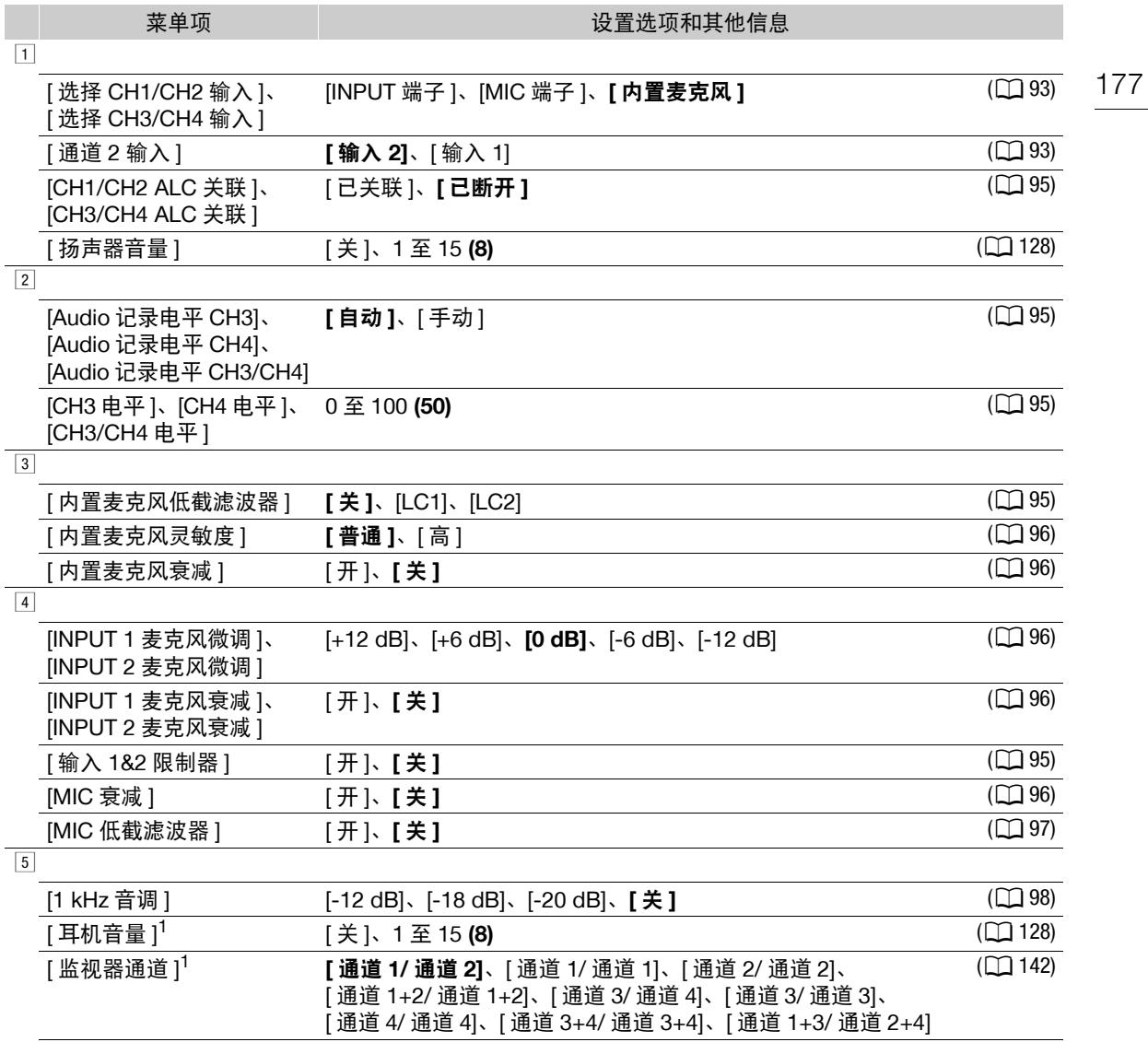

[HDMI OUT 通道 ] <sup>1</sup> **[** 通道 **1/** 通道 **2]**、[ 通道 3/ 通道 4] (A [142\)](#page-141-0)

 $1 \overline{\text{ } 4 \text{ } 1}$   $\text{ } 4 \text{ } 6 \text{ } 6 \text{ } 6 \text{ } 6 \text{ } 7 \text{ } 7 \text{ } 8 \text{ } 10 \text{ } 10 \text{ } 10 \text{ } 10 \text{ } 10 \text{ } 10 \text{ } 10 \text{ } 10 \text{ } 10 \text{ } 10 \text{ } 10 \text{ } 10 \text{ } 10 \text{ } 10 \text{ } 10 \text{ } 10 \text{ } 10 \text{ } 10 \text{ } 10 \text{ } 10 \text{ } 10 \text{ }$ 

<span id="page-177-0"></span>[□ 监看设置] 菜单

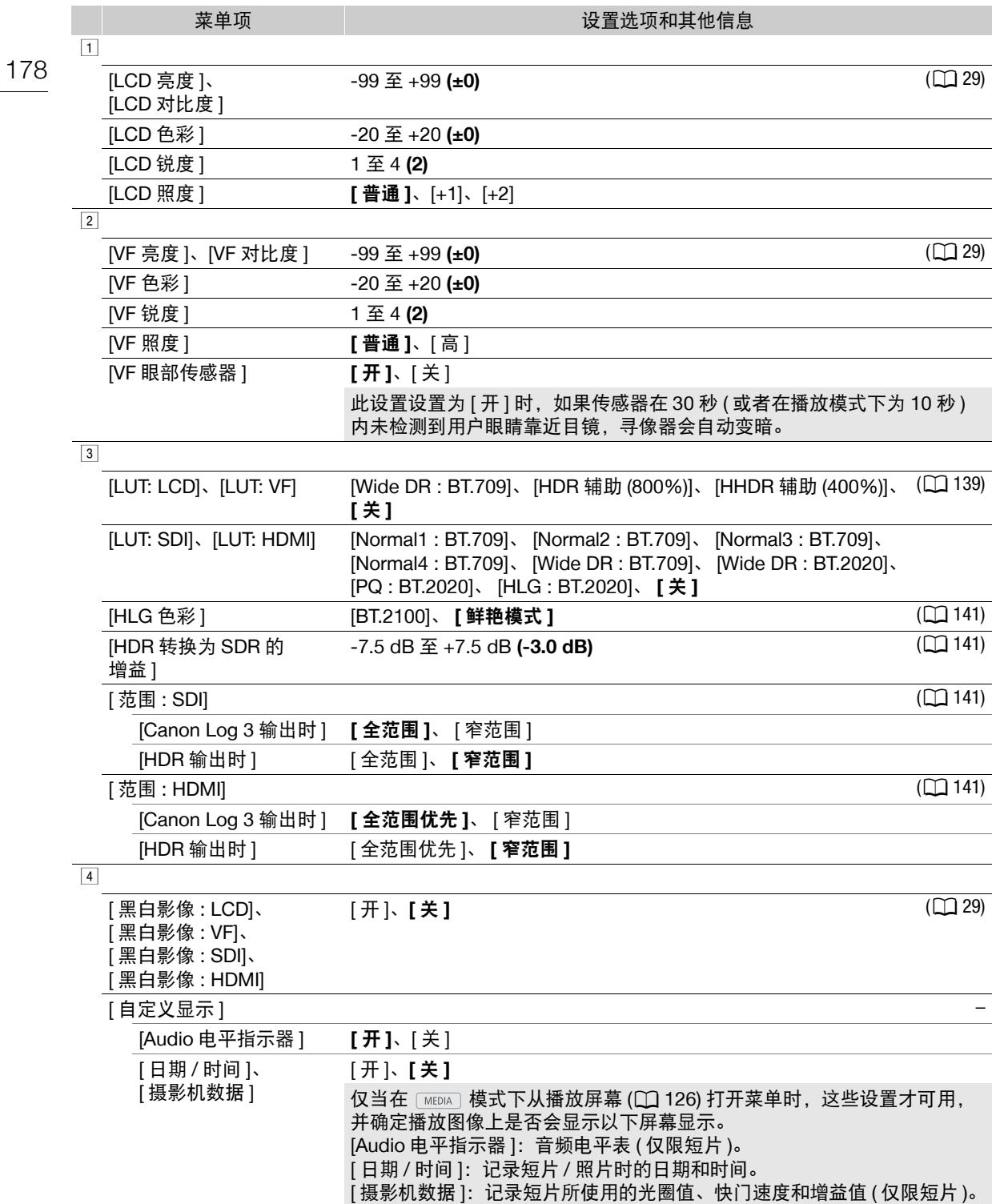

## 菜单选项

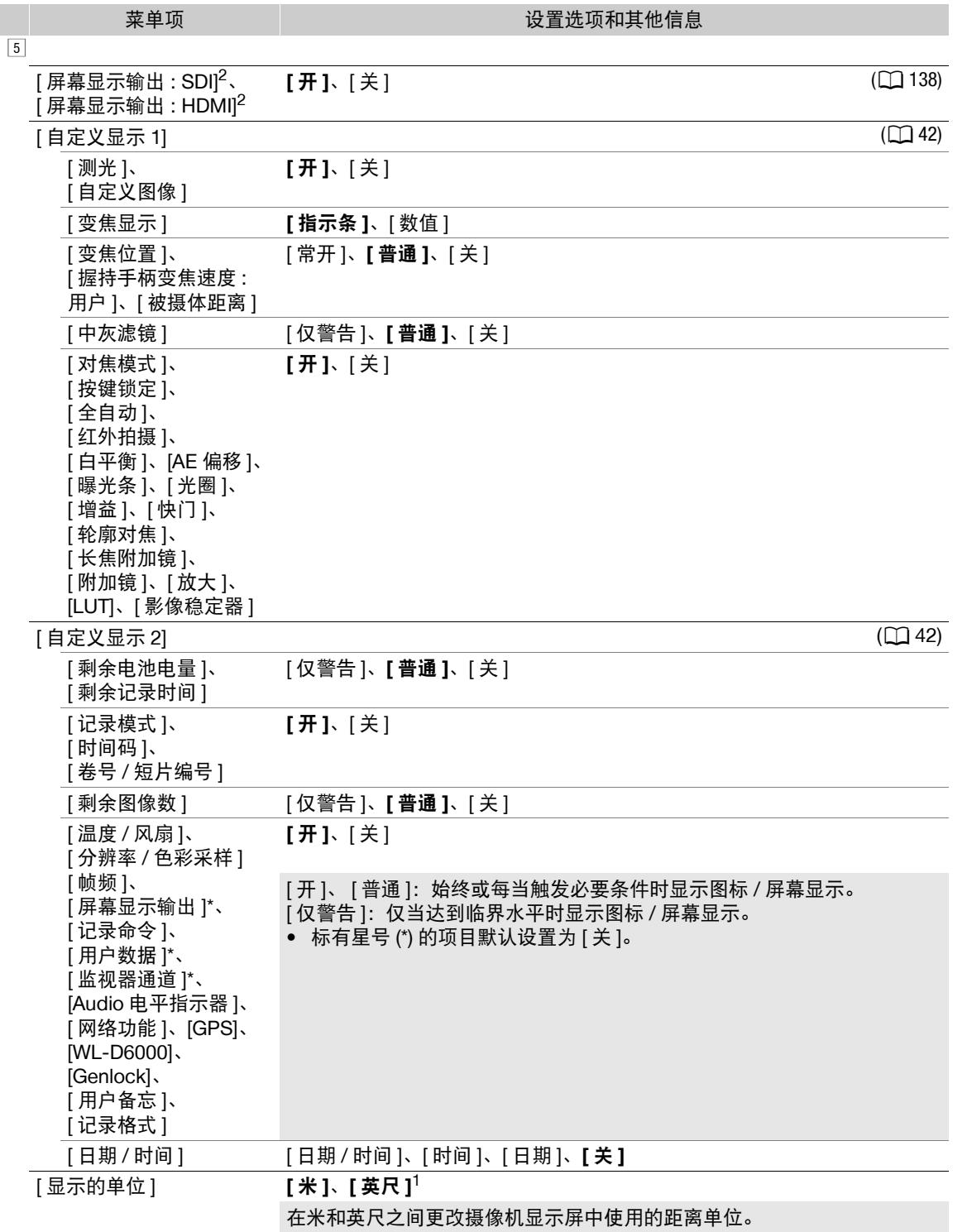

<sup>1</sup> 默认值取决于购买的国家 / 地区。

 $2 \text{ }\overline{\text{f}}$  (MEDIA) 模式下的第 4 页显示。

179

<span id="page-179-0"></span>[A 辅助功能 ] 菜单

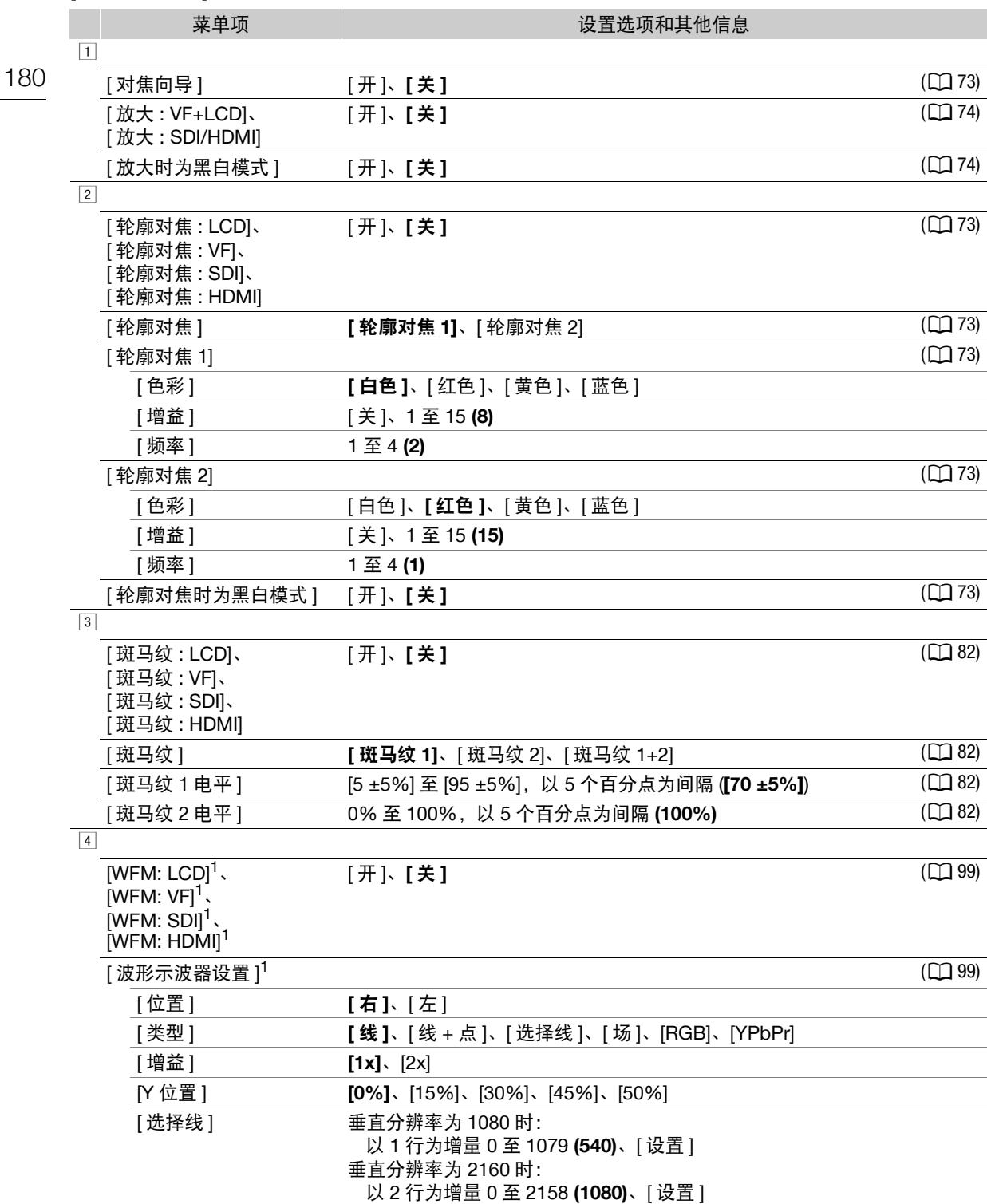
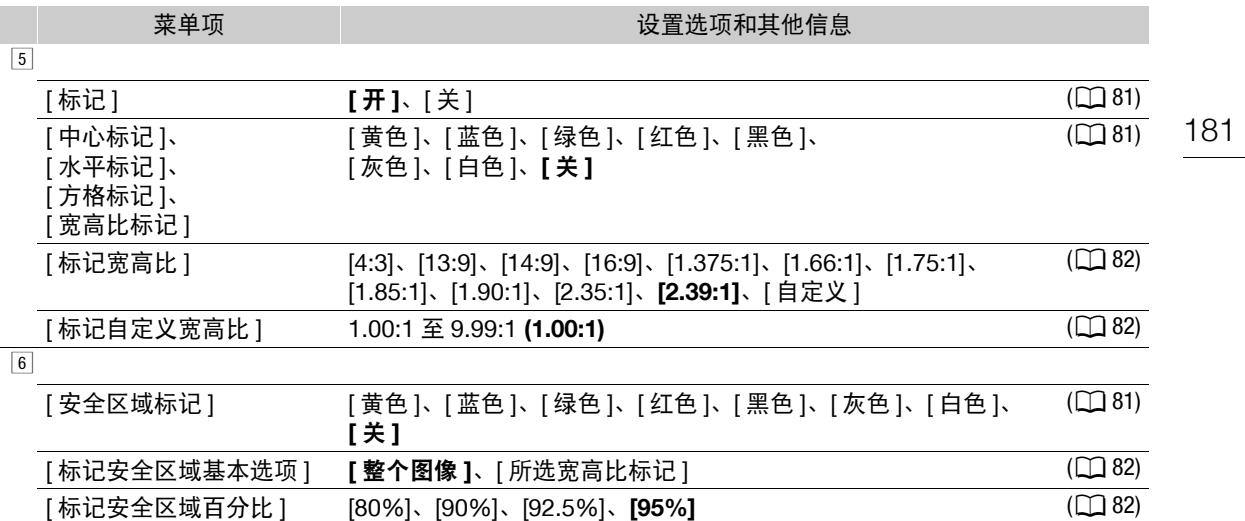

 $1$ 在  $\overline{\text{Mema}}$  模式下的第 $\overline{11}$  页显示。

# [⊕ 网络设置] 菜单

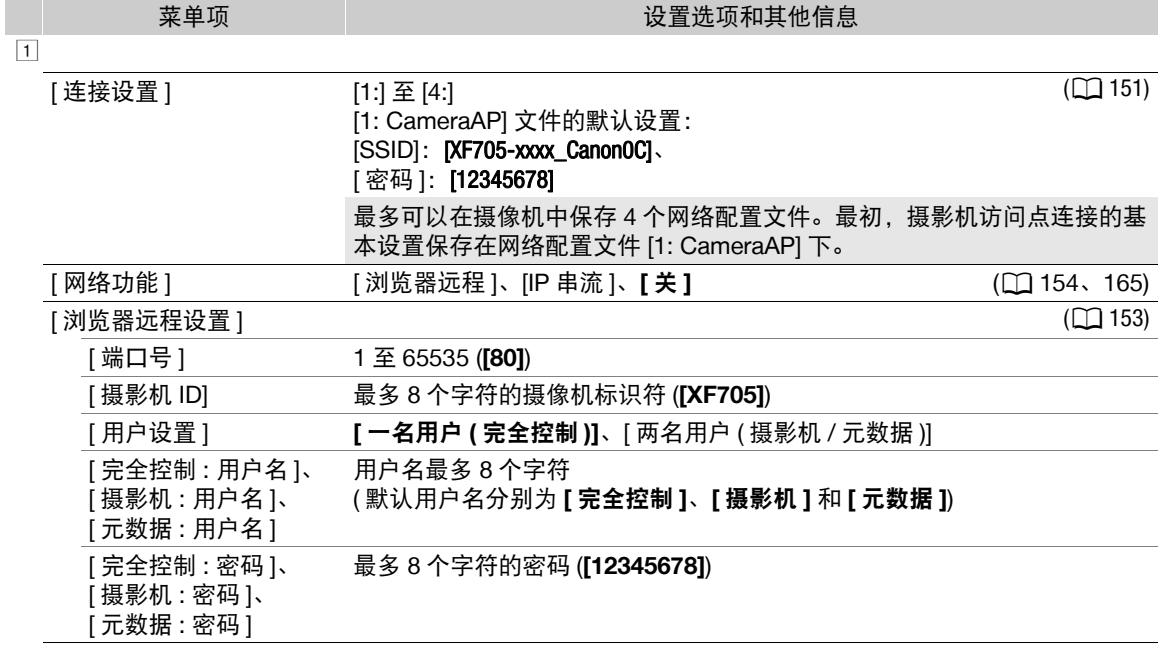

# 菜单选项

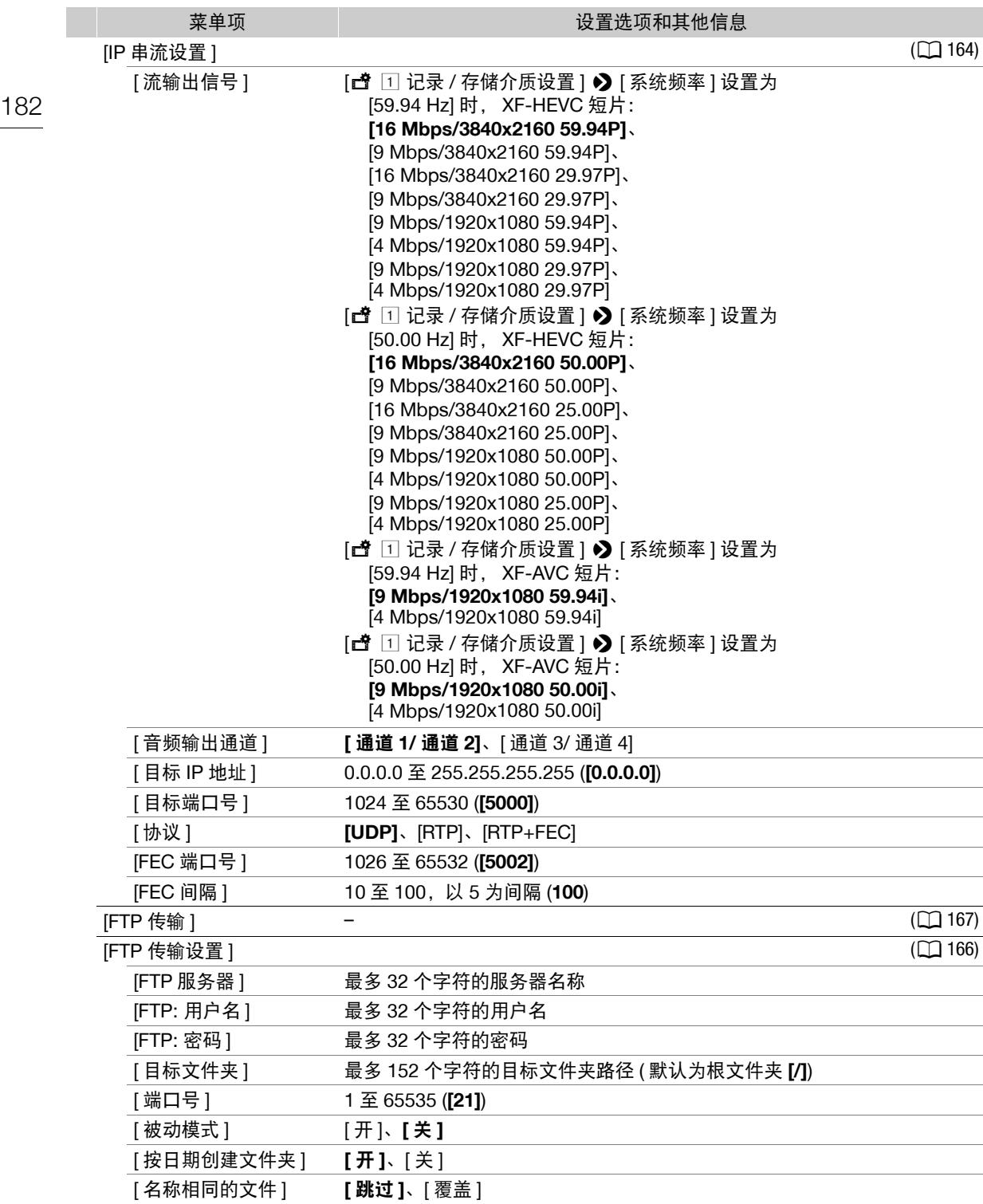

# [ 可指定按钮 ] 菜单

下面是各可指定按钮的默认设置。有关可指定功能的完整列表,请参阅详细表格(C [110](#page-109-0))。

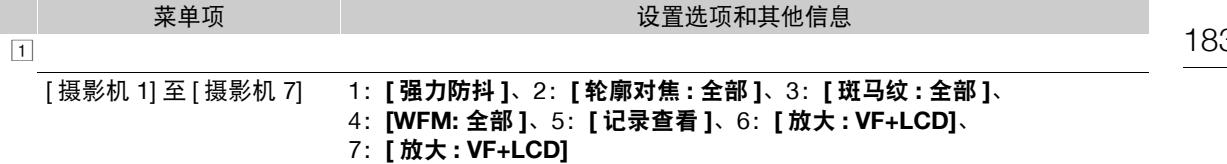

 $\boxed{2}$ 

[ 摄影机 8] 至 [ 摄影机 14] **[(** 无 **)]**

 $\sqrt{3}$ 

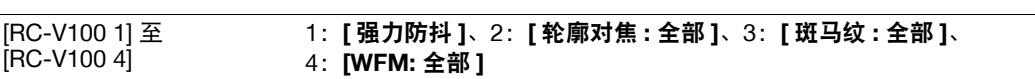

# [← 系统设置] 菜单

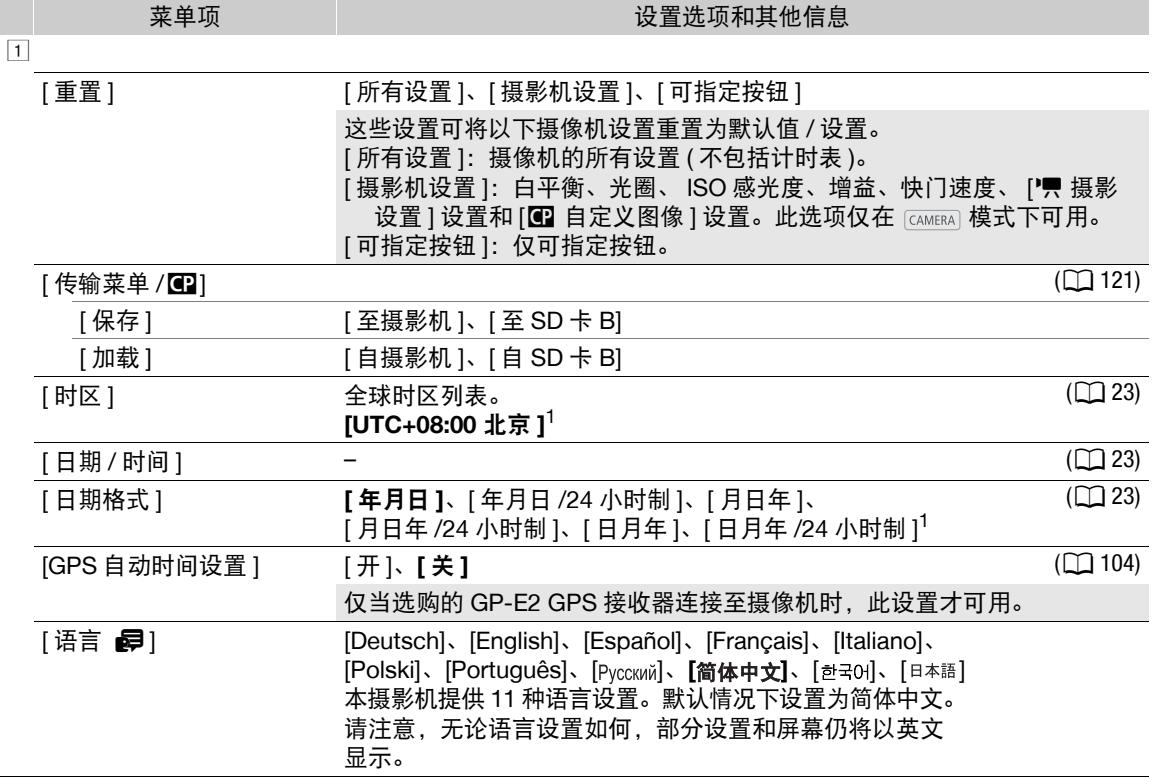

# 菜单选项

<span id="page-183-0"></span>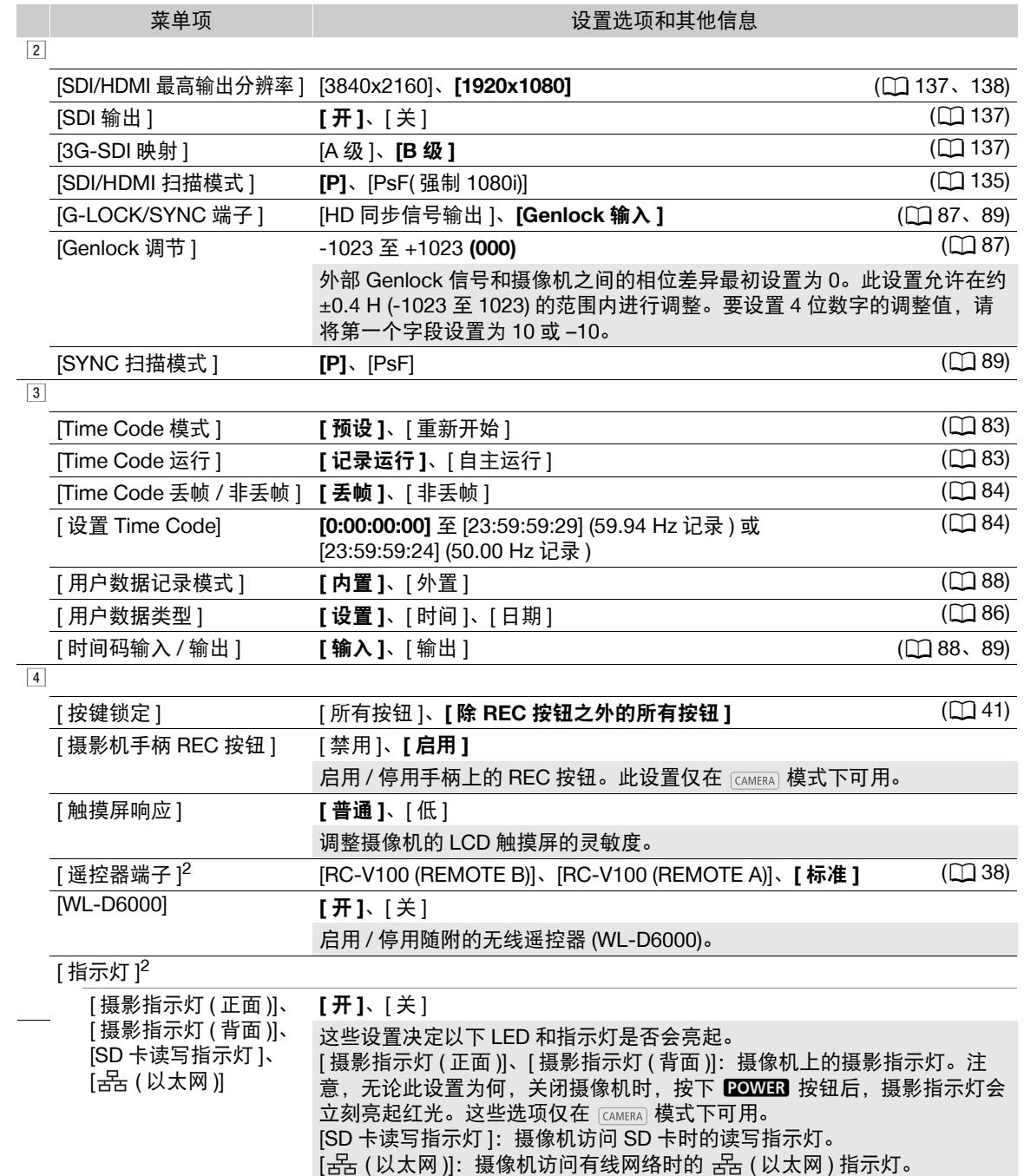

185

<span id="page-184-0"></span>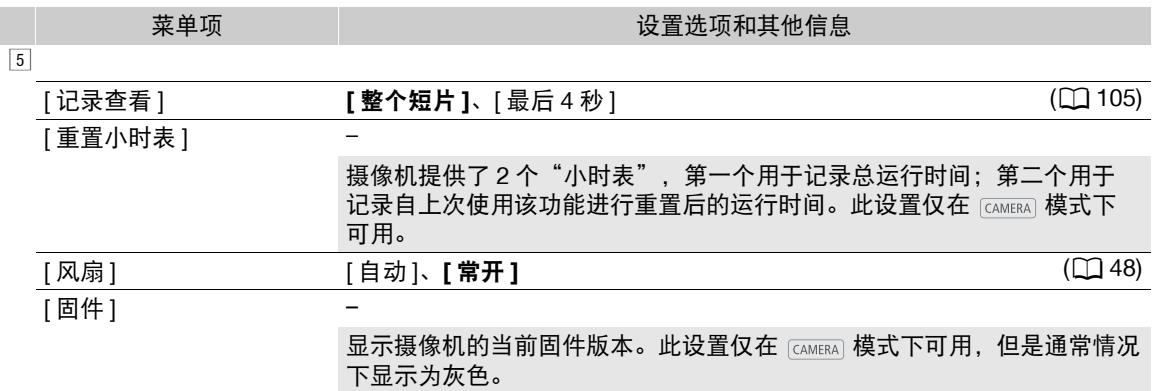

<sup>1</sup> 默认值取决于购买的国家 / 地区。

 $2 \text{ }\widehat{\text{{\bf f}} }$  (MEDIA) 模式下的第 4 页显示。

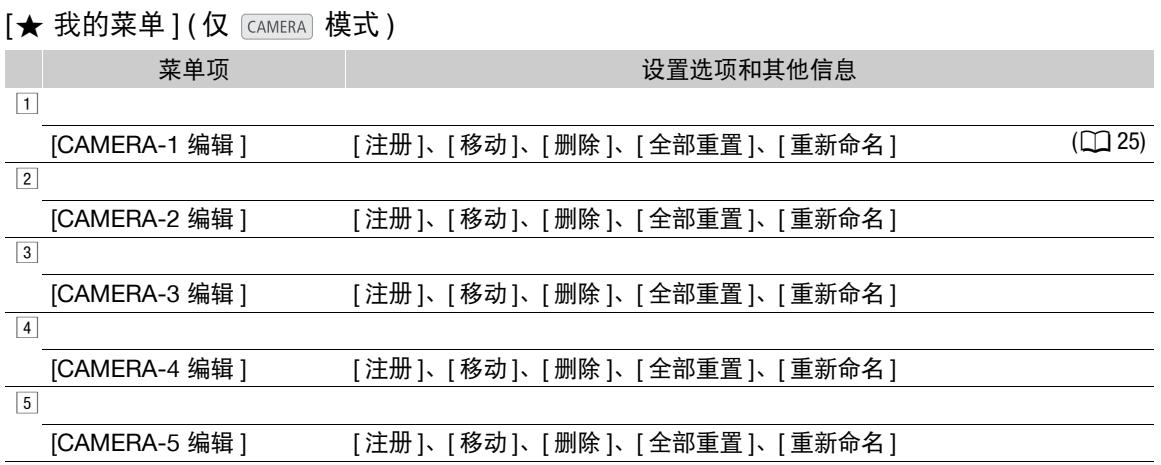

# 显示状态屏幕

186

操作模式: [CAMERA] MEDIA

# 1 按下 STATUS 按钮打开状态屏幕。

- 将显示最近显示的状态屏幕。
- 也可以按下 AUDIO STATUS 按钮仅显示 [ 音频 ] 状态屏幕 (CQ [189](#page-188-0))。

可以使用状态屏幕查看摄像机的各种设置。也可以将状态屏幕输出至外部

监视器。无论语言设置如何,状态屏幕的一部分将显示为英语。

# 2 向左 / 向右推动操纵杆翻看状态屏幕。

# 3 再次按下 STATUS 按钮关闭状态屏幕。

• 也可以按下 MENU 按钮关闭状态屏幕并打开菜单。

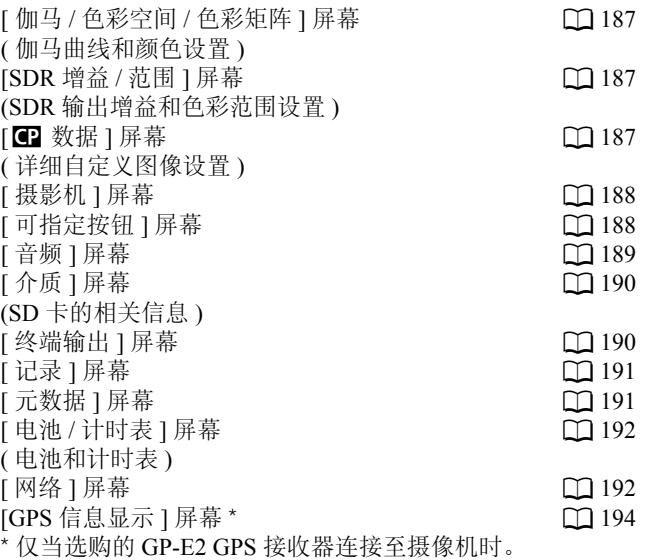

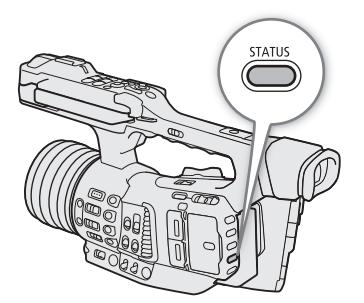

187

<span id="page-186-0"></span>**[** 伽马 **/** 色彩空间 **/** 色彩矩阵 **]** 和 **[SDR** 增益 **/** 范围 **]** 状态屏幕 **(** 仅模式 **)**

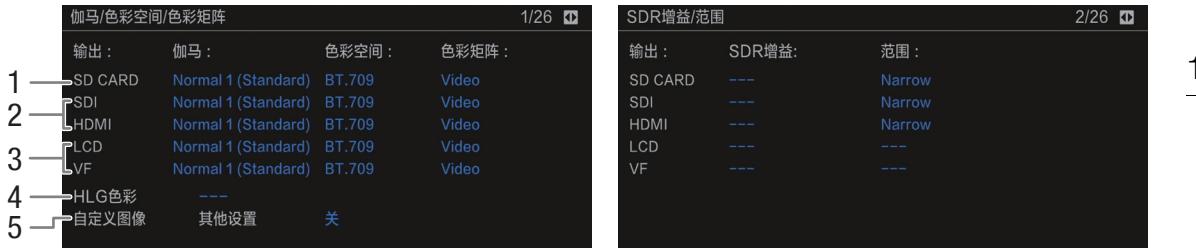

4 HLG 色彩 (□ [141](#page-140-0))

设置)

用于记录、视频输出和显示的伽马曲线、色彩空间、色彩矩阵 (C [116](#page-115-0))、SDR 增益和范围 (C [141\)](#page-140-1)

- 1 [SD CARD]:用于记录在 SD 卡上的短片的设置  $(D \cap 61)$  $(D \cap 61)$
- 2 [SDI]、[HDMI]:用于从各个端子输出的视频的 设置 / LUT(Q [139\)](#page-138-0)
- 3 [LCD]、[VF]:用于 LCD 屏幕和寻像器的设置 / LUT  $(\Box$  [139](#page-138-0))
	-

<span id="page-186-1"></span>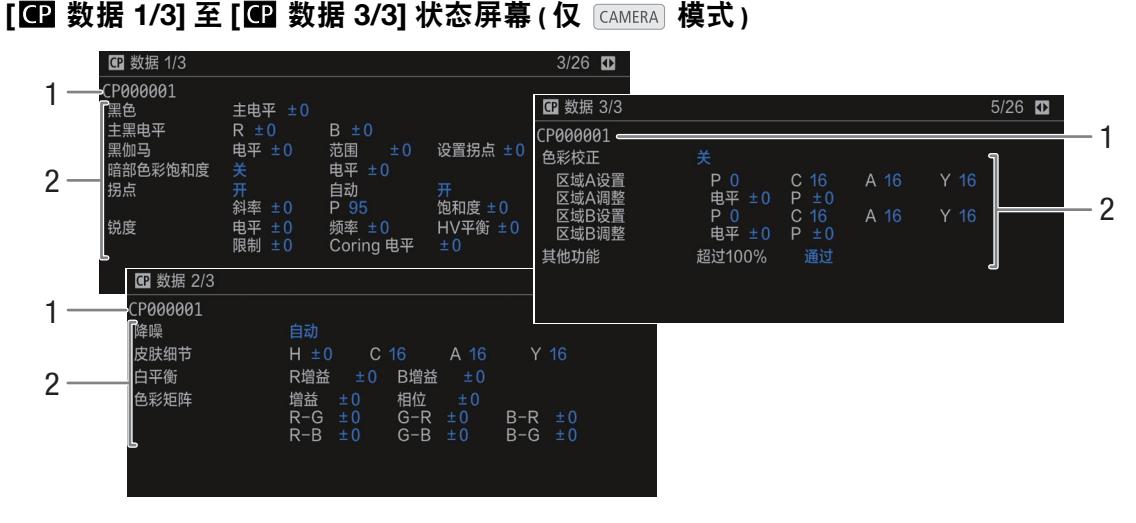

- 
- 1 自定义图像文件名称 (□ [113](#page-112-0)) 2 自定义图像文件的[其他设置](详细设置)(□ [117\)](#page-116-0)

5 MENU > [C I 自定义图像 ] > [ 激活其他设 置]设置(无论是否启用自定义图像文件中的详细

# <span id="page-187-0"></span>**[** 摄影机 **1/4]** 至 **[** 摄影机 **4/4]** 状态屏幕 **(** 仅模式 **)**

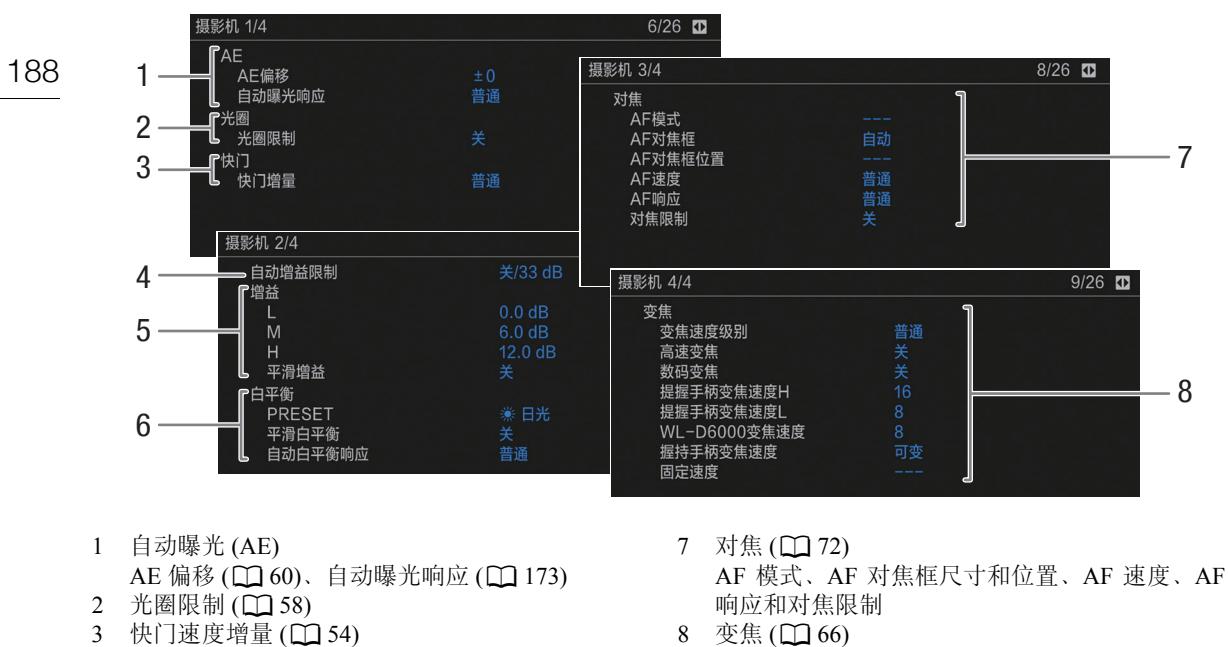

- 4 自动增益限制 (22 [55\)](#page-54-0)
- 
- $5$  不同开关位置的增益设置 ( $\Box$  [55\)](#page-54-0)  $6$  白平衡 ( $1/3$ ) PRESET 开关位置设置、平滑白平衡和自动白平 衡 (AWB) 响应
- 提握手柄变焦杆、随附的无线遥控器和握持手柄 变焦杆的变焦速度级别、高速变焦设置和变焦速 度设置

# <span id="page-187-1"></span>**[** 可指定按钮 **1/3]** 至 **[** 可指定按钮 **3/3]** 状态屏幕

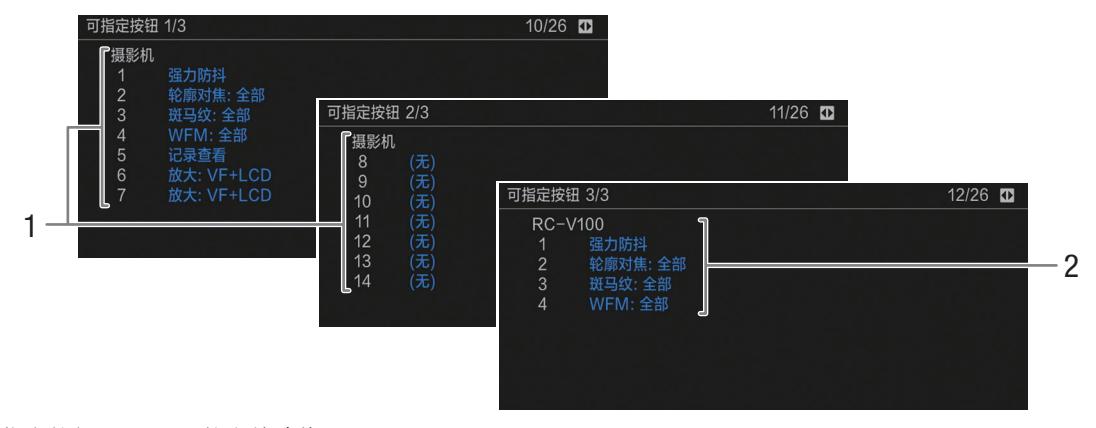

可指定按钮 (10[109](#page-108-0)) 的当前功能

- 1 在摄像机机身上 可指定按钮摄影机 8 至 13 仅在 [CAMERA] 模式下 显示。
- 2 在选购的 RC-V100 遥控器上

# <span id="page-188-0"></span>**[** 音频 **]** 状态屏幕

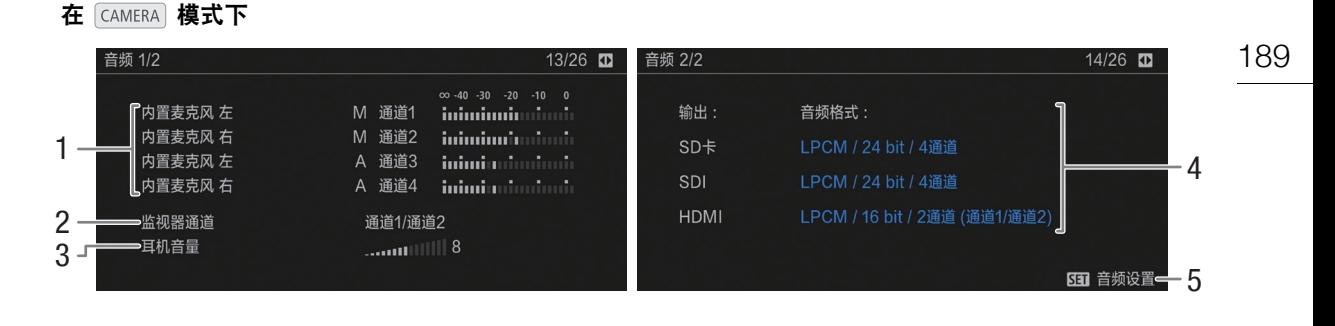

在 MEDIA 模式下

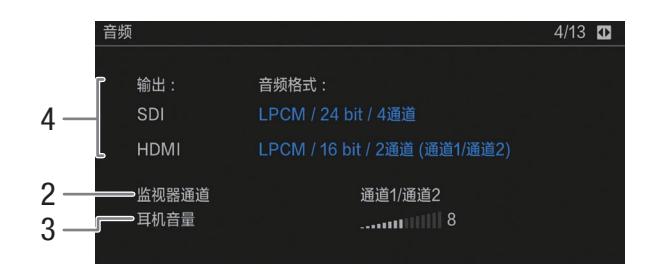

- 1 每个音频声道的音频源输入、音频电平调整模式 和音频电平指示器 (Q [90](#page-89-0))
- 2 耳机 / 内置扬声器的音频声道输出 (Q [142\)](#page-141-0)
- 3 耳机音量 (A [128\)](#page-127-0)
- 4 用于记录或输出的音频格式、音频位深和音频声 道 (日[90](#page-89-1)、[142\)](#page-141-0)。

[SD 卡 ]: 用于记录在卡上的短片的设置。 [SDI]、[HDMI]:用于从各个端子输出的音频的 设置。

5 按下 SET 可打开 [♪) [ ] 音频设置 ] 菜单。 ( 仅当已使用 AUDIO STATUS 按钮打开 [ 音频 ] 状 态屏幕时。)

# <span id="page-189-1"></span>**[** 介质 **]** 状态屏幕

190

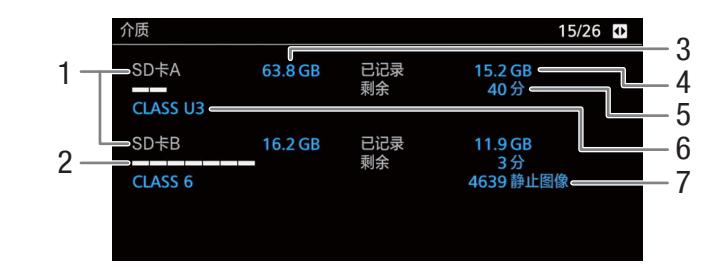

1  $SD \nless A/SD \nless B$ 

# 适用于各卡:

- 2 可视进度条:大概已用 / 剩余空间
- 3 总空间
- 4 已用 ( 已记录 ) 空间

6 SD/UHS 传输速率级别 仅适用于 SD 卡 B:

5 剩余空间

7 剩余图像数量

注

• 根据不同 SD 卡,屏幕上显示的总空间可能与卡上标示的额定容量不同。

# <span id="page-189-0"></span>**[** 终端输出 **]** 状态屏幕

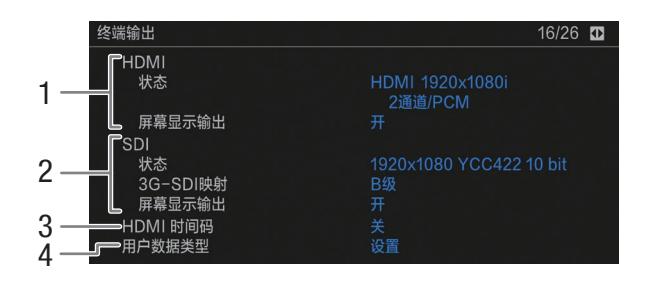

- 1 HDMI OUT 端子状态: 输出信号 (Q [138](#page-137-0))、 输出屏幕显示 $($  $\Box$ [138](#page-137-1))
- 2 SDI 端子状态:视频输出 \*、3G-SDI 输出映射 ( $\square$ [137](#page-136-0))、输出屏幕显示 ( $\square$ [138\)](#page-137-1)

\* 显示的位深是视频信号的位深。

- 3 HDMI OUT 端子输出的时间码 (Q [138\)](#page-137-0)
- 4 用户数据类型 (136)

<span id="page-190-0"></span>**[记录 ] 状态屏幕 (仅 区 区 区 度式 )** 

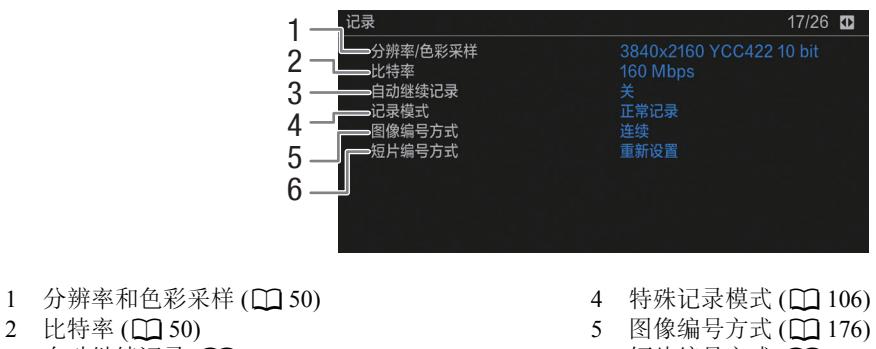

3 自动继续记录 (1 [35](#page-34-0))

 $6$  短片编号方式 ( $\Box$  [47\)](#page-46-1)

<span id="page-190-1"></span>**[** 元数据 **1/2]** 和 **[** 元数据 **2/2]** 状态屏幕 **(** 仅模式 **)**

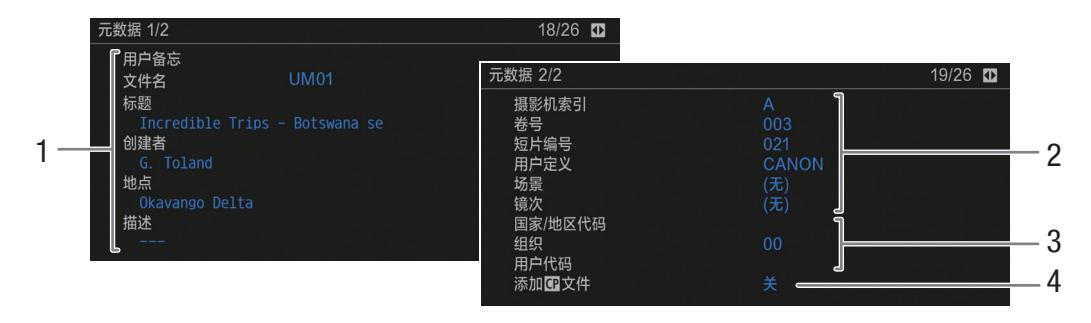

- 1 用户备忘 (11 [102\)](#page-101-0)
- ( 文件名称、标题、创建者、拍摄地点和描述 ) 2 短片名称和场记板信息 (□ [47](#page-46-0)、[103\)](#page-102-0)
- ( 摄影机索引、卷号、短片编号、 用户定义字段、场景编号和镜次编号 )
- 3 唯一素材标识符 (UMID) 信息 (Q [102\)](#page-101-1) ( 国家 / 地区代码、组织、用户代码 )
- 4 嵌入短片的自定义图像文件 (1[115\)](#page-114-0)

# <span id="page-191-0"></span>**[** 电池 **/** 计时表 **]** 状态屏幕

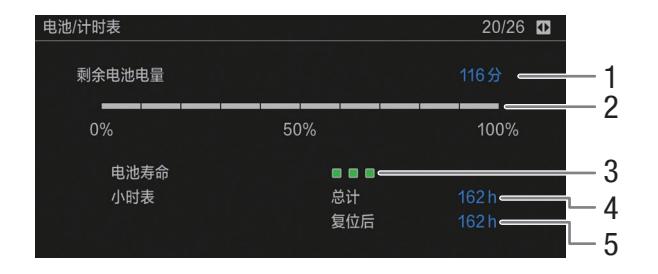

- 剩余记录时间
- 剩余记录时间指示
- 电池寿命指示

4 总运行时间 (1[185](#page-184-0))

5 使用 [ 重置小时表 ] 后的运行时间 ( $\Box$  [185](#page-184-0))

# <span id="page-191-1"></span>**[** 网络 **1/6]** 至 **[** 网络 **3/6]** 状态屏幕

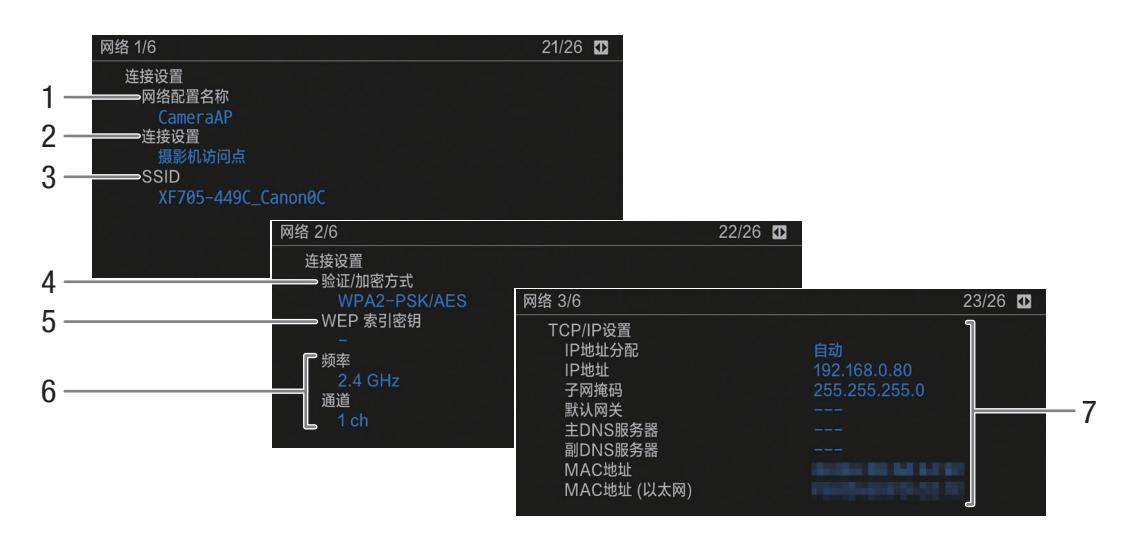

# 当前网络连接的连接设置 (Q [145\)](#page-144-0)

- 网络配置名称
- 连接类型
- 3 SSID ( 网络名称 )
- 验证和加密方法
- 5 WEP 索引密钥
- 6 Wi-Fi 频段和信道
- 7 当前网络连接的 TCP/IP 设置 (Q [147](#page-146-0))

# <span id="page-192-0"></span>**[** 网络 **4/6]** 和 **[** 网络 **5/6]** 状态屏幕 **(** 模式 **)**

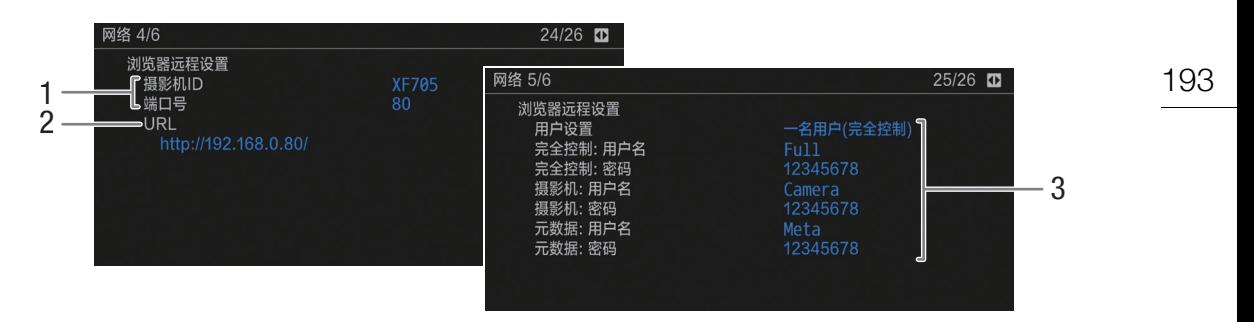

3 用户设置 \*(1[153](#page-152-2))

# **浏览器远程设置 (QQ [153\)](#page-152-0)**

- 1 摄像机设置  $(D \cap 153)$  $(D \cap 153)$
- 2 浏览器远程的 URL

\* 仅显示默认密码。如果密码被更改,状态屏幕将仅显示该字段受密码保护。

# $[$  **网络 6/6] 状态屏幕 (**  $[$  CAMERA] 模式 )

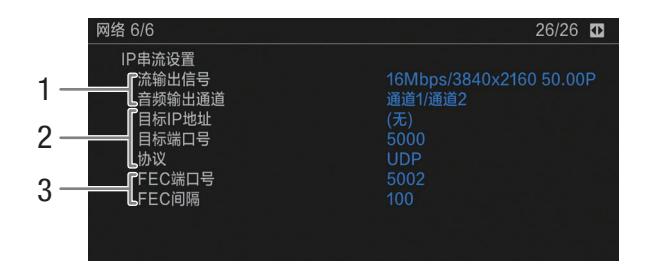

# **IP** 串流设置 (QQ [164\)](#page-163-0)

- 1 传输视频配置和音频声道
- 2 接收器设置和传输协议

3 错误校正设置 (11 [165](#page-164-1))

# **「网络 4/6] 至 「 网络 6/6] 状态屏幕 (** MEDIA 模式 )

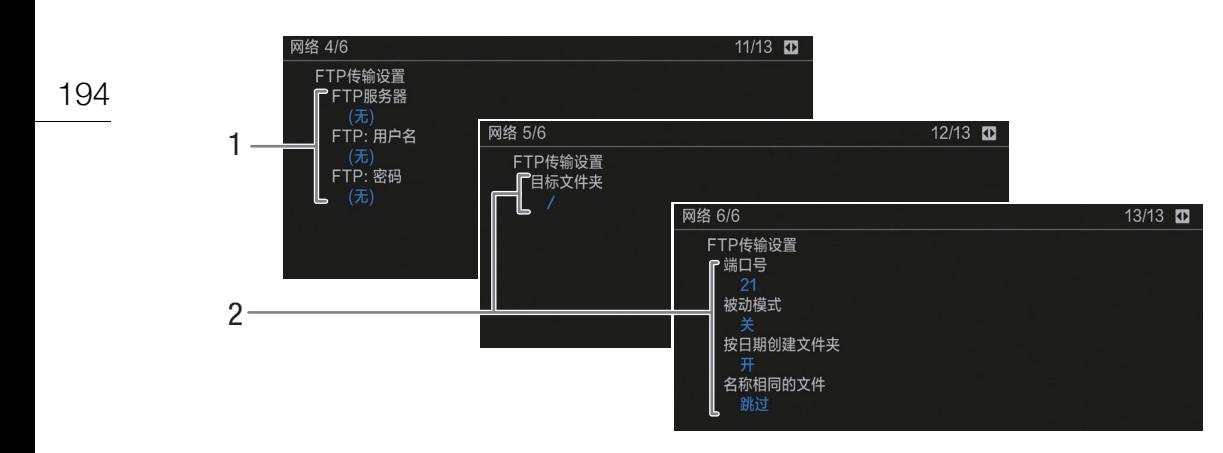

# FTP 设置 (C [166](#page-165-1))

- 1 FTP 服务器设置 ( 目标服务器、用户名称和密码 \*)
- 2 FTP 传输设置 ( 目标文件夹、端口号、被动模式、新建文件夹 和处理名称相同的文件 )
- \* 状态屏幕将仅显示该字段受密码保护。

# <span id="page-193-0"></span>**[GPS 信息显示 ] 状态屏幕 ( 仅 CAMERA 模式 )**

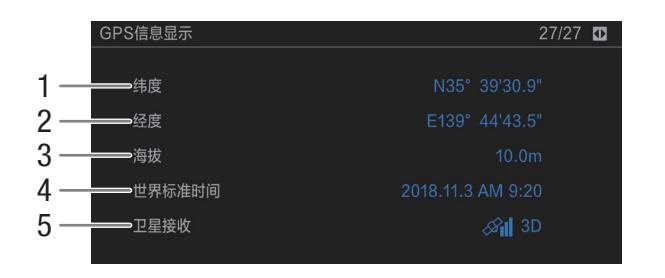

- 1 纬度
- 2 经度
- 3 海拔
- 4 UTC( 协调世界时 ) 日期和时间
- 5 卫星信号强度
- 有关详细信息, 请参阅"记录 GPS 信息 ( 地理位置标记 )" ([104\)](#page-103-1)。

# 故障排除

如果使用摄像机时遇到问题,请参考此章节。如果问题仍未解决,请与经销商或佳能热线中心联系。

# 电源

### 摄像机无法开启或摄像机自行关闭。

- 电池电量已经耗尽。请更换电池或为电池充电。
- 取出电池并重新正确安装。

## 摄像机在开启后很快自行关闭。

- 您使用的电池与本摄像机不兼容。请使用推荐的电池 (□ [211\)](#page-210-0)。

### 无法为电池充电。

- 电池温度超出充电温度范围。如果电池温度低于 0 ℃,则应在充电前对其保暖;如果电池温度高于 40 ℃, 则应在充电前进行冷却。
- 在 0 ℃至 40 ℃的温度范围内为电池充电。
- 电池出现故障。请更换电池。

# 即使在常温下,电池电量也会很快耗尽。

-检查 [ 电池 / 计时表 ] 状态屏幕 (Ը͡] [192](#page-191-0)) 以查看电池是否已达到其使用寿命。如已达到使用寿命,请购买 一块新电池。

# 记录

### 摄像机的控件不响应 **/** 无法使用。

- KEY LOCK 开关设置为 C 时,所有按钮 ( 或除部分 REC 按钮外的所有按钮 ) 都会被锁定且无法使用。 将 KEY LOCK 开关设置为 。您可通过 > [\$ 系统设置 ] > [ 按键锁定 ] 设置 (A [184\)](#page-183-0) 更改锁定 的控件。

## 按下 **REC** 按钮无法开始记录。

- SD 卡已满或所包含的短片数量已经达到上限 (999 个短片 )。请删除某些短片 (CQ [132\)](#page-131-0),或保存短片 (□ [143\)](#page-142-0) 并对此卡进行初始化 (□ [34\)](#page-33-0) 以释放部分空间。或者, 更换卡。
- 曾用的 REC 按钮可能被停用。更改 MENU ▶ [4] 系统设置 ] ▶ [ 摄影机手柄 REC 按钮 ] 设置中的当前设 置以启用手柄上的 REC 按钮。
- 本摄像机可能被设置为特殊记录模式。如果不再需要使用特殊记录模式,请将 MENU ▶ [① 记录 / 存储介 质设置 ] > [ 记录模式 ] 恢复为 [ 正常记录 ] 以关闭特殊记录模式。
- 正在操作选购的 RC-V100 遥控器上的控件时,您可能无法开始或停止记录。停止使用该遥控器,然后按下 REC 按钮。

### 按下 **REC** 按钮的位置与记录的开头 **/** 结尾不一致。

- 从按下 REC 按钮到实际开始 / 结束记录之间存在少许间隔。这不属于故障。

# 摄像机无法对焦。

- 可能无法使用自动对焦对某些被摄体进行对焦。手动对焦 (Ը1 [72\)](#page-71-1)。
- AF 模式设置为 AF 辅助 MF 时,请手动对焦直至 AF 对焦框变成白色 ( 自动调整范围 )。
- 未调整寻像器。使用屈光度调整杆进行适当调整 (CQ [27\)](#page-26-0)。
- 镜头脏污。用柔软的镜头清洁布擦拭镜头。

## 被摄体从镜头前方掠过时,图像略显弯曲。

- 这是 CMOS 影像传感器的常见现象。被摄体从摄像机前方快速闪过时,图像可能会略显扭曲。这不属于 故障。

### 屏幕上出现非正常图像且摄像机无法正常记录。

- 使用电量几乎耗尽的电池以及交流适配器记录时,交流适配器意外断开,或者电源突然中断。重新连接交 流适配器,然后关闭摄像机并重新开启,或者使用充满电的电池更换现有电池。

### 在记录 **(**Ü **REC)** 和记录待机 **(STBY)** 之间更改操作模式耗时较平时长。

- SD 卡包括大量的短片时,某些操作的耗时可能较平时长。请保存短片 (CQ [143](#page-142-0)) 并对此卡进行初始化 (A [34](#page-33-0))。或者,更换卡。

#### 196 摄像机无法正常记录到卡中。

- 反复拍摄和删除短片,可能会出现该情况。请保存短片 (◯) [143](#page-142-0)) 并对此卡进行初始化 (◯) [34\)](#page-33-0)。

### 长时间使用摄像机后,机身温度升高。

# 播放

# 无法删除短片。

- 短片可能有 KM 标记。请移除 KM 标记 (ԸԸ [131](#page-130-0))。
- SD 卡上的 LOCK 开关设置为防止意外删除。请更改 LOCK 开关的位置。

### 删除短片耗时较平时长。

- SD 卡包括大量的短片时,某些操作的耗时可能较平时长。请保存短片 (CQ [143](#page-142-0)) 并对此卡进行初始化  $(D \cap 34)$  $(D \cap 34)$  $(D \cap 34)$ 

# 无法复制短片。

- 目标卡的可用空间不足或者此卡已包含最大数量的短片 (999 个短片 )。请删除某些短片 (❑) [132\)](#page-131-0) 以释放部 分空间,或更换卡。

## 无法删除图像。

- SD 卡上的 LOCK 开关设置为防止意外删除。请更改 LOCK 开关的位置。

- 无法使用本摄像机删除使用其他设备保护的照片。

# 指示灯和屏幕显示

# 在屏幕上以红色显示。

- 电池电量已经耗尽。请更换电池或为电池充电。

## 屏幕上显示(1270。

- 摄像机无法与安装的电池进行通讯,所以无法显示剩余电量使用时间。

# 摄影指示灯不亮。

- 将 мεNU♦ [4] 系统设置 ] ♦ [ 指示灯 ] ♦ [ 摄影指示灯 ( 正面 )] 或 [ 摄影指示灯 ( 背面 )] 设置为 [ 开 ]。

## 摄影指示灯快速闪烁。 **(** 每秒闪烁 **4** 次 **)**

- 电池电量已经耗尽。请更换电池或为电池充电。
- SD 卡上的可用空间不足。请删除某些短片 (Q [132](#page-131-0)) 以释放部分空间, 或更换所选卡。
- 出现系统错误。关闭摄像机,然后重新开启。如果问题无法解决,请与佳能热线中心联系。

# 摄影指示灯缓慢闪烁。<del> ※ ※ </del>(每秒闪烁 1 次 )

- 两张卡上的可用总空间较少。更换当前尚未记录内容的卡。

### **[66/[66在屏幕上以红色显示。**

- 发生卡错误。请将卡取出再重新插入。如果显示未恢复正常,请保存记录 (⊡ [143\)](#page-142-0) 并对此卡进行初始化  $(D \cap 34)$  $(D \cap 34)$  $(D \cap 34)$ 

# 6**/**7 **(** 红色 **)** 和 **[END]** 出现在屏幕上。

- SD 卡已满。请更换卡或删除某些记录 (CQ [132](#page-131-0)) 以释放卡上部分空间。

## 即使在停止记录之后,读写指示灯仍亮起红光。

- 正在卡上记录短片。这不属于故障。

# ■ 在屏幕上以黄色显示。

- 摄像机内部温度达到预定值。可继续使用摄像机。

<sup>-</sup> 摄像机在连续长时间使用后可能会变热;这不是故障。如果摄像机温度过高或使用很短时间后温度变高. 则表示摄像机可能存在问题。请与佳能热线中心联系。

### ■ 在屏幕上以红色显示。

- 1 在屏幕上显示为黄色期间,摄像机内部温度已进一步升高。
- 在 [CAMERA] 模式下,如果图标以红色显示, MENU ▶ [5] 系统设置 | ▶ [ 风扇 ] 设置为 [ 常开 ] 时,关闭摄像 机并等候直到温度降低。
- 197 - 在 CAMERA 模式下, 如果 [ 风扇 ] 设置为 [ 自动 ] 并且在记录时关闭风扇, 则风扇将自动打开 ( 在这种情况 下,屏幕上将显示**IM**)。

**EAN 在屏幕上以红色显示。** 

- 风扇可能未正常工作。摄像机将在约 10 分钟内自动关闭。请与佳能热线中心联系。

# 图像和声音

### 屏幕上不显示轮廓对焦 **/** 放大 **/** 斑马纹 **/** 波形示波器 **/** 黑白影像。

- 检查相应的输出设置,请确保已为所需的屏幕 / 视频输出启用所需辅助功能显示。

## 屏幕显示反复开关。

- 电池电量已经耗尽。请更换电池或为电池充电。
- 取出电池并重新正确安装。

### 屏幕上出现非正常字符且摄像机无法正常工作。

- 断开电源,片刻之后重新连接。如果问题仍然存在,请使用MENU ▶ [① 系统设置 ] ▶ [ 重置 ] ▶ [ 所有 设置 ] 功能。此操作会将摄像机的所有设置重置为默认值,但不含小时表。

### 屏幕上出现视频噪点。

- 摄像机和发出强电磁场的设备 ( 如强力磁铁和电机、核磁共振设备或高压输电线 ) 之间必须保持一定距离。

## 屏幕上出现横条纹。

- 这是在某种荧光灯、水银灯或钠灯下记录时, CMOS 影像传感器的常见现象。这不属于故障。将快门速度 模式设置为 [ 速度 ] 并将快门速度设置为符合当地电力系统频率的值可能会减少此情况的发生:1/50\* 或 1/100 适用于 50 Hz 系统, 1/60 或 1/120 适用于 60 Hz 系统。 \* 可能无法使用,具体取决于帧频。

### 无法记录音频。

- INPUT 开关 ( 音频输入选择 ) 设置为 AES/EBU,但已连接模拟音频源,或将其设置为 ANALOG 且已连接 数字音频源。根据要使用的音频源正确设置音频相关开关 (CQ [93\)](#page-92-0)。
- 使用 INPUT 1/INPUT 2 端子时,请确保使用 XLR 接头。使用 MIC 端子时,请确保使用可自供电且配备 3.5 mm 立体声迷你插头的电容式麦克风。
- 连接至 INPUT 1/INPUT 2 端子的外接麦克风需要幻象电源。将对应的 ANALOG 开关设置为 MIC+48V  $($  $\Box$  [93](#page-92-0)).

## 记录的音频的电平非常低。

- 使用 INPUT 1/INPUT 2 端子或 MIC 端子时:CH1 或 CH2 *C*UDIO (音频电平 ) 开关设置为 M,且记录电平 设置太低。查看屏幕上的音频电平表并正确调整音频电平 (11 [94\)](#page-93-0)。
- 麦克风衰减处于启用状态。关闭麦克风衰减 (□ [96](#page-95-1)、 96)。

## 声音失真或记录的电平非常低。

- 在靠近声音较大的场所 ( 如放焰火的地方、演出或音乐会 ) 记录时,声音可能会出现失真,或无法按实际的 音量进行记录。请启用麦克风衰减器 (□ [96](#page-95-1)、 96),或手动调整音频记录电平。

# 图像显示正常,但内置扬声器没有发出声音。

- 扬声器音量已关闭。请调整音量 (0 [128\)](#page-127-0)。
- 断开所有连接至 Ω (耳机) 端子的连接线 / 外部设备。

# 卡和附件

# 无法插入 **SD** 卡。

- 卡插入的方向有误。请将其转为正确的方向并插入。

#### 198 无法在 **SD** 卡上进行记录。

- 必须使用兼容的卡 (□ [32\)](#page-31-0)。
- 在本摄像机上初次使用此卡时, 应对其进行初始化 (0 [34\)](#page-33-0)。
- SD 卡上的 LOCK 开关设置为防止意外删除。请更改 LOCK 开关的位置。
- 照片只能记录至 SD 卡 B。请将一张卡插入 SD 卡插槽 B。
- 此卡已满或已包含最大数量的短片 (999 个短片 )。请删除某些短片 (□□ [132](#page-131-0)) 以释放部分空间,或更换卡。
- 文件夹及文件编号已达到上限。将 MENU > [2] 记录 / 存储介质设置 | 5 [ 图像编号方式 ] 设置为 [ 重新设 置 ], 然后插入新卡。

### 使用 **SD** 卡记录或播放时速度较慢。

- 反复拍摄 / 删除短片和图像,可能会出现该情况。请保存记录 (C1 [143](#page-142-0)) 并对此卡进行初始化 (C1 [34](#page-33-0))。

# 选购的 **RC-V100** 遥控器或市售遥控器不工作。

- 使用选购的 RC-V100 遥控器时,请确保 MENU > [4] 系统设置 | > [遥控器端子 | 设置为 [RC-V100 (REMOTE B)] 或 [RC-V100 (REMOTE A)]; 使用市售遥控器时,请确保设置为 [ 标准 ]。
- 关闭摄像机,重新连接遥控器,然后重新开启摄像机。
- MENU ▶ [① 自定义图像 ] ▶ [ 激活其他设置 ] 设置为 [ 关 ] 或当前所选自定义图像文件受保护时,无法使 用 RC-V100 调整具体的自定义图像设置。选择未受保护的自定义图像文件后,将 [ 激活其他设置 ] 设置为  $[ H ] ( \Box 113).$  $[ H ] ( \Box 113).$  $[ H ] ( \Box 113).$

# 与外部设备的连接

### 附近的电视屏幕出现视频噪点。

- 在放有电视的房间内使用摄像机时,交流适配器和电视的电源线或天线之间要保持一定的距离。

# 摄像机上播放正常,但外部监视器屏幕上没有图像。

- 摄像机未正确连接至外部监视器。请确保使用正确的连接 (CQ [137\)](#page-136-1)。
- 外部监视器上的视频输入未设置为连接摄像机的视频端子。请选择正确的视频输入。

## 即使正确连接摄像机,计算机仍无法识别摄像机。

- 断开 USB 连接线, 关闭摄像机。稍后重新开启, 并重新连接。
- 将摄像机连接到计算机上的其他 USB 端口。
- 显示 [ 静止图像 ] 索引屏幕时 (C [124](#page-123-0)),进行 USB 连接。

### 无法将短片或照片传输到计算机。

- SD 卡内的短片和照片过多。删除短片或照片,使卡内短片和照片总数少于 2,500 个 (Windows)/1,000 个 (macOS), 然后使用读卡器传输卡中的记录。

### 连接至 **SDI** 端子的外部监视器没有图像或声音

- 确保连接的外部设备兼容 12G-SDI 和所用的帧频。
- 检查外部监视器的设置是否与摄像机上所选输出信号的配置相匹配 (◯◯ [135\)](#page-134-0)。

### 连接至 **HDMI OUT** 端子的外部监视器没有图像或声音

- 请断开 HDMI 连接线, 稍后再重新连接, 或者关闭摄像机, 然后重新开启。
- 确保外部监视器兼容在摄像机上选择的输出信号 (◯◯ [135\)](#page-134-0)。

### 寻像器上不显示轮廓对焦 **/** 黑白影像 **/** 放大 **/** 斑马纹 **/** 波形示波器。

- 检查是否已为寻像器启用所需的辅助功能显示 ([ 黑白影像 : VF] ([ [178](#page-177-0))、 [ 放大 : VF+LCD]、 [ 轮廓对焦 : VF]、 [ 斑马纹 : VF]、 [WFM: VF] (00 [180\)](#page-179-0))。

# 从 **SDI** 端子输出的视频不显示轮廓对焦 **/** 黑白影像 **/** 放大 **/** 斑马纹 **/** 波形示波器。

- 检查是否已为 SDI 端子启用所需的辅助功能显示 ([ 黑白影像 : SDI] (◯) [178](#page-177-0))、[ 放大 : SDI/HDMI]、[ 轮廓对 焦 : SDI]、 [ 斑马纹 : SDI]、 [WFM: SDI] (□ [180\)](#page-179-0))。

从 **HDMI OUT** 端子输出的视频不显示轮廓对焦 **/** 黑白影像 **/** 放大 **/** 斑马纹 **/** 波形示波器。

- 检查是否已为 HDMI OUT 端子启用所需的辅助功能显示 ([ 黑白影像 : HDMI] (□ [178\)](#page-177-0)、 [ 放大 : SDI/HDMI]、 [ 轮廓对焦 : HDMI]、 [ 斑马纹 : HDMI]、 [WFM: HDMI] (□ [180\)](#page-179-0))。

# 网络功能

# 首先确认以下事项

- 访问点 ( 无线路由器 )、摄像机、计算机或其他网络设备是否均已开启?
- 网络是否工作正常且配置正确?
- 所有网络设备是否均正确连接至摄像机所在的网络?
- 摄像机与访问点之间,或者所用网络设备与访问点之间是否存在障碍物?

# 无法与访问点连接。

- 附近存在其他干扰无线信号的设备。请参阅 "关于 Wi-Fi 网络的注意事项" (◯ [200\)](#page-199-0)。
- 密码信息未与摄像机设置一同保存。将之前保存的摄像机设置文件加载到摄像机时,与网络相关的设置中 的所有密码都将会重置。根据需要设置与网络相关的设置 (□ [145\)](#page-144-1)。
- 使用 Wi-Fi 网络时,如如果访问点启用隐藏功能,则摄像机无法检测到该访问点。请手动设置网络连接 (A [149\)](#page-148-0) 或关闭访问点的隐藏功能。

## 无法在摄影机访问点与网络设备之间建立连接。

- 附近存在其他干扰无线信号的设备。请参阅 "关于 Wi-Fi 网络的注意事项"(□ [200\)](#page-199-0)。
- 重置所有摄像机设置时,所有网络设置也将丢失。请使用默认设置进行连接或重新进行摄影机访问点设置  $(D \cap 146)$  $(D \cap 146)$

### 无法使用有线 **(** 以太网 **)** 网络进行连接。

- 请使用类别 5e 或更好的屏蔽双绞线 (STP) 以太网连接线。
- 尝试更换以太网连接线。
- 重置所有摄像机设置时,所有网络设置也将丢失。请重新设置网络设置 (◯) [145\)](#page-144-0)。
- 检查摄像机连接的网络设备是否已开启并正常工作。要使用 1000BASE-T 连接速度,请确保使用与千兆位 以太网 (1000BASE-T) 兼容的网络设备。

# 在网络浏览器上无法启动浏览器远程应用程序。

- 请确保已启用浏览器远程 (□ [154\)](#page-153-0)。
- 网络浏览器地址栏中输入的 URL 不正确。请务必按原样使用 reameral 模式 [ 网络 4/6] 状态屏幕 (CQ [193\)](#page-192-0) 中 显示的 URL。

# 浏览器远程屏幕在网络浏览器中显示不正确。

- 可能不支持所使用的设备、操作系统或网络浏览器。有关所支持系统的最新信息,请访问当地的佳能网站。
- 在网络浏览器的设置中,启用 JavaScript 和 cookie。有关详细信息,请参阅所用网络浏览器的帮助模块或 在线文档。
- 删除网络浏览器中浏览器远程 URL 的缓存和 cookie, 然后重新启动浏览器远程。

200

# <span id="page-199-0"></span>关于 **Wi-Fi** 网络的注意事项

使用 Wi-Fi 网络时,如果传输率下降、失去连接或出现其他问题,请尝试执行以下纠正操作。

## 放置网络设备 **(** 访问点、移动设备等 **)**

- 在室内使用 Wi-Fi 网络时, 请将网络设备与摄像机置于同一房间。
- 将网络设备置于开阔、无障碍的地方,避免人或物体挡在访问点和摄像机之间。
- 将网络设备尽可能靠近摄像机放置,如有必要,请更改放置网络设备的高度或方向。

### 附近的电子设备

- 如果 Wi-Fi 网络的传输率由于以下电子设备的干扰而下降,切换至 5 GHz 频段或其他信道可能会解决问题。
- 使用 IEEE 802.11b/g/n 协议的 Wi-Fi 网络在 2.4 GHz 频段中运行。因此,如果附近有在相同频段运行的微 波炉、无绳电话、麦克风或类似设备,传输率可能会下降。
- 在附近使用摄像机时,如果其他访问点在相同频段运行,则传输率可能下降。

# 使用多个摄像机 **/** 无线传输器 **/** 访问点

- 检查连接到同一网络的设备之间是否存在 IP 地址冲突。
- 如果有多台 XF705 摄像机连接到单个访问点,连接速度可能下降。
- 有多个使用 IEEE 802.11b/g 或 IEEE 802.11n ( 在 2.4 GHz 频段中 ) 的访问点时,要减少无线电波的干扰, 请在每个无线访问点之间留下 4 个信道的间隙。例如,使用信道 1、 6 和 11,信道 2、 7 和 12 或信道 3、 8 和 13。如果可使用 IEEE 802.11a/n ( 在 5 GHz 的频段中 ),请切换至 IEEE 802.11a/n 并指定不同的信道。

# 提示信息列表

如果屏幕上出现提示信息,请参阅本节。本节中的提示信息按拼音顺序显示。请注意,某些提示信息的上方 可能会指示所涉及的卡 (SD 卡 A、SD 卡 B 或两者皆有 )。

# **SD** 卡 **A/SD** 卡 **B**:检查数据。

- 无法读取卡。检查卡并确保其正确插入。
- 发生卡错误。摄像机无法记录或显示图像。请尝试取出并重新插入卡,或使用其他卡。
- 您在摄像机中插入了多媒体卡 (MMC)。请使用推荐的 SD 卡 (口 [32\)](#page-31-0)。
- 如果提示信息消失后,出现红色的 呸 或 !®,请执行下列步骤:关闭摄像机,然后取出并重新插入 卡。如果 ④ 或 ® 恢复绿色状态,则可继续记录 / 播放。如果问题仍然存在,请保存短片 (◯) [143](#page-142-0)) 并对此卡进行初始化 (CQ [34](#page-33-0))。

### **SD** 卡 **A/SD** 卡 **B**:建议检查数据并进行初始化

- 以下任一原因都可导致卡无法使用。请保存短片 ([1] [143](#page-142-0)) 对此卡进行初始化 ([1] [34](#page-33-0))。
	- 卡存在问题。
	- 摄像机无法读取卡上的数据。
	- 卡是用计算机初始化的。
	- 卡已分区。
- 卡由固件版本不同的摄像机初始化。要在卡上记录,请保存其中的记录,然后使用本摄像机初始化 卡。

### **SD** 卡 **ASD** 卡 **B/SD** 卡 **BSD** 卡 **A** 将立即切换

- 所选卡将满,因此摄像机将在大约 1 分钟内切换至另一张卡以继续记录。

# **SD** 卡 **ASD** 卡 **B/SD** 卡 **BSD** 卡 **A** 已切换

- 按下 SLOT SELECT 按钮后或因使用自动继续记录,摄像机自动将记录切换至另一张卡。

不能播放

- 卡中包含使用与当前摄像机所用系统频率不同的频率所记录的短片。要播放卡上的记录,请更改 MENU ▶ [1] 记录 / 存储介质设置 ] ▶ [系统频率 ] 设置, 以匹配卡上的记录。
- 文件控制信息已损坏,或已发生解码器错误。关闭摄像机,然后重新开启。如果问题无法解决, 请与佳能热线中心联系。

### 不能恢复数据

- -无法恢复所选短片。请保存短片 (Ը͡] [143](#page-142-0)) 并删除无法恢复的短片 (Ը͡] [132](#page-131-0))。
- 卡上没有足够空间时,摄像机可能无法恢复短片。请删除某些短片 (Ը1 [132](#page-131-0)) 以释放部分空间。

### 不支持的存储介质

- 512 MB 或容量更小的 SD 卡不适用于此摄像机。请使用推荐的卡 (QQ [32\)](#page-31-0)。

- 采用 **50.00 Hz/59.94 Hz** 记录 **SD** 卡 **A/SD** 卡 **B**:建议检查数据并进行初始化
- 卡中包含使用与当前摄像机所用系统频率不同的频率所记录的短片。如有必要,请保存卡中的内 容,并使用此摄像机初始化此卡 (0 [34\)](#page-33-0)。

### 仓盖已打开

- 摄像机切换为 〔CAMERA〕模式或在该模式下开启时, SD 卡插槽盖处于开启状态。插入卡,然后关闭卡 插槽盖。

# 操作无效

- 以下为无效操作,无法执行。
	- 尝试向已有拍摄标记的帧添加拍摄标记。
	- 尝试向同一短片添加 M 标记和 M 标记。
	- 摄像机中未插入卡时按下 REC 按钮。

### 存储介质将满

- SD 卡上的可用空间较少。请更换卡或删除某些记录 ([^] [132](#page-131-0)、 [172](#page-171-0)) 以释放部分空间。
- SD 卡 A 和 SD 卡 B 总的可用空间较少。更换未选中的卡。

### 存储介质已满

- SD 卡已满。请更换卡或删除某些记录 (લ [132](#page-131-0)、 [172](#page-171-0)) 以释放卡上部分空间。

### 存储卡被写保护

- SD 卡上的 LOCK 开关设置为防止意外删除。请更改 LOCK 开关的位置。

### 存储卡与当前记录设置不兼容。

- 视频配置设置为使用 3840×2160 的分辨率记录 XF-HEVC 短片,但所选用于记录的卡不是 UHS Speed Class U3 级别。请更换为 UHS Speed Class U3 级别的卡,或将 мεнu � [⊡ 记录 / 存储 介质设置 ] > [ 分辨率 / 色彩采样 ] 设置为 [1920x1080 YCC422 10 bit]。
- 已启用升格记录,但所选用于记录的卡不是 UHS Speed Class U3 级别。请更换为 UHS Speed Class U3 级别的卡。

## 电池的通信出错。正在使用的电池上有 **"Canon"** 商标吗?

- 您所安装的电池并非佳能推荐用于本摄像机的电池。
- 如果您使用的电池是佳能推荐用于本摄像机的电池,则电池或摄像机可能存在问题。请与佳能热线 中心联系。

# 短片数已达上限

- 所选用于记录的卡已包含最大数量的短片 (999 个短片 )。请更换卡。

# 风扇错误

- 冷却风扇可能未正常工作。请与佳能热线中心联系。

### 更换电池

- 电池电量已经耗尽。请更换电池或为电池充电。

## 管理文件错误

- 摄像机无法写入文件控制信息,因此无法记录。如果曾使用其他设备读取卡上的文件,可能会出现 这种情况。请保存短片 ( $\Box$  [143](#page-142-0)) 并对此卡进行初始化 ( $\Box$  [34\)](#page-33-0)。

# 红外开关位置已更改 **(ON/OFF)**。请检查对焦。

- 打开或关闭红外模式时,对焦可能会更改。检查对焦是否正确。

### 缓冲区溢出记录停止

- 数据传输速率对于使用中的卡而言过高,因此记录停止。请使用推荐的卡 (CQ [32](#page-31-0))。

记录已停止

- 文件控制信息已损坏,或发生编码器错误。关闭摄像机,然后重新开启。然后,将正在使用的卡取 出并重新插入。或者,更换卡。如果问题无法解决,请与佳能热线中心联系。

### 可能无法在此存储介质上记录短片

- 所选用于记录的卡的传输速率级别低于 10。请使用推荐的卡 (CQ [32\)](#page-31-0)。

# 拍摄标记数已达上限

- 短片已经包含 100 个拍摄标记,无法继续添加拍摄标记。

### 图像过多。断开 **USB** 连接线

- 断开 USB 连接线。尝试使用读卡器或将卡上的照片数量减少到 2,500 个 (Windows) 或 1,000 个 (macOS) 以下,然后重新连接。

## 文件名错误

- 尝试记录短片,但短片编号已达到上限。请保存短片 (Ը❑ [143](#page-142-0)) 并对此卡进行初始化 (Ը❑ [34](#page-33-0)),或删 除所有短片 (□ [132](#page-131-0))。
- -尝试拍摄照片,但照片编号已达到上限。请将 MENU ❷ [2] 记录 / 存储介质设置 ] ❷ [ 图像编号方 式 ] 设置为 [ 重新设置 ],然后删除卡上的所有图像 (Ը❑ [172](#page-171-0)) 或对此卡进行初始化 (ℂ❑ [34\)](#page-33-0)。

### 无法切换 **SD** 卡插槽

- 在摄像机记录时按下了 SLOT SELECT 按钮。等待记录完成,以切换所选 SD 卡插槽。

# 下列设置已更改。

- 因为 | 记录 / 存储介质设置 | 中的设置更改,显示在屏幕上的设置被自动更改。请先检查这些设置, 然后继续记录。
- 启动升格记录后,已设置为 [PQ : BT.2020] 或 [HLG : BT.2020] 的 LUT 选项将自动重置为 [ 关 ]。

### 有些短片需要数据恢复。

- 可能在摄像机记录时突然关闭了电源或移除了卡。因此,一个或多个短片中的数据已损坏。可尝试 恢复短片 (□ [36](#page-35-0))。

## 正在读取 **SD** 卡 **A/SD** 卡 **B** 请勿取出

- 在摄像机读取卡时打开了卡插槽盖。请关闭卡插槽盖。

# 网络功能

除此列表外,另请参阅访问点或其他所用外部设备的使用说明书。

**A User is already accessing the server. Try again later.**

## **(** 有用户正在访问服务器。请稍后重试。 **)**

- 该提示信息出现在连接设备的屏幕上。连接到网络的其他设备正在操作摄像机。要使用此设备, 请先中断访问摄像机的设备的连接,然后触摸 Retry( 重试 )。

- **FTP** 传输错误。文件传输未完成。
	- 将文件传输到 FTP 服务器时出现错误。关闭摄像机和 FTP 服务器,然后重新开启并尝试重新讲行 FTP 传输。

### **IP** 地址冲突

- 同一网络上其他设备的 IP 地址与分配给摄像机的 IP 地址相同。更改冲突设备或摄像机的 IP 地址。

### **Wi-Fi** 错误。加密方式不正确。

- 确保摄像机和访问点使用相同的验证 / 加密方法和加密密钥。

### **Wi-Fi** 错误。密钥不正确。

- 验证模式设置为 [WPA-PSK]、 [WPA2-PSK] 或 [ 共享密钥 ] 时,或加密方法设置为 [WEP] 时,输入 的加密密钥 (WEP 密钥、 AES 或 TKIP 密码 ) 或其长度 ( 字符数 ) 不正确。

- 有效密码因加密方法而不同:
	- AES/TKIP 加密: 8 至 63 个 ASCII 字符或 64 个十六进制字符。
	- 64 位 WEP 加密: 5 个 ASCII 字符或 10 个十六进制字符。
	- 128 位 WEP 加密: 13 个 ASCII 字符或 26 个十六进制字符。

### **Wi-Fi** 错误。验证方式不正确。

- 确保摄像机和访问点使用相同的验证 / 加密方法和加密密钥。

**Wi-Fi** 连接已终止

- 访问点或连接的设备出现错误。检查网络或连接的设备,并尝试重新连接。
- Wi-Fi 信号太弱,无线连接丢失。请稍等片刻或关闭该区域中可能干扰 Wi-Fi 信号的其他设备,然后 尝试重新连接。

### 部分文件无法传输。

- 文件系统已损坏,或尝试传输并非由本摄像机记录的短片。从 SD 卡上删除这些短片,然后再次传 输文件 (□ [166](#page-165-0))。
- 目标文件夹内有与待传输文件名相同的文件。重命名文件或将 MENU ▶ [□ 网络设置 ] ▶ [FTP 传 输设置 ] > [名称相同的文件 ] 设置为 [ 覆盖 ] 以覆盖目标文件夹内的文件。

# 达到最大调整范围

- 该提示信息出现在连接设备的屏幕上。使用浏览器远程对焦时,如果对焦调整将焦点推出镜头可用 范围,将出现该提示消息。

### 检测到多个访问点再次尝试操作

- 同时有多个访问点在发送 WPS 信号。稍后再次尝试操作,或使用 IWPS:PIN 码 ] 或 [ 搜索访问点 ] 选项执行设置 (◯◯ [148](#page-147-0))。

## 网络功能故障。

- 与摄像机网络相关的电路存在硬件问题。尝试关闭摄像机,然后重新开启。如果问题仍然存在, 请与佳能热线中心联系。

### 未连接 **LAN** 连接线。

- 已尝试连接到有线网络,但以太网连接线未连接。请检查以太网连接线是否已正确连接到摄像机的 ( 以太网 ) 端子和网络设备上的 LAN/ 以太网端口。

### 无法登录 **FTP** 服务器

- 检查 FTP 服务器设置中的用户名和密码信息 (11 [166\)](#page-165-0)。

### 无法获取 **IP** 地址

- 如果未使用 DHCP 服务器,请使用 [ 手动 ] 选项进行连接,并使用 [ 手动 ] 选项输入 IP 地址  $(D149)$  $(D149)$ .
- 打开 DHCP 服务器。如果服务器已经打开,请确保其工作正常。
- 确保 DHCP 服务器的地址范围充足。
- 如果未使用 DNS 服务器, 请将 DNS 地址设置为除 [0.0.0.0] 以外的地址。
- 在摄像机中设置 DNS 服务器的 IP 地址。
- 打开 DNS 服务器。如果服务器已经打开,请确保其工作正常。
- 确保 DNS 服务器的 IP 地址和地址名称配置正确。
- 如果使用无线网关路由器,请确保网络中的所有设备 ( 包括摄像机 ) 均配置有正确的网关地址。

# 无法将文件传输至 **FTP** 服务器。

- 检查 FTP 服务器上硬盘等包含目标文件夹的数据存储设备中是否有足够的可用空间。

### 无法连接

- 无法连接到选定的访问点或网络设备。
- 无绳电话、微波炉、冰箱和其他设备可能会干扰无线信号。请尝试在远离上述设备的位置使用摄 像机。

## 无法连接 **FTP** 服务器。

- 无法连接至 FTP 服务器。检查 FTP 服务器设置 (11 [166](#page-165-0))。

### 无法完成 **WPS** 设置再次尝试操作

- 启用访问点上的 WPS 与按下摄像机上的 [OK] 之间的时间间隔超过 2 分钟。从头开始重新执行 WPS 步骤。
- 长按 WPS 按钮的时间不够。请参阅无线路由器的使用说明书。使用 WPS 进行无线连接时,请按住 WPS 按钮,直至启用无线路由器的 WPS 功能。
- 将访问点的加密方法设置为 [WEP]。 Wi-Fi Protected Setup (WPS, Wi-Fi 保护设置 ) 无法连接到设 置为此加密方法的访问点。更改访问点的加密方法或使用其他连接方法 (11 [147\)](#page-146-1)。

## 找不到访问点

- 摄像机在该区域中搜索不到有效的 Wi-Fi 网络 ( 访问点 )。确保访问点正常工作并尝试重新连接。
- 访问点在隐藏模式下运行。关闭无线路由器 ( 访问点 ) 设置中的隐藏功能。
- 如果启用了 MAC 地址过滤,则摄像机可能无法找到访问点。检查 [ 网络 3/6] 状态屏幕 (લ0 [192](#page-191-1)) 并 确保将摄像机的 MAC 地址添加到无线路由器 ( 访问点 ) 设置中已批准的无线设备列表。

# 安全注意事项和使用注意事项

为安全使用产品,请务必阅读这些注意事项。请遵循这些注意事项,以防止产品使用者或他人受到损害或 伤害。

# 警告

# 表示有造成重伤或死亡的危险。

- 如果产品出现冒烟或散发异味等任何异常情况,请停止使用。
- 请勿触碰任何暴露在外的内部零件。
- 请勿弄湿产品。请勿向产品中插入异物或倒入液体。
- 雷雨天气下,请勿触碰连接到电源插座的产品。否则可能导致触电。
- 请勿拆卸或改装产品。
- 请勿使产品受到强烈撞击或震动。
- 请仅使用本使用说明书中指定与产品配合使用的电源。
- 使用电池充电器或交流电适配器时,请遵循以下注意事项。
	- 雷雨天气下,请勿触碰连接到电源插座的电池充电器或交流电适配器。
	- 请勿在电源插头未完全插入电源插座的情况下使用产品。
	- 请勿通过拉扯电源线拔下电源插头。
	- 请勿用湿手插拔电源插头。
	- 请勿在电源线上放置重物。请勿损坏、折断或改装电源线。
	- 请勿将产品长时间连接在电源上。
- 请勿将电源插头和端子暴露在灰尘中或者使其接触金属钉或其他金属物体。
- 请勿在超出 0 40 ℃范围的温度下为电池充电。
- 使用电池时,请遵循以下注意事项。
	- 请勿使用漏液电池。如果电池漏液并且泄露的物质接触到皮肤或衣物,请用流水彻底冲洗接触位置。 如果接触到眼睛,请用大量干净的流水彻底冲洗并立即就医。
	- 请仅将电池用于指定产品。
	- 请勿加热电池或使其接触火源。
	- 请勿使用指定以外的电池充电器为电池充电。
	- 请勿将端子暴露在灰尘中或者使其接触金属钉或其他金属物体。
	- 处理电池时,请用胶带或通过其他方式隔离端子。
- 请勿通过取景器注视强光源,如晴朗天气下的太阳或激光以及其他的人造强光源。
- 请勿在未安装镜头盖的情况下放置镜头。镜头可能会聚集光线并导致起火。
- 正在使用产品时或在产品刚刚使用完毕并且仍有一定热度时,请勿用布或其他材料包裹产品。
- 使用期间,请勿使产品长时间接触皮肤同一位置。即使并未感觉到产品发热,也可能造成低温接触灼伤, 症状包括皮肤红肿和起泡。在高温环境中使用产品时以及对于有血液循环问题或皮肤较不敏感的人士, 建议使用三脚架或类似设备。
- 请将产品放置在儿童接触不到的地方。
- 相机带缠绕在人的颈部可能会导致窒息。
- 请用干布定期清理电源插头和电源插座上累积的所有灰尘。
- 在禁止使用产品的场所,请遵循标识关闭产品。否则可能因电磁波的影响导致其它设备发生故障,甚至可 能引发意外事故。

# 注意 表示有造成伤害的危险。

- 相机带仅可用于挂在身上。相机带安装至产品后如果挂在挂钩或其他物体上,可能会损坏产品。此外, 请勿摇晃产品或使其受到强烈碰撞。否则可能会造成伤害或产品损坏。
- 请勿将产品放置在高温或低温的环境中。产品的温度可能会变高或变低,触碰时可能造成灼伤或伤害。
- 请仅将产品安装到足够稳固的三脚架上。

# 摄像机

请务必遵守以下注意事项,以确保最高性能。

- 请勿在多尘或多沙环境下使用或存放摄像机。摄像机不防水,因此应避免水、泥土或盐分进入摄像机。上述 任何物质进入摄像机都可能损坏摄像机和 / 或镜头。请尽快与佳能热线中心联系。
- 请小心避免灰尘或污垢在镜头上堆积或进入摄像机。使用完摄像机后,确保取下遮光罩并将镜头盖安装至 镜头。
- 请勿在靠近强电磁场的地方,如强力的磁铁和电机、MRI机器或高压电源线附近使用摄像机。在此类场所使 用摄像机可能会造成视频 / 音频异常或出现视频噪点。
- 请勿将摄像机或寻像器朝向强烈光源,如在晴天朝向太阳或强烈的人造光源。否则可能会损坏影像传感器 或摄像机的内部组件。在使用三脚架或肩带时应格外注意。不使用摄像机时,取下遮光罩并将镜头盖安装 至镜头。不使用寻像器时,将寻像器盖安装至寻像器。
- 请勿用 LCD 面板提起摄像机。关闭液晶屏面板时务必小心。

# 长时间存放

如果您打算长时间不使用摄像机,请将其保存在无尘、低湿度且温度低于 30 ℃的地方。

# 电池

# 危险!

处理电池时需小心谨慎。

- 使其远离火源 ( 否则可能会爆炸 )。
- 请勿将电池暴露在温度高于 60 ℃的环境中。请勿让电池接近加热器或在炎热的天气下将电池置于 车厢内。
- 请勿尝试拆解或对其进行改装。
- 请勿使其掉落或使其遭受撞击。
- 请勿将其弄湿。

• 如果端子有污垢,可能会导致电池与摄像机接触不良。请使用软布擦拭端子。

# 长时间存放

- 将电池存放在温度不高于 30 ℃且干燥的地方。
- 为了延长电池使用寿命,请在存放之前完全放电。
- 请每年至少将电池完全充电后再完全放电一次。

# 请务必安装电池端子盖。

请勿使任何金属物触碰端子 ( 图 1), 因为这可能会造成短路并损坏电池。在不 使用电池时一定要安装端子盖 ( 图 2)。

电池端子盖上有一个 [□] 形小孔。您可以藉此分辨已充电及没有充电的电 池。例如, 对于已充电的电池, 装上端子盖时使 [二] ] 形状的小孔显示彩色 标签。

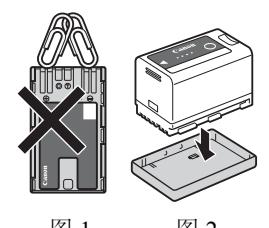

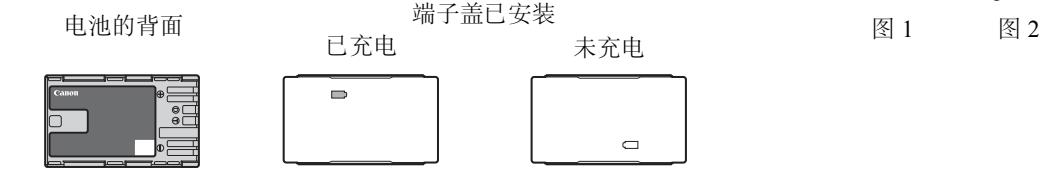

# 剩余电量使用时间

如果显示的剩余电量使用时间不正确,请将电池电量完全用尽,然后为电池充满电。但如果在高温下连续使 用充满电的电池或电池长期放置不用,则显示时间有可能不正确。另外,根据电池寿命,可能无法显示正确 的剩余时间。屏幕上显示的时间为近似值。

# **SD** 卡

- 建议将 SD 卡上的记录备份至计算机。卡有缺陷或暴露于静电环境下均可能使数据损坏或丢失。佳能不对因 未妥善保管存储卡造成的数据丢失或损坏负责。
- 请勿触摸记录存储介质的端子,或使其暴露在灰尘或脏污的环境中。
- 请勿在有强烈磁场的环境中使用 SD 卡。
- 请勿将 SD 卡放置在湿度和温度均高的环境中。
- 请勿拆解、弯曲、掉落、撞击 SD 卡或使其浸水。
- 将 SD 卡插入摄像机前请检查插入方向。如果以不正确的方向强行将卡插入插槽,可能损坏卡或摄像机。
- 请勿在 SD 卡上粘贴任何标签或不干胶。

# 弃置

删除 SD 卡上的数据时,只会改变文件分配表,但不会从物理上清除存储数据。丢弃卡时请采取必要的预防措 施,如将其物理损坏以免发生私人数据泄漏的情况。

如果计划将 SD 卡交给他人,请首先对其进行初始化 (C1 [34\)](#page-33-0)。使用不重要的记录填充卡, 然后再次进行初始 化。以上操作会使原始记录很难恢复。

# 内置可充电式锂电池

摄像机带有内置可充电式锂电池,以保留日期 / 时间以及其他设置。使用摄像机时,内置锂电池会进行再充 电,但是,如有约 3 个月未使用摄像机,电池就会完全放电。

要重新为内置锂电池充电:摄像机处于关闭状态时,将直流电源线和交流适配器连接到摄像机并使用电源插 座为摄像机持续供电 24 小时。

# 钮扣式锂电池

# 警告!

- 如果处理不当,本设备中所用的电池可能会有起火或化学燃烧的危险。
- 请勿对电池进行拆解、改装、浸水、以超过 100 ℃的温度加热或焚烧电池。
- 请勿将电池放入口中。如果不慎误吞电池,请立即就医。电池外壳可能会发生破裂,电池的渗液可能会 伤及内脏。
- 请将电池放置在儿童接触不到的地方。
- 请勿对电池进行再充电、形成短路或以错误方向插入电池。
- 根据适用的回收规定处理使用过的电池。
- 处理电池时,请用绝缘胶带进行包裹。
- 请勿使用钳子或其他金属工具夹取电池,否则可能造成短路。
- 使用干净的干布擦拭电池,以确保电池接触良好。

# 维护 **/** 其他

# 清洁

摄像机机身

• 请用柔软的干布清洁摄像机机身。切勿使用经过化学处理的布或挥发性溶剂 ( 如涂料稀释剂 )。

# 镜头

- 请使用非喷雾式鼓风刷清除灰尘或污垢。
- 请用干净、柔软的镜头清洁布轻轻地擦拭镜头。切勿使用纸巾。

# LCD 屏幕

- 请用干净、柔软的镜头清洁布和市售眼镜清洗液清洁 LCD 屏幕。
- 温度突然变化时,屏幕表面可能会形成结露。请用柔软的干布擦拭。

# 结露

在温暖的地方和寒冷的地方之间迅速移动摄像机时,摄像机的内表面可能会出现结露(水滴)。如果发现结露, 请停止使用摄像机。继续使用可能会损坏摄像机。

# 下列情况可能造成结露:

- 将摄像机从寒冷的地方快速移动到温暖的地方时
- 将摄像机放在潮湿的房间内时
- 寒冷的房间急速变热时

# 要避免发生结露

- 请勿将摄像机暴露在温度会骤然升降的环境中。
- 取出 SD 卡和电池。然后将摄像机放到密封的塑料袋中,使其逐渐适应温度的变化,然后再从袋中取出。

# 发现结露时

水滴蒸发所需的准确时间因场所和天气条件而不同。一般情况下,等待 2 小时后才可重新使用摄像机。

# 在国外使用摄像机

# 电源

在使用 100 V 至 240 V 交流电、50/60 Hz 的任意国家 / 地区, 均可以使用交流适配器来操作摄像机并使用电池 充电器为电池充电。请与佳能热线中心联系,了解国外可用插头适配器的信息。

# 选购附件

本摄像机兼容以下可选附件。不同地区可获得的附件会有所不同。

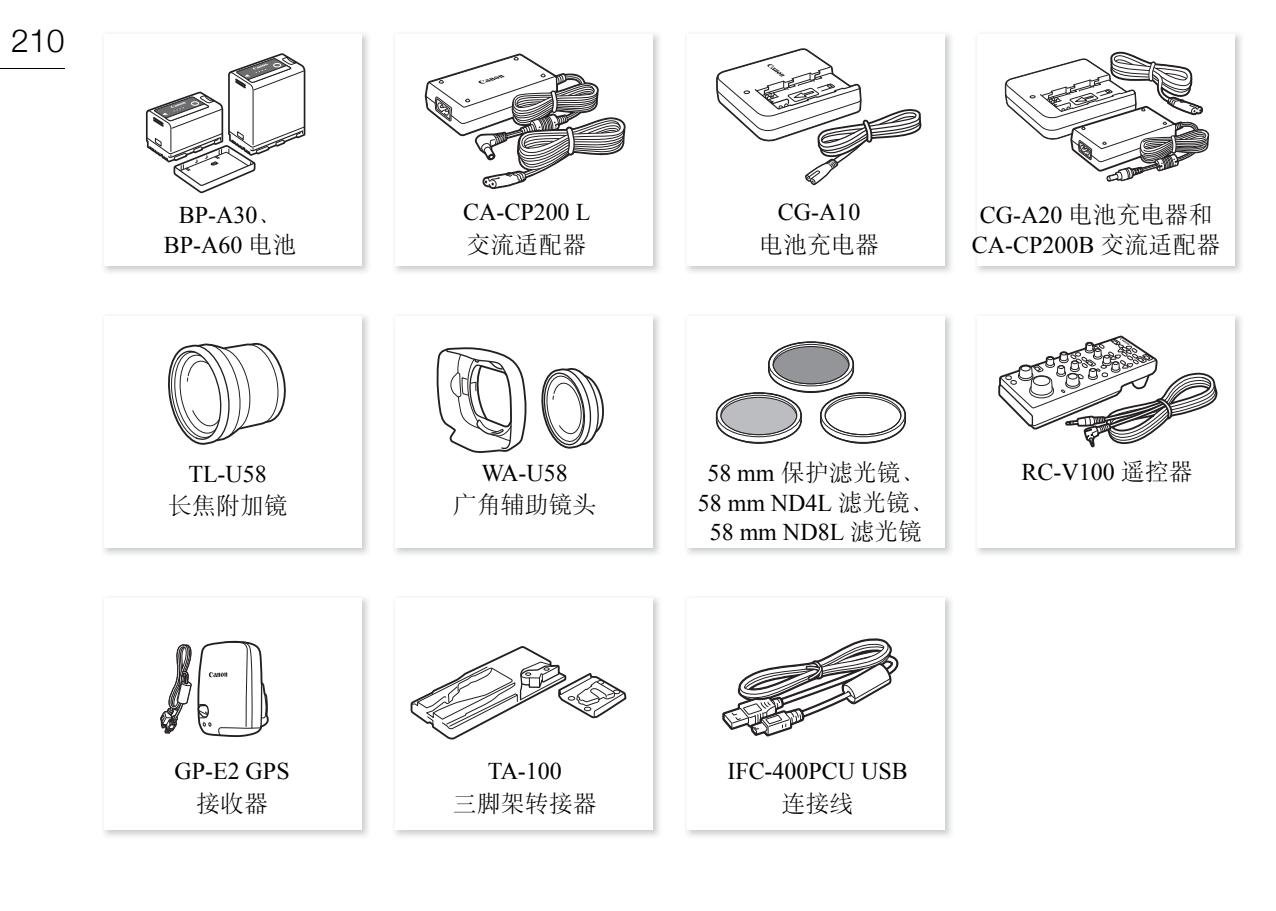

# 建议使用佳能原装附件。

如果使用非佳能原装电池,则会显示 [ 电池的通信出错 ] 提示信息,并要求用户响应。佳能对因使用非佳能 原装电池发生的意外 ( 如故障或火灾 ) 而导致的损失不负任何责任。

<span id="page-210-0"></span>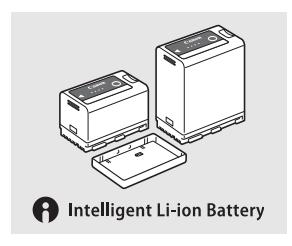

# 电池

需要增加电池时,请仅选择 BP-A30 或 BP-A60 电池。 使用带有智能系统标记的电池时,摄像机会与电池通讯并显示剩余使用时间(精确 到 1 分钟 )。只能在与智能系统兼容的摄像机和充电器上使用这些电池并对其进行 充电。

211

# TL-U58 长焦附加镜

- 全远摄时长焦附加镜的最近对焦距离为 1.3 m。
- 长焦附加镜不能与随附的遮光罩一同使用。

# WA-U58 广角辅助镜头

• 广角辅助镜头不能与随附的遮光罩一同使用。

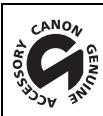

此标记代表佳能原装视频附件。在使用佳能视频设备时,建议您使用佳能品牌的附件或带有此标 记的产品。

# 规格

# XF705

212 系统

- 记录系统 短片: XF-HEVC 视频压缩: H.265/HEVC 音频格式: 线性 PCM、 24 bit、 48 kHz、四声道 文件格式: MXF XF-AVC 视频压缩: MPEG-4 AVC/H.264 音频格式: 线性 PCM、 24 bit、 48 kHz、四声道 文件格式: MXF 照片: DCF (相机文件系统的设计规则),兼容 Exif 2.3 版, JPEG 压缩 ● 视频配置 '( 记录 / 播放 ) XF-HEVC 比特率: 160 Mbps、 110 Mbps、 60 Mbps、 45 Mbps 分辨率: 3840×2160、 1920×1080 色彩采样: 4:2:2, 10 bit 帧频: 59.94i、 59.94P、 50.00i、 50.00P、 29.97P、 25.00P、 23.98P XF-AVC 比特率: 45 Mbps 分辨率: 1920×1080 色彩采样: 4:2:0, 8 bit 帧频: 59.94P、 50.00P、 29.97P、 25.00P、 23.98P <sup>1</sup> 可用选项可能会因当前所用的系统频率而不同。 • 记录存储介质 ( 不包含 ) 有关大致记录时间, 请参阅"参考表"(1[216](#page-215-0)) SD、 SDHC (SD 大容量) 或 SDXC (SD 扩展容量) 卡<sup>2</sup>; 短片可使用 2 个插槽, 照片仅可使用 SD 卡 B <sup>2</sup> SD 卡 B 也用于保存自定义图像文件、用户备忘文件和摄像机设置文件。 • 影像传感器 1.0 型单板 CMOS 传感器 有效像素 ( 近似值 ):829 万像素 (3840×2160) • LCD 触摸屏 4.0" 彩色 LCD、 16:9 宽高比、约 1,230,000 点、视野率约 100%、电容式触摸屏操作 ● 寻像器: 1.09 cm\* 有机 LED 显示屏, 约 1,555,000 点 \*, 视野率约 100% \*语言设定为除简体中文以外的其他语言时,带星号的数值如下: 1.18 cm, 约 1,770,000 点。 • 镜头 f=8.3– 124.5 mm、 F/2.8 – 4.5、 15 倍光学变焦、 9 叶片光圈光阑 35mm 等效焦距: 约 28.3 – 424.6 mm ( 动态模式 )
	- 约 25.5 382.5 mm ( 其他影像稳定模式 )
- 镜头结构: 14组 18 片 (包括 2 片非球面镜片)
- 滤镜直径:58 mm
- 最近对焦距离 60 cm 整个变焦范围; 1 cm 全广角
- 快门速度 自动、速度 ( 普通或精细增量 )、角度、清晰扫描、慢速快门、关
- 光圈:手动、单次自动光圈、自动光圈
- 增益:–6.0 dB 至 33.0 dB,普通 (3.0 dB) 或精细 (0.5 dB) 增量
- 中灰滤镜:内置 ( 关、 1/4、 1/16、 1/64)、电动
- 曝光:AE 偏移、测光模式 ( 标准、点光源、背光 )
- 白平衡

自动白平衡 (AWB) ; 自定义白平衡 (2 套, A 和 B) ; 两种预设设置 ( 日光: 5,600 K<sup>3</sup> 及白炽灯: 3,200 K<sup>3</sup>) ; 色温设置 (2,000 K 至 15,000 K) 除自定义白平衡和 AWB 外的所有设置均可进行色温和色彩补偿 (CC) 调整。 <sup>3</sup> 色温是近似值,仅供参考。

• 对焦

手动对焦、自动对焦 ( 单次自动对焦、 AF 辅助 MF、连续自动对焦、面部 AF) ; 具备面部检测与被摄体追 踪自动对焦类型:全像素双核 CMOS AF、对比度检测自动对焦

# • 影像稳定功能 光学偏移影像稳定器 + 数字补偿 ( 标准防抖、动态防抖、强力防抖 )

- 被摄体照度 ( 增益为 33.0 dB) 59.94 Hz:3 lux (59.94P、快门速度为 1/30) 50.00 Hz:2.5 lux (50.00P、快门速度为 1/25)
- 红外模式:具备,包括内置红外光
- 内置麦克风:立体声驻极体电容式麦克风
- 照片尺寸:1920×1080

# **Wi-Fi**

- 无线标准: IEEE802.11b/g/n (2.4 GHz 频段)、 IEEE802.11a/n (5 GHz 频段)
- 连接方法 基础架构 (Wi-Fi Protected Setup (WPS, Wi-Fi 保护设置 )、搜索访问点、手动 )、摄影机访问点
- 验证方法:打开、共享密钥、 WPA-PSK、 WPA2-PSK
- 加密方法:WEP-64、 WEP-128、 TKIP、 AES

• 可用的 Wi-Fi 信道 2.4 GHz 频段:CH1 至 CH13 ; 5 GHz 频段:CH149 至 CH165\* \* 禁止在户外使用这些信道。

# 端子 • SDI 端子 BNC 插孔, 仅用于输出,  $0.8$  Vp-p/75 Ω, 非平衡 HD-SDI: SMPTE 292、 SMPTE ST 299-1 3G-SDI: SMPTE 424、 SMPTE 425、 SMPTE ST 299-2 6G-SDI: SMPTE ST 2081 12G-SDI: SMPTE ST 2082 嵌入式音频、时间码 (VITC/LTC) 还可以输出补充显示 ( 叠加的屏幕显示、轮廓对焦、斑马纹、放大、波形示波器 )。 • HDMI OUT 端子 HDMI 接口, 仅用于输出 还可以输出时间码和补充显示 ( 叠加的屏幕显示、轮廓对焦、斑马纹、放大、波形示波器 )。 • INPUT 端子 (INPUT 1 和 INPUT 2) XLR 3 针插孔 ( 针 1: 护罩, 针 2: 热, 针 3: 冷 ), 2 组, 平衡 模拟输入 MIC 设置: -60 dBu (音量中心, 全刻度 -18 dB)/600 Ω, 麦克风衰减器: 20 dB LINE 设置: 4 dBu (音量中心, 全刻度 -18 dB)/10 kΩ 数字输入 (AES/EBU) AES3 标准 (48 kHz, 24 位, 双声道 )/110  $\Omega$ • MIC 端子  $\varnothing$  3.5 mm 立体声迷你插孔, -72 dBV (手动音量中心, 全刻度 -18 dB)/5.6 k $\Omega$ 麦克风衰减:20 dB •  $\Omega$  (耳机)端子  $\varnothing$  3.5 mm 立体声迷你插孔, -  $\infty$  至 -8 dBV (负载 16 Ω, 音量范围最小至最大 )/50 Ω 或以下 • USB 端子:迷你 B 型插孔、高速 USB、仅用于输出 • G-LOCK/SYNC 端子 BNC 插孔,  $1.0 \text{ Vp-p/75 } \Omega$ GENLOCK 设置:仅用于输入; SYNC OUT 设置:仅用于输出,三电平 HD 信号 • TIME CODE 端子 BNC 插孔, 输入/输出 输入设置: 0.5 Vp-p 至 18 Vp-p/100 kΩ; 输出设置: 1.3 Vp-p/50 Ω 或以下 • REMOTE A 端子、 REMOTE B 端子 REMOTE A:2.5 mm 立体声超迷你插孔 REMOTE B:圆形 8 针插孔 ( 适用于选购的 RC-V100 遥控器、 RS-422 接口 ) • 暑(以太网) 端子: 以太网、兼容 1000BASE-T

# 电源 **/** 其他

- 电源 (额定): 14.4 V 直流电 ( 电池 )、 24.0 V 直流电 (DC IN)
- 功耗 ( 在启用 SDI 端子输出 (3G-SDI) 的情况下使用 LCD 屏幕记录 ) XF-HEVC 短片、 3840×2160、 160 Mbps: 21.5 W (59.94P)、 20.8 W (50.00P) XF-HEVC 短片、 1920×1080、 60 Mbps: 20.6 W (59.94P)、 19.9 W (50.00P) XF-AVC 短片、 1920×1080、 45 Mbps: 19.1 W (59.94P)、 18.8 W (50.00P)
- 工作温度:0 40 ℃

215

- 尺寸 ( 宽 × 高 × 厚 )<sup>1</sup> 仅摄像机机身:162×210×378 mm 安装有遮光罩、麦克风卡座和眼罩的摄像机机身:191×258×433 mm <sup>1</sup> 所有尺寸均为近似值。
- 重量<sup>2</sup> 摄像机机身 (包括肩垫和握带): 2,710 g 典型工作配置 \*:3,160 g \*安装有肩垫、握带、遮光罩、麦克风卡座、眼罩、BP-A30 电池和一张 SD 卡的摄像机。 <sup>2</sup> 所有重量均为近似值。

# **CA-CP200 L** 交流适配器

- 额定输入: 100 240 V 交流电, 50/60 Hz, 90 VA 120 VA
- 额定输出:24 V 直流电, 1.8 A
- 工作温度: 0-40 ℃
- 尺寸 ( 宽 × 高 × 厚 ): 67.5×37×134 mm
- 重量:约 290 g

# **CG-A20** 电池充电器

- 额定输入:24 V 直流电, 1.8 A
- 额定输出:16.7 V 直流电, 1.5 A
- 工作温度: 0-40 ℃
- 尺寸 (宽 × 高 × 厚 ): 100×24×100 mm
- 重量: 约 145 g

# **BP-A30** 电池

- 电池类型 兼容智能系统的可充电式锂离子电池
- 额定电压:14.4 V 直流电
- 工作温度: 0-40 ℃
- 额定电池容量:3100 mAh/45 Wh
- 尺寸 ( 宽 × 高 × 厚 ):41.5×45.1×69.7 mm
- 重量: 约 225 g

<span id="page-215-0"></span>参考表

## 216 **SD** 卡大致记录时间

大致时间仅供参考, 该时间以耗尽 SD 卡容量的一个记录为基础进行估算。

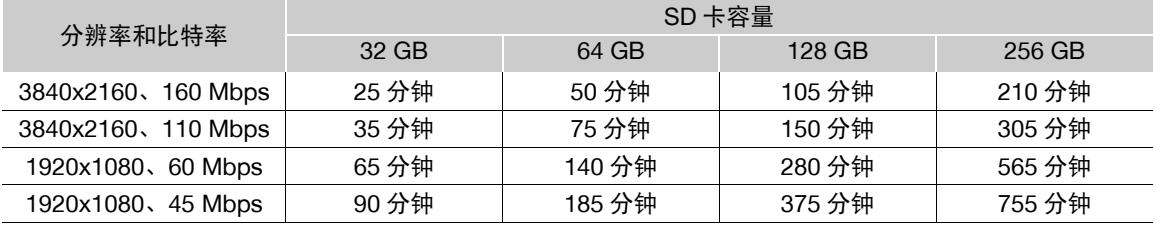

# 充电时间

充电时间为近似值,具体取决于充电条件、环境温度和电池初始电量。

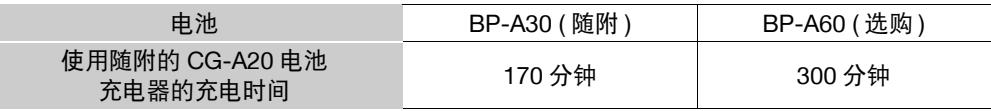

# 使用完全充满电的电池时的大致记录时间

下表中的使用时间为以下条件下测量的近似值:实际时间可能与此不同。

• "典型记录"时间测量的是进行反复操作 ( 如开始 / 停止记录、变焦和开启 / 关闭摄像机 ) 时的记录时长。

• 在寒冷的环境下进行记录、使用较亮的屏幕设置等情况下,电池的有效使用时间可能会缩短。

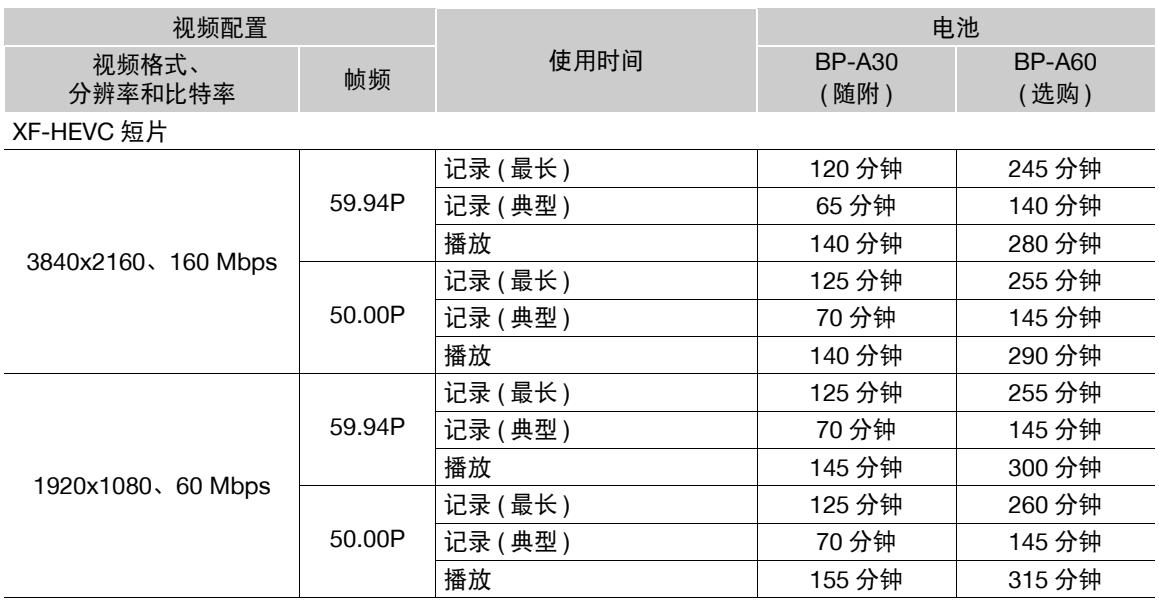
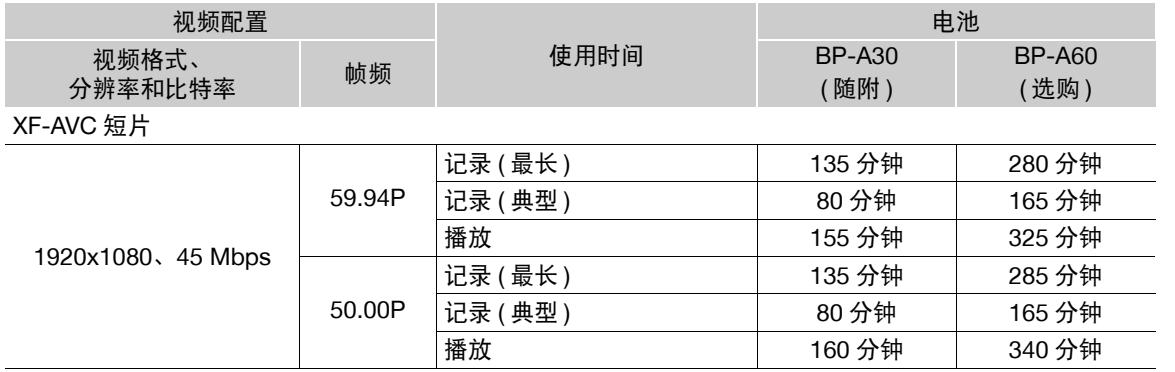

#### 符号

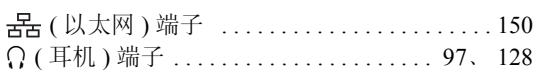

#### 数字和字母

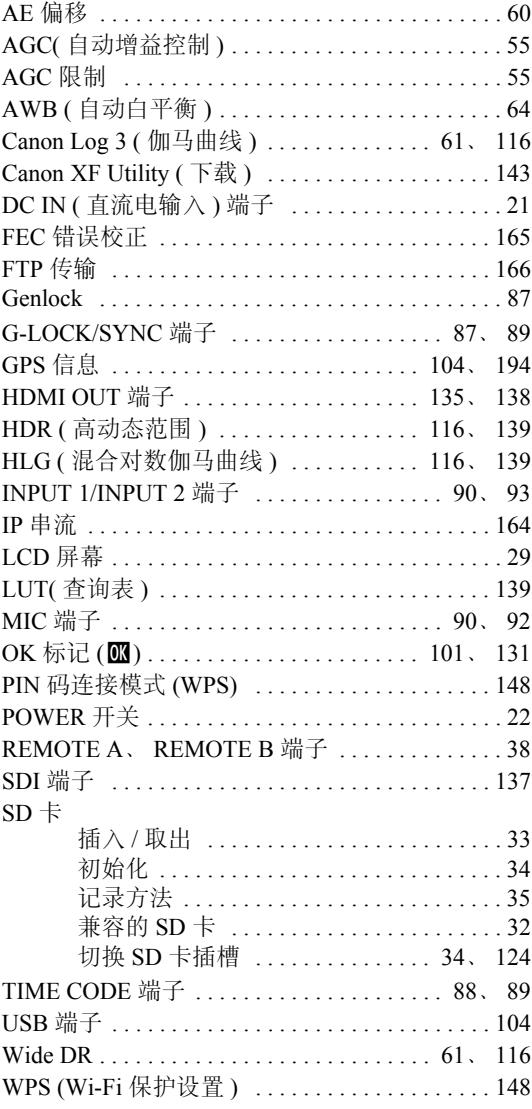

#### $\overline{\mathsf{A}}$

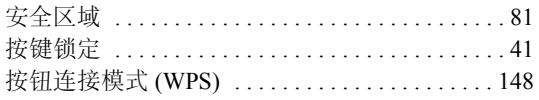

#### $\pmb{\mathsf{B}}$

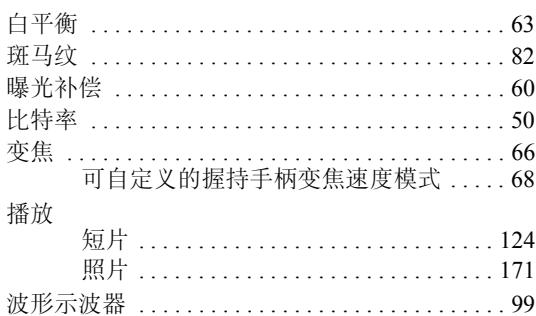

### $\mathbf C$

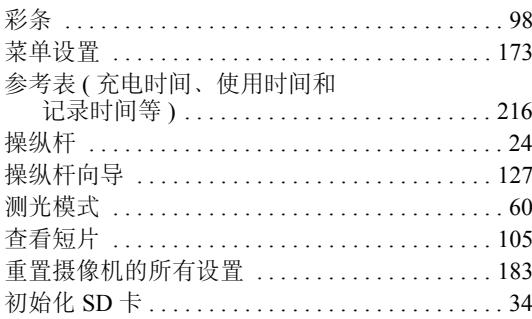

#### D

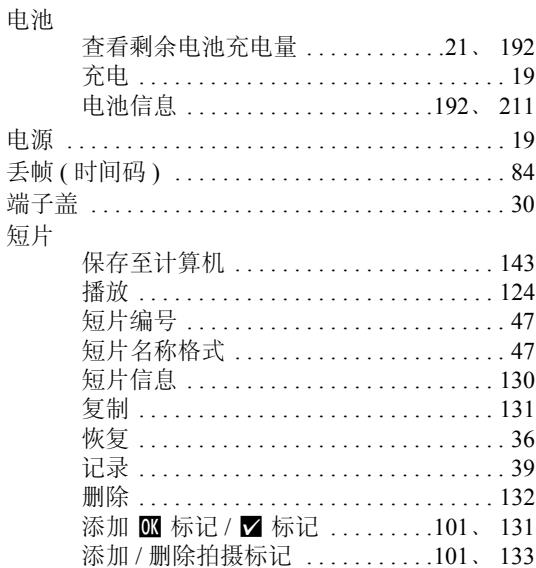

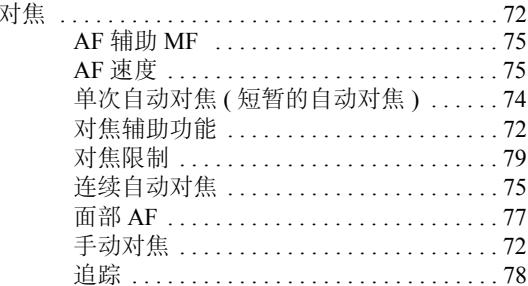

### E

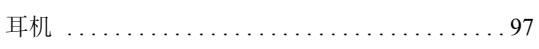

### F

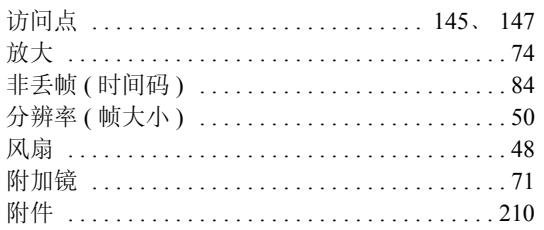

# G

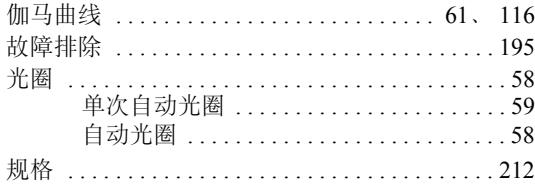

### $\overline{\mathbf{H}}$

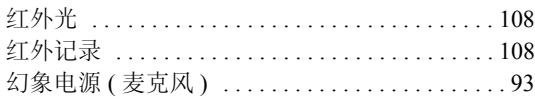

### $\mathsf{J}$

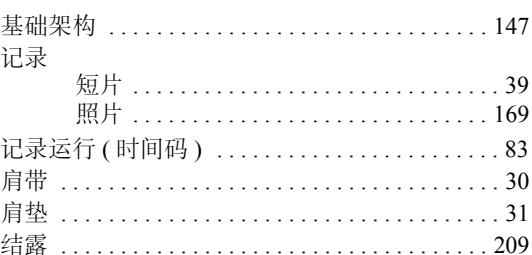

## $\overline{\mathsf{K}}$

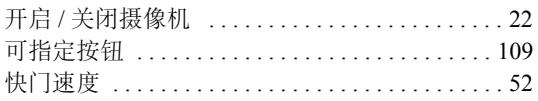

## $\mathsf{L}$

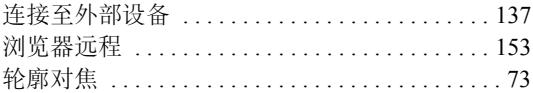

## $\overline{\mathsf{M}}$

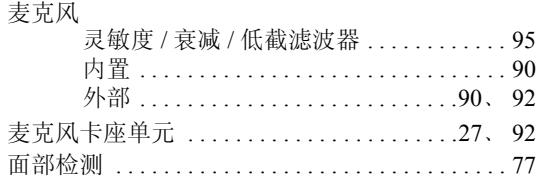

# $\overline{\mathsf{N}}$

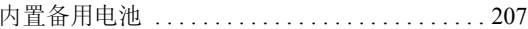

### $\mathsf{P}$

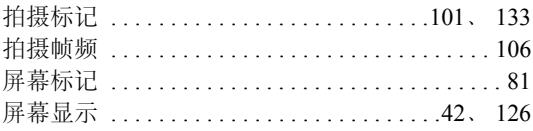

# $\mathsf Q$

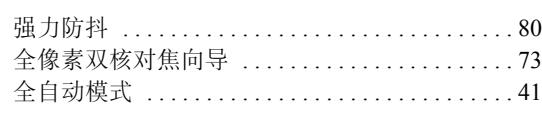

### $\overline{\mathbf{R}}$

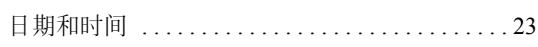

# $\mathbf{s}$

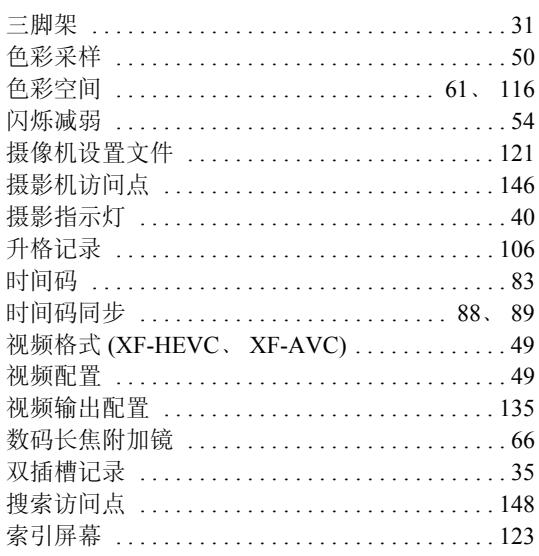

## $\mathbf T$

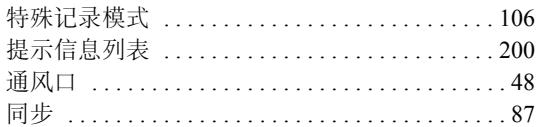

#### W

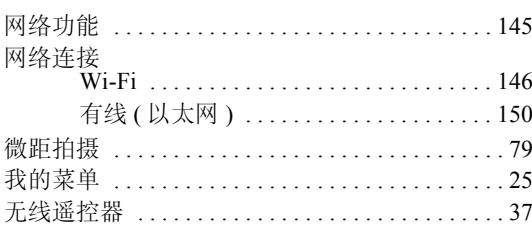

## $\mathsf{x}$

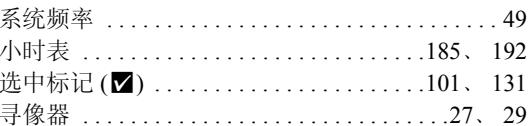

#### Y

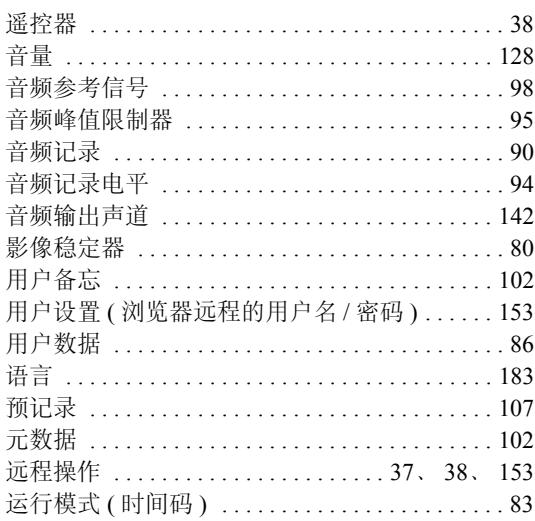

# Z

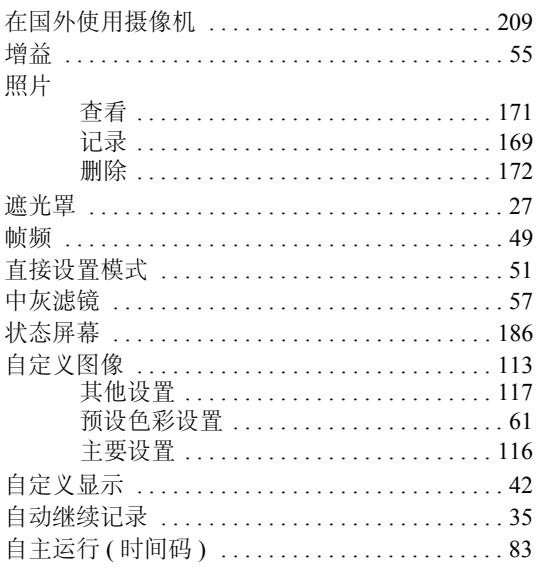

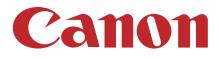

如有任何印刷错误或翻译上的误差, 望广大用户谅解。 因产品改进, 规格或外观可能有所变更, 敬请留意。 本文档上信息的查证截止日期为2018年8月。 访问您的本地佳能网站以下载此说明书的最新版本。

原产地: 请参照保修卡、产品包装箱或产品机身上的标示 进口商: 佳能(中国)有限公司 进口商地址: 北京市东城区金宝街89号金宝大厦15层 邮编100005